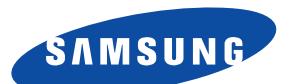

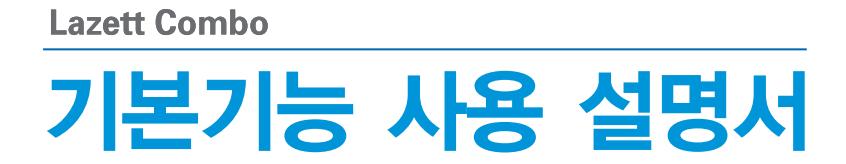

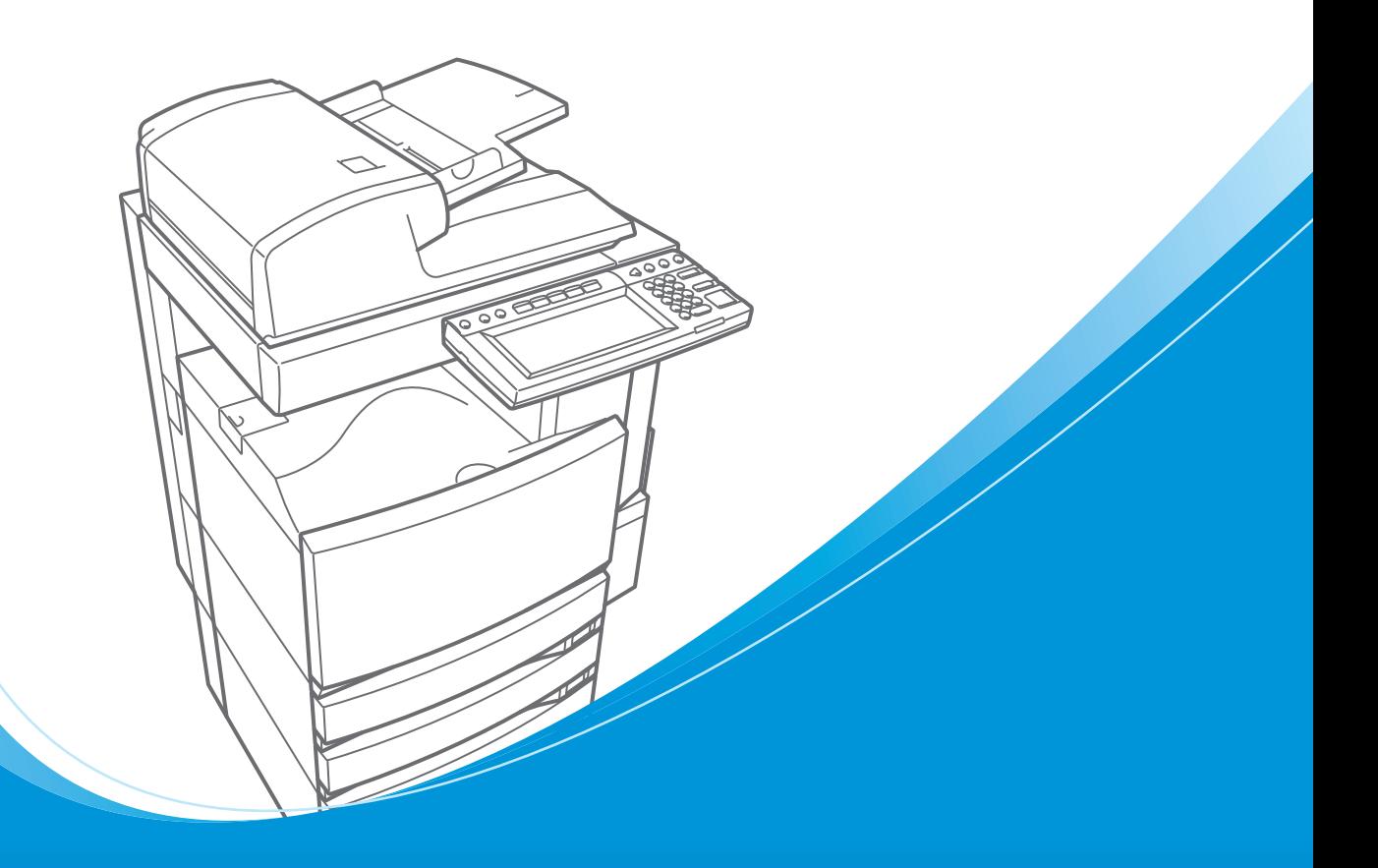

**CLX-7450 Series** 

본 제품은 국내(대한민국)용 입니다. 방송방식 및 전원, 전압이 다른 국외에서는 사용할 수 없습니다.

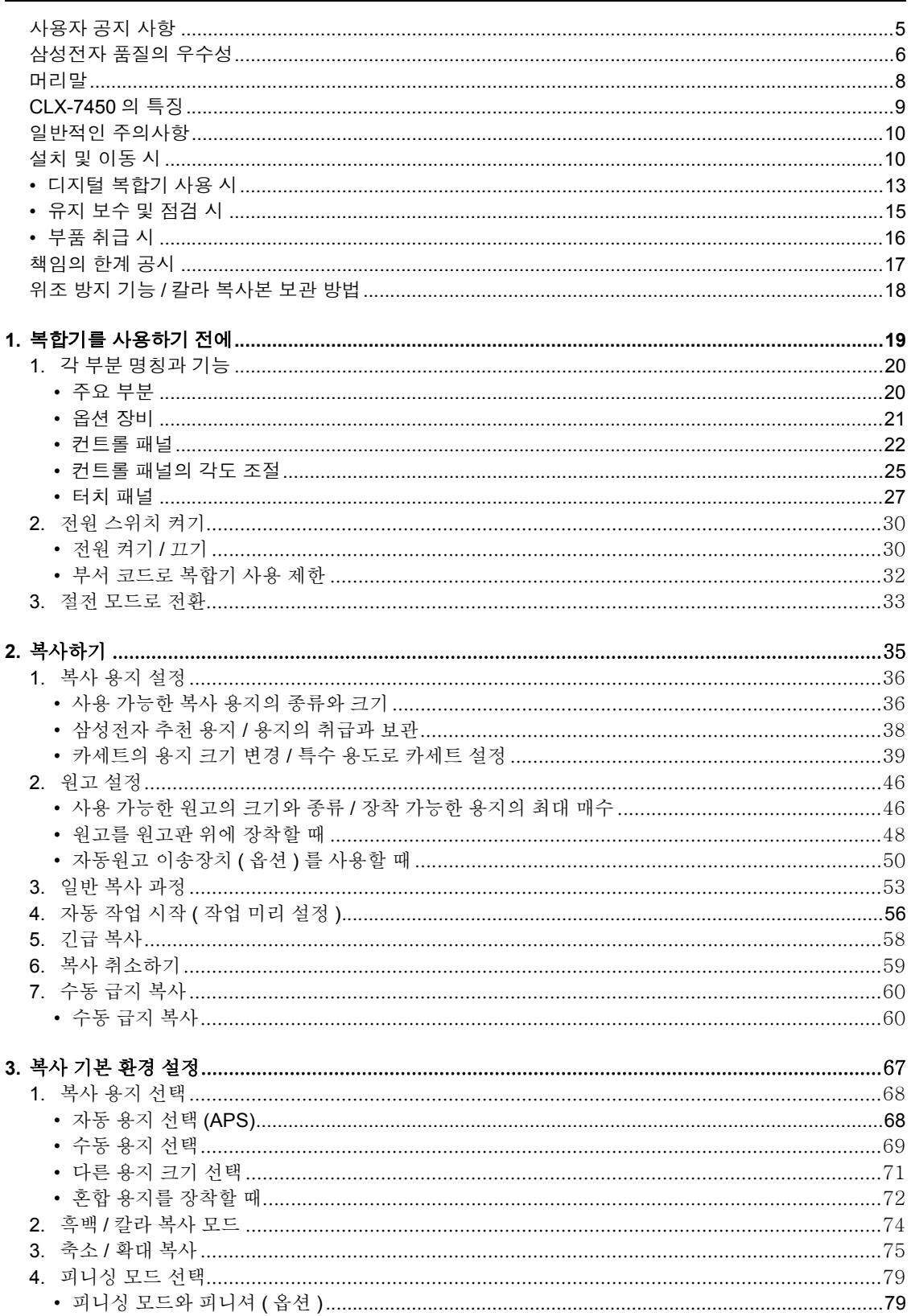

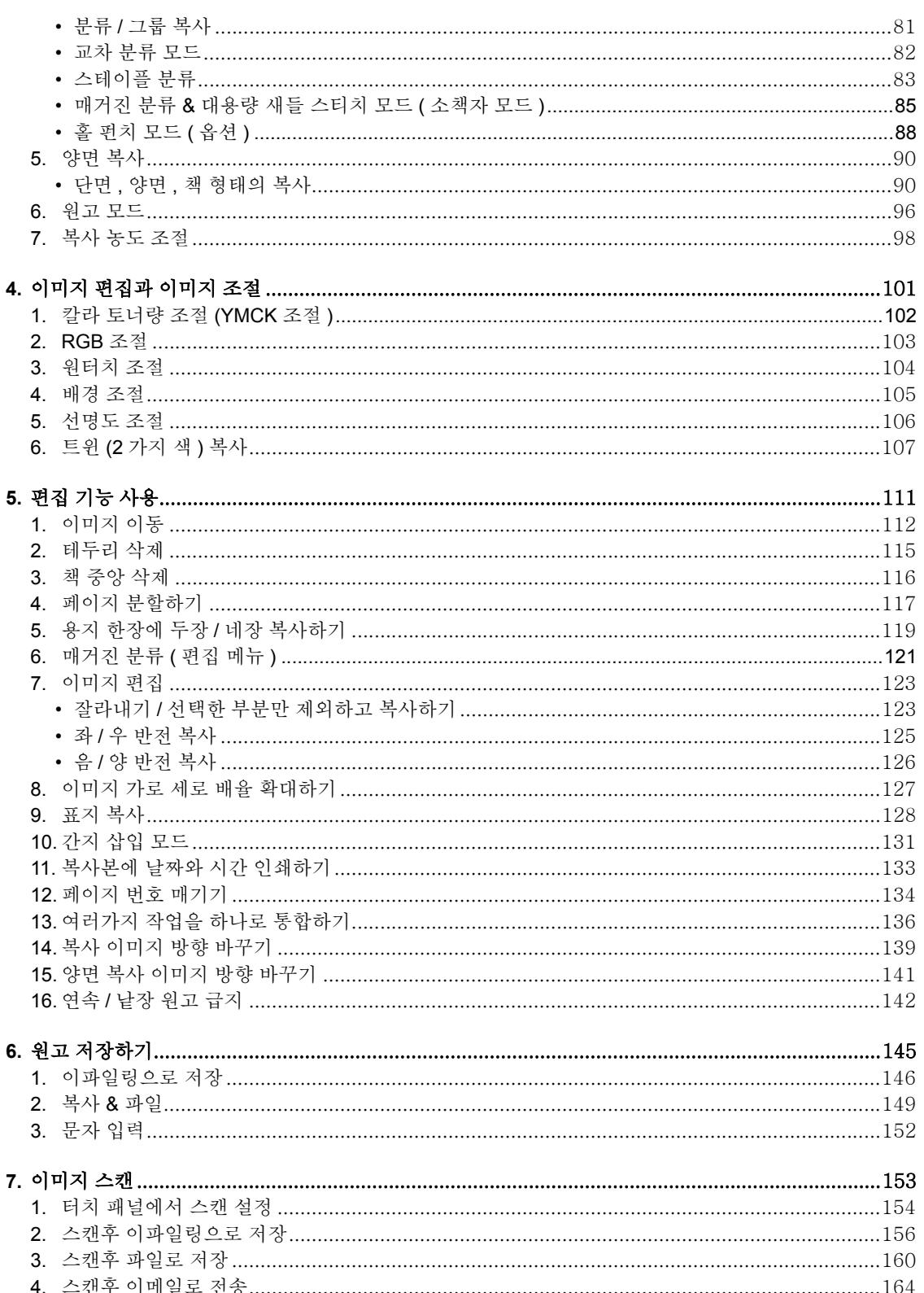

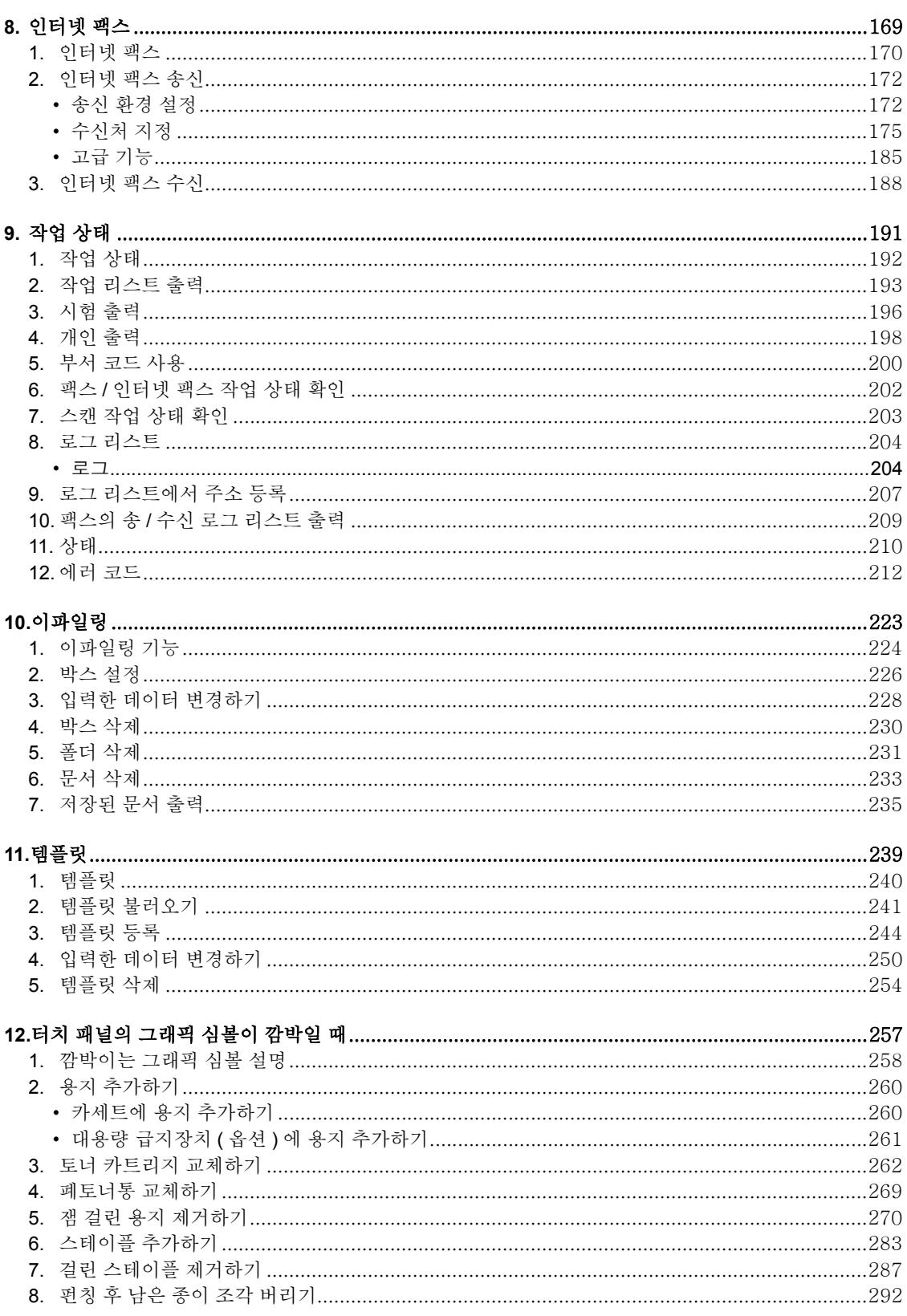

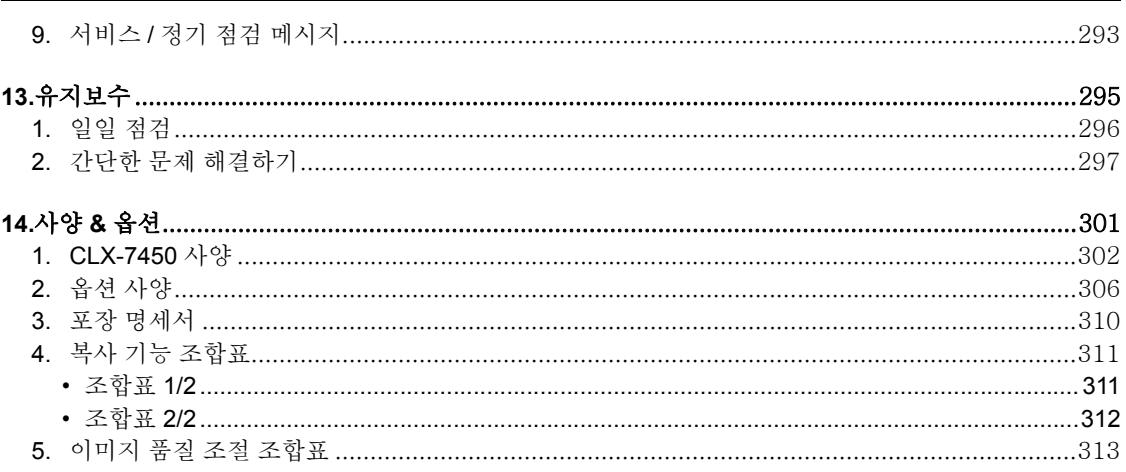

#### <span id="page-5-0"></span>경고 **:**

본 제품은 A 등급입니다 . 실내에서 본 제품을 사용할 때 , 전파 방해를 유발할 수도 있습니다 . 사용자의 적절한 조치가 필요합니다 .

1 주변 장치 케이블의 연결을 해제할 때 , 커넥터 단자를 건드리지 마세요 . 2 복합기의 커버를 열거나 부품을 제거할 때 , 복합기의 금속 부분을 만지지 마세요 . 본 제품은 유럽 지 침서에 맞는 CE 마크를 획득한 제품입니다 .

#### 기계 소음값

Ordinance3. GSGV, January 18, 1991: EN27779 에 의하면 , 최대 소음값은 70dB(A) 이거나 그 이하입 니다 .

제품을 적당한 장소에 설치하면 , 옮기지 마세요 . 과도한 열이나 먼지 , 진동 및 직사 광선은 피하세요 . 또한 복합기는 소량의 오존을 방출하므로 적절한 환기가 필요합니다 .

#### <span id="page-6-0"></span>CLX-7450 토너 카트리지

최적의 복사를 위해서 정품 삼성전자 소모품과 부품을 사용할 것을 권장합니다 .

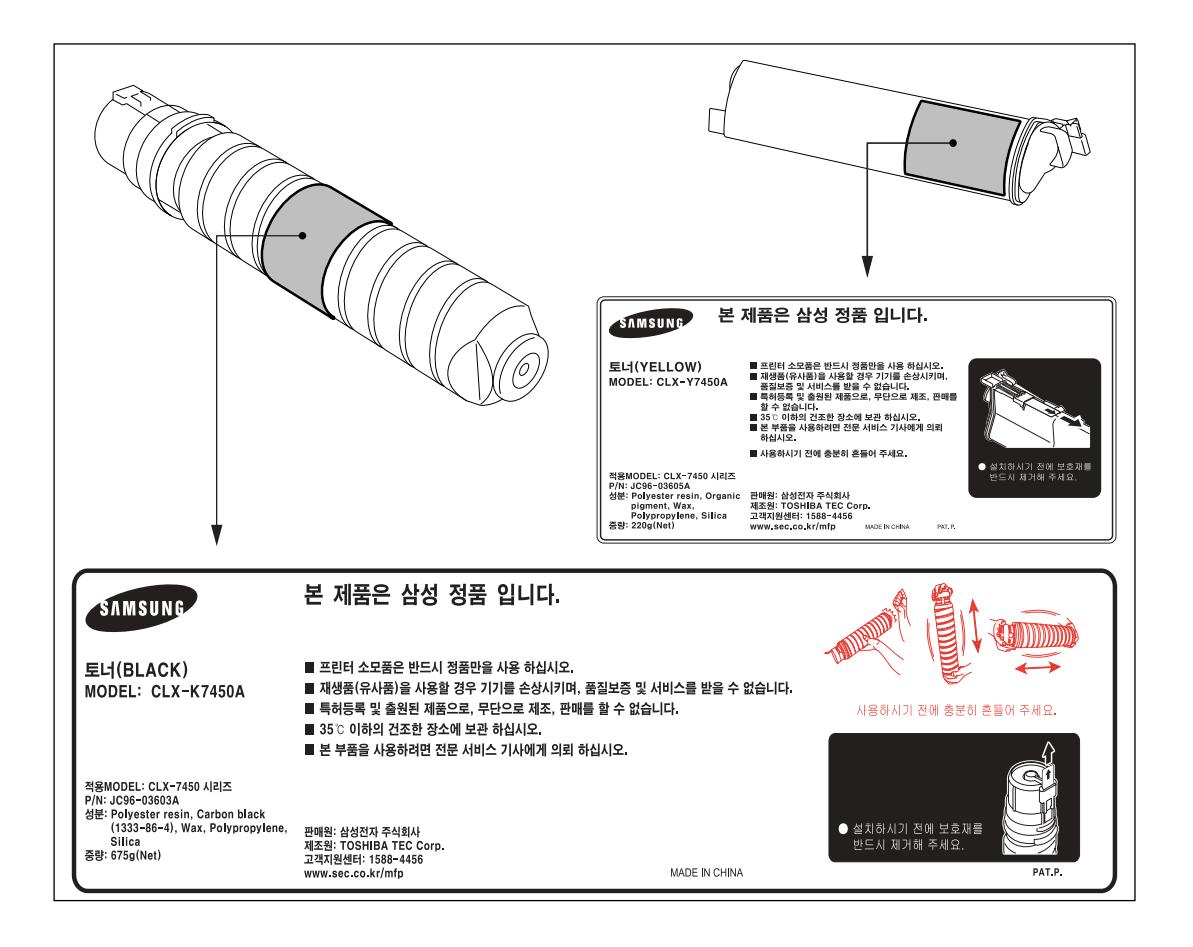

## 소모품 **/** 부품

#### - 신뢰성

정품 삼성전자 소모품은 사용자가 최적의 수준으로 복사를 할 수 있도록 엄격한 심사를 받습니다 .

- 높은 생산성

정품 삼성전자 소모품은 세계에서 으뜸가는 제품이며 , 소비자에게 잔고장 없이 고속의 복사를 제공합니 다 .

- 안정적인 이미지 품질

정품 삼성전자 소모품은 일정하고 안정적인 이미지 출력을 위해 설계되었습니다 .

#### - 복합기 특징

정품 삼성전자 소모품은 복합기와 복합기 부품이 잔고장 없이 유지될 수 있도록 설계되었습니다 . 또한 , 삼성전자의 폭 넓은 지식으로 기계적인 마모를 감소시켰습니다 .

#### - 복합기와 소모품간의 절묘한 조화

처음 만들어질 때부터 삼성전자의 소모품과 복합기는 상호 보완적으로 만들어집니다 . 삼성전자는 신제 품을 설계할 때 , 해당 제품에 꼭 맞는 새로운 토너도 같이 설계합니다 . 삼성전자 복합기와 정품 삼성전자 소모품을 함께 사용함으로써 최적의 성능을 보장 받을 수 있습니다 .

#### 토너

- 최적의 이미지 품질

본 삼성전자 복합기가 반 영구적으로 높은 품질의 이미지를 출력할 수 있도록 하기 위해 삼성전자 토너는 엄격한 조건 아래 초정밀 품질의 원료를 사용하여 만들어집니다 .

- 비용 절감

정품 삼성전자 토너는 충분한 가치를 가지고 있습니다 . 토너가 다 소모될 때까지 복합기를 사용할 수 있 도록 복사 과정에서 적절한 양의 토너만을 제공합니다 . 그러므로 , 사용자는 모든 카트리지의 사용에 만 족할 수 있습니다 .

- 친환경적 제품

삼성전자는 환경을 염두에 두고 토너를 생산합니다 . 자연을 보호하기 위하여 당사는 당사의 토너가 완전 히 재생 가능하다고 자부하며 , 스티커나 플라스틱 라벨을 제품에 붙여 표시합니다 . 더욱이 작업 환경을 개선하기 위하여 유해먼지나 오존 수치를 감소시켰습니다 .

- 사용자 편의성

정품 삼성전자 토너는 인간 친화적입니다 . 당사는 토너를 판매하기 전에 , 가장 엄격한 건강 기준 시험을 실시합니다 . 이것으로 사용자는 어떠한 걱정 없이 토너를 취급할 수 있습니다 .

### 일반 사항

- **ISO 9000** 과 **ISO 14000**

삼성전자의 토너 공장은 ISO 9001 또는 ISO 14001 인증을 획득하였습니다 . 최고의 품질을 가진 삼성전 자 토너는 환경 친화적입니다 .

- 서비스와 기술지원 혜택

삼성전자의 서비스 엔지니어들은 사용자가 복합기를 최적의 수준에서 작동할 수 있도록 지원하는 공인된 엔지니어들입니다 . 지속적인 이미지 품질을 유지하기 위해 공인된 삼성전자 서비스 업체에 문의하여 복 합기의 정기적인 서비스를 받으세요 .

## <span id="page-8-0"></span>머리말

삼성전자 디지털 복합기 CLX-7450 을 구입해 주셔서 감사합니다 . 본 사용 설명서는 다음과 같은 내용들을 포함하고 있습니다 .

- 디지털 복합기의 사용 방법
- 디지털 복합기의 유지보수 검사와 실행 방법
- 기술적 문제와 복사 문제해결 방법

본 디지털 복합기를 사용하기 전에 , 본 사용 설명서를 읽고 숙지하시기 바랍니다 . 항상 깨끗한 복사와 최상 의 작업 환경 유지를 위해 , 본 사용 설명서를 안전한 곳에 두시고 참고하세요 .

삼성전자 디지털 복합기 CLX-7450 을 안전하고 올바르게 사용하기 위하여 , 다음과 같은 3 가지 단계의 경고나 정보 메시지를 숙지하세요 .

본 사용 설명서를 읽기 전에 , 다음과 같은 경고 메시지들의 의미와 중요성을 충분히 이해하세요 .

#### - **Warning**

사망이나 심각한 부상 혹은 장비나 주변기기의 화재나 심한 손상을 초래할 수 있는 위험경고 메시지입 니다 .

#### - **Caution**

경미한 부상 혹은 장비나 주변기기의 부분손상이나 데이터 손실을 초래할 수 있는 위험경고 메시지입 니다 .

#### - **Note**

디지털 복합기의 최적 성능을 유지하고 복사 오류문제를 발생하지 않게 하기 위해 사용자가 준수해야 할 절차를 설명하는 메시지입니다 .

#### - **Tip**

디지털 복합기 사용 시 , 알아야 할 유용한 정보를 설명하는 메시지입니다 .

- **Advice**

디지털 복합기의 유지를 위해 따라야 하는 작동법을 설명하는 메시지입니다 .

<span id="page-9-0"></span>CLX-7450 은 네트워크를 통해 각각의 기능을 쉽게 사용할 수 있는 디지털 복합기입니다 . 또한 , CLX-7450 은 사용자의 사무 환경을 최적의 상태로 만들기 위해 다양한 옵션 장비들을 갖추고 있습니다 . CLX-7450 은 다음과 같은 편리한 장점과 기능 , 옵션들을 제공합니다 .

- 흑백 복사 속도는 분당 45 장 (A4 기준 ) 이고 , 칼라 복사 속도는 분당 11 매입니다 .
- 예열시간은 획기적으로 짧아진 약 20 초입니다 .
- All-in-one 컨트롤러가 장착되어 효과적인 네트워크 기능을 실행합니다 .
- 입력 / 출력 인터페이스는 인터넷 환경에 맞게 설계되었습니다 .
- 1/2 VGA 와이드 패널이 작동의 효율성을 높여줍니다 .
- 각도 변경이 가능한 컨트롤 패널은 세계적인 디자인입니다 .
- 사용자 PC 를 통해 이파일링 기능을 이용하여 원고 데이터의 스캔 , 저장 , 재활용 , 재편집을 할 수 있습니 다.
- 수신된 팩스 서류를 출력하지 않고 이파일링에 저장할 수 있습니다 .
- 스캔한 원고를 팩스와 이메일을 통해 동시에 전송할 수 있습니다 .
- 자동 분류 기능으로 복사를 효율적으로 할 수 있습니다 .
- 이미지 잘라내기 , 마스크 , 뒤집기와 같은 풍부한 편집 기능들이 있습니다 .
- 메모리와 하드 디스크를 기본 장착하여 2in1/4in1, 자동 분류 , 매거진 분류를 할 수 있습니다 .
- 본 복합기는 오일의 사용량을 줄여 용지에 함유되는 오일량을 줄였습니다 .
- 카트리지를 간단하게 교체할 수 있어 , 손을 더럽히지 않고 토너를 교체할 수 있습니다 .
- 두꺼운 용지 ( 최고 209 g/m<sup>2</sup>), 스티커 라벨 , OHP 필름 등 다양한 종류의 용지를 복사할 수 있습니다 . 이미지 품질 기능은 최대 999 개의 안전한 복사 이미지를 제공합니다 .
- 옵션인 피니셔는 자동 분류 , 스테이플 , 홀 펀치 ( 옵션 ) 등 다양한 기능들을 제공합니다 .
- 옵션인 대용량 새들 피니셔를 설치하면 , 책 문서의 한 가운데를 자동으로 스테이플할 수 있습니다 .
- 복사 기능만 사용할 경우 , 자동 꺼짐 기능으로 복합기의 전원 스위치를 자동으로 끌 수 있습니다 . 옵션인 ' 프린터 / 스캐너 키트 ' 와 ' 팩스 보드 ' 를 장착할 경우 , 슬립 모드 기능을 사용할 수 있습니다 .

## <span id="page-10-0"></span>일반적인 주의사항

## <span id="page-10-1"></span>설치 및 이동 시

## 경고

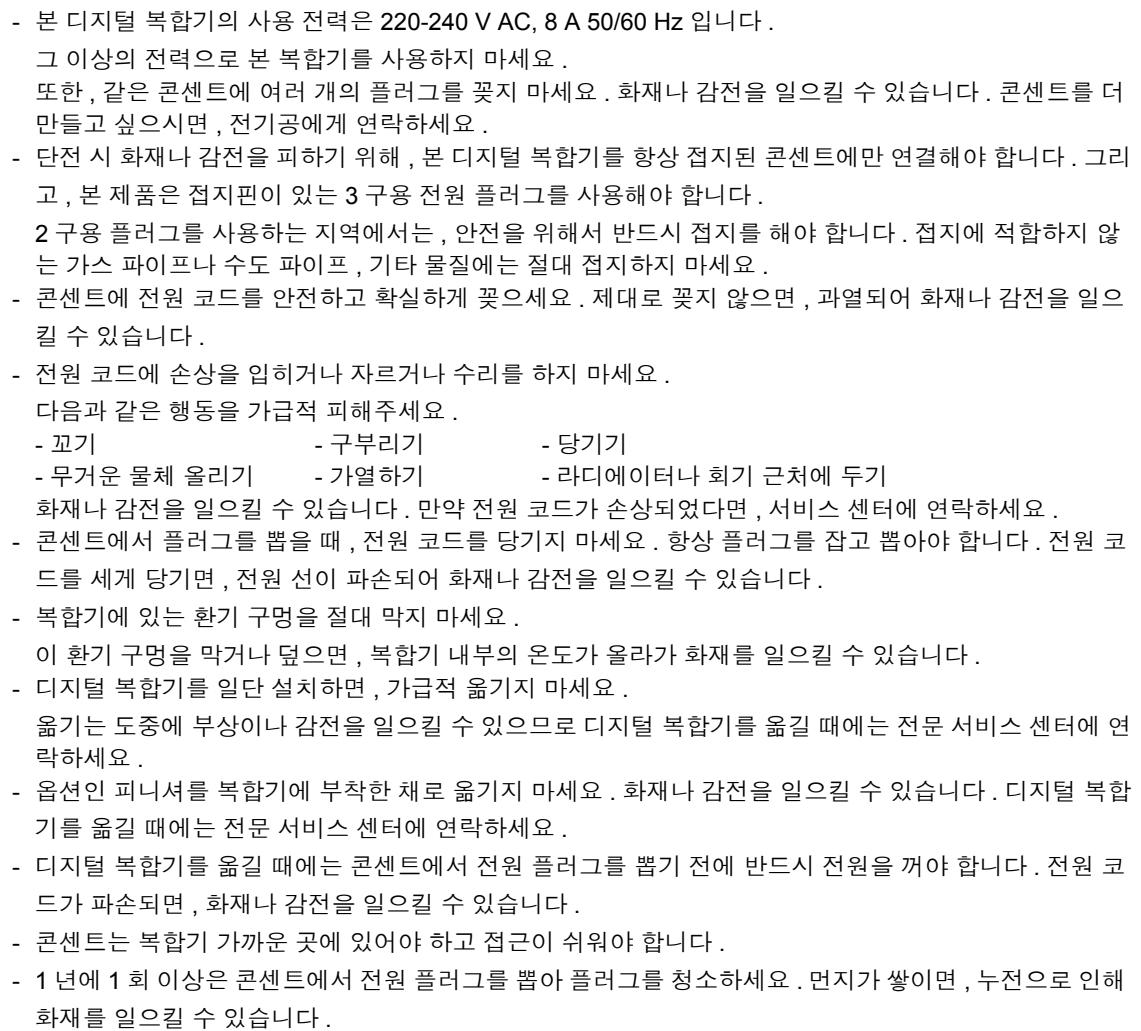

## 주의사항

- 디지털 복합기를 옮길 때에는 기기를 10 도 이상 기울이지 않도록 하세요 .
- 그리고 , 설치할 때에는 디지털 복합기의 무게를 고려하여 반드시 적합한 장소 ( 바닥이 평평한 곳 ) 에 설 치해야 합니다 .

복합기가 넘어지면 , 심각한 부상을 일으킬 수 있습니다 .

디지털 복합기의 무게는 약 112kg 입니다 .

- 디지털 복합기에는 양쪽 ( 각각 2 개의 조절 나사 ) 에 4 개의 조절 나사 ( 고정기 ) 가 있고 , 용지 카세트와 대용량 급지장치 (LCF) 밑에 2 개의 안전 고정기가 있습니다 . 장비를 이동하고 설치한 후에 , 아래의 그림 과 같이 조절 나사를 시계 방향으로 돌려 바닥에 단단히 고정 시켜야 합니다 . 그리고 , 안정용 고정기도 동 일한 방법으로 고정하세요 .

조절 나사와 고정기가 제대로 고정되지 않아 복합기가 넘어지면 , 심각한 부상을 일으킬 수 있습니다 . 복합기를 다시 옮길 때에는 안전용 고정기와 조절 나사를 시계 반대 방향으로 돌린 후 옮기세요 .

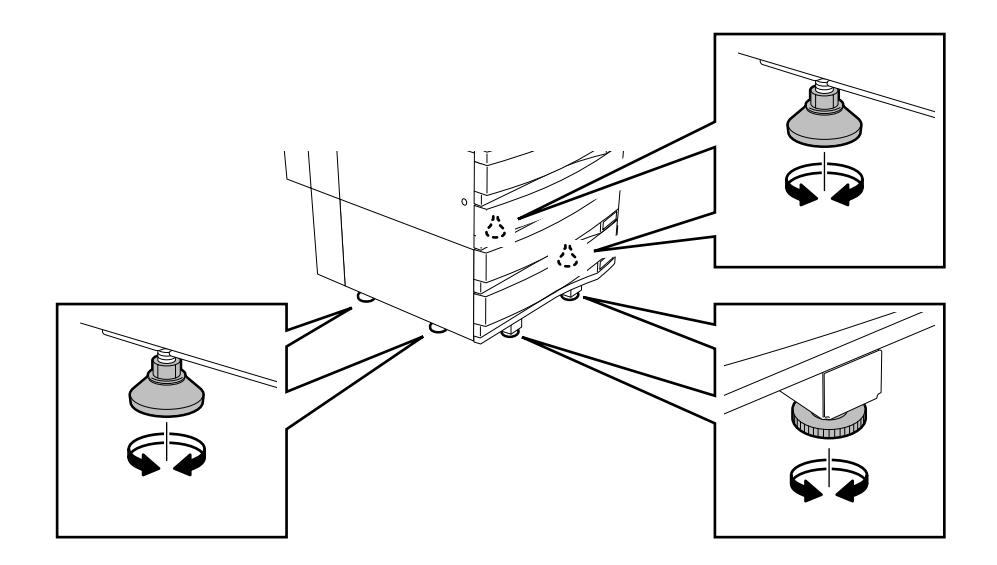

- 옵션 장비와 인터페이스 케이블을 디지털 복합기에 연결할 때에는 반드시 전원을 꺼야 합니다 . 전원을 끄 지 않으면 , 감전을 일으킬 수 있습니다 . [전원](#page-30-2) 끄기 " 전원 끄기 (종료 )" ( 페이지 30

## 기타 주의사항

- 부품의 교체와 유지보수를 쉽게 하기 위해서 복합기의 주변에 충분한 공간을 확보해야 합니다 . 공간이 충분하지 않으면 , 수동 급지와 같은 몇몇 작업들을 할 때 방해가 되고 복합기가 고장 날 수 있습니 다 .

최적의 작업 환경을 위해 주변으로부터 복합기를 우측으로 80cm, 좌측으로 10cm 정도 거리를 두고 설치 하세요 .

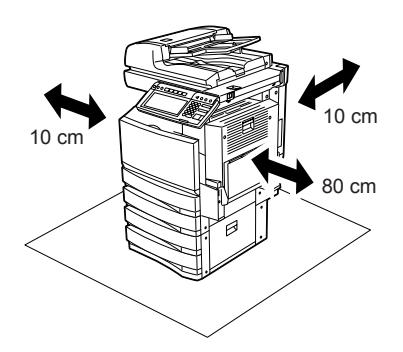

- 좋지 않은 주변 조건은 안전한 작업과 디지털 복합기의 작동에 영향을 줄 수 있습니다 . 그리고 , 복합기가 고장 날 수 있습니다 .
	- 창가나 직사광선에 노출되는 곳은 피하세요 .
	- 급격한 온도 변화가 있는 곳은 피하세요 .
	- 많은 먼지가 있는 곳은 피하세요 .
	- 진동이 있는 곳은 피하세요 .
- 공기가 자연스럽게 순환하도록 환기시켜 주세요 . 환기시키지 않으면 , 오존에 의한 불쾌한 냄새가 실내 공기를 오염시킬 수 있습니다 .

## <span id="page-13-0"></span>디지털 복합기 사용 시

#### 경고

- 디지털 복합기의 근처 또는 위의 금속성 물체나 물을 담은 용기 ( 꽃병이나 커피 컵 등 ) 를 놓지 마세요 . 또한 , 종이 클립이나 스테이플을 공기 흡입구에 가까이 두지 마세요 . 이는 화재나 감전을 일으킬 수 있습 니다 .
- 디지털 복합기가 과열되어 연기가 나거나 혹은 이상한 냄새나 소음이 들리면 ; 주 전원 스위치를 끄고 플러그를 콘센트에서 뺀 후 , 서비스 센터에 연락하세요 .
- 만약 디지털 복합기를 한달 이상 사용하지 않을 경우 , 그 기간 동안 안전을 위하여 플러그를 빼세요 . 화재나 감전을 일으킬 수 있습니다 .

### 주의사항

- 원고판 위에 무거운 물체 (4kg 이상 ) 를 올려 놓지 마시고 , 힘으로 원고판을 누르지 마세요 . 원고판이 깨지면 , 부상을 입을 수 있습니다 .
- 디지털 복합기 위에 무거운 물체 (4kg 이상 ) 를 올려 놓지 마세요.
- 젖은 손으로 플러그를 뽑거나 끼지 마세요 . 감전을 일으킬 수 있습니다 .
- 퓨저 장치 주위의 금속성 부분에 신체가 닿지 않도록 하세요 . 매우 뜨거우므로 화상을 입거나 감전을 일 으킬 수 있으며 기계에 손을 다칠 수 있습니다 .
- 컨트롤 패널의 각도를 변경할 때 , 복합기와 컨트롤 패널 사이의 틈에 손이 끼지 않도록 주의하세요 . 부상 을 입을 수 있습니다 .
- 옵션인 작업 테이블 위에 3kg 이상의 물체를 올려 놓지 마세요 .

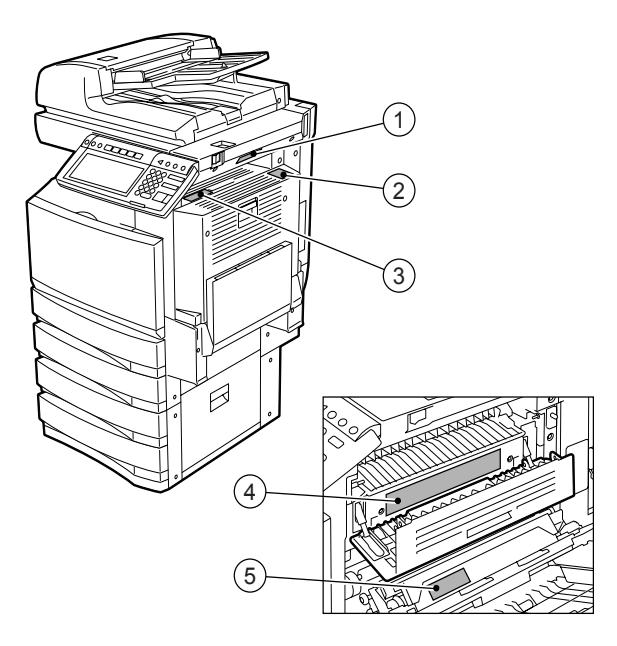

1: 고온 부분 경고 ( 환기 구멍 )

- 2: 고온 부분 경고 ( 퓨저 장치 ) 라벨이 3 곳에 붙어 있습니다 .
- 3: 드럼 취급 경고
- 양면인쇄장치에 부착된 가이드 보드의 금속 부분에 신체가 닿지 않도록 주의하세요 . 화상을 입을 수 있습 니다 .

## 기타 주의사항

- 터치 패널은 매우 부드럽고 조심스럽게 다루어야 하며 절대 치지 마세요 . 유리가 깨지면 오작동을 일으킬 수 있습니다 .
- 디지털 복합기 내부에 걸린 용지를 남겨둔 채 전원을 끄지 마세요 . 다음에 전원을 켰을 때 , 오작동의 원인이 될 수 있습니다 . [전원](#page-30-2) 끄기 " 전원 끄기 (종료 )" ( 페이지 30
- 사무실을 떠날 때 또는 정전이 발생했을 경우에는 전원을 끄세요 . 하지만 , 주간 타이머가 작동중일 때에 는 전원을 끄지 않아도 됩니다 . [전원](#page-30-2) 끄기 " 전원 끄기 (종료 )" 2 페이지 30
- 용지와 용지 배출부는 매우 뜨거우니 주의를 기울이세요 .

## <span id="page-15-0"></span>유지 보수 및 점검 시

#### 경고

- 절대 디지털 복합기를 수리 , 분해 , 개조하지 마세요 . 화재나 감전을 일으킬 수 있습니다 . 디지털 복합기의 내부 부품 수리나 유지보수는 항상 전문 서비스 업체에 맡기세요 .
- 플러그와 콘센트에 먼지가 쌓이지 않게 해야 하고 , 항상 깨끗이 해야 합니다 . 먼지가 쌓이면 , 누전에 의 한 열로 화재나 감전을 일으킬 수 있습니다 .
- 바닥을 청소할 때 , 물이나 기름 같은 액체가 복합기 내부로 들어가지 않게 하세요 . 화재나 감전을 일으킬 수 있습니다 .

#### 주의사항

- 스테이플 처리된 부분을 만지지 마세요 . 뾰족한 부분에 부상을 입을 수 있습니다 . " [대용량](#page-288-0) 새들 피니셔 [\(SCX-7500FM\)"](#page-288-0) ( 페이지 288

### 기타 주의사항

- 디지털 복합기의 표면을 청소할 때 , 절대 솔벤트나 신나 , 알코올 등을 사용하지 마세요 .
	- 표면의 모양이 변형되거나 탈색될 수 있습니다 .
	- 표면을 청소하기 위해 화학 제품의 클리닝 패드를 사용할 경우 , 주의사항을 꼭 읽어보세요 .

## <span id="page-16-0"></span>부품 취급 시

## 주의사항

- 토너 카[트리지](#page-262-0)를 절대 소각하지 마세요 . 폭발할 수 있습니다 . "3. 토너 카트리지 교체하기 " 1 페이지 [262](#page-262-0)

## <span id="page-17-0"></span>책임의 한계 공시

다음의 공시는 부속품과 옵션 및 번들링 소프트웨어 ( 제품 ) 를 포함해서 CLX-7450 의 구매자 또는 사용자 에 대한 삼성전자 ( 직원 , 대리점 및 판매점 포함 ) 의 책임 면제와 제한사항에 관하여 규정한 내용들입니다 . 1 본 공시에 언급된 책임 면제와 제한 사항들은 법률에서 허용하는 모든 범위 내에서 유효합니다 . 의심의 여지를 피하기 위해서 본 공시의 내용은 삼성전자의 부주의나 허위 보도로 인해 발생하는 사망이나 중상 에 대한 삼성전자의 책임을 면제하거나 제한하는 것은 아닙니다 .

- 2 법에 수반된 모든 보증과 조건 및 기타 계약 조건은 법이 허용하는 최대 범위까지 국한되며 , 법에 수반된 보증은 제품과 관련하여 제공되거나 적용되지 않습니다 .
- 3 삼성전자는 다음과 같은 원인으로 인해 발생하는 손실 , 비용 부담 , 손해 배상 또는 손상 등을 책임지지 않 습니다 .

(a) 기본 기능 사용 설명서와 사용자 기능 사용 설명서 등에 따르지 않고 다른 방법으로 제품을 사용하거 나 취급한 경우 또는 제품을 올바르게 사용하지 않거나 부주의하게 취급하는 경우 ;

(b) 천재지변 , 전쟁 , 폭동 , 내란 , 악의적이거나 고의적인 손상 , 화재 , 홍수 또는 폭풍 , 자연재해 , 지진 , 비표준 전압 사용 또는 기타 재난 등과 같이 삼성전자의 법적인 통제 범위를 벗어난 행위 , 누락 , 사건 또 는 사고로 인해 제품의 정상적인 작동이나 기능을 방해하는 경우 ;

(c) 삼성전자가 지정한 서비스 엔지니어가 아닌 다른 사람에 의해 옵션추가 , 수정 , 분해 , 운송 또는 수 리한 경우 ;

- (d) 삼성전자가 권장하지 않은 용지 또는 소모품 , 기타 부품을 사용한 경우
- 4 1 절과 관련해서 , 삼성전자는 다음 사항들에 대하여 사용자에게 책임을 지지 않습니다 .

(a) 이윤의 손실 ; 판매 또는 매상 손실 ; 명예 훼손 또는 손상 ; 생산 저하 ; 저축 손실 ; 신용 손실 ; 고객 손 실 ; 데이터 또는 소프트웨어 손실 ; 계약 상에서 또는 계약과 관련된 손실

(b) 특수하고 우연한 , 결과적인 또는 간접적인 손실이나 손상 , 비용 , 지출 , 재정적 손실 또는 고의적인 보상을 위한 손해배상

삼성전자는 피해 가능성을 경고했음에도 불구하고 제품으로 인해 또는 제품과 관련해서 또는 제품의 사 용이나 취급으로 인해 또는 이와 관련해서 발생하는 모든 문제들을 책임 지지 않습니다 .

삼성전자는 ( 기능 불량 , 작동 중단 , 바이러스 감염 또는 기타 문제 등을 포함해서 ) 삼성전자가 직접 또는 간접적으로 공급하지 않는 하드웨어 , 상품 또는 소프트웨어가 포함된 제품의 사용으로 인해 발생하는 손 실 , 비용 , 지출 , 손해배상 또는 손상에 대해서 책임을 지지 않습니다 .

#### <span id="page-18-0"></span>위조 방지 기능

본 복합기는 위조 방지 기능을 가지고 있습니다 .

본 디지털 칼라 복합기를 이용하여 법으로 금지된 종이류를 복사하지 마세요 .

#### 칼라 복사본 보관 방법

1 복사본을 보관하는 동안 색이 변질되는 것을 막기 위해 빛에 노출되지 않는 곳에 보관하세요 .

2 화학물질로 만들어진 플라스틱 사이에 복사본을 오랫동안 보관하면 , 높은 압력과 온도로 인하여 복사 본의 잉크가 녹거나 플라스틱에 녹아 붙을 수 있습니다 .

3 복사본의 칼라 부분이 접히면 , 잉크가 흩어질 수 있습니다 .

4 복사본에 솔벤트가 묻거나 복사본의 잉크가 완전히 마르지 않으면 , 잉크가 녹아 내릴 수 있습니다 .

5 히터와 같은 높은 열을 내는 기계 근처에 복사본이 있으면 , 잉크가 녹아 내릴 수 있습니다 .

# <span id="page-19-0"></span>1. 복합기를 사용하기 전에

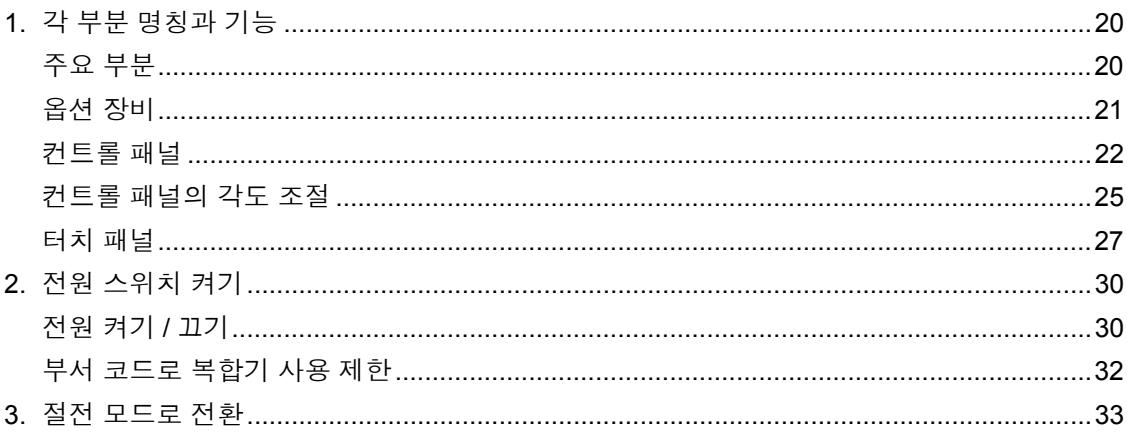

<span id="page-20-3"></span><span id="page-20-2"></span><span id="page-20-1"></span><span id="page-20-0"></span>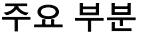

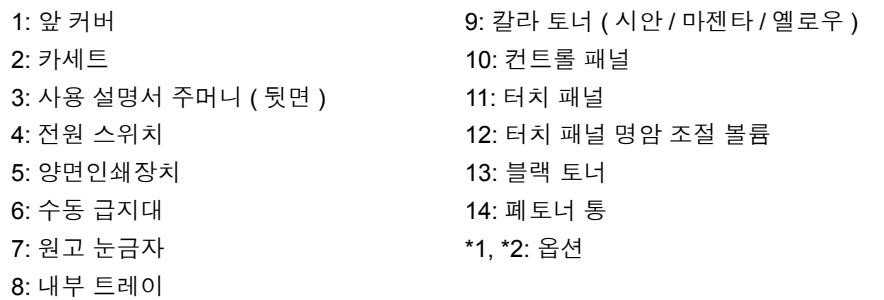

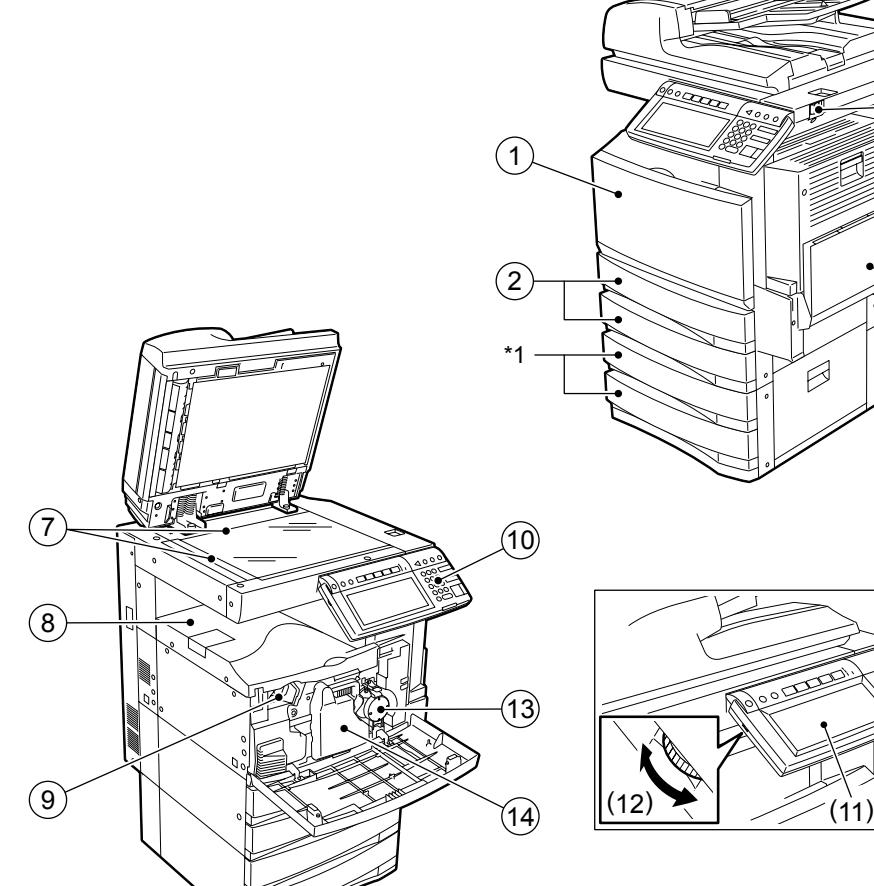

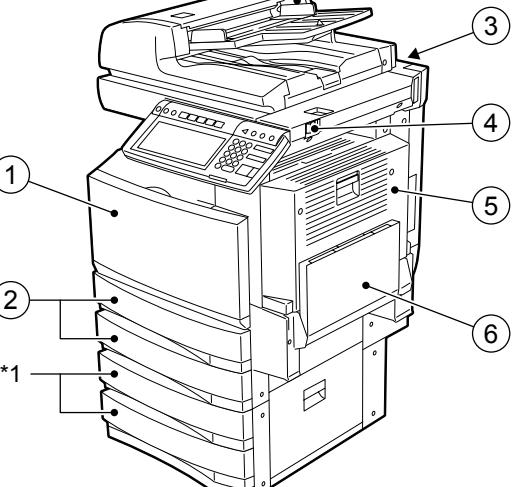

\*2

<span id="page-21-1"></span><span id="page-21-0"></span>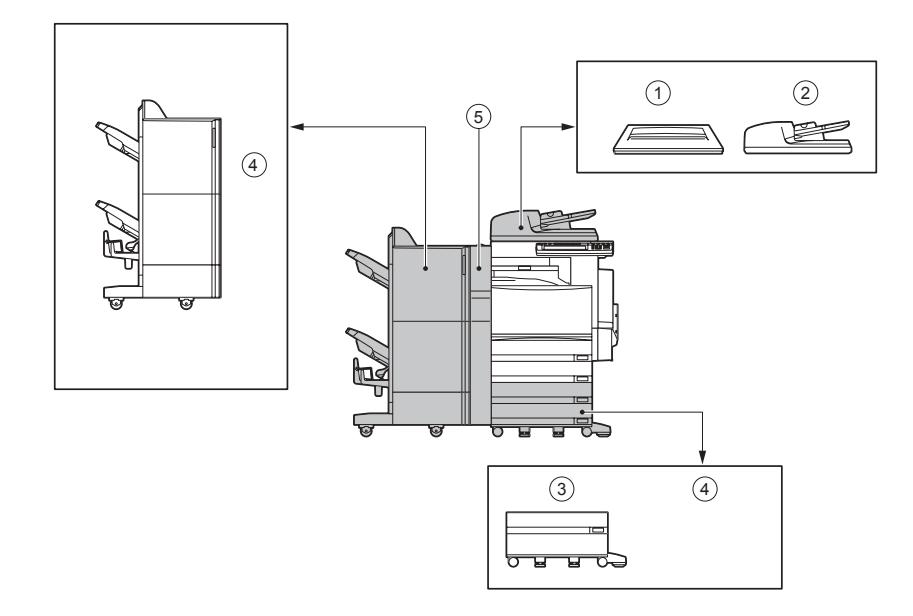

#### 1 **:** 원고 커버

원고를 덮습니다 .

#### 2 **:** 자동원고 이송장치 **(SCX-7500KA)**

쌓여 있는 원고를 자동으로 한 장씩 급지하여 복사를 합니다 .

#### 3 **:** 대용량 급지장치 **(SCX-7500CV)**

LT 용지 ( 삼성전자 추천 ) 를 최대 2,500 장까지 연속으로 공급합니다 .

#### **4:** 대용량 새들 피니셔 **(SCX-7500FM)**

분류 / 그룹 모드와 스테이플링을 추가하여 대용량 새들 스티칭을 할 수 있습니다 . ( 홀 펀치 설치 가능 ) 설치하려면 피니셔 연결 키트 ( 별매 : SCX-7500KB) 이 필요합니다 .

#### **5:** 홀펀치 장치 **(SCX-7500KP)**

출력물에 펀칭 홀을 만듭니다 .

기타 옵션 : 작업 테이블 , 팩스 보드 , 확장 메모리 , 스크램블러 보드 자세한 내용이나 궁금한 사항이 있으시면 , 서비스 센터로 연락하세요 .

## <span id="page-22-1"></span><span id="page-22-0"></span>컨트롤 패널

복합기를 조작하거나 여러 가지 기능들의 설정값을 지정할 때 , 컨트롤 패널에 있는 버튼들을 사용합니다 .

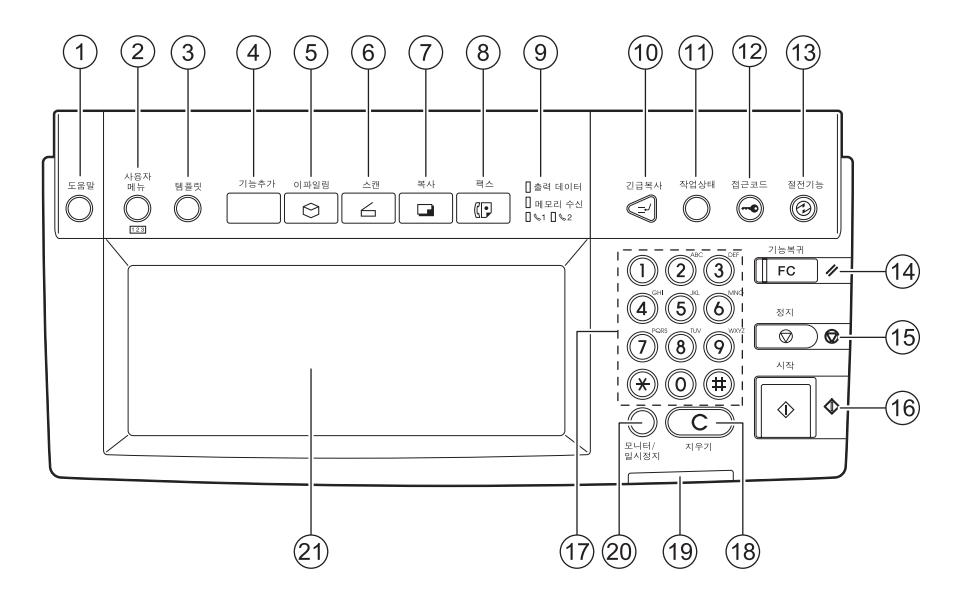

#### 1 **: [** 도움말 **]** 버튼

알맞은 조작 과정과 해당 기능들을 설명합니다 .

#### 2 **: [** 사용자 메뉴 **]** 버튼

카세트의 용지 크기와 특수 용도의 카세트를 설정할 때 또는 복사 , 스캔 , 팩스의 초기 설정값을 변경하거 나 등록할 때 사용합니다 . [ 사용자 기능 사용 설명서 ] 를 참조하세요 .

#### 3 **: [** 템플릿 **]** 버튼

복사 , 팩스 , 스캔을 할 때 자주 사용하는 다양한 설정값들을 저장하거나 불러올 때 사용합니다 .

#### 4 **[** 기능추가 **]** 버튼

미래에 기능을 추가할 때 필요한 버튼입니다 . 현재는 필요하지 않습니다 .

#### 5 **: [** 이파일링 **]** 버튼

저장된 이미지 데이터를 불러올 때 사용합니다 .

#### 6 **: [** 스캔 **]** 버튼

스캔을 할 때 사용합니다 .

#### 7 **: [** 복사 **]** 버튼

복사를 할 때 사용합니다 .

#### 8 **: [** 팩스 **]** 버튼

팩스 또는 인터넷 팩스를 전송할 때 사용합니다 .

#### 9 **:** 출력 데이터 **/** 메모리 수신 **/** 팩스 송 **,** 수신

이들 램프에 불이 켜지면 , 현재 사용 중인 라인 (1 또는 2) 상태와 출력 대기 중인 수신 데이터와 원고 상 태를 확인할 수 있습니다 .

#### 10**: [** 긴급복사 **]** 버튼

현재 진행 중인 복사 작업을 중지시키고 원고판에 있는 다른 복사 작업을 할 때 사용합니다 . 긴급복사가 끝난 후 이 버튼을 다시 누르면 , 중지된 이전 복사를 다시 할 수 있습니다 .

#### 11**: [** 작업상태 **]** 버튼

팩스의 송 / 수신 일지와 복사 또는 출력 작업상태를 확인하는데 사용합니다 . "1. [작업](#page-192-0) 상태 " 1 페이지 192

#### 12**: [** 접근코드 **]** 버튼

부서 코드가 설정되었을 때 이 버튼을 사용합니다 . 복사를 끝내고 이 버튼을 누르면 , 다음 사용자는 등록된 부서 코드를 입력하지 않으면 어떠한 작업도 할 수 없습니다 . [ 사용자 기능 사용 설명서 ] 를 참조하세요 .

#### 13**: [** 절전기능 **]** 버튼

복합기를 잠시 사용하지 않을 때 , [ 절전기능 ] 버튼을 누르면 복합기는 절전 모드로 들어갑니다 . 이 모드 로 들어가면 , 터치 패널과 모든 램프는 자동으로 꺼집니다 .

#### 14**: [** 기능복귀 **]** 버튼

이 버튼을 누르면 , 모든 선택된 기능들이 해제되고 초기 설정값으로 돌아갑니다 .

"3. [일반](#page-53-0) 복사 과정 " 1 페이지 53

\* 자동 기능 복귀

[ 기능복귀 ] 버튼을 누르지 않더라도 , 복사를 끝낸 후 또는 마지막 버튼을 누른 후 얼마간의 시간이 경과 되면 , 자동 기능 복귀 모드가 초기 설정값으로 돌아가고 기본 화면이 나타납니다 . 부서관리 기능을 사용 중이면 , 부서코드 입력 화면으로 돌아갑니다 .

#### 15**: [** 정지 **]** 버튼

진행 중인 스캔이나 복사를 정지할 때 사용합니다 .

#### 16**: [** 시작 **]** 버튼

복사 , 스캔 , 팩스를 시작할 때 사용합니다 .

#### 17**:** 숫자 키

원하는 복사 수를 입력할 때 사용합니다 .

#### 18**: [** 지우기 **]** 버튼

잘못 입력한 복사 수를 수정할 때 사용합니다 .

#### 19**:** 에러 램프

에러가 발생하고 복합기에 대한 안전 조치가 필요할 때 , 에러램프가 붉게 켜집니다 .

#### 20**: [** 모니터 **/** 일시정지 **]** 버튼

팩스 기능을 사용할 때 이 버튼을 누릅니다. [ 팩시밀리 사용 설명서 ] 를 참조하세요 .

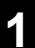

### 21**:** 터치 패널

복합기의 상태와 작동에 필요한 지시 사항들이 글자와 그림으로 표시됩니다 .

## <span id="page-25-1"></span><span id="page-25-0"></span>컨트롤 패널의 각도를 조절할 때

컨트롤 패널은 상하로 5 도에서 45 도까지 각도를 조절할 수 있습니다 . ( 설치 시 )

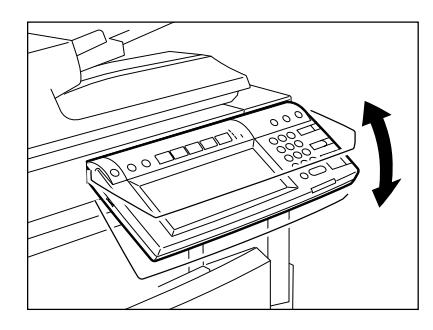

\* 컨트롤 패널의 각도를 변경할 때 , 본체와 컨트롤 패널 틈 사이에 손이 끼지 않도록 주의하십시오 .

## 컨트롤 패널의 각도를 고정할 때

컨트롤 패널의 각도를 고정할 때에는 ( 수평 위치에서 약 7 도 ) 컨트롤 패널의 뒷면에 있는 고정기의 위치를 (1) 에서 (2) 로 옮깁니다 .

다음과 같이 고정기를 조절하세요 .

1: 각도를 조절할 때의 위치

2: 각도를 고정할 때의 위치

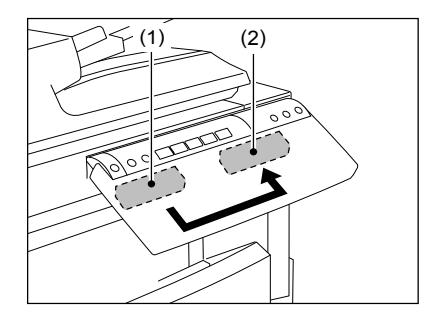

## **1** 고정기를 오른쪽으로 <sup>약</sup><sup>간</sup> 이동한 <sup>후</sup> **,** 당겨<sup>서</sup> 빼냅니다 **.**

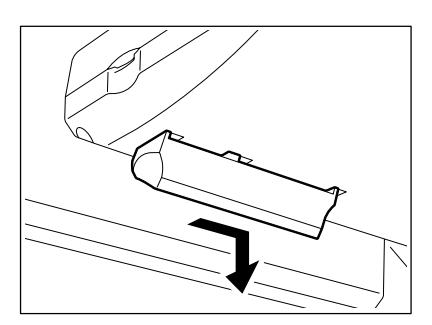

**1**

**1 2 (2)** 위치의 <sup>홈</sup><sup>에</sup> 고정기의 <sup>걸</sup>쇠<sup>를</sup> 고정시키고 **,** 고정기를 돌려서 넣습니다 **.**

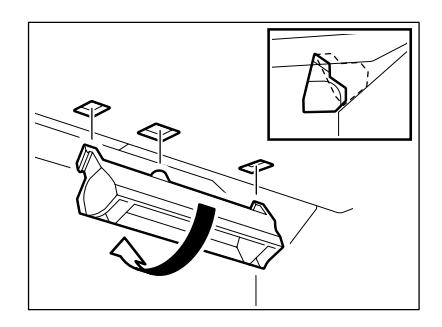

**3 <sup>ì</sup>** 찰칵 **<sup>î</sup>**소리가 <sup>날</sup> <sup>때</sup>까<sup>지</sup> 고정기를 <sup>왼</sup>쪽으로 밀어 주세요 **.**

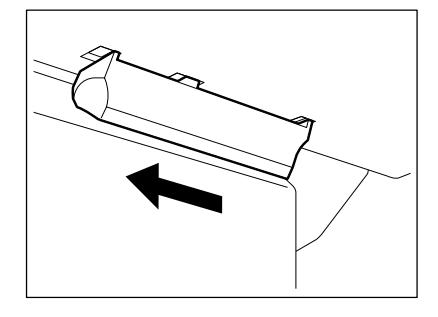

- 컨트롤 패널은 약 7 도로 고정됩니다 .

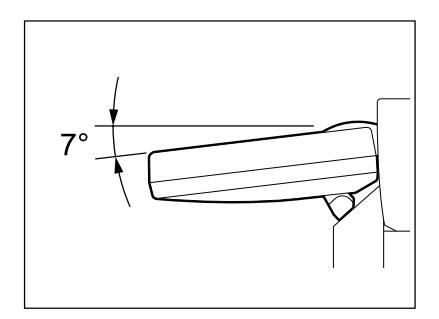

#### <span id="page-27-1"></span><span id="page-27-0"></span>터치 패널

전원을 켜면 , ' 준비상태 ' 표시와 기본 화면이 터치 패널에 나타납니다 . 최근에 설정하고 선택한 기능과 복합기의 상태가 메시지와 그림을 통해 화면에 나타납니다 .

\* 본 설명서에 나타나는 터치 패널 화면의 내용들은 모든 옵션이 장착된 복합기인 경우입니다 .

- 1: 메시지 6: 날짜와 시간
- 
- 4: 현재 선택한 카세트 규격 9: 메뉴 버튼
- 5: 잔여 용지량
- 2: 복사 배율 7: 설정값 버튼 3: 총 복사량 8: 기능 설정 구역

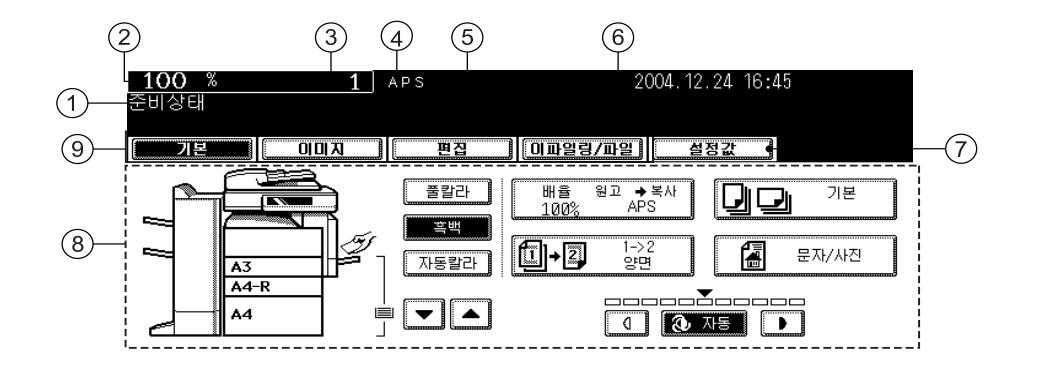

## 메시지 표시

아래의 메시지들은 터치 패널에 나타납니다 .

현재 상태 , 작동법 , 주의 메시지 , 복사 배율 , 총 복사량 , 선택한 카세트 규격 , 선택한 카세트의 잔여 용지 량 , 날짜와 시간

### 터치 버튼

다양한 기능의 항목들은 터치 버튼으로 선택할 수 있습니다 . 손가락을 이용하여 가볍게 누르세요 .

#### - 메뉴 버튼

메뉴를 바꿀 때 누릅니다 . 메뉴 버튼의 숫자와 종류는 복사와 스캔 , 팩스에서 각각의 기능에 따라 다양합 니다 .

#### - 기능 설정 구역

각각의 기능에 대한 설정과 선택을 할 때 사용합니다 .

**1**

## **<sup>1</sup>** - **[** 설정값 **] (** 설정 기능 **)** 버튼

이 버튼을 눌러 설정한 기능들을 확인할 수 있습니다 . ( 아래 보기 참조 )

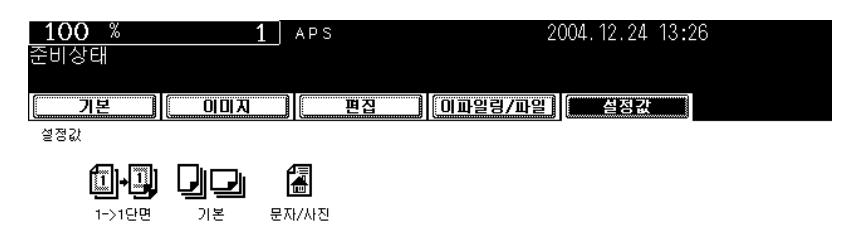

- 화면에 나타나는 아이콘은 다음과 같습니다 **. (** 몇몇 아이콘은 화면에 나타나지 않을 수 있습니다 **.)**

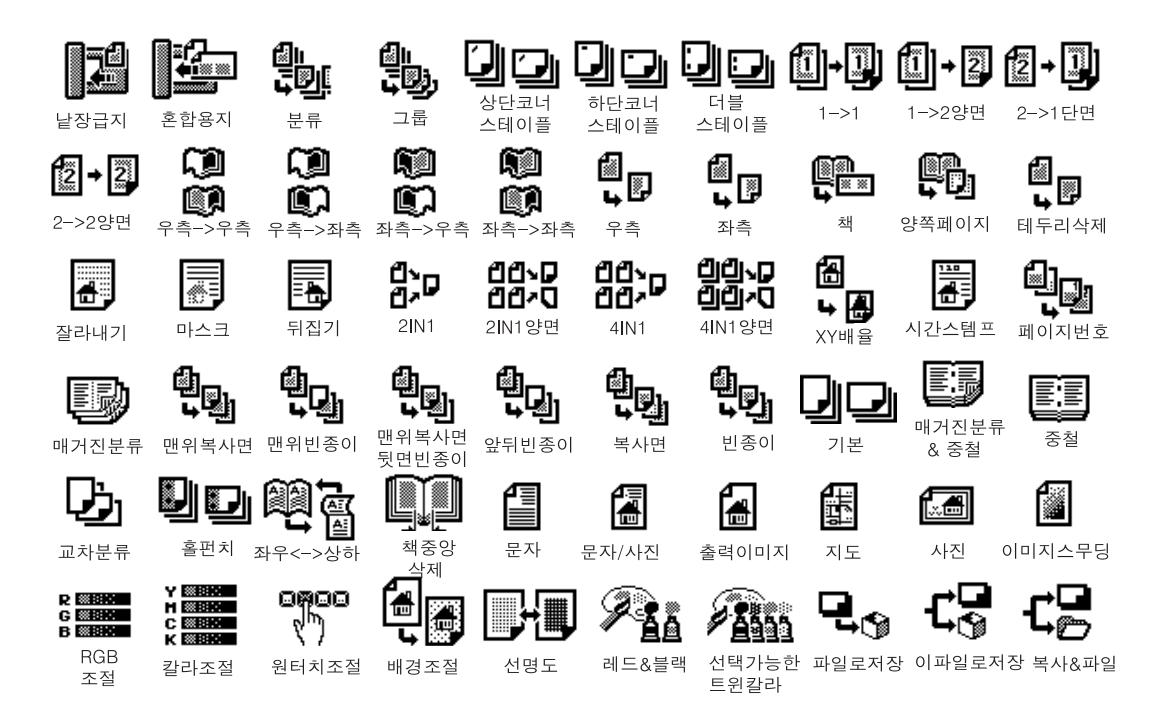

## <sup>선</sup>택<sup>한</sup> 기능 해제하기 **1**

색이 어두워진 버튼을 누르면 , 선택한 기능은 해제됩니다 . 또한 복합기를 잠시 동안 사용하지 않으면 , 자 동 기능 복귀 모드는 작동되고 설정은 해제됩니다 .

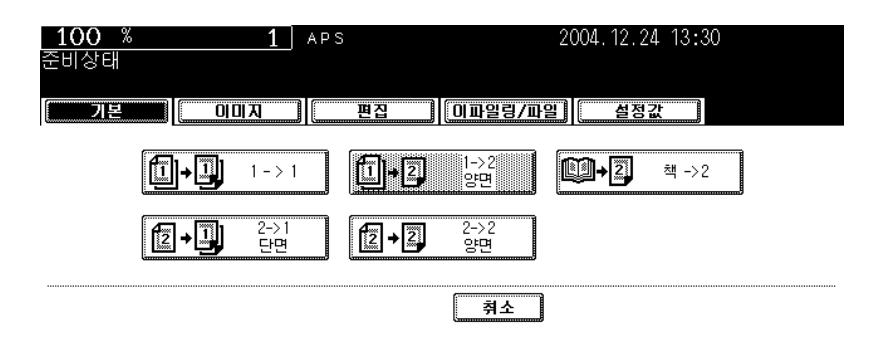

#### - 자동 기능 복귀

[ 기능복귀 ] 버튼을 누르지 않더라도 , 출력이 끝난 후 또는 복사 과정에서 마지막 버튼을 누르고 지정된 시간 ( 초기 설정 : 45 초 ) 이 지나면 , 자동 기능 복귀 모드가 작동하여 모든 설정이 해제되고 복사 기능의 기본 화면이 나타납니다 . 부서 관리 기능이 작동 중인 경우는 부서코드 입력 화면으로 돌아갑니다 . 자동 기능 복귀의 작동 시간을 변경할 수 있습니다 . [ 사용자 기능 사용 설명서 ] 를 참조하세요 .

## <span id="page-30-3"></span><span id="page-30-0"></span>**2.** 전원 스위치 켜기

### <span id="page-30-4"></span><span id="page-30-1"></span>전원 켜기 **/** 끄기

## 전원 스위치 켜기

## **1** 스위치 커버를 열고 **,** 전원 스위치를 켭니다 **.**

- 터치 패널의 기본 화면에 " 예열시간을 기다리세요 " 라는 메시지 가 나타납니다.

## **2** <sup>약</sup>**<sup>40</sup>** <sup>초</sup> 후에 복합기는 <sup>준</sup>비상태가 <sup>됩</sup>니다 **.**

- 기본 화면에 " 준비상태 " 가 나타납니다 .

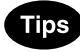

- 복합기가 예열 중일 때 , 자동 작업 시작 모드가 작동됩니다 . ["4.](#page-56-0) 자 동 [작업](#page-56-0) 시작 ( 작업 미리 설정 )" ( 패이지 56 참조
- ì 전원 에러 " 메시지 정전 등으로 인해서 복합기가 자동으로 꺼졌다면 , " 전원 에러 " 메 시지가 화면 우측 상단에 나타납니다 . 그 메시지를 없애려면 [ 기 능복귀 ] 버튼을 두 번 누르세요 . 정전 시 진행중인 작업은 지워집니다 .

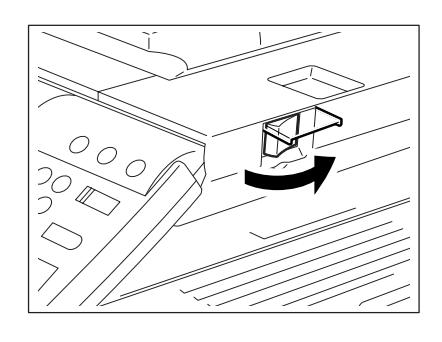

## <span id="page-30-2"></span>전원 끄기 **(** 종료 **)**

**.**

복합기의 전원을 끌 때 , 아래의 내용에 유의하세요 . 하드 디스크에 에러가 발생할 수 있으므로 복합기의 전원 스위치로 전원을 끄지 마세요 . 전원을 끄기 전에 , 아래의 3 가지 조건을 확인하시기 바랍니다 .

- 출력 [작업](#page-192-0) 리스트에 작업이 없어야 합니다 . "1. 작업 상태 " 1 페이지 192 참조
- 출력 데이터와 메모리 수신 , 팩스 통신 램프가 깜박이지 않는지 확인하세요 .
- 복합기에 네트워크를 연결하지 마세요 .

## **1** <sup>컨</sup>트<sup>롤</sup> 패널의 **[**사용자 메뉴**]** 버튼<sup>을</sup> 누릅니다

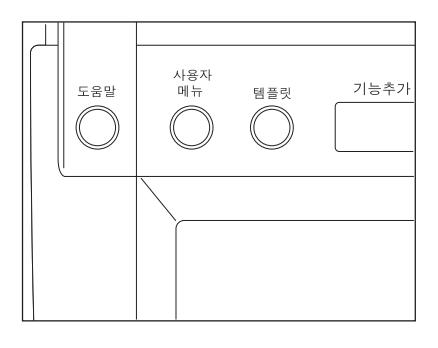

**2 1 [** 사용자 **]** 버튼<sup>을</sup> <sup>눌</sup>러서 사용자 설정 메뉴에 들어간 후 **, [** 종료 **]** 버튼을 누릅니다 **.**

**3** 화면에 **"**진행중인 작업이 삭제됩니다**.** 작업을 종료하시겠습니까 **?"** 라는 문구가 나타납니 다 **. [** 예 **]** 버튼을 누르세요 **.**

- 작업 종료를 원하지 않으면 , [ 아니오 ] 버튼을 누르세요 .

## **4** 화면에 **"** <sup>종</sup><sup>료</sup> 중입니다 **."** 라는 메시지가 <sup>나</sup><sup>타</sup> 나면 **,** 잠시 후 복합기가 종료됩니다 **.**

- 전원 스위치는 자동으로 OFF 됩니다 .

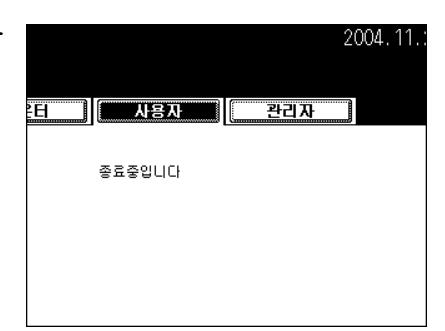

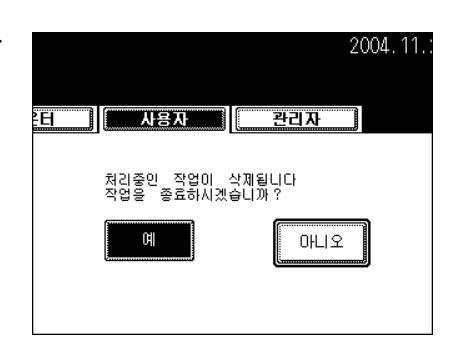

a.

이메일확인

 $|\delta|$ 

ΣË

 $\overline{$ ਵਸ਼ਨ

관사

## <span id="page-32-1"></span><span id="page-32-0"></span>부서 코드로 복합기 사용 제한

부서 코드 기능을 이용하여 , 사용자의 제한 뿐만 아니라 개별 그룹이나 회사의 부서별로 복사량을 제한할 수 있습니다 . [ 사용자 기능 사용 설명서 ] 를 참조하세요 .

## **1** 복합기가 부서 관리 모드로 설정되었다면 **,** <sup>오</sup> 른쪽 그림과 같은 화면이 나타납니다 **.**

- [ 접근코드 ] 버튼을 누르거나 자동 기능 복귀 모드를 설정하면 , 동 일한 화면이 나타납니다 .

## **2** 등록된**<sup>5</sup>** 자리의 부서 코드를 입력합니다 **.**

- 복합기는 복사 대기 상태로 돌아갑니다 .

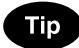

입력하신 부서 코드가 정확하지 않으면 , " 부서코드를 입력하세요 " 라는 메시지가 계속 남아 있습니다 . [ 재설정 ] 버튼을 누른 후 , 정확 한 코드를 입력하세요 .

#### - 복사를 끝낸 후

부서 코드로 복합기의 사용을 제한중일 경우 , 복사가 끝나면 반드 시 [ 접근코드 ] 버튼을 눌러야 합니다 . 화면은 부서코드 입력화면 으로 돌아가고 부서 관리 기능은 계속 작동됩니다 .

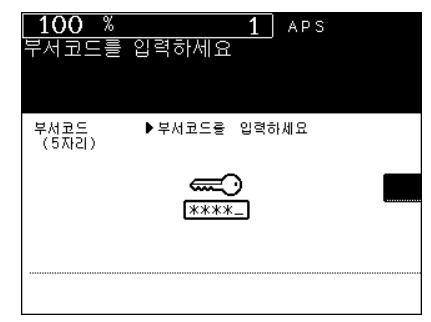

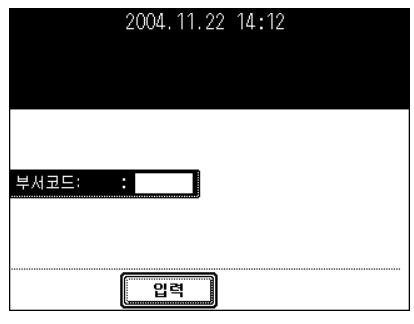

## <span id="page-33-1"></span><span id="page-33-0"></span>**3.** 절전 모드로 전환

복합기를 한동안 사용하지 않으려면 , 컨트롤 패널의 [ 절전기능 ] 버튼을 몇 초간 눌러서 절전 모드로 들어 가세요.

이 모드를 선택할 경우 , 컨트롤 패널의 불이 켜진 버튼은 꺼지고 [ 절전기능 ] 버튼이 녹색으로 켜집니다 . 복 합기를 다시 사용하려면 , [ 절전기능 ] 버튼 ( 또는 , 컨트롤 패널의 [ 복사 ], [ 스캔 ], [ 팩스 ], [ 이파일링 ], [ 시 작 ] 버튼 ) 을 누르세요 .

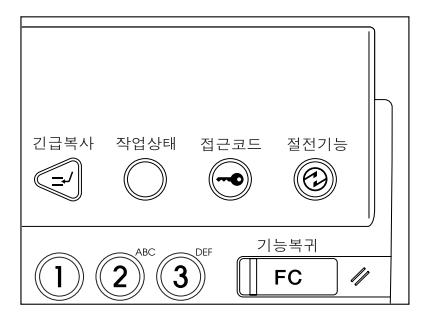

비록 [ 절전기능 ] 버튼을 눌렀다 하더라도 , 프린터 보드 ( 옵션인 팩스 보드 ) 로 가는 전원 공급이 차단되지 않을 수 있습니다 .

출력을 하거나 팩스 기능을 사용하면 , 복합기는 자동으로 준비상태가 됩니다 .

# <span id="page-35-0"></span>2. 복사하기

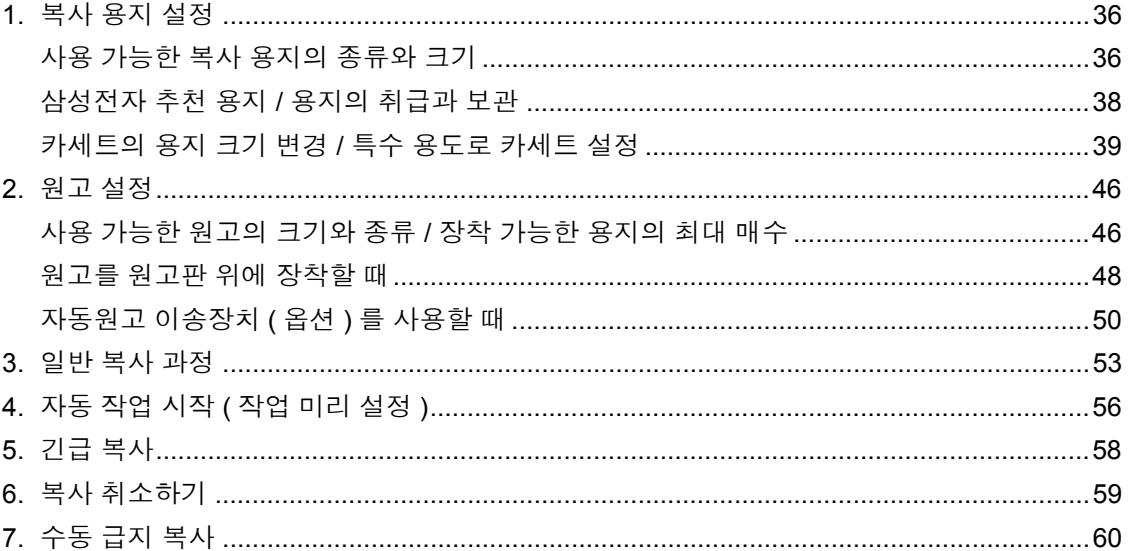
## <span id="page-36-2"></span><span id="page-36-1"></span>**1.** 복사 용지 설정

### <span id="page-36-0"></span>사용 가능한 복사 용지의 종류와 크기

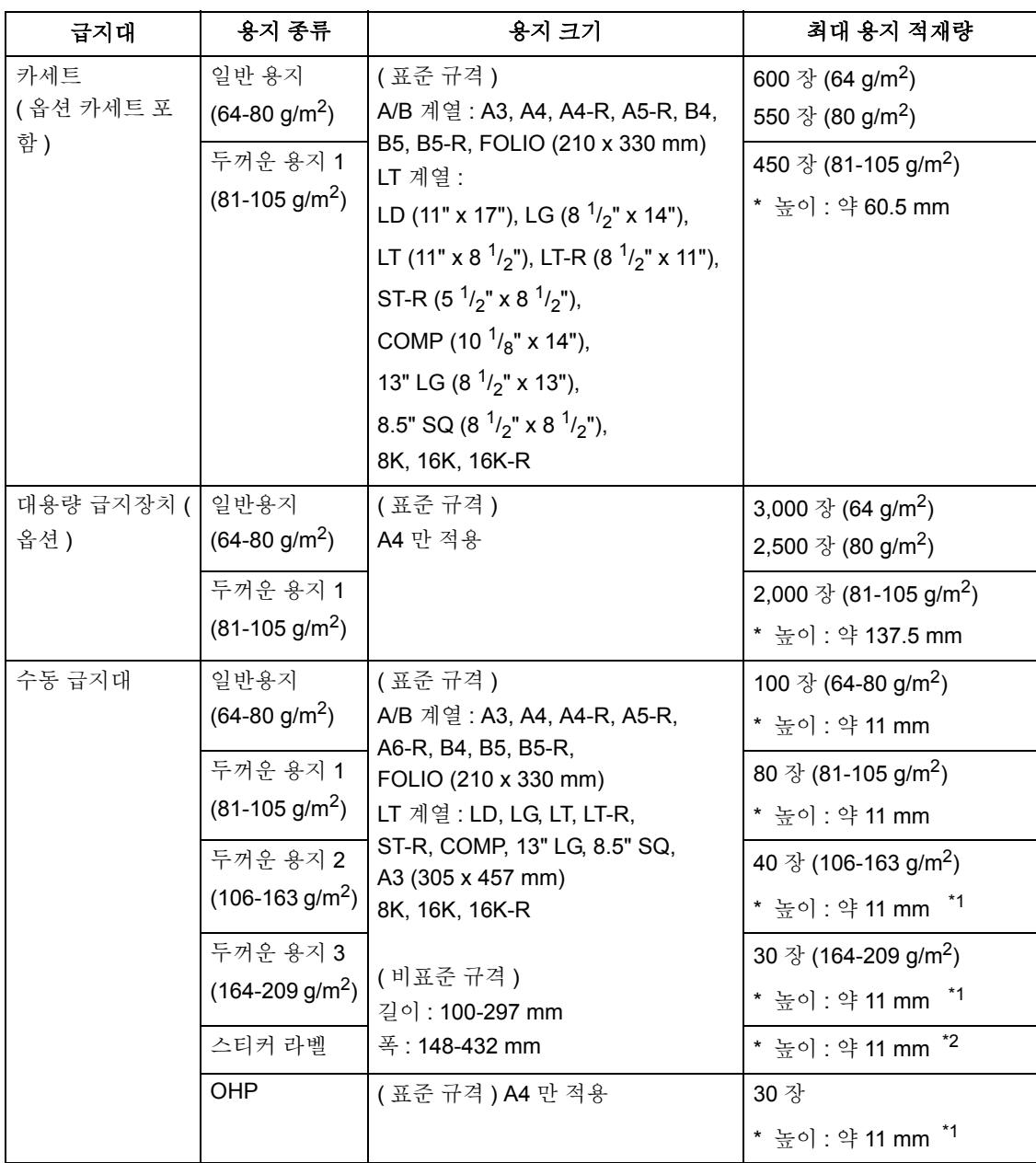

\*1.자동 양면 복사를 할 수 없습니다 .

\*2.스티커 라벨지는 두꺼운 용지 2 모드로만 사용할 수 있습니다 .

- \* " 최대 적재량 " 은 삼성전자 추천 용지로 장착할 때의 매수입니다.
- \* 두꺼운 용지를 사용할 경우, 90-209 g/m<sup>2</sup> 크기의 용지만 복사할 수 있습니다.
- \* 괄호 안에 있는 숫자는 소수점 이하를 반올림했습니다 .
- \* LT 계열은 북미 지역에서의 표준 크기입니다 .

용지 크기에 대한 약어 LT: Letter, LD: Ledger, LG: Legal, ST: Statement, COMP: Computer, SQ: Square

### 삼성전자 추천 용지 **/** 용지의 취급과 보관

### 추천 용지

정교한 이미지를 복사하기 위하여 아래의 용지를 추천합니다 .

추천한 종류가 아닌 다른 종류의 용지를 사용하려면 , 서비스 엔지니어에게 문의하세요 .

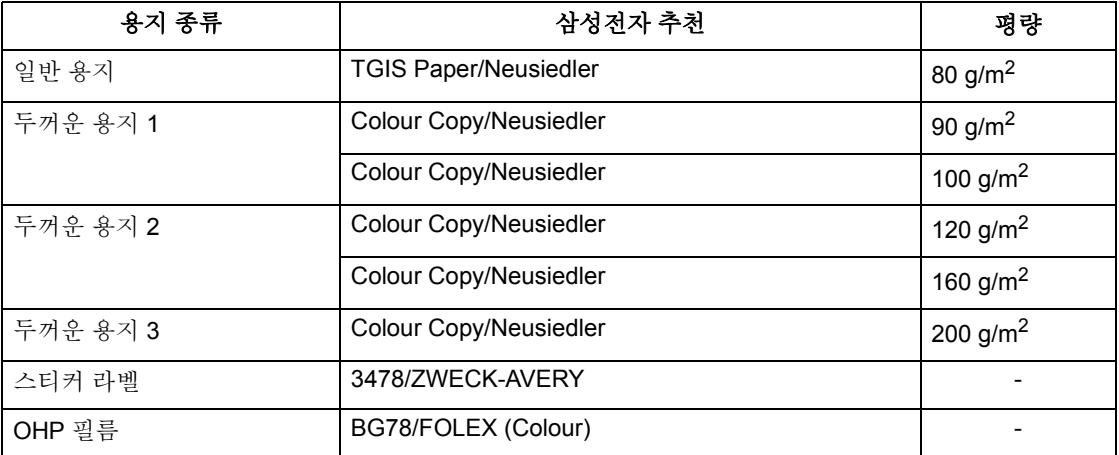

\* OHP 필름은 반드시 삼성전자 추천 필름을 사용하시길 바랍니다 . 다른 필름을 사용하면 , 오작동을 일으 킬 수 있습니다 .

### 용지의 취급과 보관

다음의 사항들을 주의하십시오 :

- 다른 기기에서 출력되고 특별히 취급되는 용지를 사용하지 마세요 . 또한 , 같은 면에 두 번 복사를 하지 마 세요 . 오작동을 일으킬 수 있습니다 .
- 구겨지고 주름이 있는 종이나 말린 종이 , 말리기 쉬운 종이 , 부드러운 종이 , 거친 종이 등을 사용하지 마 세요 . 오작동을 일으킬 수 있습니다 .
- 용지는 자체 포장지로 포장되어야 하며 습기가 없는 곳에 보관해야 합니다 .
- 용지가 접히는 것을 방지하기 위하여 평평한 곳에 보관해야 합니다 .

### <span id="page-39-2"></span><span id="page-39-1"></span>카세트의 용지 크기 변경 **/** 특수 용도로 카세트 설정

카세트의 용지 크기를 변경할 수 있습니다 . 카세트에 표지나 간지 , 두꺼운 용지 1, 팩스 및 특수 용지도 장 착할 수 있습니다 .

<span id="page-39-0"></span>카세트의 용지 크기 변경

**1** <sup>멈</sup><sup>출</sup> <sup>때</sup>까<sup>지</sup> 카세트를 조심스럽게 당깁니다 **.**

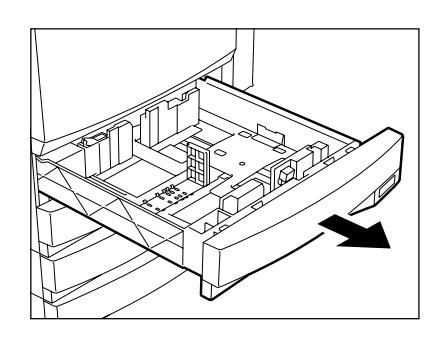

**2** <sup>화</sup>살<sup>표</sup> 방향으로 <sup>폭</sup> 가이드 <sup>아</sup><sup>래</sup> 부분을 밀어 서 분리한 후 **,** 원하는 용지 크기 **(** 카세트의 내 부 바닥 표면에 표시 **)** 에 폭 가이드를 맞춥니 다 **.**

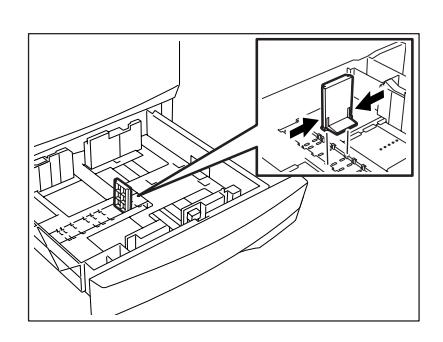

**3** 크기 설정 스위치를 <sup>화</sup>살표**(**우측**)** 방향으로 <sup>눌</sup> 러서 잠금을 해제합니다 **.**

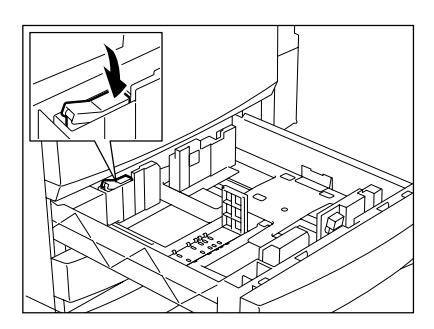

### **4** 크기 설정 스위치를 누르<sup>는</sup> <sup>동</sup>안**,** 원하는 용지 크기 **(** 카세트의 내부 바닥 표면에 표시 **)** 에 맞 게 측면 가이드를 조절하세요 **.**

- 양손으로 측면 가이드를 조절하세요 .

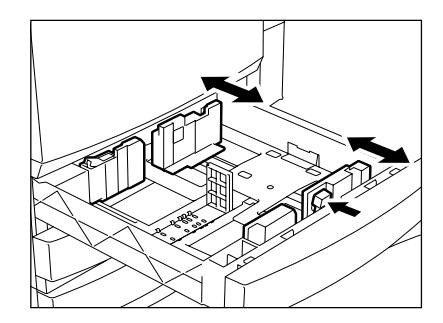

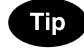

만약 카세트의 측면 가이드가 본 사용 설명서의 그림과 다르다면 , 오 른쪽 그림을 참조하여 실행하세요 .

- 크기 선택 손잡이를 오른쪽으로 밀면서 원하는 용지 크기를 측면 가이드에 맞추세요 .

### **5** <sup>화</sup>살표**(**왼쪽**)** 방향으로 <sup>눌</sup>러서 크기 설정 스위 치를 잠급니다 **.**

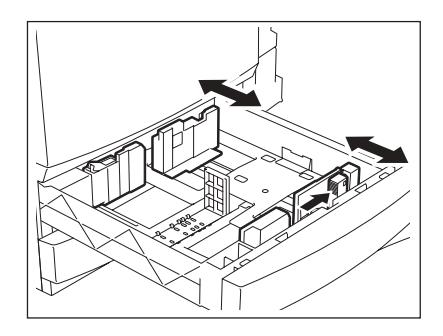

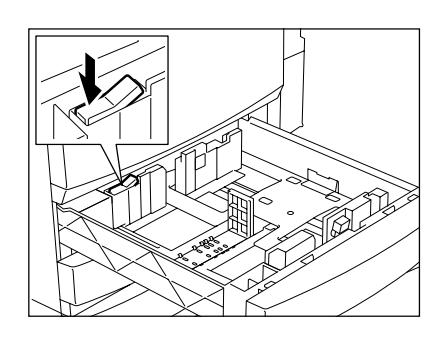

## **6** 카세트에 용지를 넣습니다 **.**

- 용지의 앞면이 위로 향하게 넣습니다 .
- 최대 적재 매수를 설정할 수 있습니다 . " 사용 가능한 복사 [용지의](#page-36-0) [종류](#page-36-0)와 크기 " 1 페이지 36
- 카세트에 넣기 전에 용지를 잘 정렬합니다 .
- 가이드에 표시된 선 이상으로 용지를 추가하지 마세요 .
- 구겨지고 접히고 , 주름지거나 젖은 용지를 사용하지 마세요 .

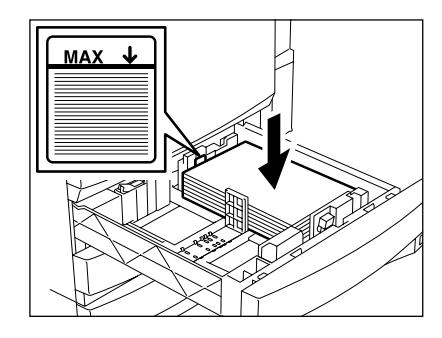

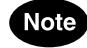

용지와 측면 가이드 사이에 약 0.5mm( 총 1mm 이하 ) 의 간격을 두 어야 합니다 . 간격이 없으면 용지가 걸릴 수 있습니다 .

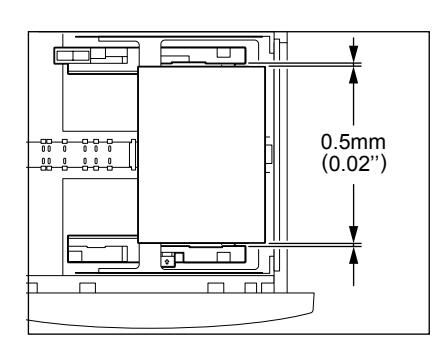

### **7** 카세트가 <sup>멈</sup><sup>출</sup> <sup>때</sup>까<sup>지</sup> <sup>똑</sup>바로 밀어 넣습니다 **.**

- 카세트가 완전히 안으로 들어가야 합니다 .

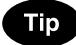

**.**

카세트를 닫을 때 , 손가락이 끼지 않도록 주의하세요 . 부상을 입을 수도 있습니다.

**8** 카세트에 장착한 용지 크기와 일치하도록 <sup>크</sup> 기 표시판을 변경하세요 **.**

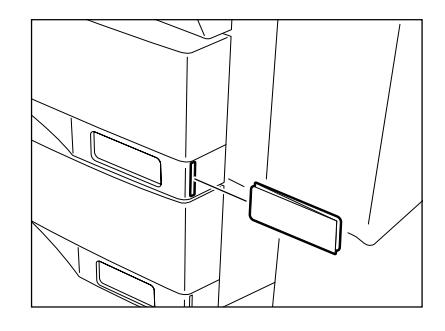

**9** <sup>컨</sup>트<sup>롤</sup> 패널의 **[**사용자 메뉴**]** 버튼<sup>을</sup> 누릅니다

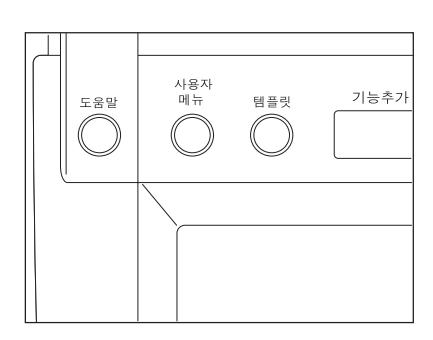

**2**

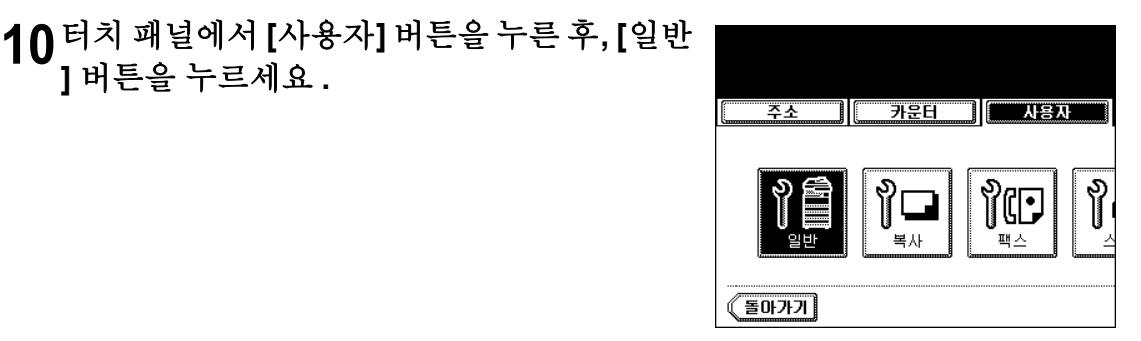

**[** 카세트 **]** 버튼<sup>을</sup> 누릅니다 **.**

**]** 버튼을 누르세요 **.**

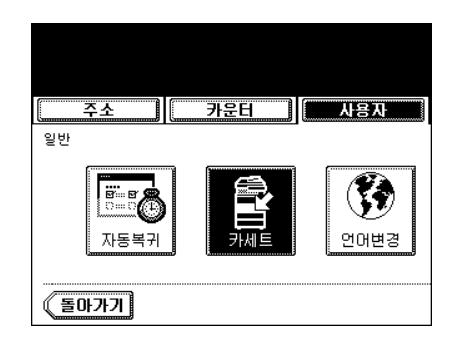

용지 크기가 변경된 카세트 <sup>버</sup>튼<sup>을</sup> 누르<sup>고</sup> **,** <sup>새</sup> 로운 용지 크기를 선택하세요 **.**

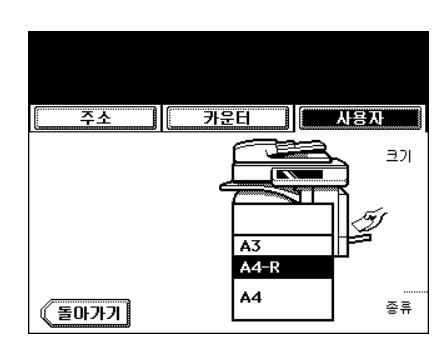

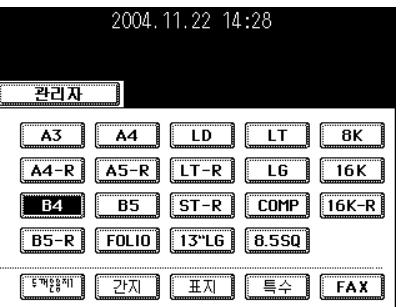

### <span id="page-43-0"></span>특수 용도로 카세트 설정

**.**

다양한 용도로 카세트를 설정할 수 있습니다 . ( 표지 용지 , 간지 삽입 , 두꺼운 용지 , 팩스 용지 , 특수 용지 등 )

- 사용 가능한 [복사](#page-36-1) 용지 "1. 복사 용지 설정 " 1 페이지 36
- [표지](#page-128-0)용 카세트 "9. 표지 복사 " 1 페이지 128
- [간지](#page-131-0)용 카세트 "10. 간지 삽입 모드 " 1 페이지 131
- 특수 용도 카세트 색상지 , 워터마크가 인쇄된 용지
	- **1** 용지의 <sup>앞</sup>면을 위로 향하<sup>게</sup> <sup>한</sup> <sup>후</sup> **,** 카세트에 장착합니다 **.**
	- **2** <sup>컨</sup>트<sup>롤</sup> 패널의 **[**사용자 메뉴**]** 버튼<sup>을</sup> 누르세요

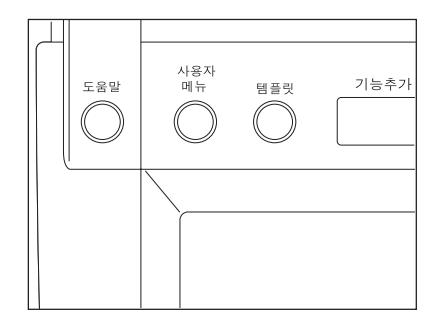

**3 [** 사용자 **]** 버튼<sup>을</sup> <sup>눌</sup><sup>러</sup> 사용자 메뉴로 <sup>들</sup>어<sup>간</sup> 후 **, [** 일반 **]** 버튼을 누르세요 **.**

**4 [** 카세트 **]** 버튼<sup>을</sup> 누릅니다 **.**

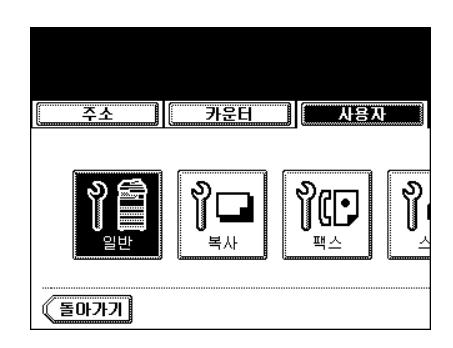

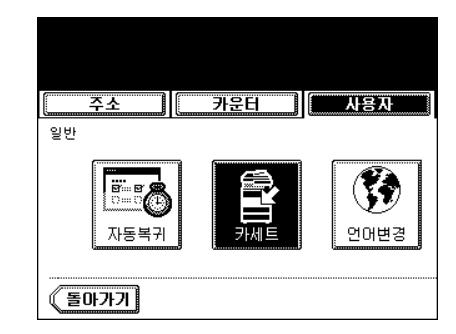

### **5** 용지 크기가 변경된 카세트 <sup>버</sup>튼<sup>을</sup> 누르<sup>고</sup> **,** <sup>새</sup> 로운 용지 종류를 선택하세요 **.**

- [ 표지 ] 또는 [ 삽입 ] 버튼을 선택하려면 , 표지나 간지와 동일한 크 기의 용지가 대용량 급지장치나 다른 카세트에 장착되어 있는지 확인하세요 .

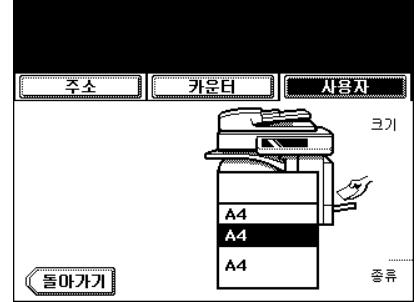

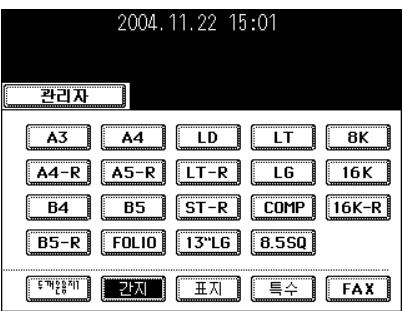

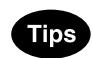

- 표지나 간지 , 특수 용지의 중량에 따라 [ 두꺼운 용지 1] 을 누릅니 다 .

표지나 간지의 경우, 용지가 설정된 카세트 버튼에 ¥1마크가 표 시됩니다 .

- \* 예를 들어, 90 g/m<sup>2</sup> 용지를 넣으면, [ 간지] 버튼을 누르고 [ 두 꺼운 용지 1] 버튼을 누르세요 .
- 오른쪽 그림과 같이 설정하세요 .

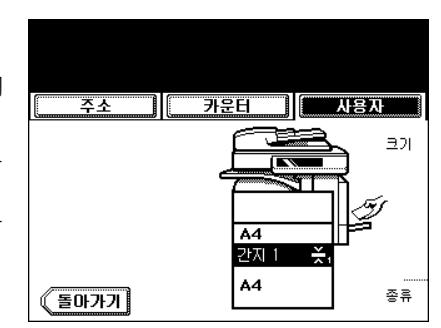

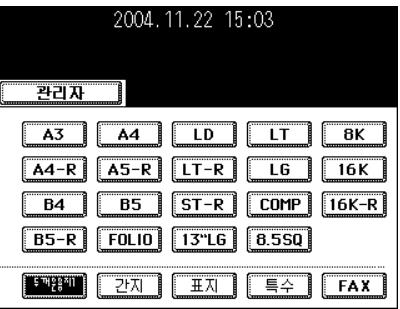

**Tips** 

- 간지 삽입으로 2 개의 카세트를 설정할 수 있습니다 .
- 간지 1 을 설정한 후 , 간지 2 에 해당하는 카세트 버튼을 누르고 [ 간지 ] 버튼을 누르세요 .

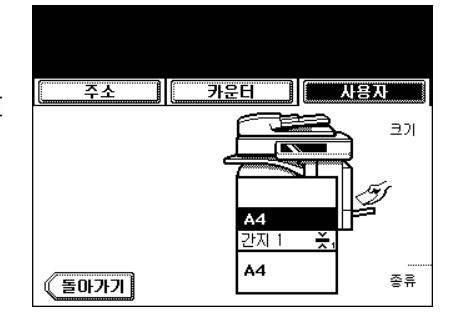

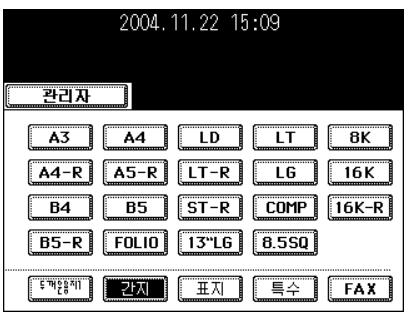

### 특수 용도 카세트 해제하기

### **1** 특수 용도로 설정된 카세트 <sup>버</sup>튼<sup>을</sup> 누르<sup>고</sup> **,** <sup>화</sup> 면의 라인 아래에 있는 해당 버튼 **(** 두꺼운 용 지 **,** 간지 **,** 표지 등 **)** 을 누르세요 **.**

- 간지 1 과 간지 2 모두 설정했을 때 , 간지 1 을 해제하려면 간지 2 카세트는 간지 1 로 변경됩니다 .
- 각각의 버튼을 누르면 관련된 카세트의 색깔이 변합니다 .
- 카세트의 용지 설정을 언제든지 바꿀 수 있습니다 .

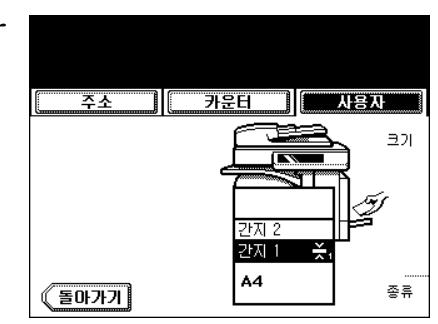

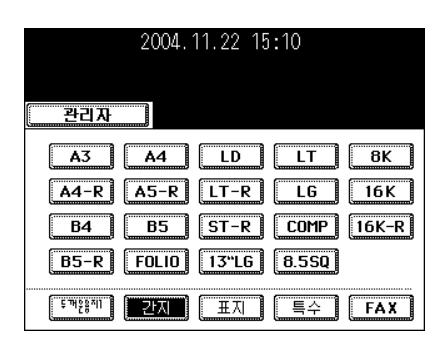

### <span id="page-46-3"></span><span id="page-46-2"></span><span id="page-46-1"></span><span id="page-46-0"></span>사용 가능한 원고의 크기와 종류 **/** 장착 가능한 용지의 최대 매수

### 사용 가능한 원고의 크기와 종류

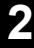

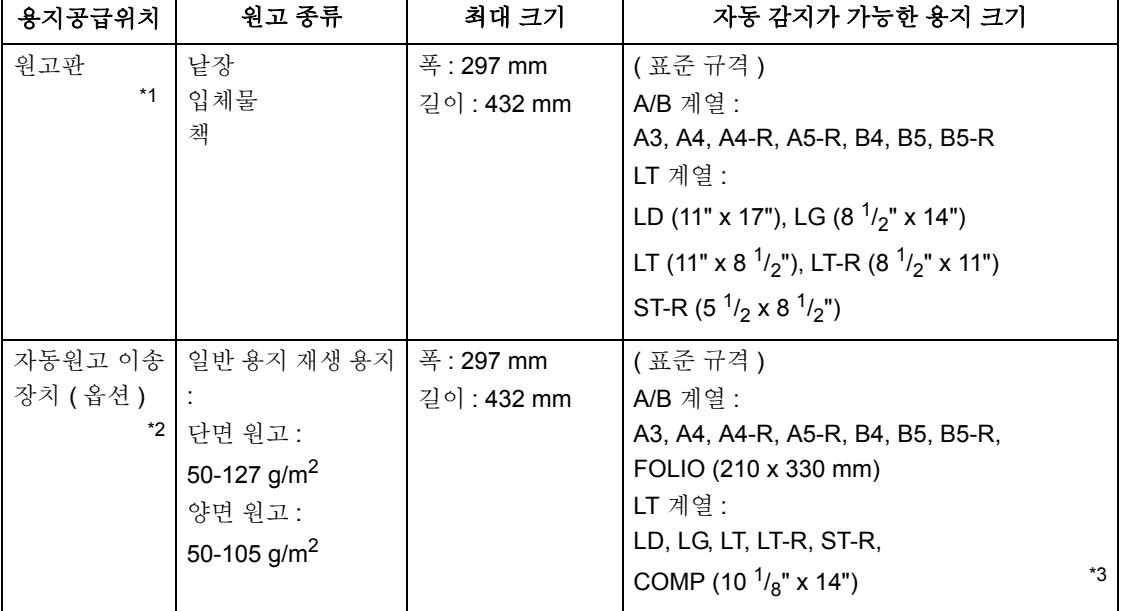

\*1.원고판에 무거운 물체 (4kg 이상 ) 를 올리지 마세요 .

\*2." 원고 종류 " 에 포함되었더라도 , 종이의 상태에 따라 몇몇 원고들은 사용하지 못할 수도 있습니다 . \*3.기타 다른 용지가 혼합된 원고는 자동 감지를 할 수 없습니다 .

\* LT 계열은 북미에서 쓰는 규격입니다 .

\* LT 계열의 원고를 원고판에 놓으면 , 자동 감지가 제대로 작동되지 않을 수도 있습니다 .

### **Tip**

자동원고 이송장치 ( 옵션 ) 에 장착할 수 있는 최대 매수 ( 크기 ): 100 장 (50-80 g/m<sup>2</sup>) 또는 높이 16mm 이하

### <span id="page-47-0"></span>저장 가능한 용지의 최대 매수

A4 크기의 용지는 복사 한 작업 당 최대 1,000 장을 저장하거나 메모리 용량이 다 찰 때까지 저장할 수 있습 니다 .

스캔 도중에 상기 제한 수를 넘으면 , 아래와 같은 화면이 나타납니다 . [ 예 ] 버튼을 누르면 스캔된 데이터는 출력이 되고 , [ 아니오 ] 버튼을 누르면 삭제됩니다 .

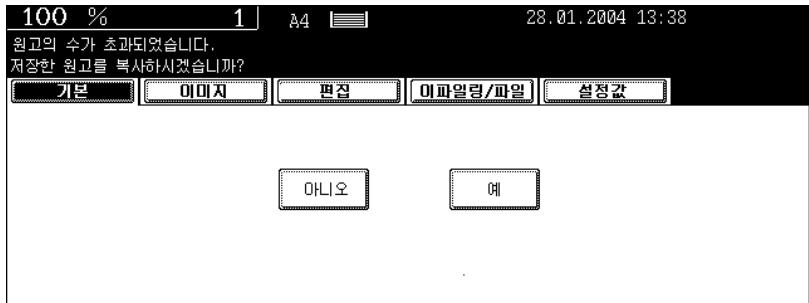

### <span id="page-48-0"></span>낱장 원고 복사하기

- **1** 원고 커버나 자동원고 이송장치**(**옵션**)**<sup>를</sup> <sup>들</sup><sup>어</sup> 올리고 **,** 원고의 내용면이 원고판을 향하도록 내려 놓습니다 **.**
	- 복합기가 원고를 감지하기 위해 커버를 60 도 이상 들어 올려야 합 니다 .
	- A: 원고
	- **2** 오른<sup>쪽</sup> <sup>그</sup>림처<sup>럼</sup> 원고를 원고판의 왼쪽 구석 에 맞춰서 놓습니다 **.**
	- **3** 원고 커버나 자동원고 이송장치를 천천<sup>히</sup> <sup>덮</sup> 습니다 **.**
		- OHP 필름이나 트레이싱지와 같이 투명한 원고를 복사할 때는 원 고와 같거나 더 큰 흰 용지를 원고 위에 덮습니다 .
			- A: 원고
			- B: 흰 용지

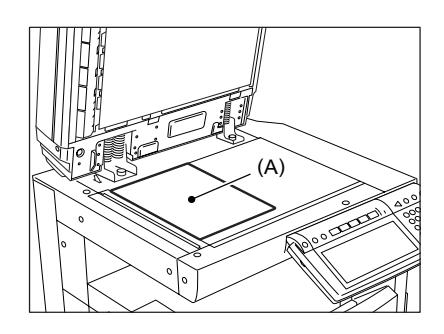

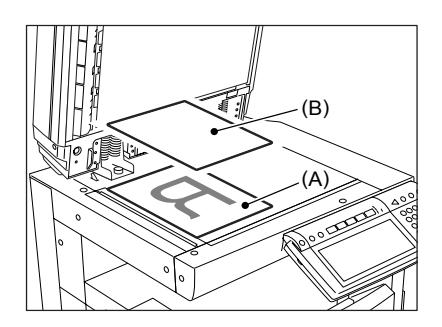

**2**

### 책 형태로 된 원고 복사하기

### **1** 원고 커버와 자동원고 이송장치**(**옵션**)**<sup>를</sup> <sup>들</sup><sup>어</sup> 올리고 그림과 같이 원고를 올려 놓습니다 **.**

- 책 형태의 [원고](#page-94-0)를 양면 복사 ("5. 책 형태 원고 -> 양면 복사 " 11 페 [이지](#page-94-0) 94) 할 때 , 또는 페이지를 분할해서 복사 ("4. 페이지 [분할하](#page-117-0) 기 " 1 페[이지](#page-117-0) 117) 할 때는 책 형태의 원고를 노란색 표시선에 맞 춥니다.
- **2** 원고 커버나 자동원고 이송장치를 천천<sup>히</sup> <sup>덮</sup> 습니다 **.**
	- 큰 책과 같이 두꺼운 원고의 경우 , 원고 커버나 자동원고 이송장 치를 덮으려고 너무 무리한 힘을 가하지 마세요 . 커버나 급지대가 완전히 덮이지 않더라도 복사는 가능합니다 .
	- 복사 도중 , 강력한 빛이 새어 나옵니다 . 원고판 표면을 바라 보지 마세요 .

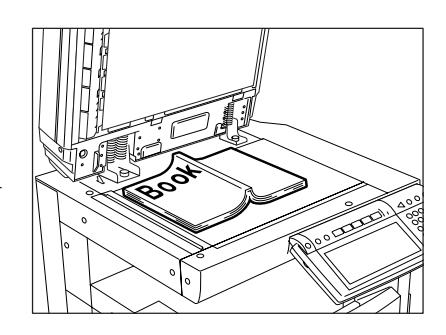

### <span id="page-50-0"></span>자동원고 이송장치 **(** 옵션 **)** 를 사용할 때

### 자동원고 이송장치를 사용시 주의사항

### 다음 **1** 에서 **7** 과 같이 복합기에 손상을 주거나 오급지를 일으킬 수 있는 원고를 사용하지 마세요 **:**

1 : 심하게 구겨지거나 접힌 원고 . 특히 , 선단부가 말린 원고는 제대로 급지가 되지 않을 수 있습니다 .

- 2 : 카본 처리된 원고
- 3 : 테이프나 풀이 붙여져 있거나 잘린 원고
- 4 : 클립이나 스테이플이 있는 원고
- 5 : 구멍이 있거나 찢어진 원고
- 6 : 젖은 원고

**2**

- 7 : OHP 필름 원고
	- \* 트레이싱지 , 여과지 , 코팅지 ( 왁스 코팅 등 ) 를 사용하지 마세요 .

#### 또한 아래의 **9, 10** 의 원고들은 주의해서 다루어야 합니다 **:**

- 8 : 움직이지 않게 두 손가락으로 집은 여러 장의 원고나 표면 처리된 원고는 제대로 분리가 되지 않을 수 있 습니다.
- 9 : 접히거나 말린 원고는 사용하기 전에 잘 펴야 합니다 .
- \* 다른 크기의 원고를 장착하지 마세요 . " 혼합 [용지를](#page-72-0) 장착할 때 " 1 페이지 72

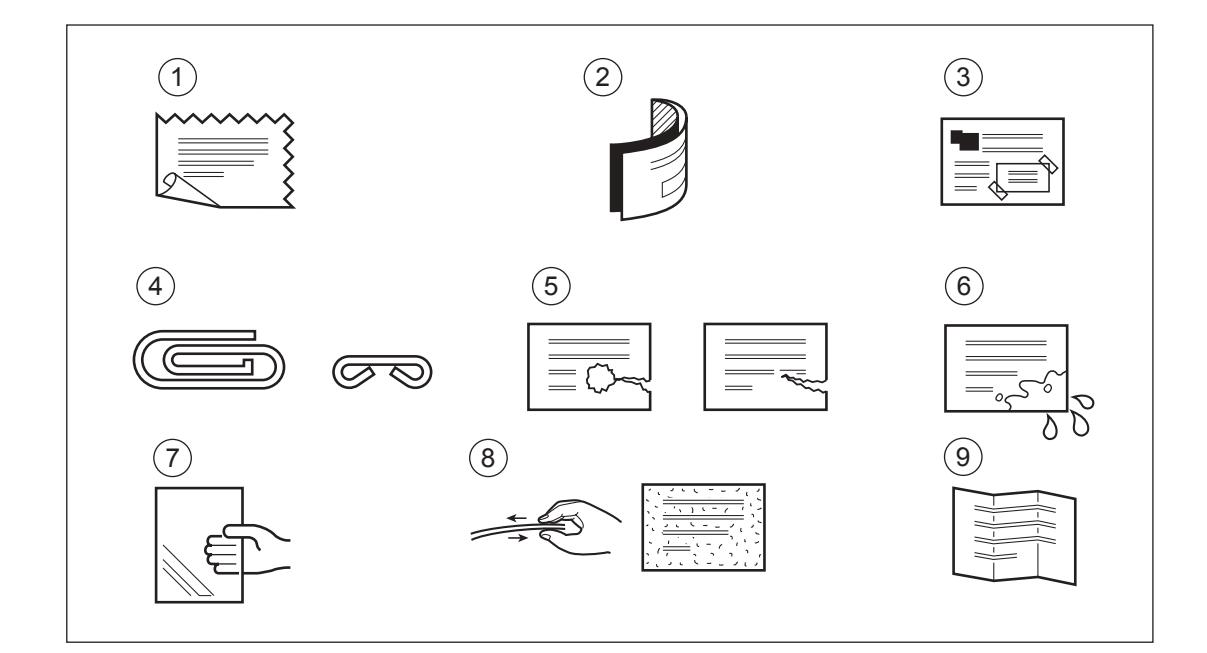

### Tip

스캔 영역과 가이드 영역이 더러우면 , 출력된 용지에 검은 선이 생길 수 있습니다 . 주 1 회 정도 청소를 해 주시기 바랍니다. (" 매주 [점검해야](#page-296-0) 하는 항목들 " 1 페이지 296 참조 )

### 연속 급지 모드인 경우

\* " [연속](#page-142-0) 급지 모드 " 2 페이지 142 참조

\* 다른 크기의 워고 장착하기 " 혼합 [용지를](#page-72-0) 장착할 때 " Q 페이지 72

### **1** 원고의 가장 자리를 <sup>정</sup>렬<sup>한</sup> <sup>후</sup> **,** 원고의 내용면 이 위로 향하게 하고 가이드에 맞추어 장착합 니다 **.**

- 원고는 맨 위 페이지부터 급지됩니다 .
- 낱장 원고도 급지할 수 있습니다 .
- 자동원고 이송장치에 장착되는 최대 매수 ( 규격 ): 100 장 (50-80 g/m2) 또는 높이 16mm 이하
- 혼합된 원고 장착하기 " 혼합 [용지를](#page-72-0) 장착할 때 " (1) 페이지 72
- 원고 고정기를 사용하면 편리합니다 .

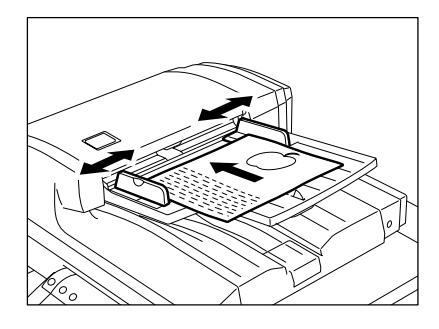

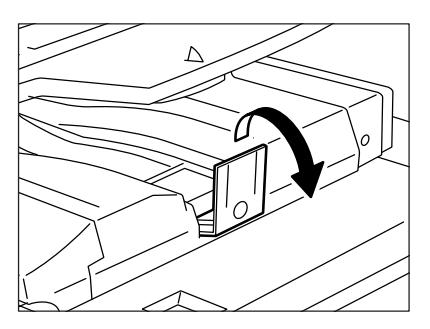

Tip

원고의 수가 너무 많아 한번에 장착되지 않으면 , 원고를 나누어서 차 례대로 장착하면 됩니다 . 이때 , 첫번째 원고를 스캔하는 동안 [ 계속 ] 버튼을 누르세요 . 스캔이 끝나고 난 후 , 다음 원고를 장착하세요 .

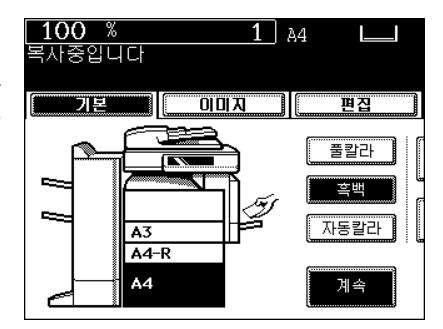

**2**

### 낱장 급지 모드인 경우

" 낱장 급지 [모드](#page-143-0) " ( 패이지 142 참조

**1** 가이드를 원고의 <sup>폭</sup><sup>에</sup> <sup>맞</sup>추세요 **.**

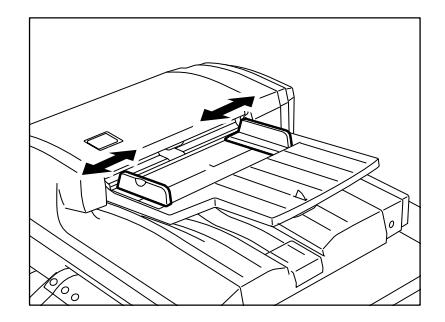

**2** 원고의 내용면을 위로 향하<sup>게</sup> 하고 가이드에 맞추어 장착하면 **,** 원고는 자동으로 급지됩니 다 **.**

- 자동으로 원고가 안으로 급지됩니다 .

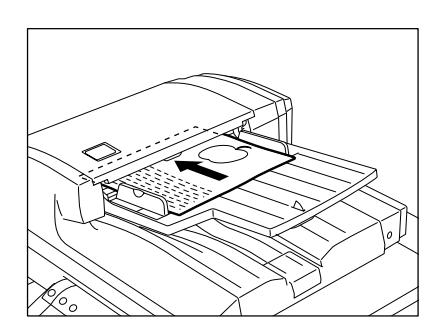

## **3.** 일반 복사 과정

카세트에 용지를 넣고 , 원고를 장착합니다 . 아무런 설정도 하지 않고 [ 시작 ] 버튼을 누르면 , 초기 ( 기본 ) 설정값으로 복사가 시작됩니다 . 원하는 다른 복사 모드를 설정하여 복사를 할 수 있습니다 .

### 초기 **(** 기본 **)** 설정값

전원을 켤 때 또는 절전 모드를 해제하거나 컨트롤 패널의 [ 기능복귀 ] 버튼을 누를 때 , 자동으로 설정되는 복사 모드를 초기 ( 기본 ) 설정값이라고 합니다 . 복합기를 설치할 때 초기 설정값은 다음과 같습니다 . \* 초기 설정값을 변경할 수 있습니다 . 자세한 것은 [ 사용자 기능 사용 설명서 ] 를 참조하세요 .

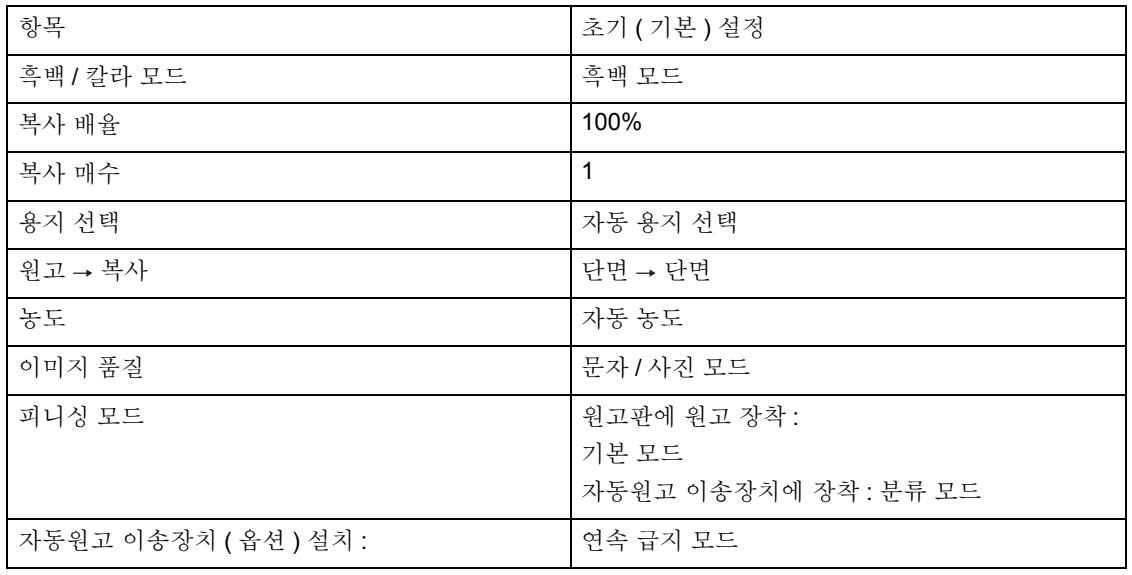

### 복사 과정

### **1** 카세트에 용지를 넣습니다 **.**

- $-$  " 카[세트의](#page-39-0) 용지 크기 변경 " (4) 페이지 39
- " 사용 [가능한](#page-36-0) 복사 용지의 종류와 크기 " ! 1 페이지 36

### Tip

카세트나 대용량 급지장치에 원하는 용지가 장착되지 않는 경우

- 카세트 설정 " 카[세트의](#page-39-1) 용지 크기 변경 / 특수 용도로 카세트 설정 " (고 페[이지](#page-39-1) 39
- " [수동](#page-60-0) 급지 복사 " (1) 페이지 60

## **2** 원고를 장착합니다 **.**

- " 사용 [가능한](#page-46-0) 원고의 크기와 종류 / 장착 가능한 용지의 최대 매수 " 2 페[이지](#page-46-0) 46
- " [원고를](#page-48-0) 원고판 위에 장착할 때 " 및 페이지 48
- " [자동원고](#page-50-0) 이송장치 ( 옵션 ) 를 사용할 때 " 및 페이지 50

**Tip** 

자동원고 이송장치를 설치하고 낱장 급지 모드를 선택할 경우 , 복사 모드를 설정하고 원고를 장착하세요 .

## **3** <sup>필</sup>요한 복사 모드를 선택합니다 **.**

- [ 시작 ] 버튼을 누른 후에는 복사 모드를 변경할 수 없습니다 . ( 급 지 시 , 원고가 너무 많아 여러 개로 분리된 경우도 포함 )
- 상황에 따라 여러 개의 복사 모드를 선택할 수 없습니다 .

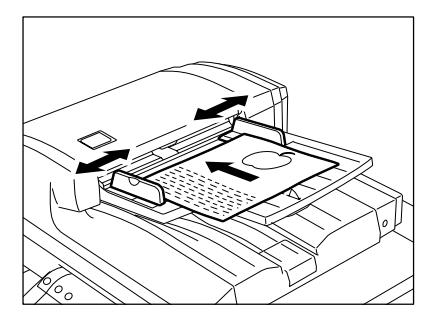

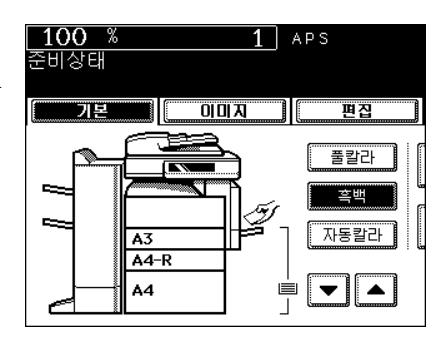

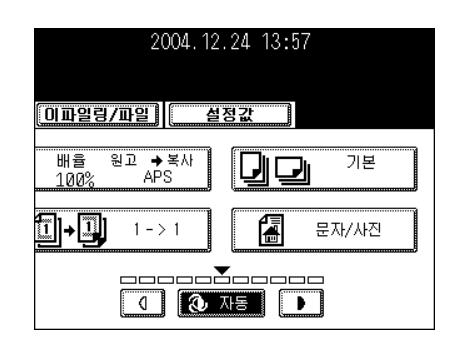

## **4 [** 시작 **]** 버튼<sup>을</sup> 누르세요 **.**

- 복사가 시작됩니다 .

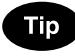

원고판에 놓인 원고를 복사하려면 , 원고를 스캔하고 메모리 ( 분류 모드 , 단면 원고에서 양면 복사 등 ) 에 저장한 뒤 과정 5 와 6 을 실행 하세요 .

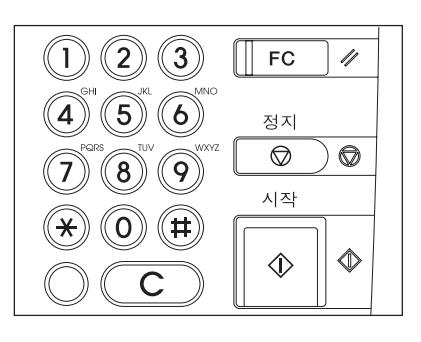

### **5** 다음 원고를 장착하고 **[**시작**]** 버튼<sup>을</sup> 누르세요

- 첫 원고를 첫 페이지로 설정하세요 .
- 복사를 계속 하려면 [ 예 ] 버튼을 누르세요 .
- 계속 하려면 , 이 과정을 반복하세요 .
- **6** <sup>마</sup>지<sup>막</sup> 원고가 스캔되면 **[**끝냄**]** 버튼<sup>을</sup> 누릅<sup>니</sup> 다 **.**
	- 복사가 시작됩니다 . 출력 용지의 인쇄면이 아래로 향해 나옵니다 .

### **Caution**

**.**

용지와 용지 배출부는 매우 뜨거우니 주의를 기울이세요 .

### 아래와 같은 상황에 처했을 때

### 원고를 여러 개로 나누어 복사할 경우 **:**

- 복사 매수를 입력합니다 .
- 복사 매수를 수정하려면 , [ 지우기 ] 버튼을 누르세요 .
- 원하시면 고정기를 올리세요 .

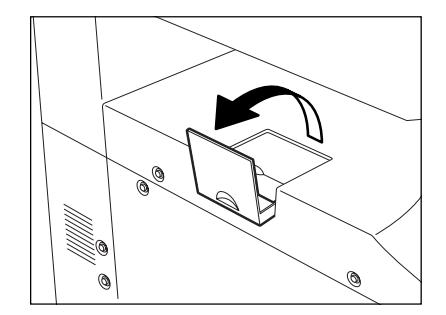

### 복사도중 카세트에 복사 용지가 떨어졌을 경우 **:**

- [ 작업상태 ] 버튼이 깜박입니다 . 이 버튼을 눌러서 어느 카세트인지 확인하고 용지를 추가합니다 .

#### 복사를 취소하려면 **:**

"6. 복사 [취소하기](#page-59-0) " ( 페이지 59

#### **"** 기다리세요 **"** 라는 메시지가 나타날 경우 **:**

복합기는 자동으로 조절 모드로 들어간 후 , 다시 작동됩니다 . 전원을 끄지 마시고 , 잠시 기다리세요 .

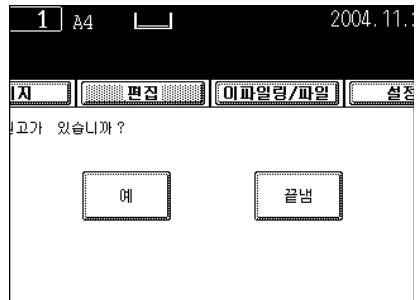

## **4.** 자동 작업 시작 **(** 작업 미리 설정 **)**

예열이나 복사 중일 때 , 복사를 예약할 수 있습니다 .

### 자동 작업 시작 설정

**1** 원고를 장착합니다 **.**

## **2** 복사 모드를 선택합니다 **.**

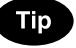

복사 모드를 선택하지 않으면 이전의 복사 모드로 작업이 시작됩니 다 .

### **3 [** 시작 **]** 버튼<sup>을</sup> 누르세요 **.**

- 최대 6 개의 작업을 메모리에 저장할 수 있습니다 . 원고판이나 자 동원고 이송장치에 6 번째 작업의 원고를 놓고 [ 시작 ] 버튼을 누 르면 . " 자동시작 " 메시지가 화면에 나타납니다 .
- 한 작업 당 또는 메모리가 다 찰 때까지 최대 A4 1,000 장을 저장 할 수 있습니다. " 저장 [가능한](#page-47-0) 용지의 최대 매수 " 1 페이지 47

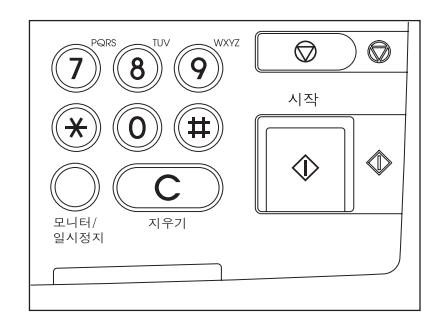

### 자동 작업 시작 확인과 취소

### - 자동 작업 시작 확인과 복사 대기중인 작업 취소

컨트롤 패널의 [ 작업상태 ] 버튼을 누르면 , 데이터를 확인하고 취소할 수 있습니다 . [작업](#page-192-0) 취소하기 "1. 작업 상태 " 1 페이지 192

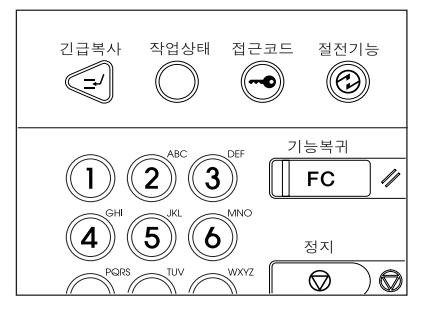

### - 자동 작업 시작 취소

스캔중인 작업이나 저장중인 작업을 취소하려면 , [ 정지 ] 버튼을 누르세요 .

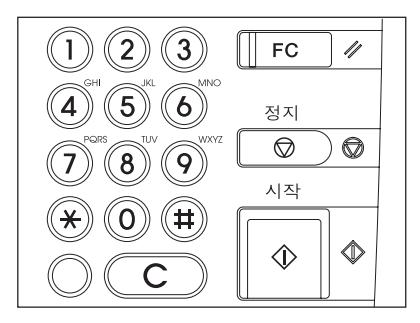

## **5.** 긴급 복사

다른 복사가 진행중일 때 , 진행중인 작업을 중지하고 다른 문서를 먼저 복사할 수 있습니다 .

- \* 다음과 같은 복사는 긴급 복사를 할 수 있습니다 .
- 표지 복사

**2**

- 간지 삽입 복사
- 스캔후 이파일링으로 저장 / 파일로 저장

### **1 [** 긴급복사 **]** 버튼<sup>을</sup> 누릅니다 **.**

- "[ 작업 1] 저장 , 긴급복사 작업 " 메시지가 나타납니다 .

- 복사진행 중에 긴급 복사를 할 수 있습니다 .

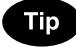

ì 자동 시작 " 메시지가 나타나면 , 긴급 복사를 할 수 없습니다 .

### **2** 새로<sup>운</sup> 원고를 장착합니다 **.**

- "2. [원고](#page-46-1) 설정 " ( 페이지 46

● 원하는 다른 복사 모드를 선택합니다.

### **3 [** 시작 **]** 버튼<sup>을</sup> 누르세요 **. 4** 긴급 복사가 <sup>끝</sup>나면 **, [** 긴급복사 **]** 버튼<sup>을</sup> 다시 누르세요 **.**

- "[ 작업 1] 등록 주비상태 " 메시지가 나타납니다 .

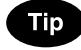

긴급 복사가 끝난 후 , [ 긴급복사 ] 버튼을 누르지 않을 경우 , 일정한 시간이 지나면 자동 기능이 해제 되어 긴급복사 모드는 자동으로 취 소되고 , 긴급복사 작업 이전으로 돌아갑니다 .

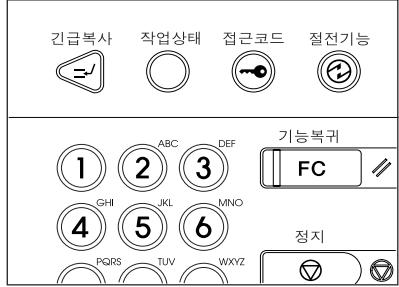

<span id="page-59-0"></span>**6.** 복사 취소하기

스캔이나 복사 중에 작업을 중지하고 싶으면 , [ 정지 ] 버튼을 누르세요 .

**1** 스캔이나 복사 중에 <sup>컨</sup>트<sup>롤</sup> 패널에 <sup>있</sup>는 **[**정지 **]** 버튼을 누르세요 **.**

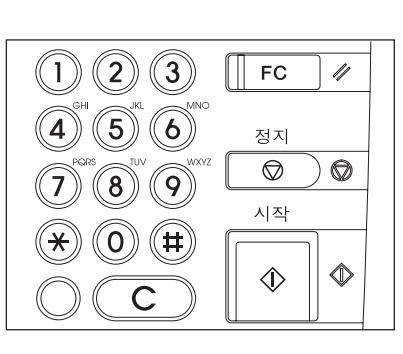

### **2** 오른<sup>쪽</sup> 메뉴가 <sup>나</sup>타나면 **, [** 메모리 지우기 **]** <sup>버</sup> 튼을 누르세요 **.**

- 스캔 도중 : 데이터가 지워집니다 .
- 복사 도중 : 데이터가 지워지고 작업이 중지됩니다 .

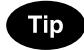

대기 중인 데이터가 남아 있으면 , 출력이 시작됩니다 .

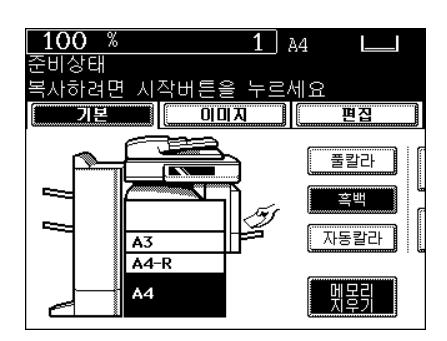

## **7.** 수동 급지 복사

### <span id="page-60-1"></span><span id="page-60-0"></span>수동 급지 복사

두꺼운 종 , OHP 필름 , 트레이싱지 , 스티커 라벨 또는 다른 특수 용지 등에 복사를 하려면 , 수동으로 낱장 급지를 하세요 . 단 , 두꺼운 용지 1 은 카세트에서만 장착할 수 있습니다 . (" 특수 [용도로](#page-43-0) 카세트 설정 " ! 페[이지](#page-43-0) 43 참조 )

원하는 크기의 용지 ( 표준 규격 ) 가 카세트에 장착되지 않거나 비표준 규격의 용지에 복사를 하려면 , 수동 으로 복사를 하세요 .

아래의 작업들은 용지 크기를 지정했더라도 수동으로 복사를 해야 합니다 .

- 페이지 분할하기
- 양면 복사

**2**

- 이미지 이동
- 테두리 삭제

다음의 경우 , 두 가지 크기의 용지 설정 과정은 다릅니다 .

- 규격 용지의 수동 급지 복사
- [비표준](#page-63-0) 규격 용지의 수동 급지 복사하기 " 비표준 규격 용지의 수동 급지 복사 " 1 페이지 63
- \* 복사가 끝나면 , [ 기능복귀 ] 버튼의 램프가 켜집니다 . [ 기능복귀 ] 버튼을 누르거나 자동 기능 복귀 모드 가 작동하여 설정이 해제되면 , 수동 급지 복사 모드는 자동으로 기본 모드로 돌아갑니다 .
- \* 카세트에 동일한 크기의 복사 용지가 있다 하더라도 수동 급지 가이드에 용지가 떨어지면 복사는 자동으 로 멈춥니다 . 수동 급지 가이드에 용지를 다시 공급하면 복사는 다시 시작됩니다 .

### 표준 규격 용지의 수동 급지 복사

### **1** 수동 급지 가이드에 용지를 장착하고 손잡<sup>이</sup> **(A)** 를 잡고 **,** 용지의 크기에 맞게 가이드를 조 절합니다 **.**

- " 수동급지 주비상태 " 메시지가 나타납니다
- 수동 급지 복사를 할 수 있는 용지 종류 " 사용 가능한 복사 [용지의](#page-36-0) [종류](#page-36-0)와 크기 " ! 페이지 36
- 원고의 내용면을 아래로 향하게 하고 장착합니다 .
- 수동 급지 가이드에 한번에 여러 장을 장착할 경우 , 장착하기 전 에 용지를 잘 정렬하세요 .
- 가이드의 표시선을 초과하지 않도록 용지를 장착합니다 .
- 수동 급지대의 입구에 용지를 힘으로 밀어 넣지 마세요 . 용지가 걸 릴 수 있습니다.

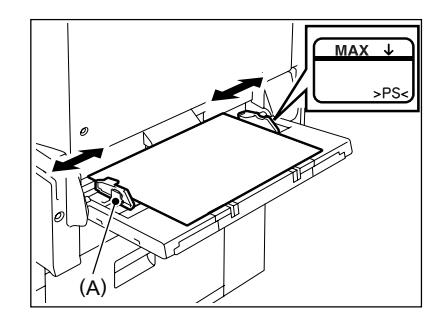

 $Tips$ 

- 용지의 크기에 따라 3 단 용지 홀더를 당기세요 .
- A3/LD 이상 크기의 용지를 장착하기 전에 (B) 를 올리세요 .

**2** 원고를 장착합니다 **.**

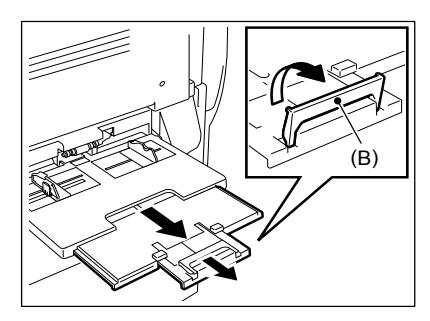

### **3 A3, A4, B4, A5** 크기의 용지에 <sup>해</sup>당하는 <sup>버</sup><sup>튼</sup> 을 누릅니다 **.**

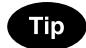

**.**

용지 크기를 지정하지 않으면 , 복합기 내부의 클리닝 작업으로 인하 여 복사 속도가 늦어질 수 있습니다 .

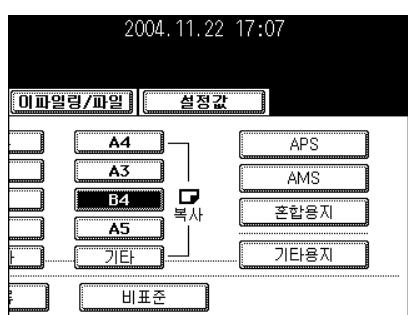

### **4 A3, A4, B4, A5** 외에 다른 크기의 용지를 설정 하고 싶으시면 **, [** 기타용지 **]** 버튼을 누르세요

- " 다른 용지 크기 선택 " 1 페[이지](#page-71-0) 71 참조

**5** 설정된 용지에 <sup>해</sup>당하는 <sup>버</sup>튼<sup>을</sup> 누르세요 **.**

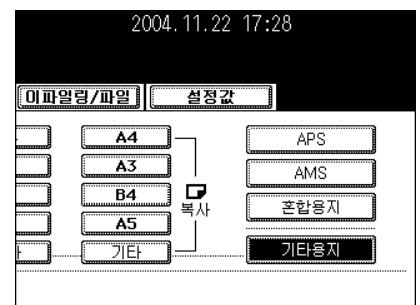

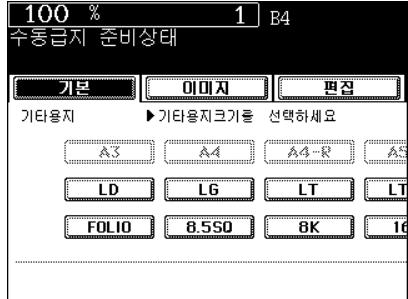

**6 [** <sup>기</sup><sup>타</sup> **]** 버튼<sup>을</sup> 누르세요 **.**

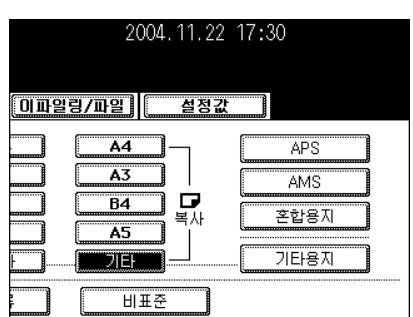

**7** 일반 용지 외에 다른 용지를 장착하면 **, [** 용지 종류 **]** 버튼을 누르세요 **.**

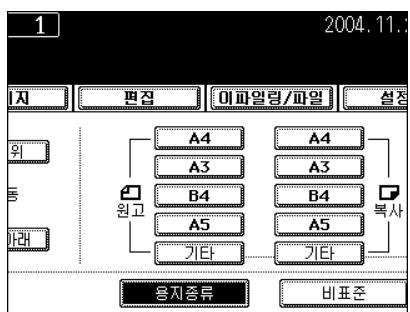

**8** 설정된 용지에 <sup>해</sup>당하는 용지 종류를 선택한 후 **, [** 입력 **]** 버튼을 누르세요 **.**

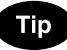

설정된 용지에 해당하지 않는 용지 종류를 선택하면 , 용지가 걸리거 나 이미지가 나빠질 수 있습니다 .

● 원하는 다른 복사 모드를 선택하세요.

## **9 [** 시작 **]** 버튼<sup>을</sup> 누릅니다 **.**

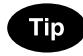

OHP 필름을 복사하려면 , 내부 트레이에서 한 장씩 복사본을 빼내세  $\Omega$ . 출력된 복사본이 쌓이면 , 심하게 구부러져서 OHP 필름을 제대로 사 용할 수 없을지도 모릅니다 .

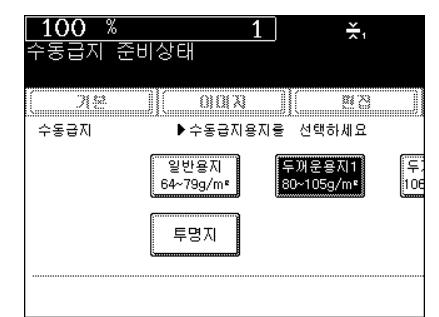

### <span id="page-63-0"></span>비표준 규격 용지의 수동 급지 복사

다음의 비표준 규격 용지만을 복사할 수 있습니다 . A ( 길이 ): 100-297 mm, B ( 폭 ): 148-432 mm

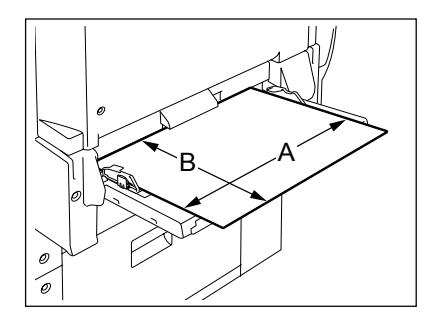

- **1 "** [수동](#page-60-0) 급지 복사**"** ! <sup>페</sup>이지**<sup>60</sup>** <sup>의</sup> 과정**<sup>1</sup>** <sup>과</sup>**<sup>2</sup>** 를 실행하세요 **.**
- **2 [** 비표<sup>준</sup> **]** 버튼<sup>을</sup> 누르세요 **.**

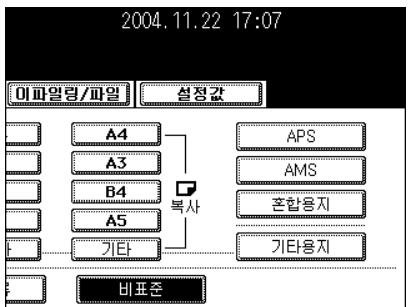

- **3** <sup>길</sup>이와 <sup>폭</sup><sup>을</sup> 직접 입력하거나 **,** 메모리에 저장 된 데이터를 불러 내어 **[** 입력 **]** 버튼을 누르세 요 **.**
	- 크기를 입력할 때 숫자 키를 사용하려면 : 길이를 입력하고 [ 설정 ] 버튼을 누르세요 . 같은 방법으로 폭의 크 기도 설정합니다 .

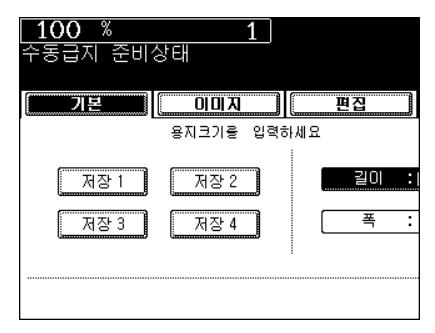

- [ 저장 1] ( 또는 [ 저장 2], [ 저장 3], [ 저장 4]) 버튼을 누르면 , [ 저장 1] 에 입력된 용지 크기가 나타납니다 .

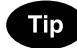

자주 사용하는 비표준 규격 용지를 메모리에 저장할 수 있습니다 . [ 저장 1], [ 저장 2], [ 저장 3], [ 저장 4] 중에서 원하는 버튼을 선택한 후 , 길이와 폭의 크기를 입력하고 [ 저장 ] 버튼을 누르세요 . 데이터가 덮어 씌어집니다 .

" 원하는 다른 복사 모드를 선택하세요 .

## **4 [** 시작 **]** 버튼<sup>을</sup> 누릅니다 **.**

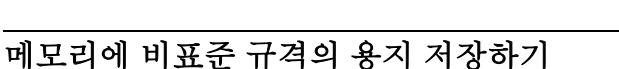

자주 사용하는 비표준 규격의 용지를 메모리에 저장하면 편리합니다 .

### **1 "** [수동](#page-60-0) 급지 복사 **"** ! <sup>페</sup>이지**<sup>60</sup>** <sup>의</sup> 과정**<sup>1</sup>** <sup>과</sup>**<sup>2</sup>** 를 실행합니다 **.**

### **2 [** 비표<sup>준</sup> **]** 버튼<sup>을</sup> 누릅니다 **.**

#### 2004.11.22 17:07 **OI 파일링/파일** 설정값  $\overline{A4}$ **APS** A3 AMS 믒  $\overline{B4}$ 혼합용자  $\overline{45}$ 기타용지 ЛËН

 $\overline{1}$ 

<u>IA | Ea</u>

**를 입력하세요** 

 $\overline{z}$ 

 $\overline{4}$ 

**3** 원하는 저장 <sup>버</sup>튼<sup>을</sup> 누르세요 **.**

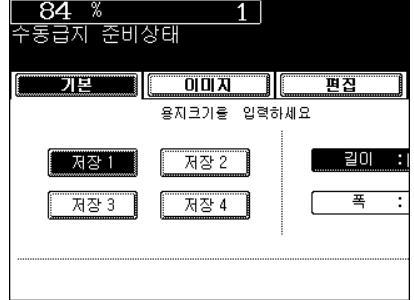

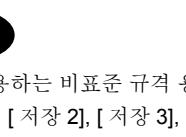

비표준

2004.11.

<u>- 설정 </u>

재설정

▌██ 일력

길이 : 028 mm

 $: 148$  mm

취소

푴

- 용지 크기가 '0 mm' 이면 , 선택한 저장 버튼의 용량이 빕니다 .
- 용지 크기가 표시되면 , 비표준 규격의 용지는 선택한 저장 번호에 저장됩니다 . 설정값을 삭제하려면 , 과정 4 를 실행하세요 . 새로 운 설정값이 그 저장 번호에 덮어 씌어집니다 .

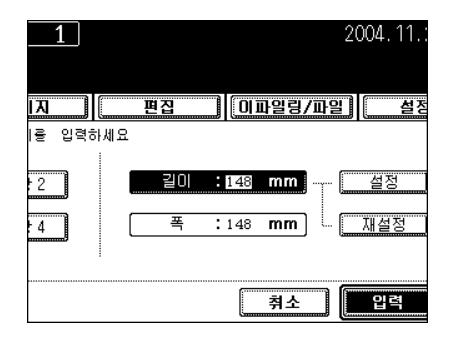

### **4** <sup>숫</sup><sup>자</sup> <sup>키</sup><sup>를</sup> 사용하여 <sup>길</sup>이와 <sup>폭</sup><sup>을</sup> 입력하고 **[**<sup>저</sup> 장 **]** 버튼을 누르세요 **.**

- 길이를 입력하고 [ 설정 ] 버튼을 누릅니다 . 같은 방법으로 폭의 크 기도 설정하세요 .
- 용지 크기는 색이 밝은 저장 번호에 저장됩니다 .

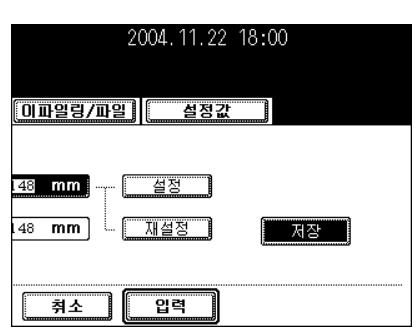

# 3. 복사 기본 환경 설정

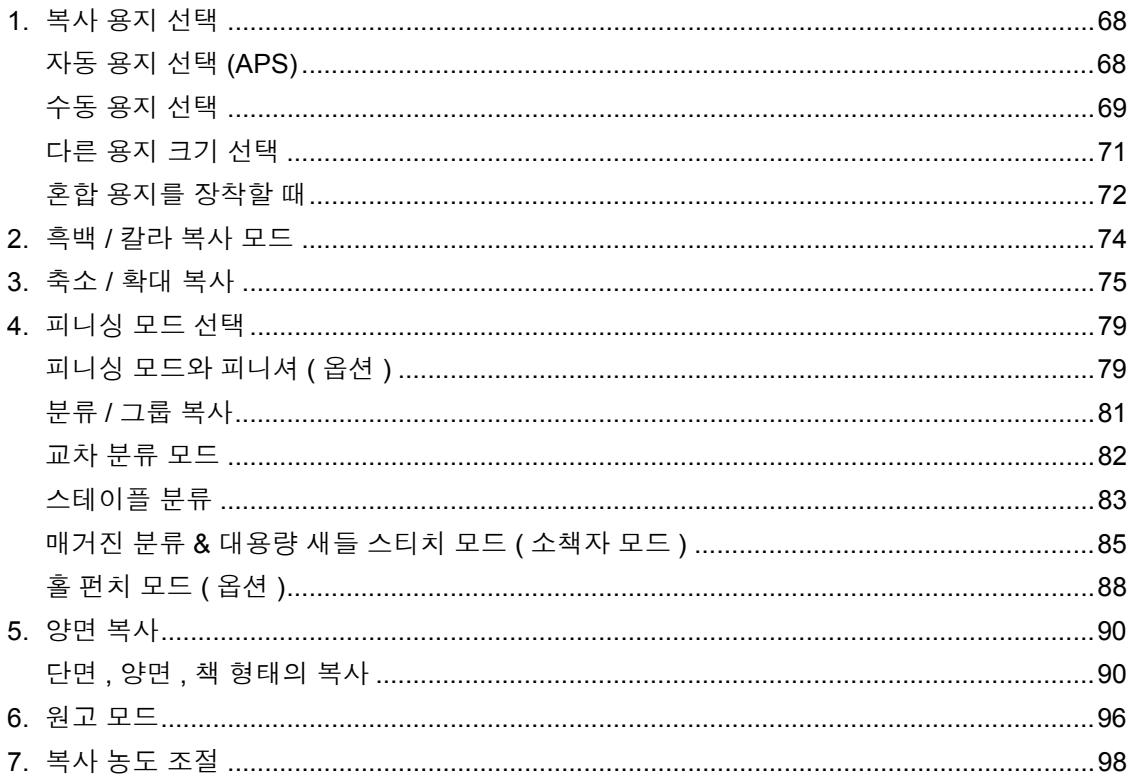

## <span id="page-68-0"></span>**1.** 복사 용지 선택

### <span id="page-68-1"></span>자동 용지 선택 **(APS)**

원고판이나 자동원고 이송장치 ( 옵션 ) 에 표준 규격의 원고를 장착하면 , 복합기는 원고의 크기를 자동으로 감지하여 원고와 같은 크기의 복사 용지를 설정합니다 .

- \* 원고의 상태에 따라 자동 용지 선택은 제대로 작동되지 않을 수 있습니다 . 이런 경우 , 용지 크기를 수동 으로 선택해야 합니다. " [수동](#page-69-0) 용지 선택 " 1 페이지 69
- \* 이 모드는 실제 크기 (100%) 복사만 할 수 있습니다 .
- \* 자동으로 감지되는 원고 크기 " 사용 [가능한](#page-46-2) 원고의 크기와 종류 / 장착 가능한 용지의 최대 매수 " 1 페이 지 [46](#page-46-2)

### **1** 카세트에 용지를 넣습니다 **.**

- "1. [복사](#page-36-2) 용지 설정 " 및 페이지 36
- **2** 원고를 장착합니다 **.**
	- "2. [원고](#page-46-3) 설정 " ( 페이지 46
- **3** 기본 메뉴에서 자동 용지 선택 모드**(**기본 설정 **)** 가 선택되었는지 확인하세요 **.**

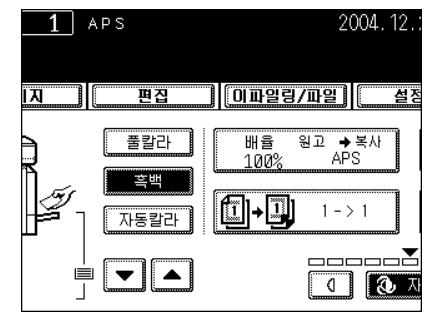

- 자동 용지 선택 모드를 선택하지 않았으면 , [ 배율 ] 버튼을 누르고 다음 화면에서 [APS] 버튼을 누릅니다 .
- " 원고의 방향을 바꾸세요 " 와 " 용지 크기에 맞는 카세트를 바꾸세 요 " 라는 메시지가 나타나면 , 지시대로 진행하세요 .

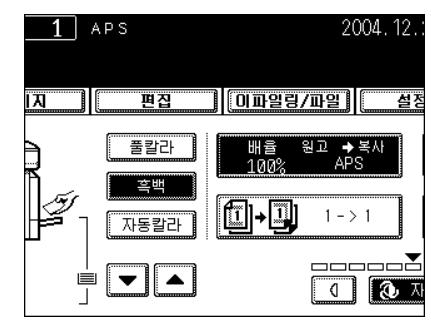

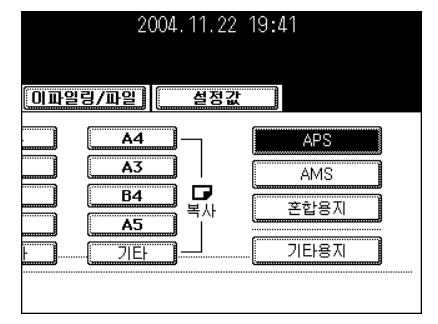

Tip

선택한 카세트의 용지 크기가 원고의 크기와 동일하면 , 서로의 방향 이 틀리더라도 복합기는 원고 데이터를 90<sup>o</sup> 회전하여 원고와 동일한 크기로 복사됩니다 . ( 예 : 원고와 같은 크기의 원고가 R 방향으로 장 착되면 , A4 크기의 원고가 설정됩니다 .)

● 원하는 다른 복사 모드를 선택하세요.

**4 [** 시작 **]** 버튼<sup>을</sup> 누르세요 **.**

**3**

### <span id="page-69-0"></span>수동 용지 선택

자동 용지 선택 (APS) 모드에서는 OHP 필름과 트레이싱지와 같은 투명한 원고나 전체가 검은 원고 , 테두 리가 검은 원고 , 신문이나 잡지와 같은 비표준 규격의 원고를 복사할 수 없습니다 . 이런 종류의 원고들은 수 동 용지 모드를 선택해야 복사를 할 수 있습니다 .

\* 원하는 크기의 용지가 어느 카세트에도 장착되어 있지 않았다면 , 카세트의 용지 크기를 변경 (" 카[세트의](#page-39-2) 용지 크기 변경 / 특수 [용도로](#page-39-2) 카세트 설정 " 1 페이지 39) 하거나 , [수동](#page-60-1) 급지 복사 (" 수동 급지 복사 " 1 페[이지](#page-60-1) 60) 를 할 수 있습니다 .

### **1** 카세트에 용지를 넣습니다 **.**

- "1. [복사](#page-36-2) 용지 설정 " (! 페이지 36
- 수동 급지 모드에서는 페이지 크기를 지정해야 합니다 . " [수동](#page-60-1) 급 지 [복사](#page-60-1) " ( 페이지 60

## **2** 원고를 장착합니다 **.**

- "2. [원고](#page-46-3) 설정 " 및 페이지 46

### **3** 원하는 용지 크기의 카세트 <sup>버</sup>튼<sup>을</sup> 누르거나 **,** 버튼으로 용지 크기를 선택합니다 **.**

<u> 기본 - 대한민국 - 대한민국 (</u>  $\overline{B}$ ਾ 풀칼라 흑백 자동칼라 A3  $A4-R$  $\mathbf{A}$ 계속

 $\overline{1}$  a4

 $\Box$ 

 $100*$ 

하중입니다

- 아니면 , [ 배율 ] 버튼을 눌러 다음 화면으로 들어가서 원하는 용지 크기의 해당 버튼을 누르세요 .

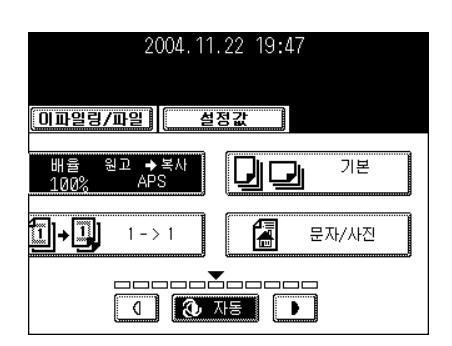

**3**

## **4 [** 시작 **]** 버튼<sup>을</sup> 누르세요 **.**

- 원하는 다른 복사 모드를 선택하세요.
- " 다른 용지 크기 선택 " ( 패[이지](#page-71-1) 71

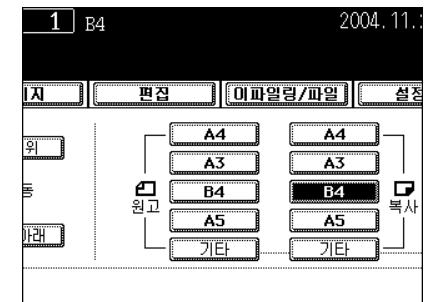

### <span id="page-71-1"></span><span id="page-71-0"></span>다른 용지 크기 선택

원고나 용지 크기를 지정하고 메뉴에 나타나지 않는 용지 크기 ( 비표준 규격 제외 ) 를 사용하려면 , [ 기타용 지 ] 버튼을 눌러 크기를 선택하세요 . [ 기타 ] 버튼을 누르면 , 용지 크기가 자동으로 인식됩니다 . - 이 버튼의 초기 설정은 COMP 입니다 .

**1 [** 배율 **]** 버튼<sup>을</sup> <sup>눌</sup>러서 원고나 용지 크기의 <sup>설</sup> 정 메뉴에 들어간 후 **, [** 기타용지 **]** 버튼을 누 릅니다 **.**

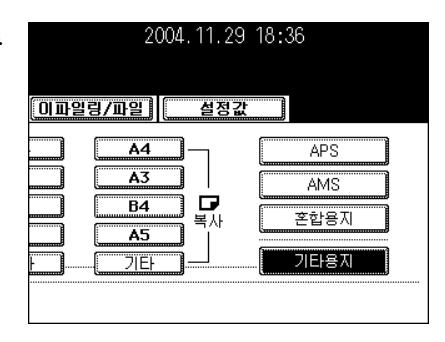

### **2** 사용할 용지의 크기에 <sup>해</sup>당하는 <sup>버</sup>튼<sup>을</sup> 누르 세요 **.**

- ëLT' 를 선택하면 , [ 기타 ] 버튼 ( 원고와 용지 크기 양쪽 모두 ) 은 LT 크기로 인식됩니다 .

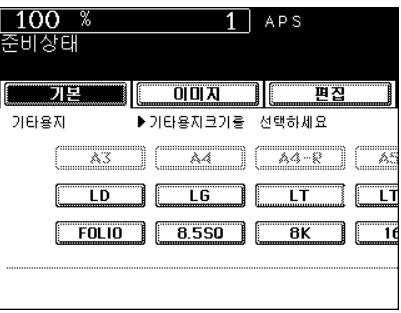
#### 혼합 용지를 장착할 때

자동원고 이송장치에 서로 다른 크기의 용지를 장착할 때 , [ 혼합용지 ] 버튼을 눌러 복사를 할 수 있습니다 . 다음과 같은 크기의 용지들을 혼합하여 복사할 수 있습니다 .

- A3, A4, A4-R, B4, B5, FOLIO
- \* 용지를 잘 혼합하지 못하면 , 이미지가 잘 못 인쇄될 수 있습니다 .
- 자동 용지 선택 (APS) 모드에서 혼합용지를 복사할 경우 , 각각의 원고와 같은 크기의 용지를 카세트에 장 착하세요 .

#### **1** 카세트에 용지를 넣습니다 **.**

- "1. [복사](#page-36-0) 용지 설정 " 1 페이지 36
- 수동 급지 복사를 할 수 없습니다 .
- **2** 오른<sup>쪽</sup> <sup>그</sup>림<sup>과</sup> <sup>같</sup><sup>이</sup> 원고들을 앞쪽으로 <sup>정</sup><sup>렬</sup> 한 후 **,** 원고 크기에 맞게 가이드를 조절하세 요 **.**
	- 원고를 위로 향하게 하고 장착하세요 .

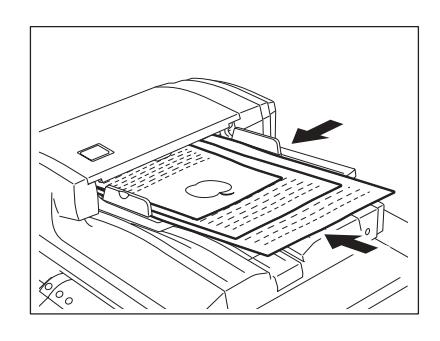

**3 [** 배율 **]** 버튼<sup>을</sup> <sup>눌</sup>러서 원고나 용지 크기의 <sup>설</sup> 정 메뉴에 들어갑니다 **.**

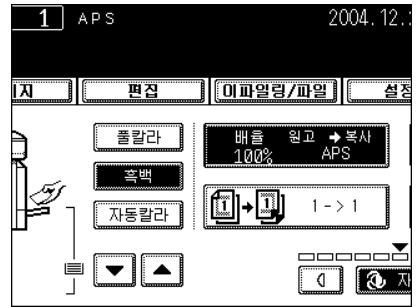

**4 [** 혼합용지 **]** 버튼<sup>을</sup> 누릅니다 **.**

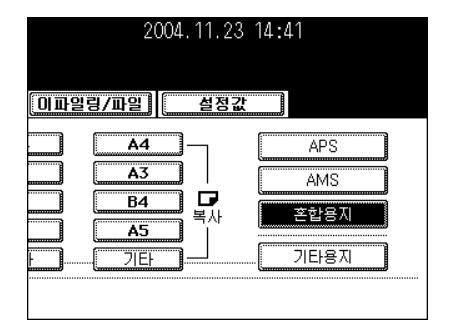

#### **5** 자동 용지 선택**("**자동 용지 <sup>선</sup>택**[\(APS\)"](#page-68-0)** ! <sup>페</sup> [이지](#page-68-0) **68)** 또는 자동 확대 선택 **("** [자동](#page-75-0) 확대 선 택 **[\(AMS\)"](#page-75-0)** ! 페이지 **75)** 을 설정하세요 **.**

- 양면 복사를 하려면 , 자동 확대 모드를 선택하세요 .
- A4( 가로 ) 를 A3( 세로 ) 로 LT( 가로 ) 를 LD( 세로 ) 로 변경할 수 없습니다.
- AMS 모드에서 혼합 용지를 사용하면, " 원고의 방향을 바꾸세요 " 라는 메시지가 나타납니다 . 메시지가 나타나면 , 지시대로 진행하세요 .
- 원하는 다른 복사 모드를 선택하세요.

## **6 [** 시작 **]** 버튼<sup>을</sup> 누릅니다 **.**

## **2.** 흑백 **/** 칼라 복사 모드

풀칼라 모드 , 흑백 모드 , 자동 칼라 모드를 선택할 수 있습니다 .

#### **1 [**풀칼라**], [**흑백**], [**자동칼라**]** 버<sup>튼</sup> <sup>중</sup> 하나를 선택하세요 **.**

- [ 풀칼라 ]: 색깔에 관계없이 모든 원고는 칼라로 인쇄됩니다 .
- [ 흑백 ]: 색깔에 관계없이 모든 원고는 흑백으로 인쇄됩니다 .
- [ 자동칼라 ]: 자동으로 원고의 종류를 감지합니다 . 칼라 원고는 칼 라로 인쇄되고 , 흑백 원고는 흑백으로 인쇄됩니다 .

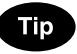

- " 자동 칼라 " 모드를 사용할 때 , 다음과 같은 사항에 유의하세요 .
- " 자동 칼라 " 모드에서 , 원고의 칼라 부분이 너무 흐리거나 밝거나 또는 칼라가 흑백과 너무 가까이 있으면 칼라 원고가 흑백으로 인 쇄될 수 있습니다 . 이런 경우 , " 풀칼라 " 모드를 선택하세요 . 배경 이 칼라인 원고나 노란색 계통의 원고들은 비록 원고의 문자가 흑 백이더라도 칼라로 인쇄될 수 있습니다 . 원하시는 복사를 하려면 , " 풀칼라 " 또는 " 흑백 " 을 선택하세요 .

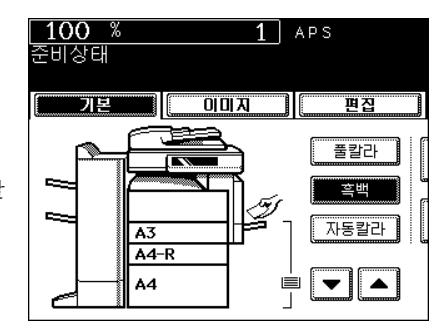

원고판 위에 원고를 장착하여 , 원고를 25 에서 400% 까지의 배율로 축소나 확대를 해서 복사를 할 수 있습 니다 . 자동원고 이송장치의 경우 , 25 에서 200% 까지의 배율로 축소나 확대 복사를 할 수 있습니다 . 축소와 확대 모드에서 복사하는 방법은 3 가지가 있습니다 .

- 자동 확대 선택 (AMS) 을 이용하는 방법
- 원고 크기와 복사 크기를 개별적으로 지정하는 방법
- 축소 / 확대 줌 버튼이나 원터치 줌 버튼을 사용하는 방법
- \* 자동 확대 선택 모드에서 OHP 필름과 트레이싱지 같은 투명한 원고나 전체가 검은 원고, 테두리가 검은 원고 , 신문이나 잡지와 같은 비표준 규격의 원고들은 복사를 할 수 없습니다 . 이런 종류의 원고들은 축소 / 확대 모드를 사용하세요 . 자동 확대 선택 ( 자동 감지 ) 모드에서 사용할 수 있는 원고의 크기 " [사용](#page-46-0) 가능 한 [원고의](#page-46-0) 크기와 종류 / 장착 가능한 용지의 최대 매수 " 1 페이지 46
- \* [기타 ] 버튼을 눌러 원하는 용지 크기를 선택합니다 . (" [다른](#page-71-0) 용지 크기 선택 " 1 페이지 71 참조 ). A3, A4, B4, A5 가 아닌 비표준 규격의 원고나 용지를 설정할 때 , 아래 과정 3 의 화면에서 [ 기타 ] 버튼을 선 택하세요 . 버튼을 누르기 전에 , [ 기타 ] 버튼이 설정된 용지나 원고와 같은 크기를 인식하도록 해야 합니 다.

#### <span id="page-75-0"></span>자동 확대 선택 **(AMS)**

#### **1** 카세트에 용지를 넣습니다 **.**

- "1. [복사](#page-36-0) 용지 설정 " 1 페이지 36

#### 2 원하는 카세트 ( 또는 ▼, A 버튼 ) 을 선택하고 **, [** 배율 **]** 버튼을 누릅니다 **.**

- 복사 용지 크기는 과정 3 의 메뉴에서 선택할 수 있습니다 .

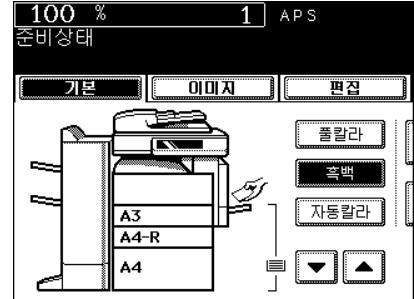

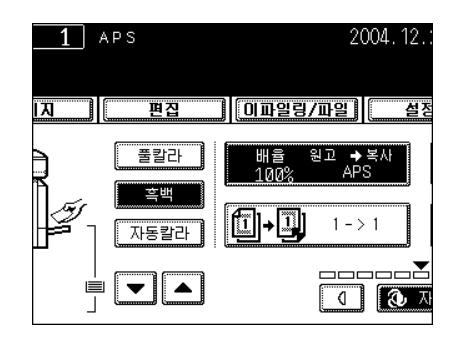

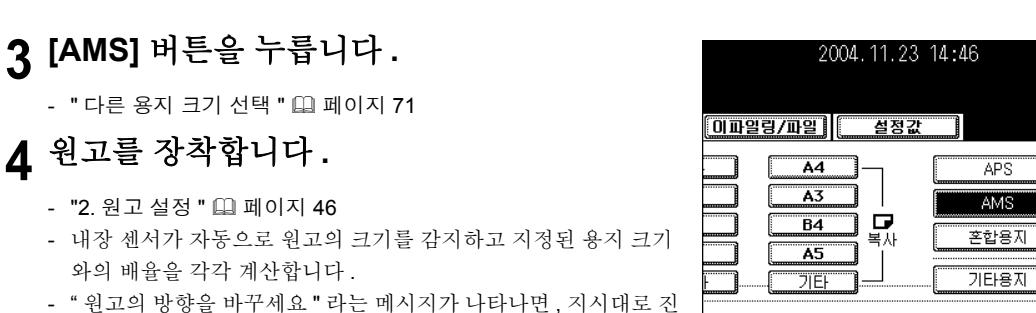

● 원하는 다른 복사 모드를 선택하세요.

#### **5 [** 시작 **]** 버튼<sup>을</sup> 누릅니다 **.**

행하세요 .

#### 원고 및 복사 용지 크기 지정

#### **1** 카세트에 용지를 넣습니다 **.**

- "1. [복사](#page-36-0) 용지 설정 " 및 페이지 36

## **2** 원고를 장착합니다 **.**

- "2. [원고](#page-46-1) 설정 " ( 페이지 46

#### **3** 원하는 카세트 **(** <sup>또</sup>는 **,** 버<sup>튼</sup> **)** <sup>을</sup> 선택하고 **, [** 배율 **]** 버튼을 누르세요 **.**

- 복사 용지 크기는 과정 4 의 메뉴에서 선택할 수 있습니다 .

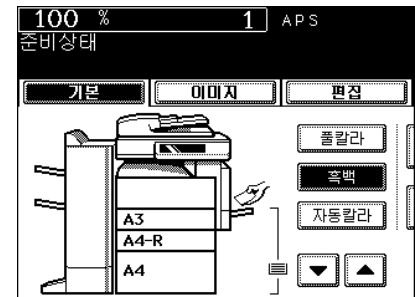

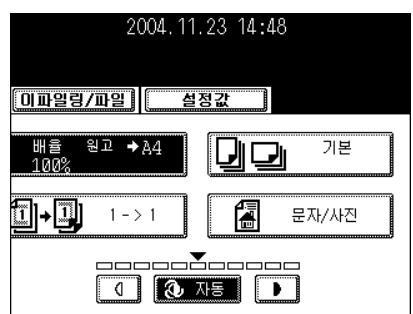

**3**

절정

口<br>暑小

**4** 원고 크기에 <sup>해</sup>당하는 <sup>버</sup>튼<sup>을</sup> 선택하세요 **.**

- 원고의 크기와 복사의 크기를 선택하면 , 정확한 배율이 자동 계산 되어 화면에 나타납니다 .
- 
- 
- 
- 

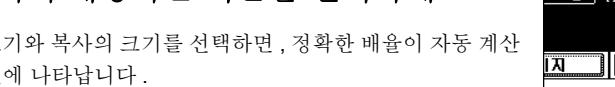

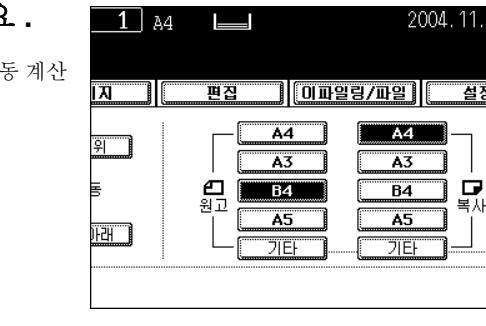

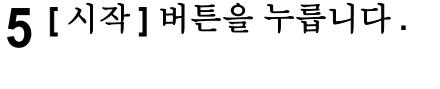

- " [다른](#page-71-0) 용지 크기 선택 " 1 페이지 71

● 원하는 다른 복사 모드를 선택하세요.

- 축소 **/** 확대 줌 버튼이나 원터치 줌 버튼
- -
	- **1** 카세트에 원고를 넣습니다 **.**

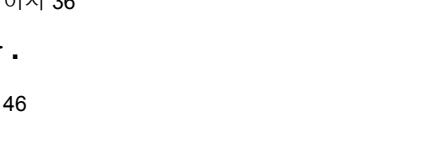

- "2. [원고](#page-46-1) 설정 " ( 페이지 46
- 

르세요 **.**

- 
- **2** 원고를 장착합니다 **.**
- 
- 
- "1. [복사](#page-36-0) 용지 설정 " 1 페이지 36
- 
- **3** 원하는 복사 용지 크기의 카세트 <sup>버</sup>튼 **(** <sup>또</sup><sup>는</sup> **,** 버튼 **)** 을 선택한 후 **, [** 배율 **]** 버튼을 누
- 
- 
- 

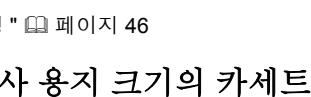

- 복사 용지 크기는 과정 4 의 화면에서 선택할 수 있습니다 .

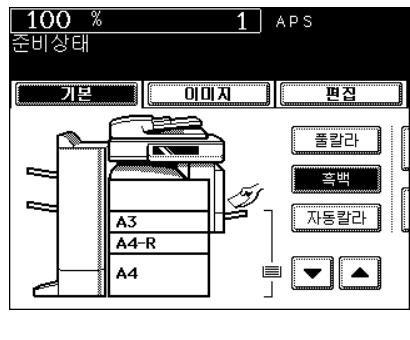

2004.11.23 14:50

------------ $\boxed{1}$   $\boxed{3}$   $\boxed{3}$ 

 $\Box$ 

偪

기본

문자/사진

**0파일링/파일 또 설정값**  $22 + 24$ 

 $-1 - > 1$ 

배율<br>100%

 $\overline{1}$  -  $\overline{1}$ 

#### **4 [** <sup>위</sup> **]** 또는 **[** <sup>아</sup><sup>래</sup> **]** 버튼<sup>을</sup> <sup>눌</sup><sup>러</sup> 원하는 배율을 설정합니다 **.**

- 버튼을 누를 때마다 배율은 1% 단위로 변경됩니다 . 버튼을 길게 누르면 숫자가 연속으로 변합니다 .
- [400%], [200%], [100%], [50%], [25%] 버튼을 직접 눌러 배율을 선 택할 수 있습니다 . ( 자동원고 이송장치에 원고를 장착했을 경우 , [400%] 버튼을 선택할 수 없습니다 .)
- " 다른 용지 크기 선택 " 1 페[이지](#page-71-0) 71
- 원하는 다른 복사 모드를 선택하세요.

#### $100$  %  $\overline{1}$  a4  $\equiv$ 준비장태 त्रव  $||$   $||$   $||$   $||$   $||$   $||$   $||$   $||$   $||$ 평잡  $400%$ Ä **ZW HI** 200% Ä 니<br>수동 四 100%  $\overline{B4}$ 50% A.  $\sqrt{1 + 1}$ 25% 茄  $\sqrt{\frac{1}{20}}$

## **5 [** 시작 **]** 버튼<sup>을</sup> 누르세요 **.**

## **4.** 피니싱 모드 선택

#### 피니싱 모드와 피니셔 **(** 옵션 **)**

\* 대용량 새들 피니셔 (SCX-7500FM) 와 홀 펀치 (SCX-7500KP) 를 복합기에 설치하면 본 장 (3. 복사 기본 환경 설정 ) 에 그려진 화면들이 터치 패널에 나타납니다 .

#### 피니싱 모드의 종류

- SCX-7500FM: 대용량 새들 피니셔

- SCX-7500KP: 홀 펀치

아래의 표에서 사용자 장비의 피니싱 모드 종류를 확인하세요 .

Y: 사용가능

N: 사용불가능

| 피니셔                               | 피니싱 모드 종류  |          |             |            |                    |           |      |
|-----------------------------------|------------|----------|-------------|------------|--------------------|-----------|------|
|                                   | 분류 /<br>그룹 | 교차<br>분류 | 스테이<br>플 분류 | 매거진 분<br>류 | 매거진 분류<br>+ 대용량 새들 | 대용량<br>새들 | 홀 펀치 |
| SCX-7500FM +<br><b>SCX-7500KP</b> |            |          |             |            |                    |           |      |
| <b>SCX-7500FM</b>                 |            |          |             |            |                    |           | N    |
| 피니셔 없음                            |            |          | N           |            | N                  | N         | N    |

#### 각 피니셔의 명칭 **(** 옵션 **)**

- 1: 트레이
- 2: 상단 커버
- 3: 홀 펀치 (SCX-7500KP)
- 4: 앞 커버

5: 대용량 새들 스티치 트레이

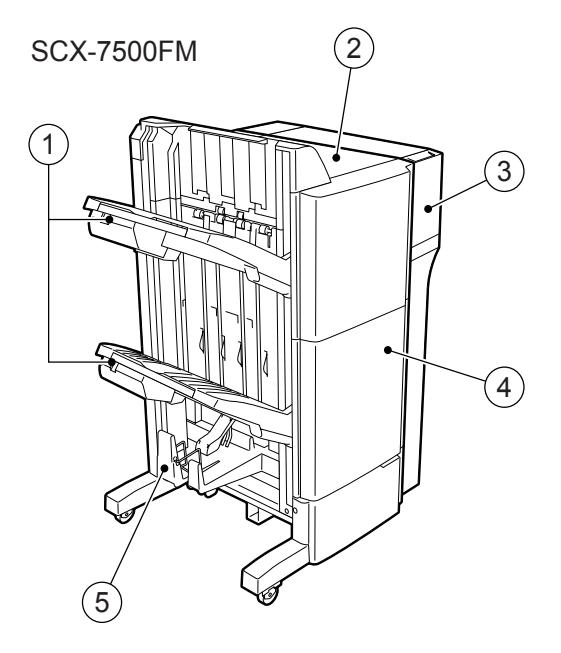

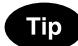

피니셔 트레이에 용지 적재량이 초과되면, " 피니셔에서 용지를 제거하세요 " 라는 메시지가 나타납니다. "2. 옵션 사양 " 2 페[이지](#page-306-0) 306 인쇄된 용지를 피니셔에서 빼내면 , 자동으로 복사가 다시 시작됩니다 .

**3**

#### 분류 **/** 그룹 복사

여러 장의 복사를 할 때 , 필요에 따라 분류 모드와 그룹 모드를 선택할 수 있습니다 .

- 예를 들어 , 5 장의 원고를 5 매수로 복사를 할 경우 다음과 같이 복사를 할 수 있습니다 .
	- 1: 분류 복사
	- 2: 분류 복사

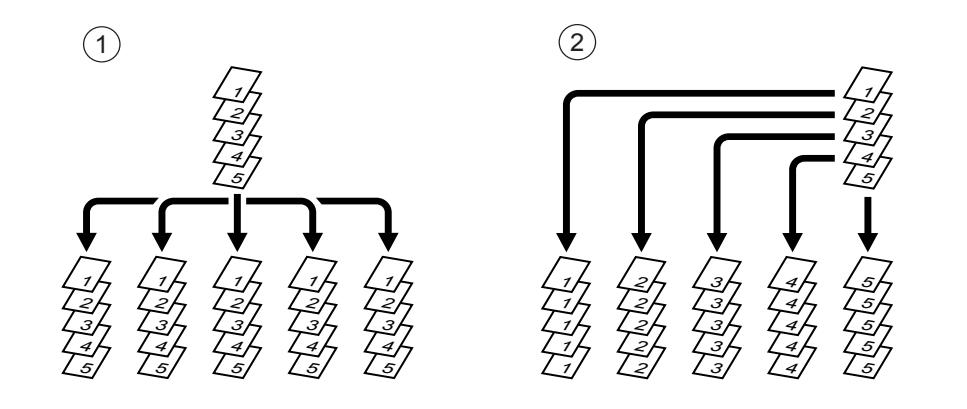

## 카세트에 용지를 넣습니다 **.**

- "1. [복사](#page-36-0) 용지 설정 " 및 페이지 36

원고를 장착합니다 **.**

- "2. [원고](#page-46-1) 설정 " 및 페이지 46

 오른<sup>쪽</sup> <sup>그</sup>림<sup>과</sup> <sup>같</sup><sup>이</sup> 기본 메뉴에서 피니셔 <sup>버</sup> 튼을 누르세요 **.**

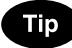

자동원고 이송장치에 원고를 장착하면 , 분류 모드는 자동으로 선택 됩니다 .

## **[** 분류 **]** 또는 **[** 그룹 **]** 버튼<sup>을</sup> 누르세요 **.**

- 원하는 다른 복사 모드를 선택하세요.
- **[** 시작 **]** 버튼<sup>을</sup> 누르세요 **.**

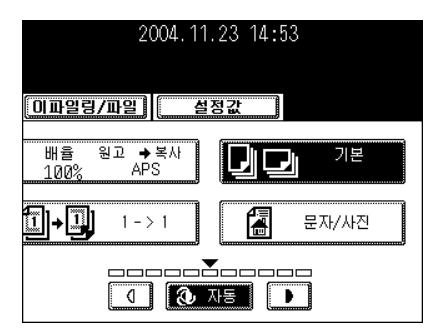

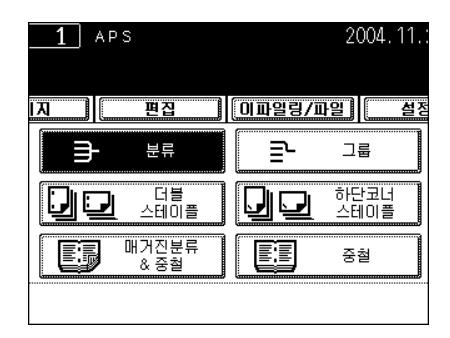

#### 교차 분류 모드

이 모드에서 여러 장을 복사할 경우 , 각각의 인쇄물들은 내부 트레이로 서로 다른 방향으로 엇갈려 쌓이기 때문에 복사 후 용지를 쉽게 처리할 수 있습니다 . A4/A4-R, B5/B5-R, LT/LT-R 용지를 이 모드에서 사용할 수 있습니다 .

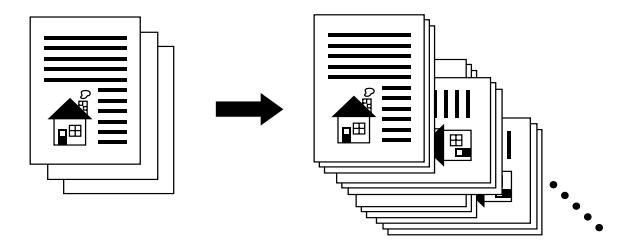

\* 자동 용지 선택 모드가 선택되면 , 이 모드를 사용할 수 없습니다 .

#### **1** 카세트에 용지를 넣습니다 **.**

- "1. [복사](#page-36-0) 용지 설정 " 및 페이지 36

**2** 원고를 장착합니다 **.**

- "2. [원고](#page-46-1) 설정 " (피 페이지 46

**3** 오른<sup>쪽</sup> <sup>그</sup>림<sup>과</sup> <sup>같</sup><sup>이</sup> 기본 메뉴에서 피니셔 <sup>버</sup> 튼을 누르세요 **.**

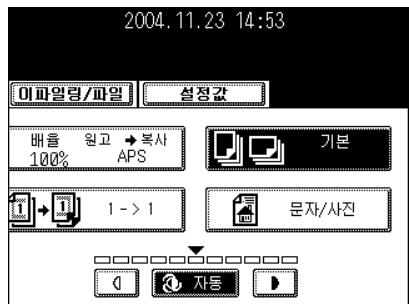

#### **4 [** 교차분류 **]** 버튼<sup>을</sup> 누르세요 **.**

" 원하는 다른 복사 모드를 선택하세요 .

**5 [** 시작 **]** 버튼<sup>을</sup> 누르세요 **.**

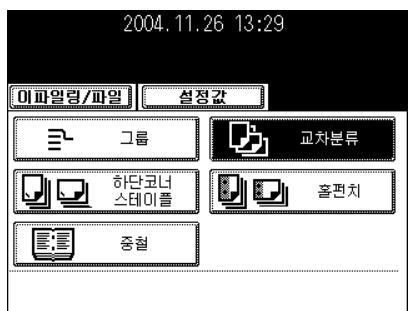

#### 스테이플 분류

피니셔 ( 옵션 ) 가 설치되면 , 사용자는 모든 인쇄물에 자동으로 스테이플링을 할 수 있습니다 . 대용량 새들 피니셔 (SCX-7500FM) 가 설치되면 , 3 가지 종류의 스테이플 위치를 선택할 수 있습니다 .

- \* 대용량 새들 피니셔 (SCX-7500FM) 를 사용할 때 용지 무게는 64-105 g/m<sup>2</sup> 이어야 합니다 . OHP 필름이 나 라벨지 같은 특수 용지는 제외됩니다 .
- \* 폭이 다른 복사 용지가 섞여 있으면 스테이플링을 할 수 없습니다 .
- **[** 상단코너 스테이플 **]** 버튼을 선택하면 **,** 다음과 같이 스테이플 처리됩니다 **.**

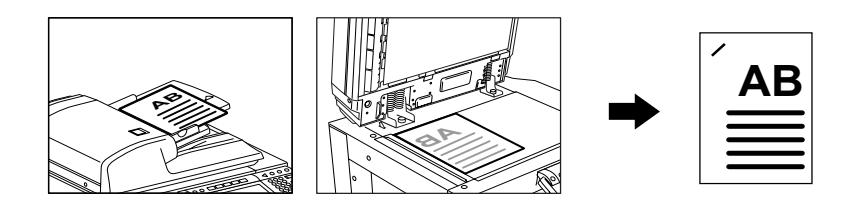

#### 스테이플 분류 모드 설정 스테이플 분류 모드

#### **1** 카세트에 용지를 넣습니다 **.**

- "1. [복사](#page-36-0) 용지 설정 " 1 페이지 36
- 수동 급지 모드에서는 페이지 크기를 지정해야 합니다 . " [수동](#page-60-0) 급 지 [복사](#page-60-0) " (그 페이지 60

## **2** 원고를 장착합니다 **.**

- "2. [원고](#page-46-1) 설정 " 및 페이지 46

**3** 오른<sup>쪽</sup> <sup>그</sup>림<sup>과</sup> <sup>같</sup><sup>이</sup> 기본 메뉴에서 피니셔 <sup>버</sup> 튼을 누르세요 **.**

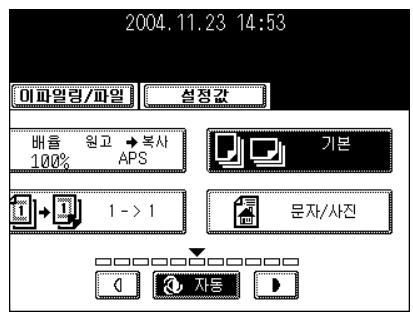

#### **4 [**상단코너 스테이플**], [**더<sup>블</sup> 스테이플**], [**하단 코너 스테이플 **]** 버튼 중에서 하나를 선택하세 요 **.**

● 원하는 다른 복사 모드를 선택하세요.

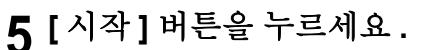

## **Tip**

스테이플을 할 수 있는 최대 용지 매수가 초과되면 , 피니셔는 자동으 로 분류 모드로 들어갑니다 .

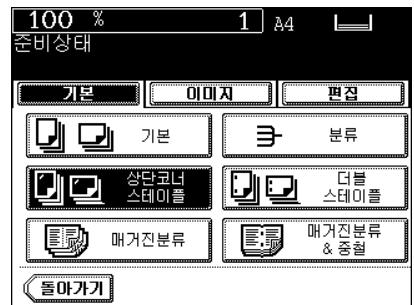

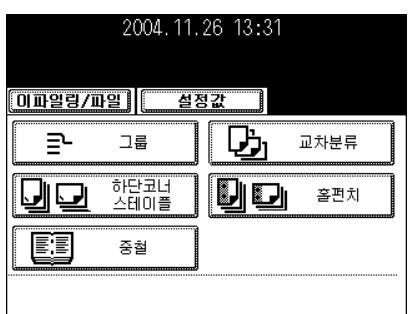

#### 스테이플 할 수 있는 최대 매수

#### - 대용량 새들 스티치 피니셔 **(SCX-7500FM)**

일반 용지와 두꺼운 용지 1 이 장착되면 , 스테이플 할 수 있는 최대 매수는 두꺼운 용지 1 의 최대 매수와 같아집니다 .

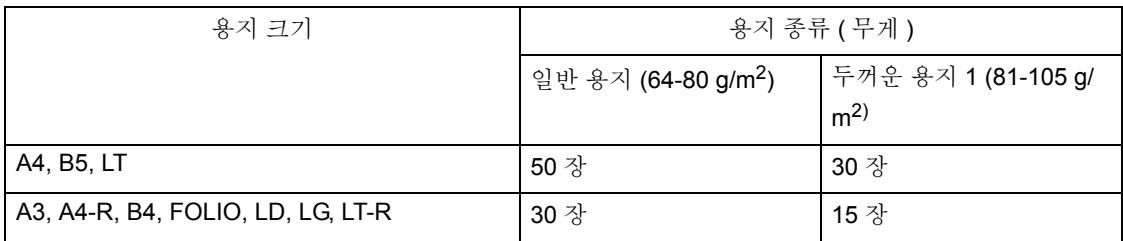

#### 매거진 분류 **&** 대용량 새들 스티치 모드 **(** 소책자 모드 **)**

매거진 분류 모드를 선택하면 , 단면 원고는 복사가 되어 매거진이나 소책자 형태로 묶어서 나옵니다 . 대용 량 새들 피니셔 ( 옵션, SCX-7500FM) 가 설치되면, 자동으로 문서의 중앙을 접어 스테이플을 할 수 있습니 다 . A3, A4-R, B4, LD, LT-R 크기의 용지를 사용할 수 있습니다 .

- \* OHP 필름이나 라벨지 같은 특수 용지는 제외됩니다 .
- \* 용지 중량은 64-105 g/m<sup>2</sup> 이어야 합니다.
- [ 매거진 분류 ] 선택 시

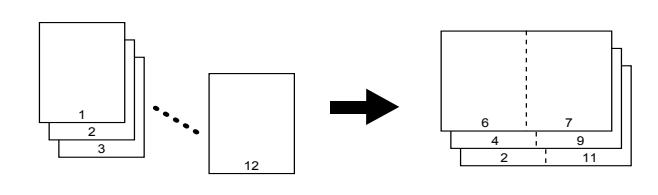

- [ 매거진 분류 & 대용량 새들 ] 선택 시

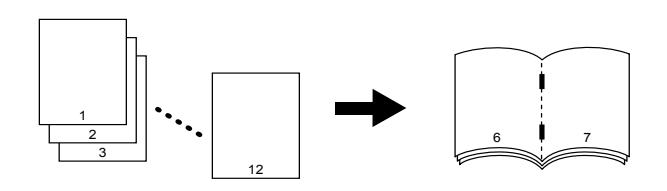

- [ 대용량 새들 ] 선택 시

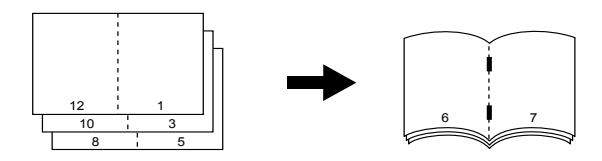

- \* 편집 메뉴에서도 매[거진](#page-121-0) 분류를 선택할 수 있습니다 . "6. 매거진 분류 ( 편집 메뉴 )" 1 페이지 121
- \* 자동원고 이송장치에서 가로 방향 원고를 가장자리가 짧은 방향으로 급지를 하면 , 복사는 이미지 방향 설 정으로 인해 정확히 복사가 됩니다. "14. 복사 [이미지](#page-139-0) 방향 바꾸기 " (1 페이지 139

#### 매거진 분류 **&** 대용량 새들 스티치 모드 설정

#### **1** 카세트에 용지를 넣습니다 **.**

- "1. [복사](#page-36-0) 용지 설정 " 1 페이지 36

## **2** 용지 크기를 설정합니다 **.**

- 카세트 급지는 " [수동](#page-69-0) 용지 선택 " 1 페이지 69 의 과정 3 을 참조 하세요 .
- 수동 급지는 " 표준 규격 [용지의](#page-60-1) 수동 급지 복사 " 1 페이지 60 의 과정 4 를 참조하세요 .

## **3** 원고를 장착합니다 **.**

- "2. [원고](#page-46-1) 설정 " 및 페이지 46
- 자동원고 이송장치에 원고를 장착할 때 , 앞 페이지 그림을 참조하 여 설정하세요 .
- [ 매거진 분류 ] [ 매거진 분류 & 대용량 새들 ] 버튼을 선택하면 , 원 고판에서 원고의 첫 페이지를 먼저 장착합니다 . 만약 [ 대용량 새 들 ] 을 선택하면 , 앞 페이지의 그림을 참조하여 12-1, (2-11), 10-3 (4-9), 8-5, (6-7) 의 순서로 설정하세요 .

#### **4** 오른<sup>쪽</sup> <sup>그</sup>림<sup>과</sup> <sup>같</sup><sup>이</sup> 기본 메뉴에서 피니셔 <sup>버</sup> 튼을 누르세요 **.**

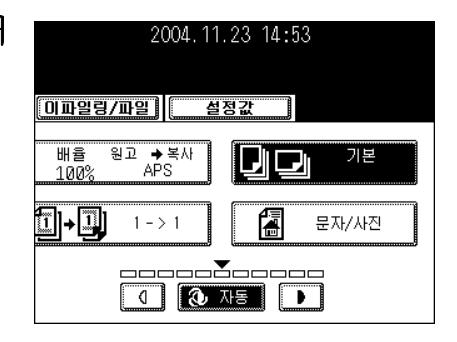

#### **5 [**매거진 분류**], [**매거진 분류 **&** 대용량 새들**], [** 대용량 새들 **]** 버튼 중 하나를 선택하세요 **.**

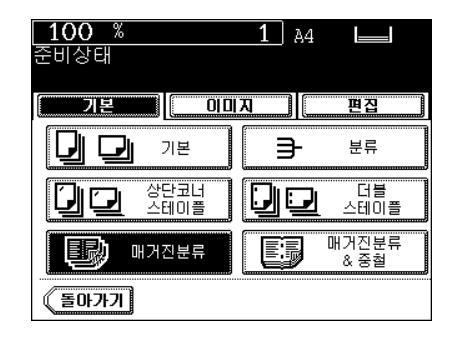

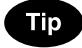

대용량 새들 스티치 모드를 A3, B4, LD 크기 전용으로 사용하고 [ 매 거진 분류 & 대용량 새들 ] 버튼이나 [ 대용량 새들 ] 버튼을 선택하면 , 오른쪽과 같이 대용량 새들 스티치 트레이의 고정기를 올리세요 .

● 원하는 다른 복사 모드를 선택하세요.

## **6 [** 시작 **]** 버튼<sup>을</sup> 누르세요 **.**

- 원고판 위에 원고를 장착했을 경우 , " [아래](#page-55-0)와 같은 상황에 처했을 때 " 1 페[이지](#page-55-0) 55 의 과정 5 와 6 을 실행하세요.

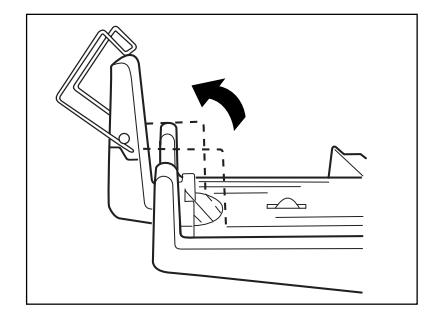

#### 대용량 새들 스티치를 이용하기 위한 조건

- 64-209 g/m<sup>2</sup> 중량의 표지도 추가할 수 있습니다 . 이 경우 , 표지는 대용량 새들 스티치의 최대 용량을 초 과해서는 안됩니다.
- 기타 다른 무게의 용지를 장착할 때 , 스테이플할 수 있는 최대 매수는 제일 무거운 용지의 최대 매수입니 다 .

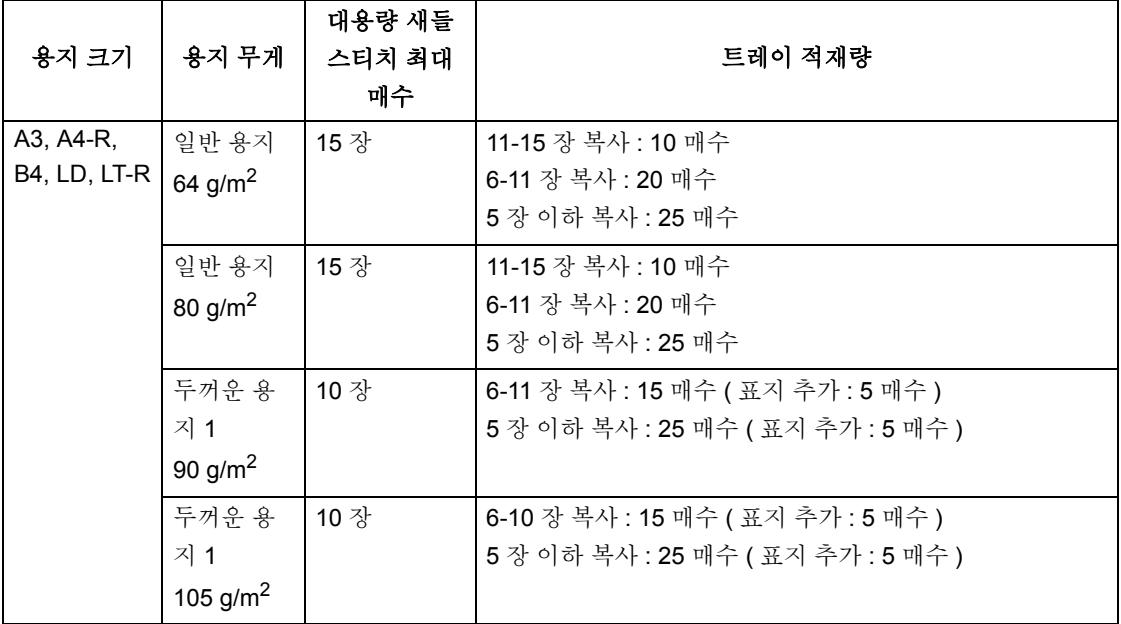

\* 64 g/m<sup>2</sup> 와 80 g/m<sup>2</sup> 용지의 트레이 적재량은 커버를 추가해도 변하지 않습니다.

**3**

#### 홀 펀치 모드 **(** 옵션 **)**

옵션인 홀 펀치가 피니셔 (SCX-7500FM) 에 추가되면 , 복사본에 펀칭을 할 수 있습니다 .

\* 용지 무게는 64-209 g/m<sup>2</sup> 범위 내에 있어야 합니다 . OHP 필름이나 라벨지 같은 특수 용지는 제외됩니다 .

#### **1** 카세트에 용지를 넣습니다 **.**

- "1. [복사](#page-36-0) 용지 설정 " 및 페이지 36
- 수동 급지 모드에서는 페이지 크기를 지정해야 합니다 . " [수동](#page-60-0) 급 지 [복사](#page-60-0) " ( 페이지 60

#### **2** 원고를 장착합니다 **.**

- "2. [원고](#page-46-1) 설정 " 및 페이지 46

#### **3** 오른<sup>쪽</sup> <sup>그</sup>림<sup>과</sup> <sup>같</sup><sup>이</sup> 기본 메뉴에서 피니셔 <sup>버</sup> 튼을 누르세요 **.**

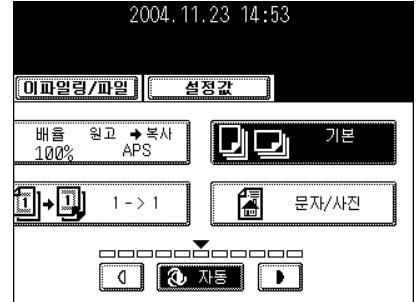

#### **4 [** <sup>홀</sup> 펀치 **]** 버튼<sup>을</sup> 누릅니다 **.**

● 원하는 다른 복사 모드를 선택합니다.

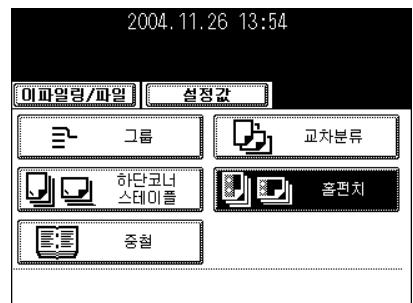

## **5 [** 시작 **]** 버튼<sup>을</sup> 누르세요 **.**

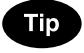

홀 펀치를 할 수 있는 용지 크기 뚫을 수 있는 홀의 개수와 홀 사이의 거리는 나라별로 다르므로 사용 자에게 적합한 홀 펀치를 구입하세요 . 자세한 것은 서비스 엔지니어 에게 문의하세요 .

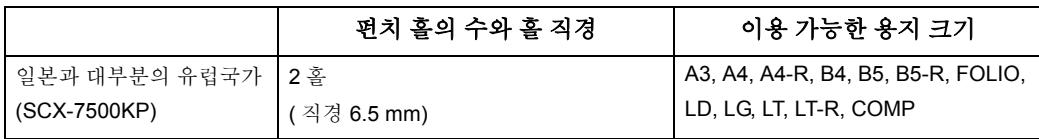

\* 위에서 언급된 용지는 삼성전자 추천 용지입니다 . 사양과 외관 은 제품의 개선을 위하여 사전 경고 없이 변경될 수 있습니다 .

#### 단면 **,** 양면 **,** 책 형태의 복사

이 기능을 사용하면 원고의 형태 ( 단면, 양면, 책 형태 ) 에 맞추어 복사 형태 ( 단면, 양면 ) 를 설정할 수 있 습니다 . 양면 복사는 일반 용지 (64-80 g/m<sup>2</sup>) 와 두꺼운 용지 (81-105 g/m<sup>2</sup>) 로 이용할 수 있습니다.

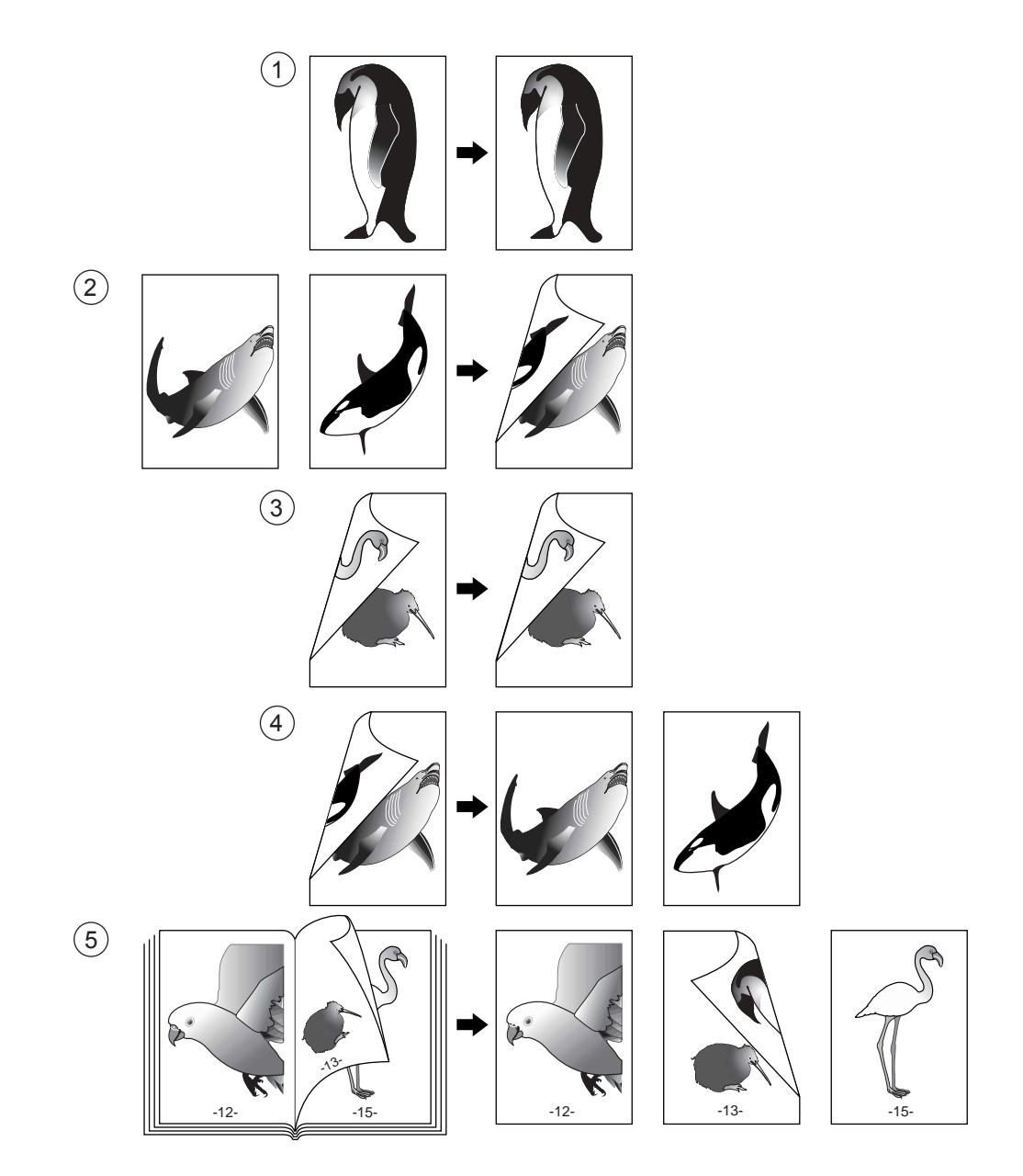

#### **1.** 단면 원고 **->** 단면 복사 **(** 초기 설정 **)**

#### **1** 카세트에 용지를 넣습니다 **.**

- "1. [복사](#page-36-0) 용지 설정 " 및 페이지 36

## **2** 원고를 장착합니다 **.**

- "2. [원고](#page-46-1) 설정 " (그 페이지 46

3 기본 메뉴에서 [1 → 1] 모드가 선택되었는지 확인합니다 **.**

- 만약 " 다면 → 단면 " 모드가 선택되지 않았다면 . 오른쪽 메뉴에서 현재 선택되어 있는 버튼 ( 밝은 버튼 ) 을 누르고 , 다음 화면에서 [1 → 1] 버튼을 누르세요 .
- 워하는 다른 복사 모드를 선택하세요.

**4 [** 시작 **]** 버튼<sup>을</sup> 누르세요 **.**

#### **2.** 단면 원고 **->** 양면 복사

세로로 된 원고를 복사할 때 , 이미지 방향을 바꾸어 소책자 형태로 출력을 할 수 있습니다 . "14. [복사](#page-139-0) 이미 지 [방향](#page-139-0) 바꾸기 " 및 페이지 139

#### **1** 카세트에 용지를 넣습니다 **.**

- "1. [복사](#page-36-0) 용지 설정 " 및 페이지 36
- 수동 급지 모드에서는 페이지 크기를 지정해야 합니다 . " [수동](#page-60-0) 급 지 [복사](#page-60-0) " (그 페이지 60

## **2** 원고를 장착합니다 **.**

- "2. [원고](#page-46-1) 설정 " ( 패이지 46

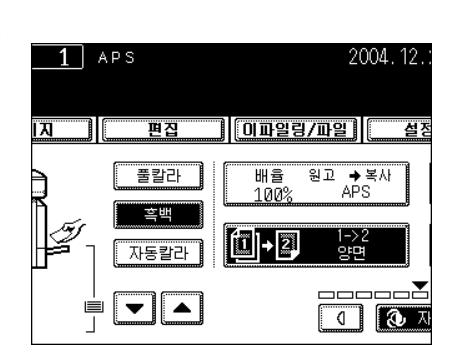

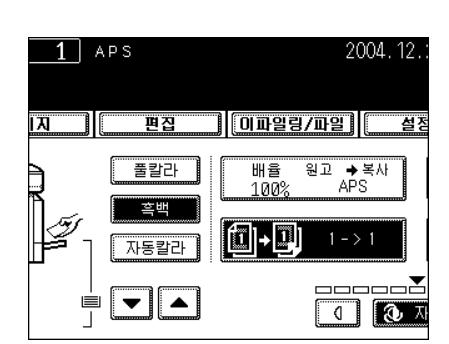

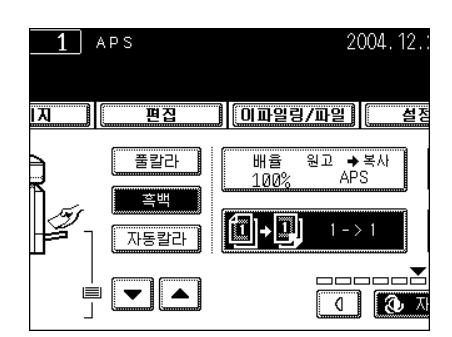

#### **3** 오른<sup>쪽</sup> 화면의 기본 메뉴에서 선택되어<sup>진</sup> <sup>버</sup> 튼 **(** 밝은 버튼 **)** 을 누르세요 **.**

## **4 [1 2** 양면 **]** 버튼<sup>을</sup> 누릅니다 **.**

● 워하는 다른 복사 모드를 선택하세요.

#### **5 [** 시작 **]** 버튼<sup>을</sup> 누르세요 **.**

- 원고판 위에 원고를 장착할 경우, " [복사](#page-53-0) 과정 " [ 패이지 53 의 과 정 5 와 6 을 실행하세요 .

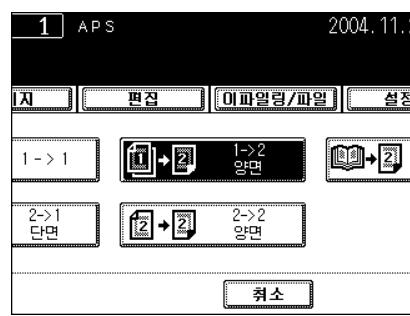

#### **3.** 양면 원고 **->** 양면 복사

#### **1** 카세트에 용지를 넣습니다 **.**

- "1. [복사](#page-36-0) 용지 설정 " 및 페이지 36
- 수동 급지 모드에서는 페이지 크기를 지정해야 합니다 . " [수동](#page-60-0) 급 지 [복사](#page-60-0) " ( 페이지 60

## **2** 원고를 장착합니다 **.**

- "2. [원고](#page-46-1) 설정 " 1 페이지 46

#### **3** 오른<sup>쪽</sup> 화면의 기본 메뉴에서 선택되어<sup>진</sup> <sup>버</sup> 튼 **(** 밝은 버튼 **)** 을 누르세요 **.**

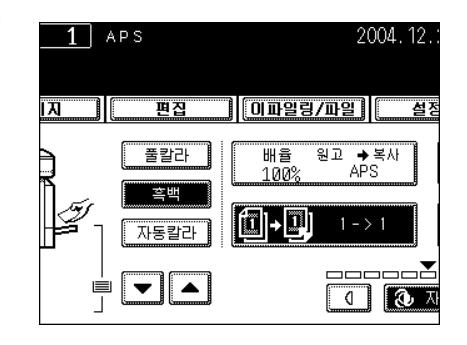

## **4 [2 2** 양면 **]** 버튼<sup>을</sup> 누르세요 **.**

● 원하는 다른 복사 모드를 선택하세요.

## **5 [** 시작 **]** 버튼<sup>을</sup> 누르세요 **.**

- 원고판 위에 원고를 장착할 경우, " [복사](#page-53-0) 과정 " 1 페이지 53 의 과 정 5 와 6 을 실행하세요 .

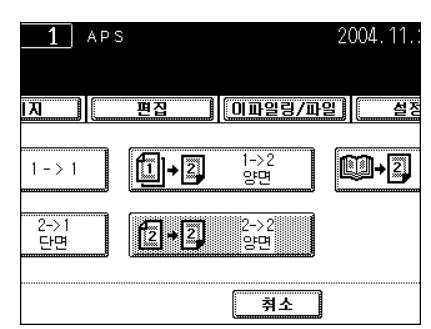

#### **4.** 양면 원고 **->** 단면 복사

세로의 원고를 복사할 때 , 페이지 사이에 출력 방향을 바꾼다면 이미지 방향도 바꿀 수 있습니다 . ["14.](#page-139-0) 복 사 [이미지](#page-139-0) 방향 바꾸기 " 2 페이지 139

#### **1** 카세트에 용지를 넣습니다 **.**

- "1. [복사](#page-36-0) 용지 설정 " 및 페이지 36

- **2** 원고를 장착합니다 **.**
	- "2. [원고](#page-46-1) 설정 " ( 페이지 46
- **3** 오른<sup>쪽</sup> 화면의 기본 메뉴에서 선택되어<sup>진</sup> <sup>버</sup> 튼 **(** 밝은 버튼 **)** 을 누르세요 **.**

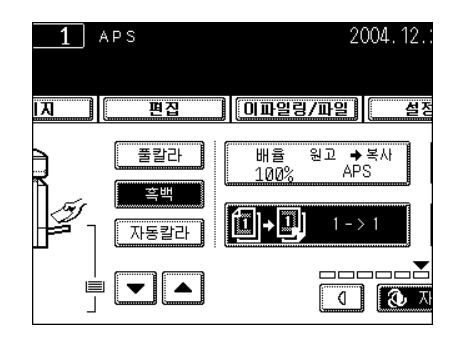

#### **4 [2 1** 단면 **]** 버튼<sup>을</sup> 누릅니다 **.**

● 워하는 다른 복사 모드를 선택하세요.

#### **5 [** 시작 **]** 버튼<sup>을</sup> 누르세요 **.**

- 원고판 위에 원고를 장착할 경우 , 원고의 한면을 복사한 후 뒤집 어서 다른 면을 복사합니다 .

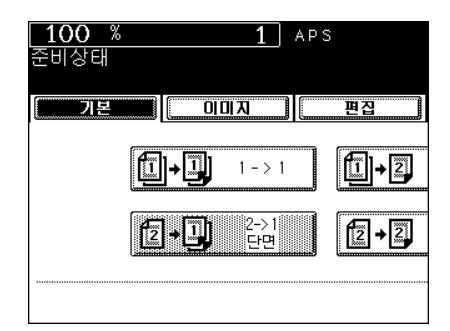

#### **5.** 책 형태 원고 **->** 양면 복사

\* 이용할 수 있는 용지 크기는 A4 와 B5 뿐입니다 .

#### **1** 카세트에 용지를 넣습니다 **.**

- "1. [복사](#page-36-0) 용지 설정 " 및 페이지 36
- 수동 급지 모드에서는 페이지 크기를 지정해야 합니다 . " [수동](#page-60-0) 급 지 [복사](#page-60-0) " (그 페이지 60

### **2** 오른<sup>쪽</sup> 화면의 기본 메뉴에서 선택되어<sup>진</sup> <sup>버</sup> 튼 **(** 밝은 버튼 **)** 을 누르세요 **.**

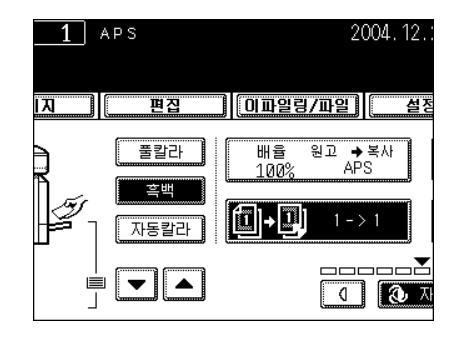

#### **3 [** <sup>책</sup> **2]** 버튼<sup>을</sup> 누르세요 **.**

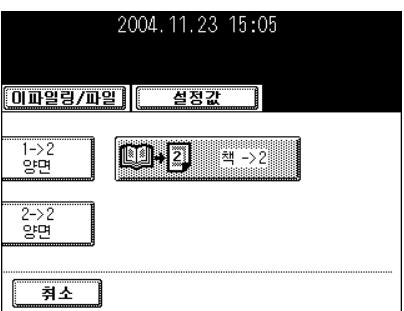

## **4** <sup>책</sup> 복사 형태를 선택하세요 **.**

- 복사본이 오른쪽 페이지에서 시작해서 오른쪽 페이지로 끝내려면 , [ 우측 → 우측 ] 버튼을 누르세요 . 같은 방법으로 [ 우측 → 좌측 ], [ 좌측 → 좌측 ], [ 좌측 → 우측 ] 버튼 중에서 하나를 선택하세요 .

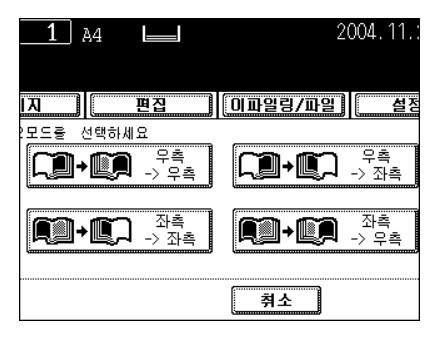

- **5** 용지 크기를 **A4** <sup>나</sup> **B5** <sup>로</sup> 선택합니다 **.**
- **6** 제본을 위한 여백을 만드시려<sup>면</sup> **,** 이미지를 <sup>이</sup> 동시켜 책 제본 여백 모드를 선택합니다 **. "** [책](#page-113-0) 제본 여백 [만들기](#page-113-0) 책 제본 여백 " **(2) 페이지 [113](#page-113-0)**

● 원하는 다른 복사 모드를 선택하세요.

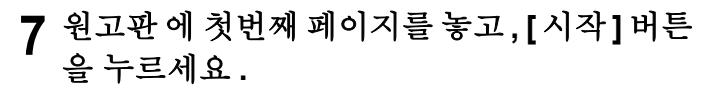

- 원고를 첫번째 페이지부터 복사하지 않으면 , 복사본은 원고와 같 은 순서대로 정렬되지 않습니다 .
- 사용자 쪽에 있는 노란색 선에 책의 중앙을 맞춥니다 . " 책 형[태로](#page-49-0)  $E$  원고 [복사하기](#page-49-0) "  $\Box$  페이지 49
- **8** 다음 페이지를 <sup>펴</sup><sup>서</sup> 다시 장착한 <sup>후</sup>**, [**시작**]** <sup>버</sup> 튼을 누릅니다 **.**
	- [ 예 ] 버튼을 누른 후 , [ 시작 ] 버튼을 눌러 복사를 계속합니다 .
	- 원고를 모두 스캔할 때까지 위의 과정을 반복합니다 .

**9** <sup>모</sup><sup>든</sup> 원고를 스캔하면 **, [** 끝냄 **]** 버튼<sup>을</sup> 누르<sup>세</sup> 요 **.**

- 마지막 한 페이지가 남았을 때 , [ 마지막 페이지 복사 ] 버튼을 누 르세요 .

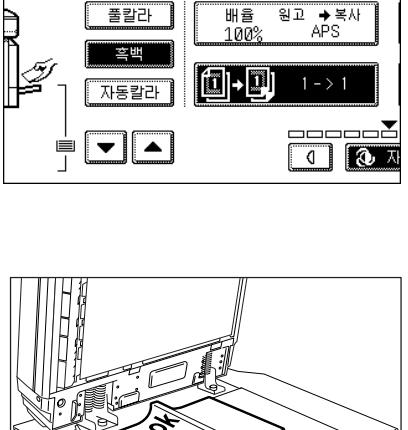

 $1$  APS

त्र ।।

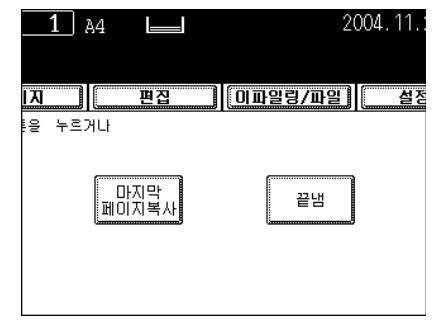

2004.12.

## **6.** 원고 모드

원고의 종류에 맞는 원고 모드를 선택하여 가장 적합한 이미지를 복사할 수 있습니다 . \* 흑백 또는 칼라 모드를 설정한 후에 원고 모드를 선택하세요 .

## **1** 카세트에 용지를 넣습니다 **.**

- "1. [복사](#page-36-0) 용지 설정 " ( 페이지 36

## **2** 원고를 장착합니다 **.**

- "2. [원고](#page-46-1) 설정 " ( 패이지 46

**3** 오른<sup>쪽</sup> 화면의 기본 메뉴에서 선택되어<sup>진</sup> <sup>버</sup> 튼 **(** 밝은 버튼 **)** 을 누르세요 **.**

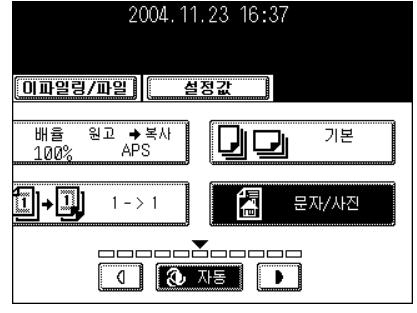

#### **4** 원고의 형태에 <sup>따</sup><sup>라</sup> **,** 다음 <sup>버</sup><sup>튼</sup> 중에서 가장 적합한 이미지 모드를 선택하세요 **.**

- [ 문자 / 사진 ]: 문자와 사진이 혼합된 원고 ( 초기 설정 )
- [ 문자 ]: 문자로만 이루어진 원고 ( 혹은 문자와 라인 아트워크 )
- [ 출력 이미지 ]: 절반의 명암을 사용한 사진 원고
- [ 사진 ]: 주로 사진으로 이루어진 원고
- [ 지도 ]: 삽화나 문자로 이루어진 원고
- [ 이미지 스무딩 ]: 블랙 모드에서 사용할 수 있는 문자와 출력 이미 지가 혼합된 원고 . 특히 , 사진을 고화질로 복사하려면 이 버튼을 누르세요 .
- 풀칼라

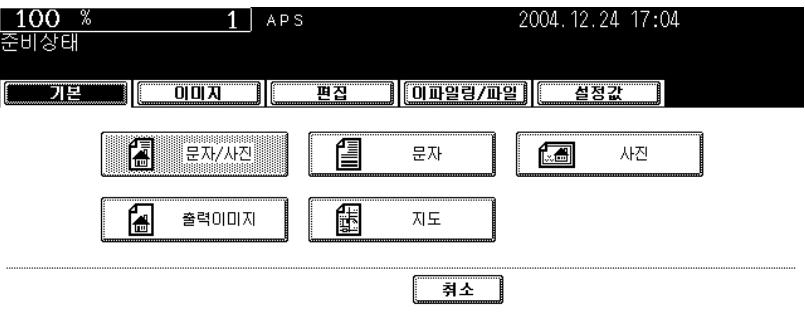

- 흑백

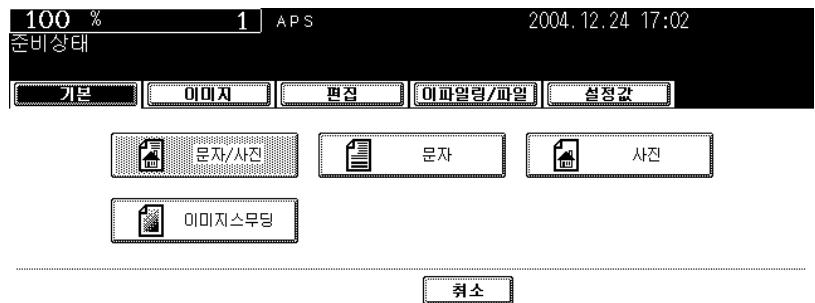

- 자동 칼라

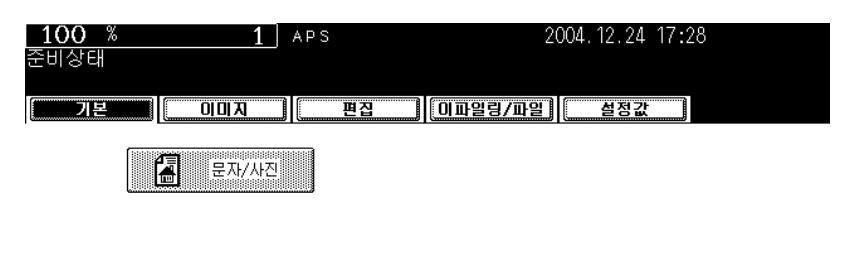

<u> 취소</u>

## **7.** 복사 농도 조절

이미지 농도 조절에는 자동 모드와 수동 모드가 있습니다 .

자동 모드에서는 , 각 원고의 농도가 자동으로 감지되어 최적의 이미지 농도가 선택됩니다 . 수동 모드에서 는 , 원하는 이미지 농도를 선택할 수 있습니다 . 원고의 상태나 종류에 따라 이 모드에서 농도를 조절하면 더 좋은 이미지를 얻을 수 있습니다 .

\* 초기 설정 : 칼라 모드는 수동 농도이고 , 흑백 모드는 자동 농도입니다 .

#### 자동 복사 농도 모드

- **1** 카세트에 용지를 넣습니다 **.**
	- "1. [복사](#page-36-0) 용지 설정 " 1 페이지 36
- **2** 원고를 장착합니다 **.**
	- "2. [원고](#page-46-1) 설정 " ( 페이지 46
- **3 [** 자동 **]** 버튼<sup>을</sup> 누릅니다 **.**
	- 원하는 다른 복사 모드를 선택하세요.
- **4 [** 시작 **]** 버튼<sup>을</sup> 누르세요 **.**

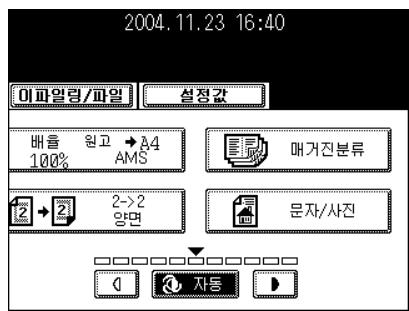

#### 수동 복사 농도 모드

#### **1** 카세트에 용지를 넣습니다 **.**

- "1. [복사](#page-36-0) 용지 설정 " 및 페이지 36

## **2** 원고를 장착합니다 **.**

- "2. [원고](#page-46-1) 설정 " ( 패이지 46

#### **3** <sup>또</sup><sup>는</sup><sup>버</sup>튼<sup>을</sup> <sup>눌</sup><sup>러</sup> 원하는 농도로 조절하 세요 **.**

- 7 또는 버튼을 누르는 만큼 복사본은 밝아지거나 어두워 집니 다 .
- 워하는 다른 복사 모드를 선택하세요.

**4 [** 시작 **]** 버튼<sup>을</sup> 누르세요 **.**

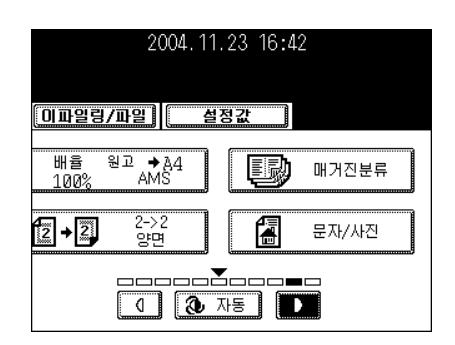

# 4. 이미지 편집과 이미지 조절

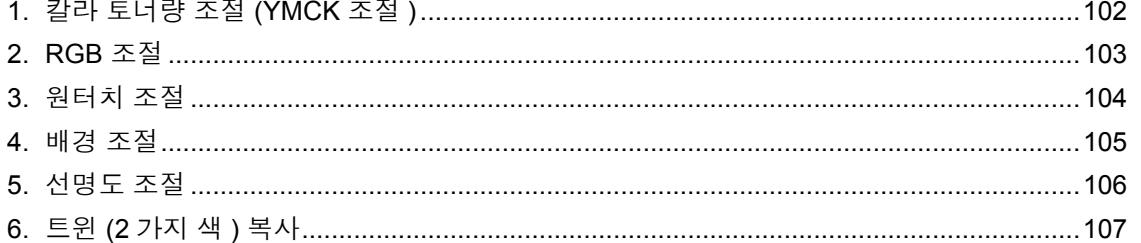

# <span id="page-102-0"></span>**1.** 칼라 토너량 조절 **(YMCK** 조절 **)**

이 기능을 사용하면 Yellow (Y), Magenta (M), Cyan (C), Black (K) 의 토너량을 조절하여 칼라 토너량을 조 절할 수 있습니다 .

\* 풀칼라 모드에서만 사용할 수 있습니다 .

#### **1** 카세트에 용지를 넣습니다 **.**

- "1. [복사](#page-36-0) 용지 설정 " 및 페이지 36

#### **2** 원고를 장착합니다 **.**

- "2. [원고](#page-46-1) 설정 " 및 페이지 46
- **3 [** 이미지 **]** 버튼<sup>을</sup> <sup>눌</sup><sup>러</sup> 이미지 메뉴에 <sup>들</sup>어<sup>간</sup> 후 **, [** 칼라 밸런스 **]** 버튼을 누르세요 **.**

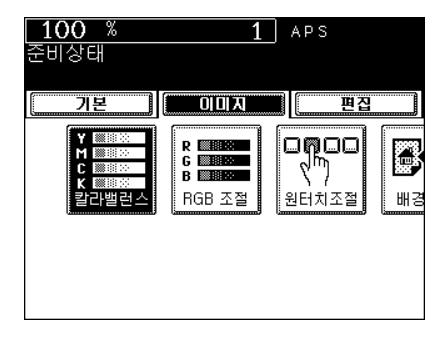

#### **4** + 또는 □ 버튼을 눌러 칼라 토너량을 조절합 니다 **.**

- 日 버튼을 입력하면 칼라의 색조가 높아지고, 日 버튼을 누르면 칼 라의 색조가 낮아집니다 .

#### **5 [** 입력 **]** 버튼<sup>을</sup> 누릅니다 **.**

- 원하는 다른 복사 모드를 선택하세요.
- **6 [** 시작 **]** 버튼<sup>을</sup> 누릅니다 **.**

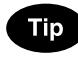

#### 칼라 토너량 조절 취소하기

설정 취소는 2 가지 방법이 있습니다.

- 취소하고 싶은 항목에서 또는 버튼을 눌러 표시를 0 으로 이 동한 후 , [ 입력 ] 버튼을 누르세요 .
- 4 가지 칼라를 모두 취소하려면 , [ 초기값 ] 버튼을 누르고 [ 입력 ] 버튼을 누르세요 .

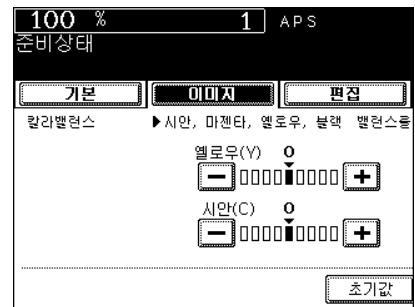

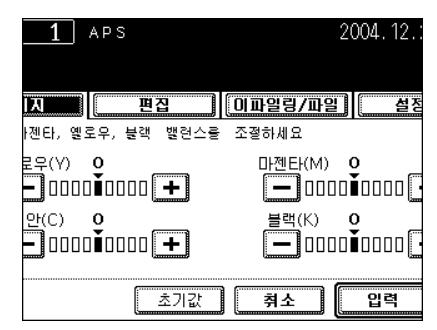

<span id="page-103-0"></span>원고를 스캔할 때 Red (R), Green (G), Blue (B) 의 세기를 변경하여 칼라 토너량을 조절할 수 있습니다 . 풀칼라 모드에서만 사용할 수 있습니다 .

#### **1** 카세트에 용지를 넣습니다 **.**

- "1. [복사](#page-36-0) 용지 설정 " 및 페이지 36

## **2** 원고를 장착합니다 **.**

- "2. [원고](#page-46-1) 설정 " ( 페이지 46

## **3 [** 이미지 **]** 버튼<sup>을</sup> <sup>눌</sup><sup>러</sup> 이미지 메뉴에 <sup>들</sup>어<sup>간</sup> 후 **, [RGB** 조절 **]** 버튼을 누르세요 **.**

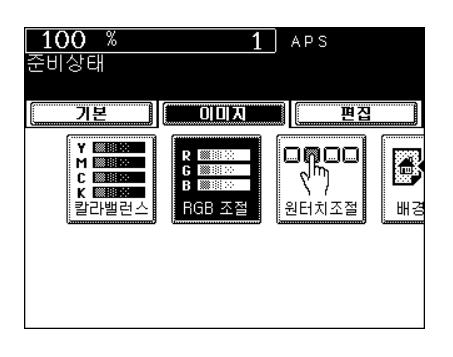

#### **4** + 또는 - 버튼을 눌러 칼라 토너량을 조절합 니다 **.**

- 日 버튼을 누르면 칼라의 색조가 높아지고, 日 버튼을 누르면 칼 라의 색조가 낮아집니다 .

## **5 [** 입력 **]** 버튼<sup>을</sup> 누릅니다 **.**

- 워하는 다른 복사 모드를 선택하세요.
- **6 [** 시작 **]** 버튼<sup>을</sup> 누릅니다 **.**

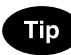

#### **RGB** 토너량 조절 취소하기

설정 취소는 2 가지가 있습니다.

- 취소하고 싶은 항목에서 또는 버튼을 눌러 표시를 0 으로 이 동한 후 , [ 입력 ] 버튼을 누르세요 .
- 3 가지 칼라를 모두 취소하려면 , [ 초기값 ] 버튼을 누르고 [ 입력 ] 버튼을 누르세요 .

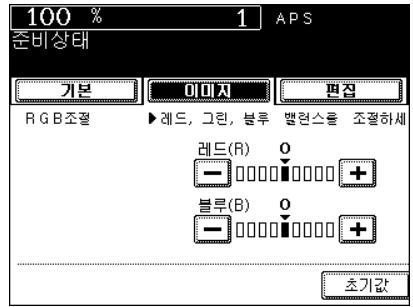

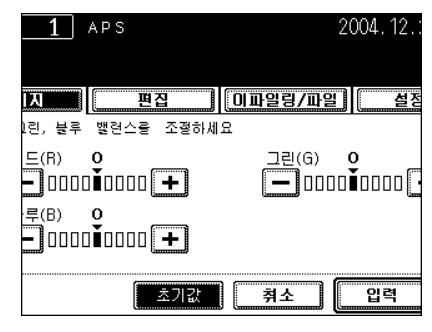

# <span id="page-104-0"></span>**3.** 원터치 조절

원터치로 이미지 품질을 " 따뜻하게 ", " 차갑게 ", " 화사하게 ", " 깨끗하게 " 만들 수 있습니다 . 풀칼라 모드에서만 사용할 수 있습니다 .

#### **1** 카세트에 용지를 넣습니다 **.**

- "1. [복사](#page-36-0) 용지 설정 " 및 페이지 36

## **2** 원고를 장착합니다 **.**

- "2. [원고](#page-46-1) 설정 " 1 페이지 46
- **3 [** 이미지 **]** 버튼<sup>을</sup> <sup>눌</sup><sup>러</sup> 이미지 메뉴에 <sup>들</sup>어<sup>간</sup> **.**<br>후 , [ 원터치 조절 ] 버튼을 누르세요 .

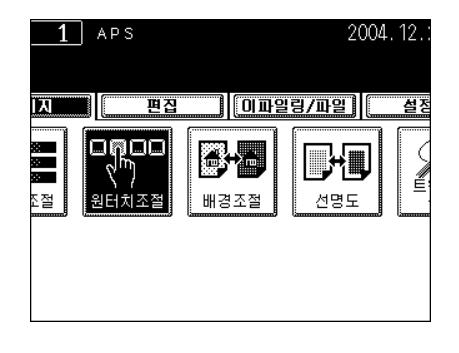

- **4 [**따뜻하게**], [**차갑게**], [**화사하게**], [**깨끗하게**]**  버튼 중 하나를 선택하세요 **.**
	- " 원하는 다른 복사 모드를 선택하세요 .
- **5 [** 시작 **]** 버튼<sup>을</sup> 누릅니다 **.**

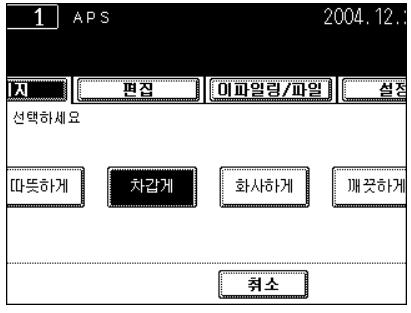

## <span id="page-105-0"></span>**4.** 배경 조절

이 기능을 선택하면 원고의 배경 농도를 조절할 수 있고 , 원고의 뒷면에 복사를 할 수 없습니다 .

- \* 풀칼라 모드에서만 사용할 수 있습니다 .
- \* 배경 조절과 자동 복사 농도 모드를 함께 사용할 수 없습니다 .

#### **1** 카세트에 용지를 넣습니다 **.**

- "1. [복사](#page-36-0) 용지 설정 " 1 페이지 36

## **2** 원고를 장착합니다 **.**

- "2. [원고](#page-46-1) 설정 " ( 페이지 46
- **3 [** 이미지 **]** 버튼<sup>을</sup> <sup>눌</sup><sup>러</sup> 이미지 메뉴에 <sup>들</sup>어<sup>간</sup> 후 **, [** 배경조절 **]** 버튼을 누르세요 **.**

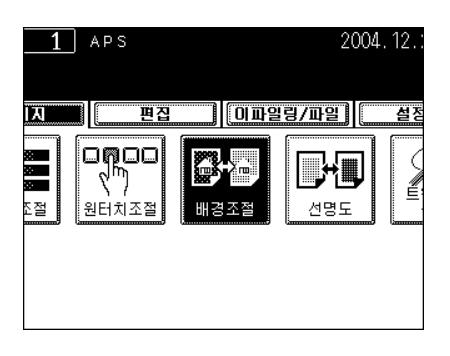

- **4 [**밝게**]** 또는 **[**어둡게**]** 버튼<sup>을</sup> <sup>눌</sup><sup>러</sup> 농도를 조절 합니다 **.**
- **5 [** 입력 **]** 버튼<sup>을</sup> 누릅니다 **.**
	- 원하는 다른 복사 모드를 선택합니다.
- **6 [** 시작 **]** 버튼<sup>을</sup> 누릅니다 **.**

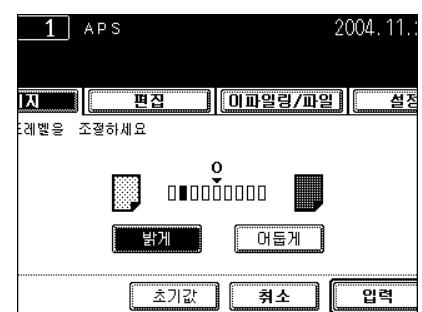

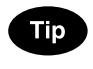

#### 배경 조절 취소

설정 방법은 2 가지가 있습니다.

- 화면에서 [ 밝게 ] 또는 [ 어둡게 ] 버튼을 눌러 표시를 0 으로 이동 한 후, [ 입력 ] 버튼을 누릅니다.
- [ 초기값 ] 버튼을 누른 후 , [ 입력 ] 버튼을 누릅니다 .

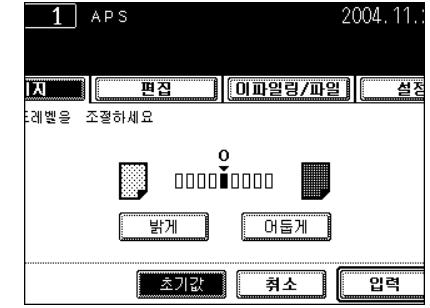

## <span id="page-106-0"></span>**5.** 선명도 조절

이 기능을 선택하면 , 이미지의 글자와 가장자리를 더욱 더 선명하게 할 수 있습니다 .

**1** 카세트에 용지를 넣습니다 **.**

- "1. [복사](#page-36-0) 용지 설정 " 및 페이지 36

- **2** 원고를 장착합니다 **.**
	- "2. [원고](#page-46-1) 설정 " ( 페이지 46
- **3 [** 이미지 **]** 버튼<sup>을</sup> <sup>눌</sup><sup>러</sup> 이미지 메뉴에 <sup>들</sup>어<sup>간</sup> 후 **, [** 선명도 **]** 버튼을 누르세요 **.**

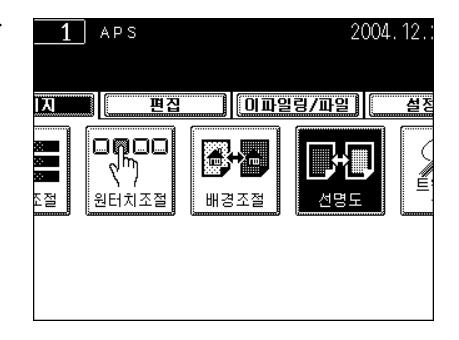

#### **4 [** 연하<sup>게</sup> **]** 또는 **[** 진하<sup>게</sup> **]** 버튼<sup>을</sup> 누르세요 **.**

- [ 연하게 ] 버튼을 누르면 겹치는 부분을 제거해주고 , [ 진하게 ] 버 튼을 누르면 문자와 선들이 더 선명해 집니다 .
- **5 [** 입력 **]** 버튼<sup>을</sup> 누르세요 **.**
	- 원하는 다른 복사 모드를 선택하세요.
- **6 [** 시작 **]** 버튼<sup>을</sup> 누르세요 **.**

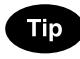

#### 선명도 조절 취소

- 설정 해제 방법에는 두 가지가 있습니다 .
- 화면에서 [ 연하게 ] 또는 [ 진하게 ] 버튼을 눌러 표시를 0 으로 이 동한 후 , [ 입력 ] 버튼을 누릅니다 .
- [ 초기값 ] 버튼을 누른 후 , [ 입력 ] 버튼을 누릅니다 .

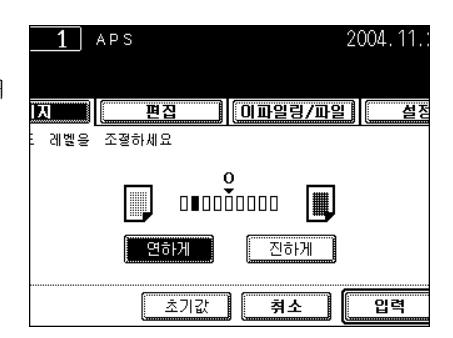

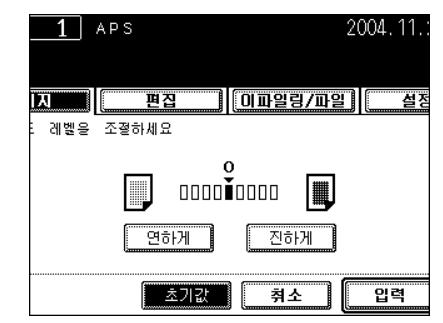

# <span id="page-107-0"></span>**6.** 트윈 **(2** 가지 색 **)** 복사

칼라 원고를 2 가지 칼라로 복사할 수 있습니다 . 트윈 칼라 선택은 2 가지 방법이 있습니다 .

- 2 가지 칼라를 수동으로 선택한 후 트윈 복사하기 : 검은색 부분은 선택한 색으로 , 나머지 부분은 다른 색으로 인쇄됩니다 . - 레드와 블랙을 이용한 트윈 복사하기 :

적색부분은 적색으로 나머지 부분은 검은색으로 인쇄됩니다 .

#### 선택한 칼라로 트윈 복사하기

#### **1** 카세트에 용지를 넣습니다 **.**

- "1. [복사](#page-36-0) 용지 설정 " 1 페이지 36

- **2** 원고를 장착합니다 **.**
	- "2. [원고](#page-46-1) 설정 " 1 페이지 46
- **3 [** 이미지 **]** 버튼<sup>을</sup> <sup>눌</sup><sup>러</sup> 이미지 메뉴에 <sup>들</sup>어<sup>간</sup> 후 **, [** 트윈칼라복사 **]** 버튼을 누르세요 **.**

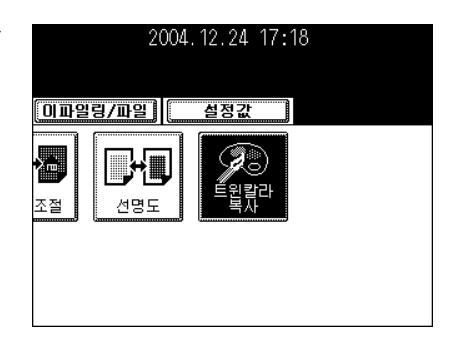

**4 [** 선택가능한 트윈칼라 **]** 버튼<sup>을</sup> 누릅니다 **.**

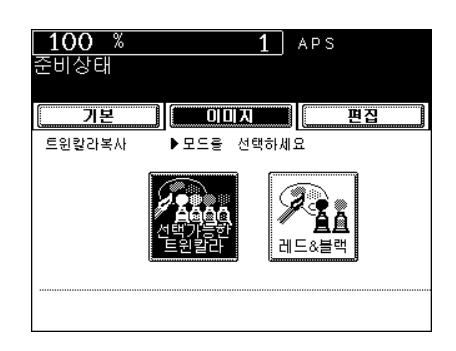
### **5** 원고의 검은색 부분을 변경하고 <sup>싶</sup><sup>은</sup> 색으로 변경하세요 **.**

- [ 흑백변경 ] 버튼을 누른 후 , 원하는 색을 선택하세요 .

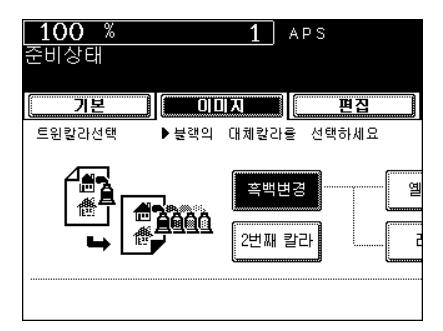

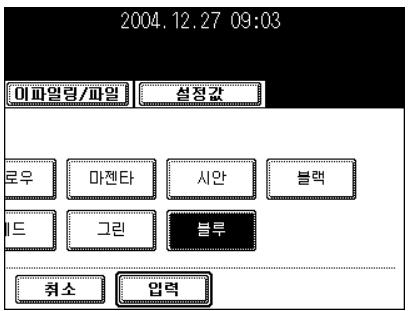

**6** 원고의 검은색 부분을 제외한 <sup>나</sup>머<sup>지</sup> 부분의 색을 선택하세요 **.**

- [2 번째 칼라 ] 버튼을 누른 후 , 원하는 색을 선택하세요 .

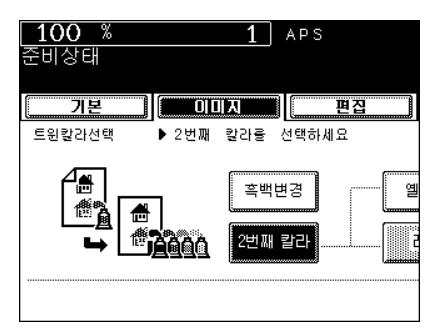

# **7 [**흑백변경**]**과 **[2**번<sup>째</sup> 칼라**]**<sup>의</sup> 색을 지정한 <sup>후</sup>**, [** 입력 **]** 버튼을 누르세요 **.**

● 원하는 다른 복사 모드를 선택하세요.

**8 [** 시작 **]** 버튼<sup>을</sup> 누릅니다 **.**

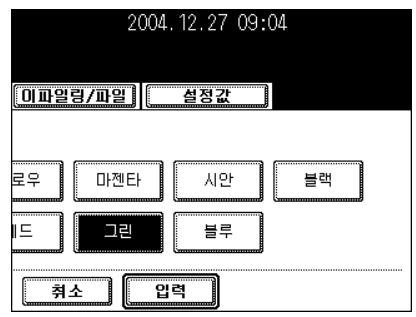

- 레드와 블랙을 이용한 트윈 복사하기
- 카세트에 용지를 넣습니다 **.**
	- "1. [복사](#page-36-0) 용지 설정 " 및 페이지 36
- 원고를 장착합니다 **.**
	- "2. [원고](#page-46-0) 설정 " ( 페이지 46
- **[** 이미지 **]** 버튼<sup>을</sup> <sup>눌</sup><sup>러</sup> 이미지 메뉴에 <sup>들</sup>어<sup>간</sup> 후 **, [** 트윈칼라복사 **]** 버튼을 누르세요 **.**
- 

**[** <sup>레</sup><sup>드</sup> **&** 블랙 **]** 버튼<sup>을</sup> 누릅니다 **.**

# **[** 입력 **]** 버튼<sup>을</sup> 누릅니다 **.**

- 
- **[** 시작 **]** 버튼<sup>을</sup> 누릅니다 **.**
- 
- 
- " 원하는 다른 복사 모드를 선택하세요 .

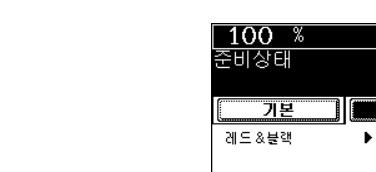

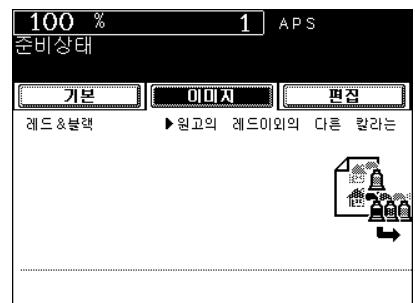

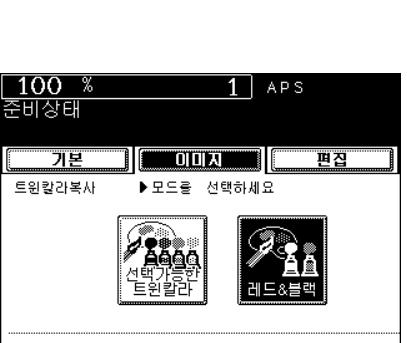

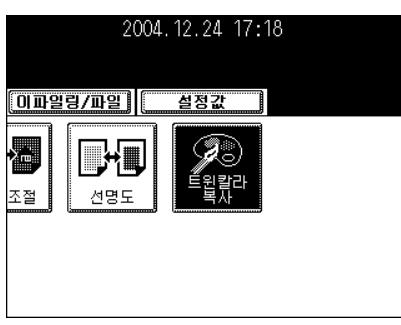

# 5. 편집 기능 사용

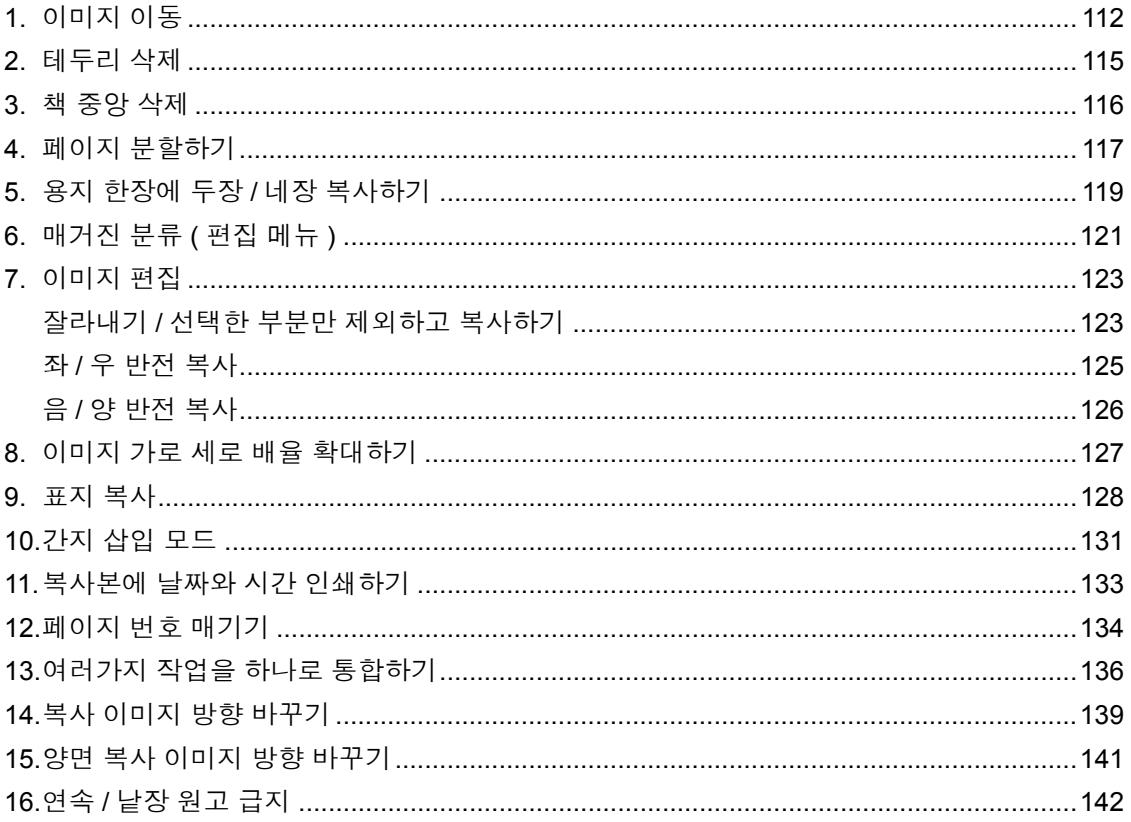

<span id="page-112-0"></span>이 기능은 원고 이미지를 좌 , 우로 이동시켜 제본을 위한 여백을 만들 때 사용하세요 . 또한 책 형태의 원고 를 양면 복사를 할 경우, 책 중앙에 제본 여백을 만들 수 있습니다 . ("5. 책 형태 [원고](#page-94-0) -> 양면 복사 " 1 페이 지 [94](#page-94-0) 참고 )

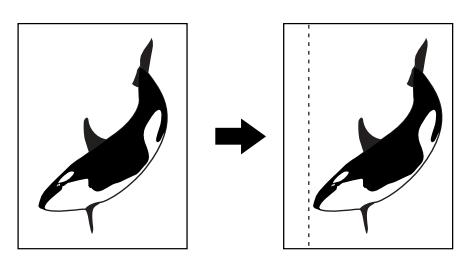

#### <span id="page-112-1"></span>좌측이나 우측에 여백 만들기

# **1** 카세트에 용지를 넣습니다 **.**

- "1. [복사](#page-36-0) 용지 설정 " 및 페이지 36
- 수동 급지 모드에서는 페이지 크기를 지정해야 합니다 . " [수동](#page-60-0) 급 지 [복사](#page-60-0) " (고 페이지 60
- **2** 원고를 장착합니다 **.**
	- "2. [원고](#page-46-0) 설정 " 및 페이지 46

# **3 [** 편집 **]** 버튼<sup>을</sup> <sup>눌</sup><sup>러</sup> 편집 메뉴에 <sup>들</sup>어<sup>간</sup> <sup>후</sup> **, [** 이미지 이동 **]** 버튼을 누르세요 **.**

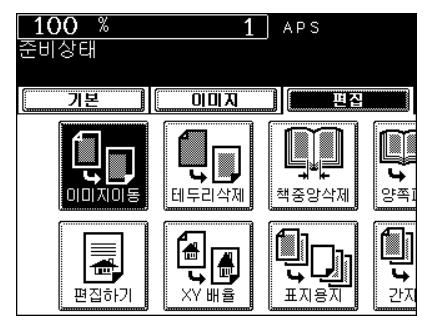

**4 [** <sup>좌</sup><sup>측</sup> **]** 또는 **[** <sup>우</sup><sup>측</sup> **]** 버튼<sup>을</sup> <sup>눌</sup><sup>러</sup> 원하는 <sup>곳</sup><sup>에</sup> 여백을 만드세요 **.**

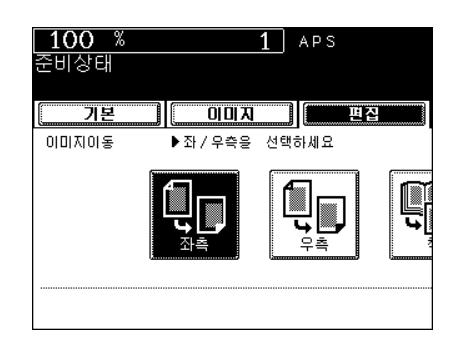

**5**

# **5** 제본용 여백의 <sup>폭</sup><sup>을</sup> 조절하고 **, [** 입력 **]** 버튼<sup>을</sup> 누릅니다 **.**

- 여백의 초기값은 7mm 입니다 .
- [0mm] 또는 [30mm] 버튼을 눌러 원하는 폭의 길이를 선택한 후 , [ 입력 ] 버튼을 누릅니다 .
- 양면 복사의 경우 , 뒷면의 여백은 앞면의 여백과 반대 쪽에 만들 어집니다.
	- "5. 양면 [복사](#page-90-0) " 및 페이지 90
- 원하는 다른 복사 모드를 선택하세요.

# **6 [** 시작 **]** 버튼<sup>을</sup> 누르세요 **.**

### 책 제본 여백 만들기 책 제본 여백

책 제본 여백을 만들려면 , 책 형태의 원고에서 양면 복사 모드와 함께 사용하세요 . "5. 책 형태 [원고](#page-94-0) -> 양면 복사 " ! 페[이지](#page-94-0) 94

이 기능을 사용할 수 있는 용지의 크기는 A4 와 B5, LT 뿐입니다 .

### **1 [** 편집 **]** 버튼<sup>을</sup> <sup>눌</sup><sup>러</sup> 편집 메뉴에 <sup>들</sup>어<sup>간</sup> <sup>후</sup> **, [** 이미지 이동 **]** 버튼을 누르세요 **.**

# **2 [** <sup>책</sup> **]** 버튼<sup>을</sup> 누릅니다 **.**

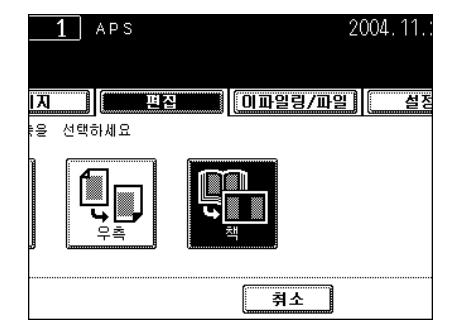

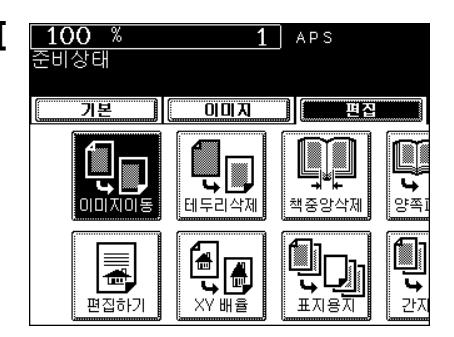

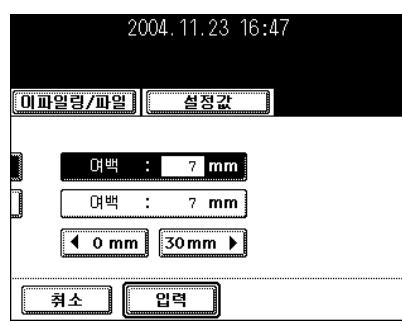

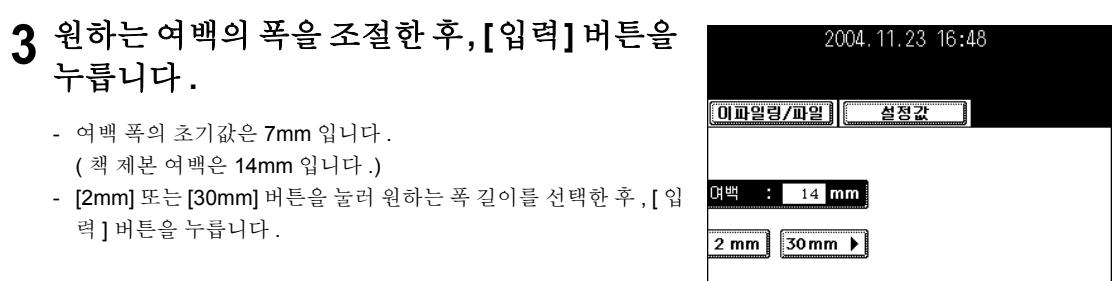

 $\begin{tabular}{|c|c|c|c|} \hline & $\overline{345} & \textcolor{red}{\fbox{28}} \\ \hline \end{tabular}$ 

<span id="page-115-0"></span>원고의 테두리가 지저분하거나 , 찢어졌을 경우 , 복사본에 검은 얼룩이 인쇄될 수 있습니다 . 이런 경우 , 테 두리 삭제 기능을 이용하세요 . 복사본의 테두리를 따라서 흰 경계선에 생기고 , 검은 얼룩이 지워집니다 . \* 이 기능은 표준 규격의 원고에만 사용할 수 있습니다 .

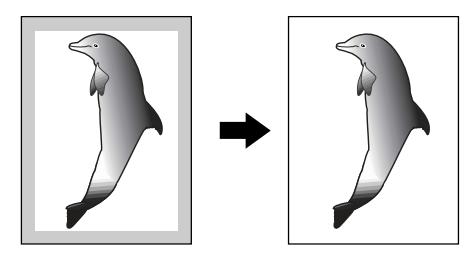

### **1** 카세트에 용지를 넣습니다 **.**

- "1. [복사](#page-36-0) 용지 설정 " 1 페이지 36
- 수동 급지 모드에서는 페이지 크기를 지정해야 합니다 . " [수동](#page-60-0) 급 지 [복사](#page-60-0) " (고 페이지 60

# **2** 원고를 장착합니다 **.**

- "2. [원고](#page-46-0) 설정 " ( 페이지 46

#### **3 [**편집**]** 버튼<sup>을</sup> <sup>눌</sup><sup>러</sup> 편집 메뉴에 <sup>들</sup>어<sup>간</sup> <sup>후</sup>**, [** 테두리 삭제 **]** 버튼을 누릅니다 **.**

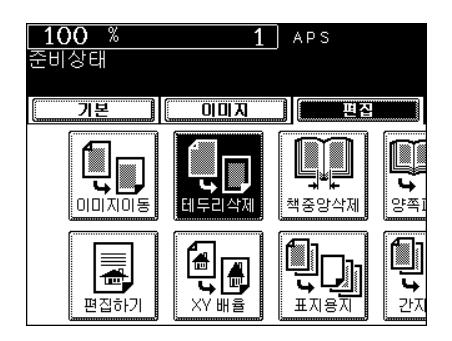

### **4** <sup>흰</sup> <sup>경</sup>계선의 <sup>폭</sup><sup>을</sup> 조절하고 **, [** 입력 **]** 버튼<sup>을</sup> <sup>누</sup> 르세요 **.**

- 흰 경계선 폭의 초기값은 5mm 입니다 .
- [5mm] 또는 [20mm] 버튼을 눌러 원하는 폭 길이를 선택한 후 , [ 입 력 ] 버튼을 누릅니다 .
- 원하는 다른 복사 모드를 선택하세요.

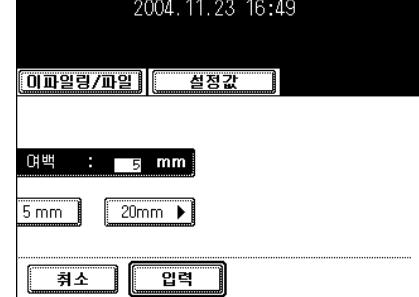

# **5 [** 시작 **]** 버튼<sup>을</sup> 누르세요 **.**

<span id="page-116-0"></span>이 기능을 사용하면 , 책 원고 가운데의 접힌 그림자를 지울 수 있습니다 .

1: 사용 전

2: 책 중앙이 삭제된 후

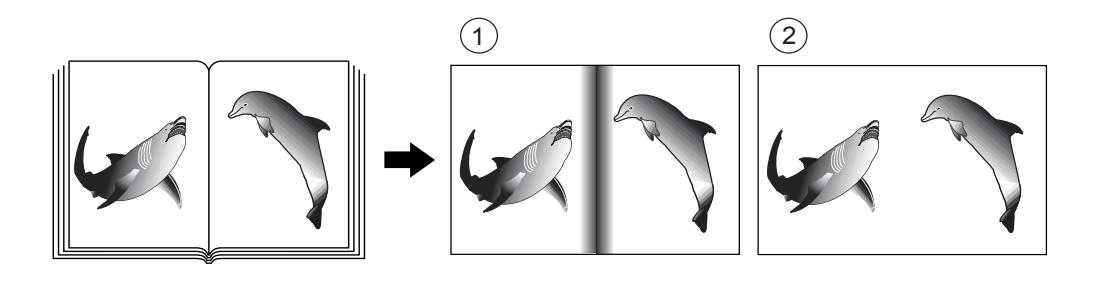

### **1** 카세트에 용지를 넣습니다 **.**

- "1. [복사](#page-36-0) 용지 설정 " 및 페이지 36
- 수동 급지 모드에서는 페이지 크기를 지정해야 합니다 . " [수동](#page-60-0) 급 지 [복사](#page-60-0) " (그 페이지 60

# **2** 원고를 장착합니다 **.**

- "2. [원고](#page-46-0) 설정 " ( 페이지 46

### **3 [**편집**]** 버튼<sup>을</sup> <sup>눌</sup><sup>러</sup> 편집 메뉴에 <sup>들</sup>어<sup>간</sup> <sup>후</sup>**, [** 책중앙 삭제 **]** 버튼을 누르세요 **.**

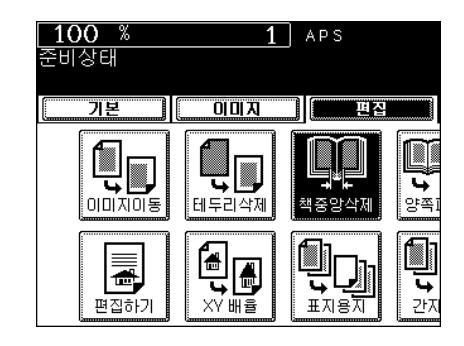

# **4** <sup>책</sup> 중앙을 삭제할 여백의 <sup>폭</sup><sup>을</sup> 조절한 <sup>후</sup> **, [** <sup>입</sup> 력 **]** 버튼을 누릅니다 **.**

- 책 중앙 삭제 폭의 초기값은 10mm 입니다 .
- [2mm] 또는 [50mm] 버튼을 눌러 원하는 폭의 길이를 선택한 후 , [ 입력 ] 버튼을 누릅니다 .
- 원하는 다른 복사 모드를 선택하세요.

**5 [** 시작 **]** 버튼<sup>을</sup> 누르세요 **.**

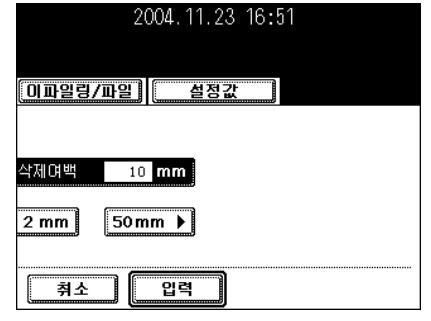

<span id="page-117-0"></span>**4.** 페이지 분할하기

이 기능을 사용하면 , 책이나 매거진의 마주보는 페이지를 두 장의 별도 용지에 복사를 하거나 한 장에 양면 으로 복사할 수 있습니다 . 원고판에서 원고를 옮길 필요가 없습니다 . 또한 원고판 위에 두 장의 A4 ( 또는 B5, LT) 를 나란히 놓고 , 두 장의 용지에 각각 복사할 수 있습니다 .

\* 이 기능을 사용할 수 있는 용지 크기는 A4 와 B5, LT 입니다 .

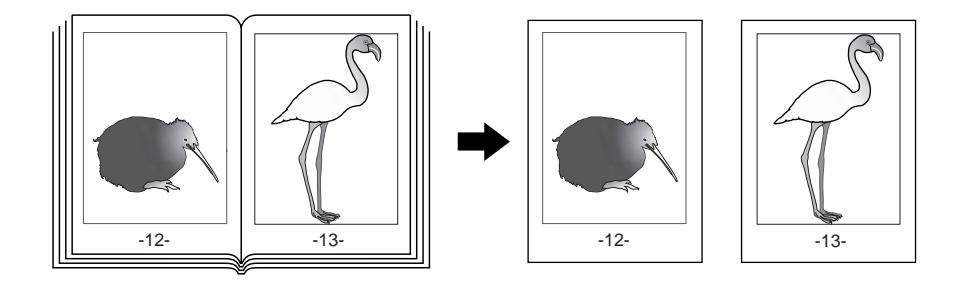

### **1** 카세트에 용지를 넣습니다 **.**

- "1. [복사](#page-36-0) 용지 설정 " 1 페이지 36
- 수동 급지 모드에서는 페이지 크기를 지정해야 합니다 . " [수동](#page-60-0) 급 지 [복사](#page-60-0) " ( 페이지 60
- **2 [**편집**]** 버튼<sup>을</sup> <sup>눌</sup><sup>러</sup> 편집 메뉴에 <sup>들</sup>어<sup>간</sup> <sup>후</sup>**, [** 양쪽 페이지 **]** 버튼을 누르세요 **.**

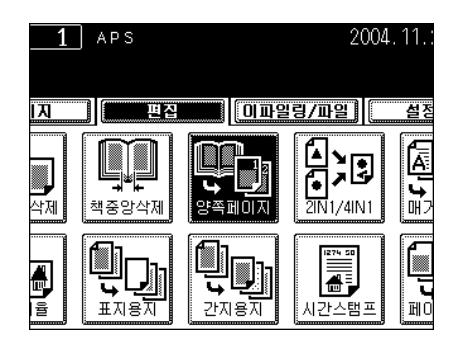

- **3 [** 단면 **]** 또는 **[** 양면 **]** 버튼<sup>을</sup> 누르세요 **.**
	- [ 단면 ] 버튼을 선택하면 , 마주보는 페이지를 두 장의 낱장 용지에 페이지별로 복사를 할 수 있습니다 . [ 양면 ] 버튼을 선택하면 , 한 장의 용지에 양면으로 복사할 수 있습니다 .
- **4** <sup>책</sup> 제본용 여백을 만들려<sup>면</sup> **,** 좌<sup>측</sup> <sup>또</sup><sup>는</sup> <sup>우</sup><sup>측</sup> 여백을 설정하세요 **.**
	- " 좌측이나 우측에 여백 [만들기](#page-112-1) " 1 페이지 112
- **5 [**기본**]** 버튼<sup>을</sup> <sup>눌</sup><sup>러</sup> 기본 메뉴에 <sup>들</sup>어<sup>간</sup> <sup>후</sup>**, A4 (** 또는 **B5, LT)** 용지 크기를 선택합니다 **.**
	- 원하는 다른 복사 모드를 선택하세요.

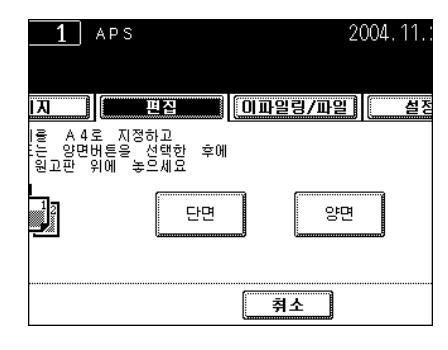

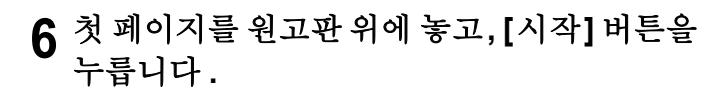

- 첫 페이지부터 원고를 복사하지 않으면 , 복사본은 원고와 같은 순 서로 출력되지 않습니다 .
- 사용자쪽에 있는 노란 선에 책 중앙을 맞추세요 . " 책 형[태로](#page-49-0) 된 원 고 [복사하기](#page-49-0) " 1 페이지 49
- **7** 다음 페이지를 넘겨 책을 다시 <sup>놓</sup><sup>은</sup> <sup>후</sup>**, [**시작**]**  버튼을 누릅니다 **.**
	- 모든 원고를 스캔할 때까지 위의 과정을 반복하세요 .
- **8** <sup>모</sup><sup>든</sup> 원고를 스캔하면 **, [** 끝냄 **]** 버튼<sup>을</sup> 누르<sup>세</sup> 요 **.**
	- 만약 마지막 페이지 원고가 단면이면 , [ 마지막 페이지 복사 ] 버튼 을 누르세요 .

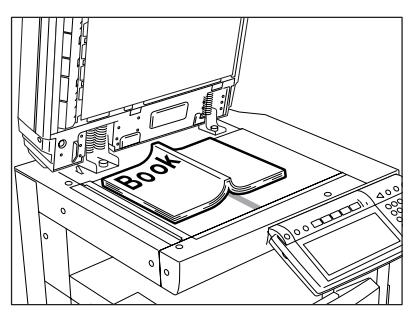

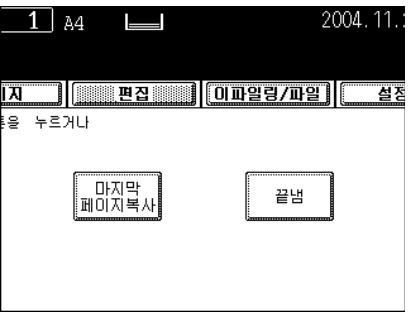

# <span id="page-119-0"></span>**5.** 용지 한장에 두장 **/** 네장 복사하기

이 기능을 사용하면 , 2 장 또는 4 장의 원고를 축소하여 한 장의 용지에 복사할 수 있습니다 . 2 IN 1 복사는 2 장의 원고를 한 장의 용지에 복사를 하는 것이고 , 4 IN 1 복사는 4 장의 원고를 축소하여 한 장의 용지에 복 사하는 것입니다 . 또한 , 양면 2 IN 1/4IN 1 모드를 이용하여 4 장 /8 장의 원고를 한 장의 용지 양면에 복사 할 수 있습니다.

\* 이 모드는 축소 / 확대 복사 모드와 같이 사용할 수 없습니다 .

 $-2$  IN 1

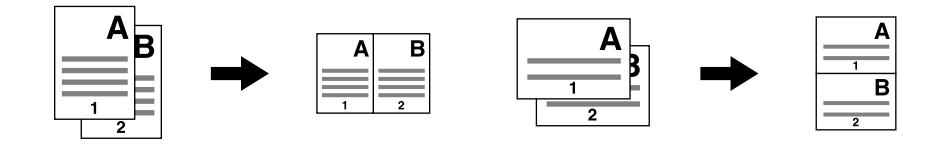

- 4 IN 1

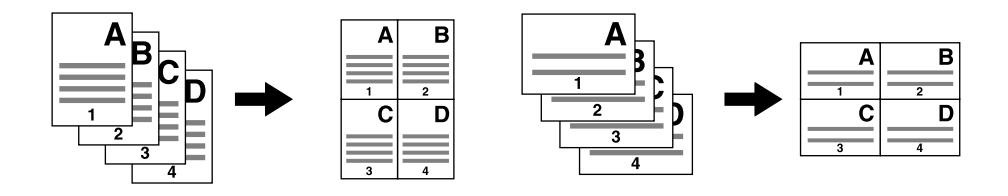

- 양면 2 IN 1 (a: 앞면 , b: 뒷면 )

\* 복사본을 선을 따라 돌리면 , 원고는 용지 뒷면에 인쇄됩니다 .

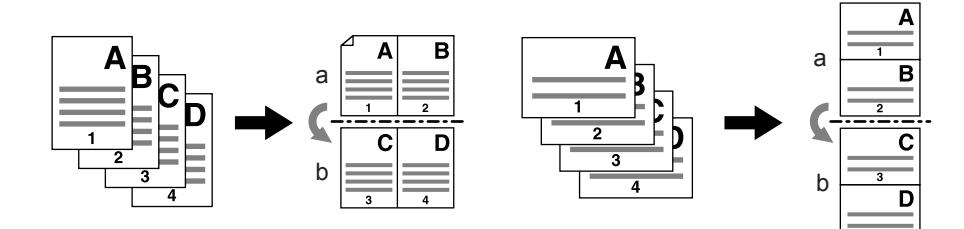

- 양면 4 IN 1 (a: 앞면 , b: 뒷면 )

\* 복사본을 선을 따라 돌리면 , 원고는 용지 뒷면에 인쇄됩니다 .

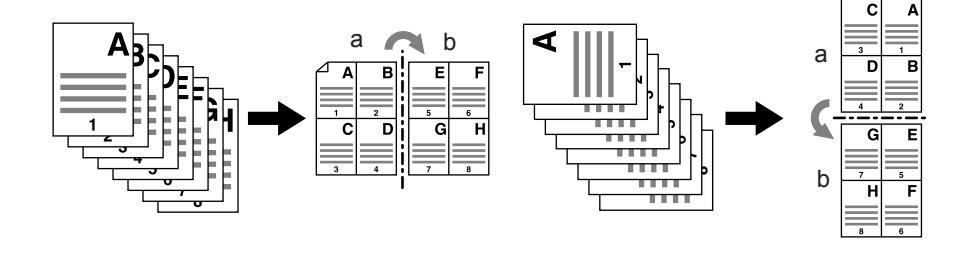

# **1** 카세트에 용지를 넣습니다 **.**

- "1. [복사](#page-36-0) 용지 설정 " 및 페이지 36
- 수동 급지 모드에서는 페이지 크기를 지정해야 합니다 . " [수동](#page-60-0) 급 지 [복사](#page-60-0) " ( 페이지 60

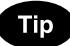

원고 크기와 다른 용지에 복사를 하려면 , [ 배율 ] 버튼을 눌러 원하는 용지 크기를 설정하고 [AMS] 버튼을 누릅니다 .

# **2** 원고를 장착합니다 **.**

- "2. [원고](#page-46-0) 설정 " ( 페이지 46

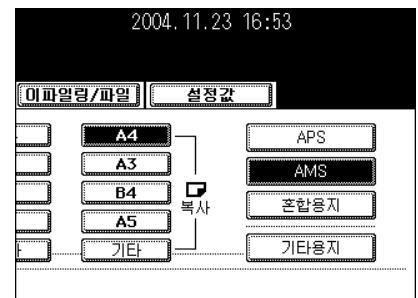

**3 [** 편집 **]** 버튼<sup>을</sup> <sup>눌</sup><sup>러</sup> 편집 메뉴에 <sup>들</sup>어<sup>간</sup> <sup>후</sup> **, [2IN1/4IN1]** 버튼을 누릅니다 **.**

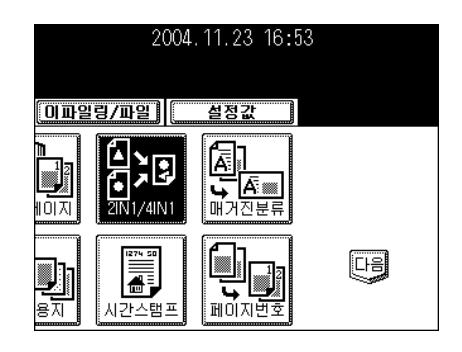

## **4** 원하는 종류를 선택하세요 **.**

- [2IN1], [4IN1], [2IN1 양면 ], [4IN1 양면 ] 버튼 중에서 하나를 선택 하세요

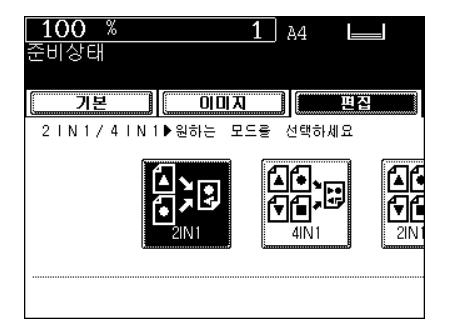

# **5** 원고의 종류를 선택하세요 **.**

- [ 단면 ] 또는 [ 양면 ] 버튼을 누릅니다 .
- 워하는 다른 복사 모드를 선택하세요.

# **6 [** 시작 **]** 버튼<sup>을</sup> 누릅니다 **.**

 $-$  원고판 위에 원고를 장착할 경우, " [복사](#page-53-0) 과정 " (1 페이지 53 의 과 정 5 와 6 을 실행하세요 .

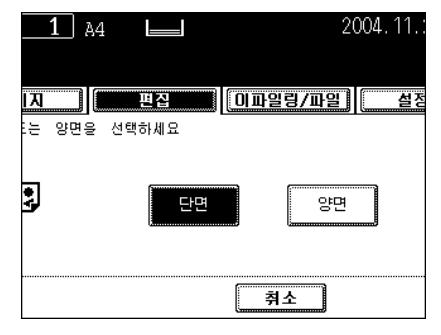

<span id="page-121-0"></span>매거진 분류 모드를 선택하면 , 일반 매거진이나 소책자처럼 단면 원고 가운데에 선을 따라 묶고 접을 수 있 도록 복사하고 분류할 수 있습니다 .

#### **12** 장의 원고를 복사할 경우

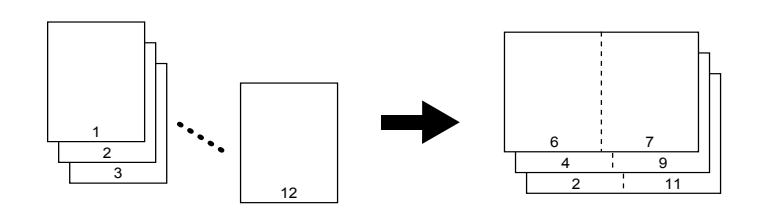

- 옵션인 대용량 새들 피니셔 (SCX-7500FM) 가 설치된 경우 , 복사본은 자동으로 반으로 접히고 가운데 선 을 따라 스테이플 처리됩니다 . . (A3, A4-R, B4, LD, LT-R 크기의 용지 가능 )

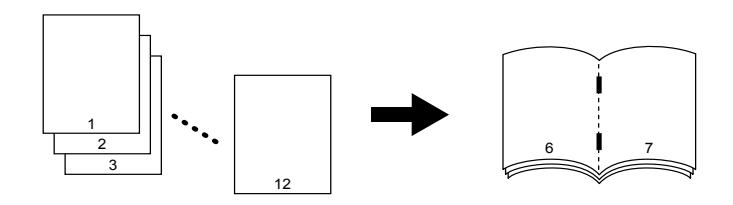

- \* 2 가지의 매거진 분류 과정을 이용할 수 있습니다 . 피니셔를 장착했을 경우 , 기본 메뉴에서 이 기능을 선 택할 수 있습니다 . " 매거진 분류 & [대용량](#page-85-0) 새들 스티치 모드 ( 소책자 모드 )" ( 미 페이지 85
- \* 원고를 자동원고 이송장치에 세로로 급지하면 , 복사본은 이미지 방향이 설정되어 같은 방향으로 복사가 됩니다. "14. 복사 [이미지](#page-139-0) 방향 바꾸기 " 1 페이지 139

# **1** 카세트에 용지를 넣습니다 **.**

- "1. [복사](#page-36-0) 용지 설정 " 1 페이지 36

### **2** 용지 종류를 선택합니다 **.**

- 카세트 급지는 " [수동](#page-69-0) 용지 선택 " 1 페이지 69 의 과정 3 을 참조 하세요 .
- 수동 급지는 " 표준 규격 [용지의](#page-60-1) 수동 급지 복사 " 및 페이지 60 의 과정 4 를 참조하세요 .

### **3** 원고를 장착합니다 **.**

- "2. [원고](#page-46-0) 설정 " 및 페이지 46
- 자동원고 이송장치에 장착할 경우 , 위 그림의 페이지 순서를 참조 하여 장착합니다.
- 원고판 위에 장착할 경우 , 원고의 첫번째 페이지를 먼저 복사하세  $\Omega$

**5**

### **4 [**편집**]** 버튼<sup>을</sup> <sup>눌</sup><sup>러</sup> 편집 메뉴에 <sup>들</sup>어<sup>간</sup> <sup>후</sup>**, [** 매거진 분류 **]** 버튼을 누릅니다 **.**

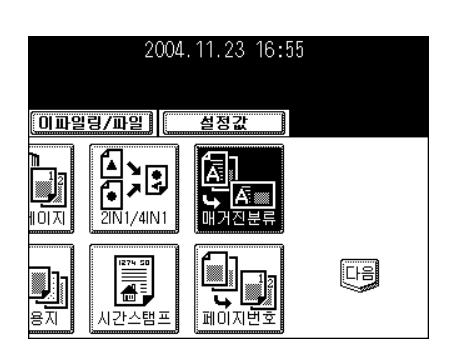

# **5** 제본용 여백의 <sup>폭</sup><sup>을</sup> 조절하고 **, [** 입력 **]** 버튼<sup>을</sup> 누릅니다 **.**

- 여백의 초기값은 2mm 입니다 .
- [2mm] 또는 [30mm] 버튼을 눌러 원하는 폭의 길이를 선택한 후 , [ 입력 ] 버튼을 누릅니다 .
- 복합기에 대용량 새들 피니셔 (SCX-7500FM) 가 설치된 경우 , 인 쇄된 용지의 중앙에 자동으로 스테이플 처리됩니다 .
- 스테이플할 수 있는 최대 용지 수 " 대용량 새들 스티치를 [이용하](#page-87-0) 기 [위한](#page-87-0) 조건 " 및 페이지 87
- 원하는 다른 복사 모드를 선택하세요.

# **6 [** 시작 **]** 버튼<sup>을</sup> 누릅니다 **.**

- 원고판 위에 원고를 장착할 경우, " [복사](#page-53-0) 과정 " 1 페이지 53 의 과 정 5 와 6 을 실행하세요 .

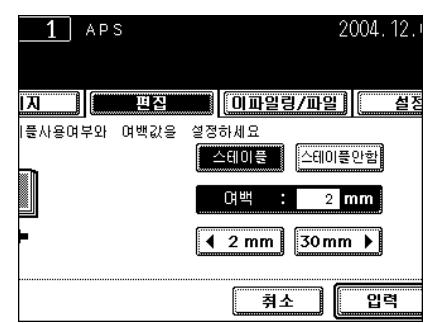

# <span id="page-123-0"></span>**7.** 이미지 편집

### <span id="page-123-1"></span>잘라내기 **/** 선택한 부분만 제외하고 복사하기

원고의 일부 원하는 영역을 선택해서 선택한 영역만 잘라내어 복사 ( 잘라내기 ) 하거나 , 선택한 부분만 제 외하고 복사 ( 마스킹 ) 할 수 있습니다 . 한 원고에서 최대 4 개의 직사각형 모양으로 잘라내기와 마스킹을 지정할 수 있습니다 .

- \* 이미지 편집을 하려면 , 표준 규격의 원고만 사용할 수 있습니다 .
- \* 원고의 설정과 복사 크기가 적절하지 않으면 , 이미지는 올바르게 복사되지 않을 수 있습니다 . 1: 잘라내기

2: 마스킹

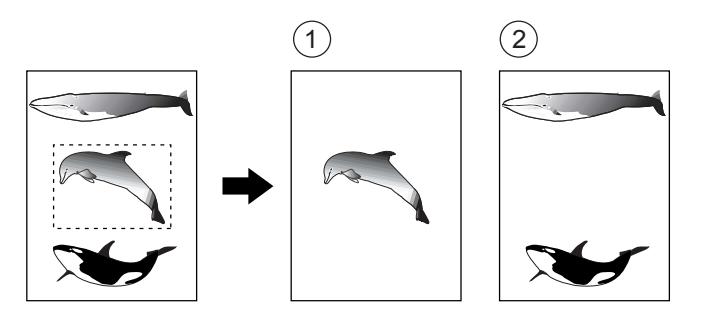

#### **1** 카세트에 용지를 넣습니다 **.**

- "1. [복사](#page-36-0) 용지 설정 " 및 페이지 36
- 수동 급지 모드에서는 페이지 크기를 지정해야 합니다 . " [수동](#page-60-0) 급 지 [복사](#page-60-0) " (그 페이지 60

#### **2 [**편집**]** 버튼<sup>을</sup> <sup>눌</sup><sup>러</sup> 편집 메뉴에 <sup>들</sup>어<sup>간</sup> <sup>후</sup>**, [** 편집하기 **]** 버튼을 누릅니다 **.**

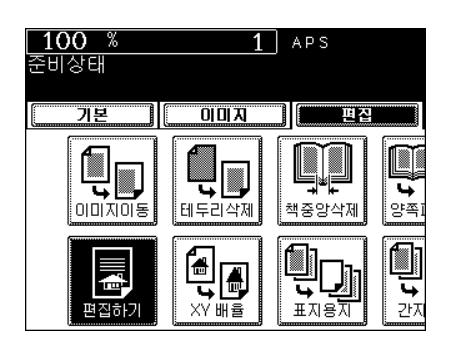

**3 [** 잘라내기 **]** 또는 **[** <sup>마</sup>스크 **]** 버튼<sup>을</sup> 누르세요 **.**

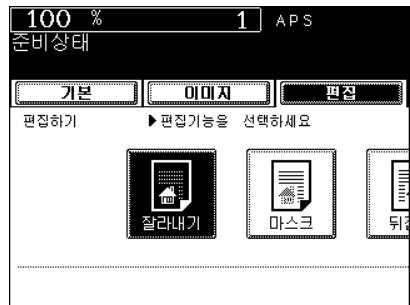

### **4** 영역<sup>을</sup> 지정할 <sup>수</sup> <sup>있</sup>도록 원고판 위에 원고를 놓으세요 **.**

- 원고의 내용면을 위로 향하게 하고 , 원고판의 좌측 상단 구석을 기 준으로 원고를 눈금자에 맞추어 놓습니다 .

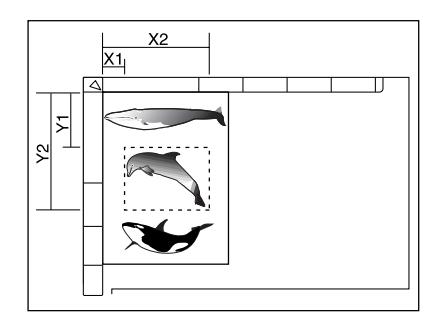

# **5** 원고판 <sup>좌</sup>측<sup>의</sup> <sup>눈</sup>금자와 안쪽**(**위**)** 눈금자를 <sup>이</sup> 용하여 원하는 영역의 위치를 다음과 같이 읽 으세요 **.**

- X1: 원고 좌측 끝에서 선택한 이미지 좌측 끝까지의 거리
- X2: 원고 좌측 끝에서 선택한 이미지 우측 끝까지의 거리
- Y1: 원고 상단 끝에서 선택한 이미지 상단 끝까지의 거리
- Y2: 원고 상단 끝에서 선택한 이미지 하단 끝까지의 거리

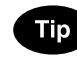

최대 4 개의 직사각형 영역을 원고에 지정할 수 있습니다 .

# **6** 과정**<sup>5</sup>** <sup>의</sup> 거리값<sup>을</sup> <sup>각</sup> 항목<sup>에</sup> 입력하세요 **.**

- 숫자 키로 X1 값을 입력하고 [ 설정 ] 버튼을 누릅니다 .
- 동일하게 X2, Y1, Y2 값을 입력합니다 .
- X1, X2, Y1, Y2 를 설정하면 다음 영역을 지정하기 위한 항목이 자 동으로 바뀝니다 . 다음 영역도 동일한 방법으로 설정하세요 .

# **7 [** 입력 **]** 버튼<sup>을</sup> 누르세요 **.**

# **8** 원고를 장착합니다 **.**

- "2. [원고](#page-46-0) 설정 " ( 폐 페이지 46
- 원고의 내용면을 아래로 향하게 하고 좌측의 원고 눈금자에 맞추 어 원고를 장착합니다 .
- 원하는 다른 복사 모드를 선택하세요.

## **9 [** 시작 **]** 버튼<sup>을</sup> 누르세요 **.**

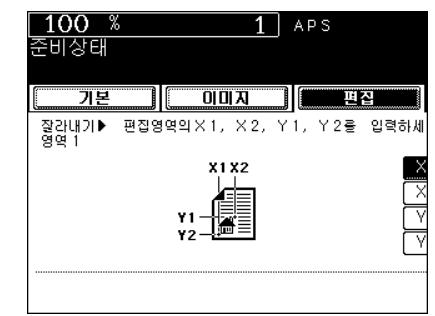

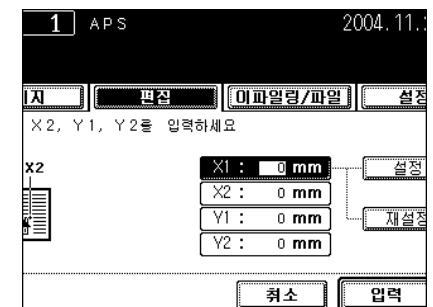

**5**

### <span id="page-125-0"></span>좌 **/** 우 반전 복사

이미지의 좌우가 완전히 뒤바뀌어서 복사됩니다 .

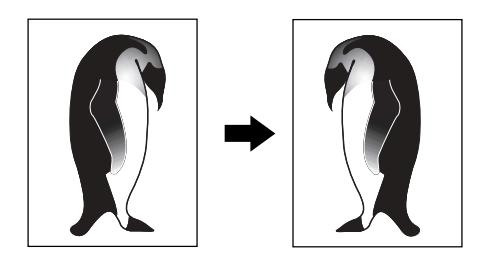

# **1** 카세트에 용지를 넣습니다 **.**

- "1. [복사](#page-36-0) 용지 설정 " ( 패이지 36
- 수동 급지 모드에서는 페이지 크기를 지정해야 합니다 . " [수동](#page-60-0) 급 지 [복사](#page-60-0) " (그 페이지 60

# **2** 원고를 장착합니다 **.**

- "2. [원고](#page-46-0) 설정 " ( 페이지 46

### **3 [**편집**]** 버튼<sup>을</sup> <sup>눌</sup><sup>러</sup> 편집 메뉴에 <sup>들</sup>어<sup>간</sup> <sup>후</sup>**, [** 편집하기 **]** 버튼을 누르세요 **.**

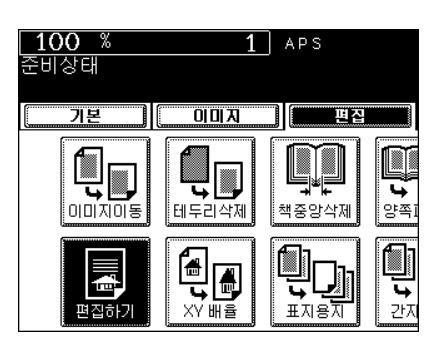

# **4 [** <sup>뒤</sup>집기 **]** 버튼<sup>을</sup> 누르세요 **.**

- 원하는 다른 복사 모드를 선택하세요.
- **5 [** 시작 **]** 버튼<sup>을</sup> 누르세요 **.**

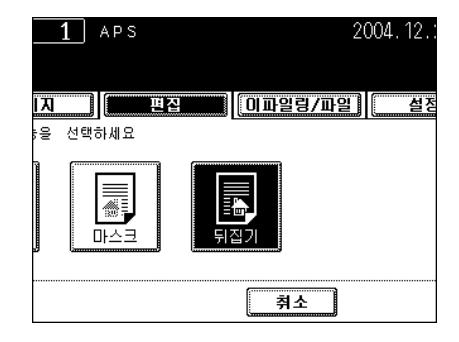

### <span id="page-126-0"></span>음 **/** 양 반전 복사

이 기능을 사용하면 , 원고의 검은 부분을 희게 , 흰 부분을 검게 복사할 수 있습니다 .

\* 이 기능은 흑백 또는 풀칼라 모드에서만 사용할 수 있습니다 .

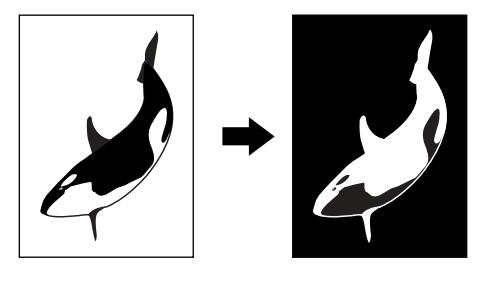

**1** 카세트에 용지를 넣습니다 **.**

- "1. [복사](#page-36-0) 용지 설정 " ( 페이지 36
- 수동 급지 모드에서는 페이지 크기를 지정해야 합니다 . " [수동](#page-60-0) 급 지 [복사](#page-60-0) " 2 페이지 60

# **2** 원고를 장착합니다 **.**

- "2. [원고](#page-46-0) 설정 " 및 페이지 46

# **3 [**편집**]** 버튼<sup>을</sup> <sup>눌</sup><sup>러</sup> 편집 메뉴에 <sup>들</sup>어<sup>간</sup> <sup>후</sup>**, [** 편집하기 **]** 버튼을 누르세요 **.**

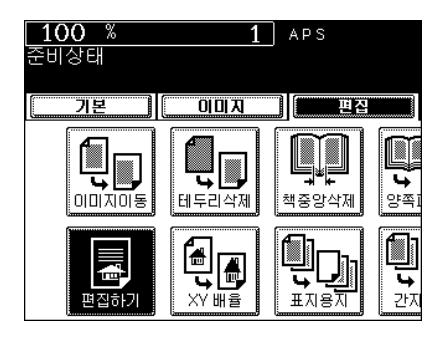

# **4 [NEG/POS]** 버튼<sup>을</sup> 누르세요 **.**

- 원고 모드에서 자동칼라를 선택하면 , [NEG/POS] 버튼을 사용할 수 없습니다 .
- 워하는 다른 복사 모드를 선택하세요.

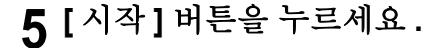

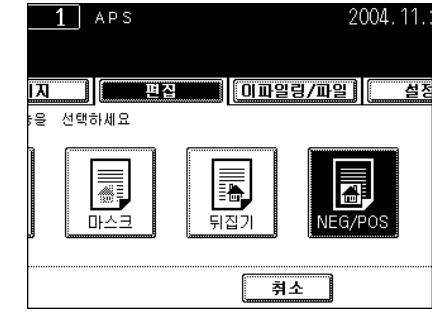

# <span id="page-127-0"></span>**8.** 이미지 가로 세로 배율 확대하기

X( 가로 ) 와 Y( 세로 ) 방향을 25 에서 400% 의 범위 내에서 다른 배율로 확대하여 복사를 할 수 있습니다 . 다음의 경우는 25 에서 200% 의 범위 내에서 배율을 확대할 수 있습니다 .

- " 풀칼라 ", 자동칼라 ", " 트윈칼라 ", " 이미지 스무딩 " 모드를 설정할 경우
- 옵션인 자동원고 이송장치에 원고를 장착할 경우

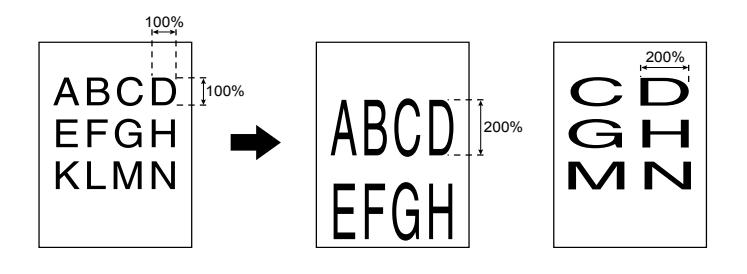

- **1** 카세트에 용지를 넣습니다 **.**
	- "1. [복사](#page-36-0) 용지 설정 " 1 페이지 36
- **2** 원고를 장착합니다 **.**
	- "2. [원고](#page-46-0) 설정 " ( 페이지 46
- **3 [** 편집 **]** 버튼<sup>을</sup> <sup>눌</sup><sup>러</sup> 편집 메뉴에 <sup>들</sup>어<sup>간</sup> <sup>후</sup> **, [XY** 배율 **]** 버튼을 누르세요 **.**

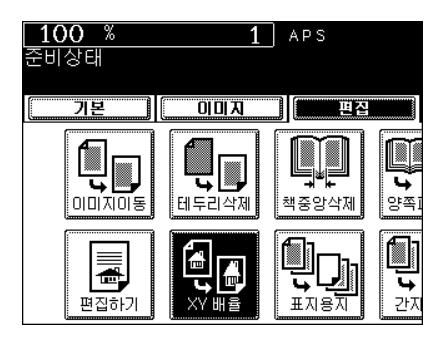

- **4** 가로 배율은 **X** 항목<sup>에</sup> **,** 세로 배율은 **Y** 항목<sup>에</sup> 지정하세요 **.**
	- [25%] 또는 [400%] 버튼을 눌러 X 에 대한 배율을 지정하고 [ 설정 ] 버튼을 누릅니다 . 동일하게 Y 에 대한 배율도 설정합니다 .
- **5 [** 입력 **]** 버튼<sup>을</sup> 누릅니다 **.**
	- 원하는 다른 복사 모드를 선택하세요.
- **6 [** 시작 **]** 버튼<sup>을</sup> 누릅니다 **.**

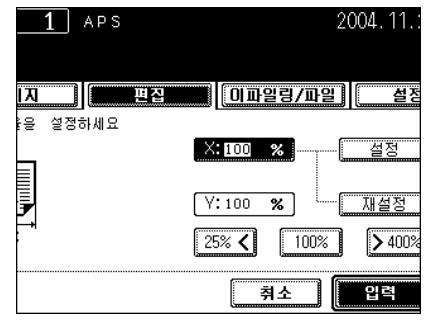

<span id="page-128-0"></span>**9.** 표지 복사

본문 용지와 다른 특수한 용지나 색상지를 이용하여 앞표지나 뒷표지를 복사본에 첨부할 수 있습니다 .

- 1: 빈종이인 앞표지 추가
- 2: 인쇄된 앞표지 추가
- 3: 빈종이인 앞표지 및 뒷표지 추가
- 4: 인쇄된 앞표지 및 빈종이인 뒷표지 추가

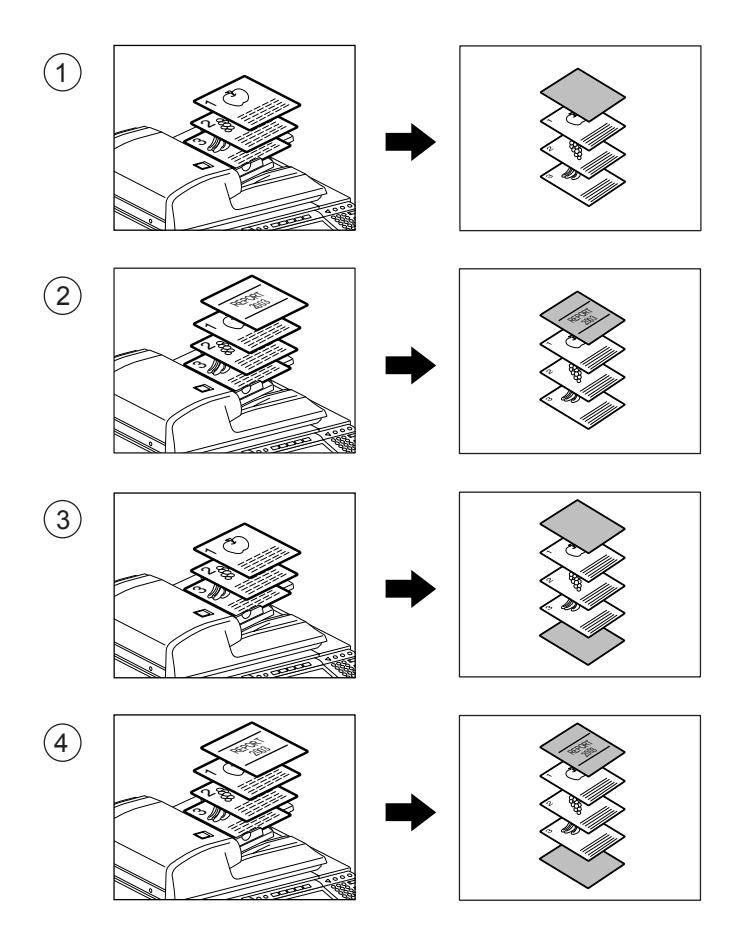

#### **Tip**

표지 기능을 사용할 때, 모든 용지는 동일한 방향과 크기로 설정되어야 합니다. 표지 용지를 표지 전용 카세트나 수동 급지대에 장착하세요 .

### **1** 표지용 카세트 <sup>나</sup> 수동 급지대에 표지용 인쇄 용지를 장착합니다 **.**

- 표지용 카세트에 용지를 장착할 때 , 용지 종류 ( 표지 용지 ) 와 크 기 , 무게를 설정하세요 . 특수 용도로 카세트를 설정 " 특수 [용도로](#page-43-0) 카[세트](#page-43-0) 설정 " 및 페이지 43
- 수동 급지대에 용지를 장착할 때 , 용지 크기와 무게를 설정하세요 . " 표준 규격 [용지의](#page-60-1) 수동 급지 복사 " 및 페이지 60

# **2** 카세트에 표지 이외의 용지를 넣습니다 **.**

- " 특수 [용도로](#page-43-0) 카세트 설정 " 1 페이지 43
- 표지와 동일한 방향으로 동일한 크기의 용지를 넣습니다 .

# **3** 원고를 장착합니다 **.**

- "2. [원고](#page-46-0) 설정 " 1 페이지 46
- 원고판 위에 원고를 장착할 때 , 원고의 첫 페이지를 처음에 장착 합니다.

### **4 [**편집**]** 버튼<sup>을</sup> <sup>눌</sup><sup>러</sup> 편집 메뉴에 <sup>들</sup>어<sup>간</sup> <sup>후</sup>**, [** 표지용지 **]** 버튼을 누릅니다 **.**

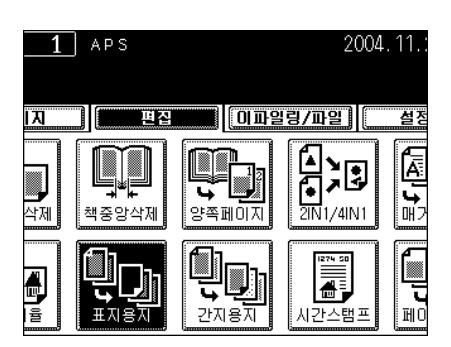

# **5** 원하는 표지 용지 <sup>버</sup>튼<sup>을</sup> 선택합니다 **.**

- [ 맨위빈종이 ]: 빈종이인 앞표지 추가
- [ 맨위복사면 ]: 인쇄된 앞표지 추가
- [ 앞뒤빈종이 ]: 빈종이인 앞표지 및 뒷표지 추가
- [ 맨위복사면 뒷면빈종이 ]: 인쇄된 앞표지 및 빈종이인 뒷표지 추 가

# **6 [**기본**]** 버튼<sup>을</sup> <sup>눌</sup><sup>러</sup> 기본 메뉴에 <sup>들</sup>어<sup>간</sup> <sup>후</sup>**,** <sup>표</sup> 지 용지와 동일한 크기와 방향의 카세트를 선 택하세요 **.**

- 표지용 카세트 설정 " 카[세트의](#page-39-0) 용지 크기 변경 / 특수 용도로 카세 트 [설정](#page-39-0) " ( 페이지 39

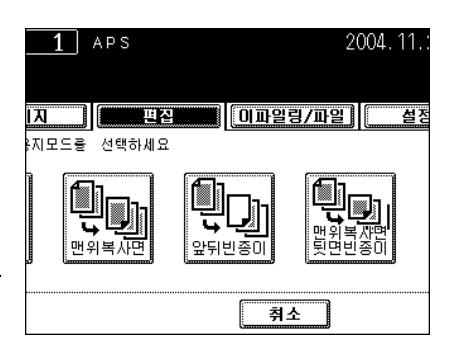

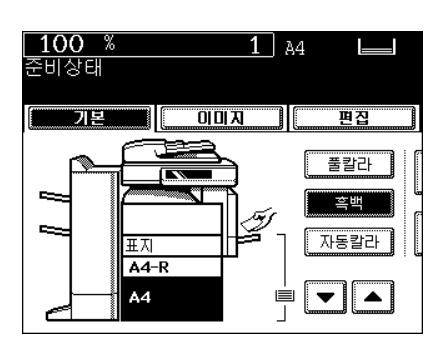

- $-$  수동 급지대 설정 " 수동 급지 복사 " 및 페[이지](#page-60-0) 60
- 원하는 다른 복사 모드를 선택하세요.
- **7 [** 시작 **]** 버튼<sup>을</sup> 누르세요 **.**

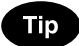

[ 맨위복사면 ] 버튼 또는 [ 맨위복사면 뒷면빈종이 ] 버튼을 선택하면 , 표지 용지는 " 단면원고 -> 양면복사 " 를 사용 중이더라도 앞면 ( 단 면 ) 에만 복사가 됩니다.

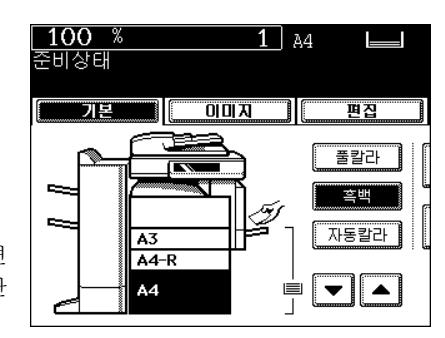

# <span id="page-131-0"></span>**10.** 간지 삽입 모드

색상지 같은 특수 용지를 복사본 사이의 지정된 페이지에 삽입할 수 있습니다 .

간지 삽입 모드에는 두 가지 종류가 있습니다 .

1 : 특정 페이지 앞에 빈종이 삽입

2 : 지정된 페이지에 인쇄된 용지 삽입

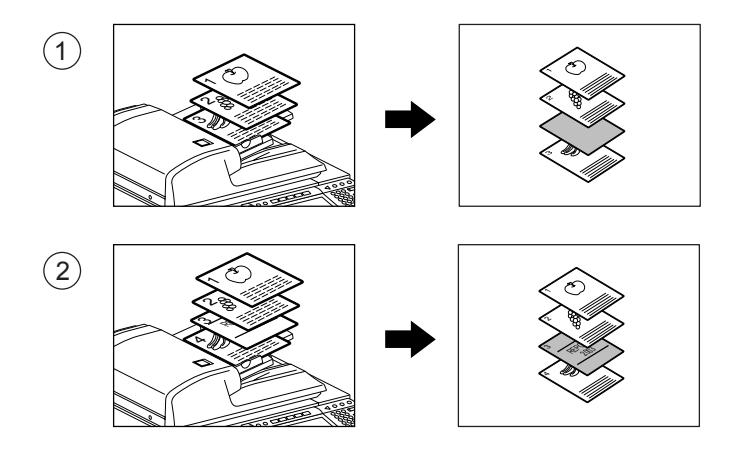

#### **Tip**

간지 삽입을 하려면 , 두 개의 카세트나 대용량 급지장치를 사용해야 합니다 . 또한 카세트에 동일한 크기의 용지가 들어 있어야 하고 , 동일한 방향으로 설정 되야 합니다 . ( 하나는 삽입될 카세트이고 , 다른 하나는 일 반 카세트입니다 .)

# **1** 간지 삽입용 카세트에 용지를 넣습니다 **.**

- **2** 카세트에 과정**<sup>1</sup>** <sup>과</sup> 동일한 크기와 방향으로 일반 용지를 넣습니다 **.**
- **3** 원고를 장착합니다 **.**

- "2. [원고](#page-46-0) 설정 " 1 페이지 46

**4 [**편집**]** 버튼<sup>을</sup> <sup>눌</sup><sup>러</sup> 편집 메뉴에 <sup>들</sup>어<sup>간</sup> <sup>후</sup>**, [** 간지삽입 **]** 버튼을 누릅니다 **.**

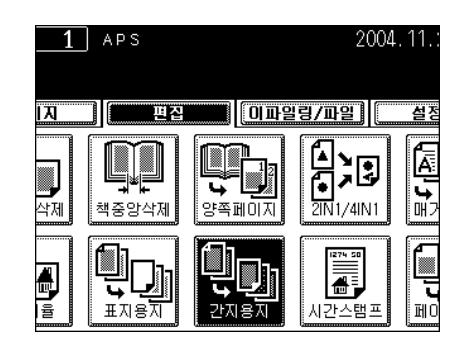

<sup>- &</sup>quot; 카세트의 용지 크기 변경 / 특수 [용도로](#page-39-0) 카세트 설정 " 1 페이지 [39](#page-39-0)

# **5 [** 복사면 **]** 또는 **[** <sup>빈</sup>종이 **]** 버튼<sup>을</sup> 누릅니다 **.**

- 지정된 페이지에 인쇄된 용지를 삽입하려면 [ 복사면 ] 버튼을 누르 세요 .
- 지정된 페이지 앞에 빈종이를 삽입 하려면 [ 빈종이 ] 버튼을 누르 세요 .

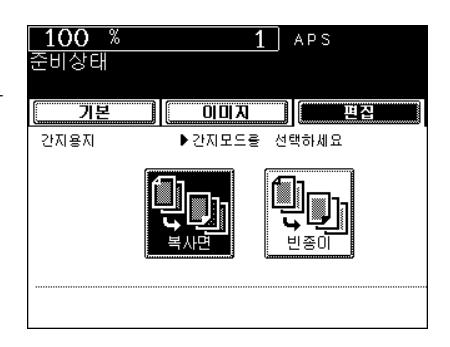

# **6** 삽입하고자 하는 **3**자리 미만의 페이지 번호를 입력한 후 **, [** 설정 **]** 버튼을 누릅니다 **.**

- 처음에 삽입될 용지의 페이지가 화면에 나타납니다 . 오른쪽 그림 에서 첫번째 용지는 10 페이지에 ( 또는 앞에 ) 삽입됩니다 .
- 다음 페이지를 지정하려면 과정 6 을 반복하세요 . 최고 15 페이지 까지 지정할 수 있습니다 .
- 첫번째로 삽입할 용지 외에 다른 용지를 삽입하려면 , [ 간지삽입 2] 버튼을 선택하고 동일한 방법으로 삽입할 페이지를 지정한 후 , [ 설정 ] 버튼을 누릅니다 . 이 경우 , 최고 모두 15 페이 지를 간지삽입 1 과 간지삽입 2 에 지정할 수 있습니다 .
- **7** 삽입할 페이지 지정이 끝난 <sup>후</sup>**,** 아래의 **[**입력**]**  버튼을 누르세요 **.**
- **8** 복사할 매수를 입력하세요 **.**
	- 원하는 다른 복사 모드를 선택하세요.

# **9 [** 시작 **]** 버튼<sup>을</sup> 누르세요 **.**

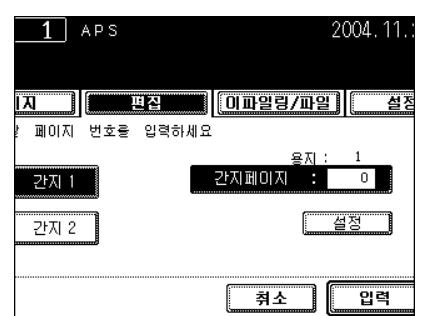

**5**

# <span id="page-133-0"></span>**11.** 복사본에 날짜와 시간 인쇄하기

복사본에 날짜와 시간을 추가할 수 있습니다 . 1: 세로 복사본의 밑부분에 인쇄된 경우 2: 가로 복사본의 윗부분에 인쇄된 경우

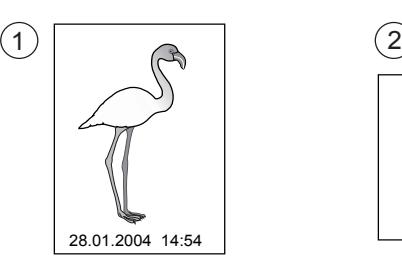

- **1** 카세트에 용지를 넣습니다 **.**
	- "1. [복사](#page-36-0) 용지 설정 " 및 페이지 36
- **2** 원고를 장착합니다 **.**
	- "2. [원고](#page-46-0) 설정 " ( 페이지 46
- **3 [**편집**]** 버튼<sup>을</sup> <sup>눌</sup><sup>러</sup> 편집 메뉴에 <sup>들</sup>어<sup>간</sup> <sup>후</sup>**, [** 시간 스탬프 **]** 버튼을 누릅니다 **.**

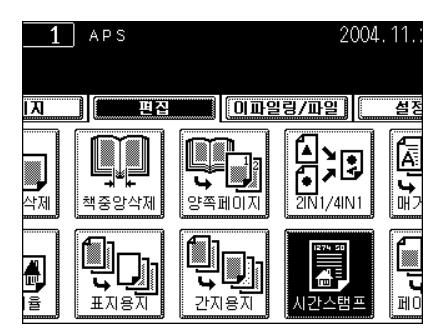

28.01.2004 14:54

- **4 [**짧은면**]** 또는 **[**긴면**]** 버튼<sup>을</sup> <sup>눌</sup><sup>러</sup> 방향을 설정 하고 **, [** 상단 **]** 또는 **[** 하단 **]** 버튼을 눌러 위치 를 설정한 후 **, [** 입력 **]** 버튼을 누르세요 **.**
	- 원하는 다른 복사 모드를 선택하세요.
- **5 [** 시작 **]** 버튼<sup>을</sup> 누릅니다 **.**

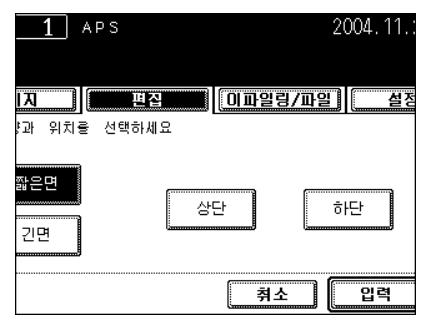

<span id="page-134-0"></span>이 기능을 사용하면 , 복사본의 지정된 위치에 페이지 번호를 인쇄할 수 있습니다 .

- 1: 세로 복사본의 하단 가운데 페이지 번호 인쇄
- 2: 가로 복사본의 우측 상단에 페이지 번호 인쇄

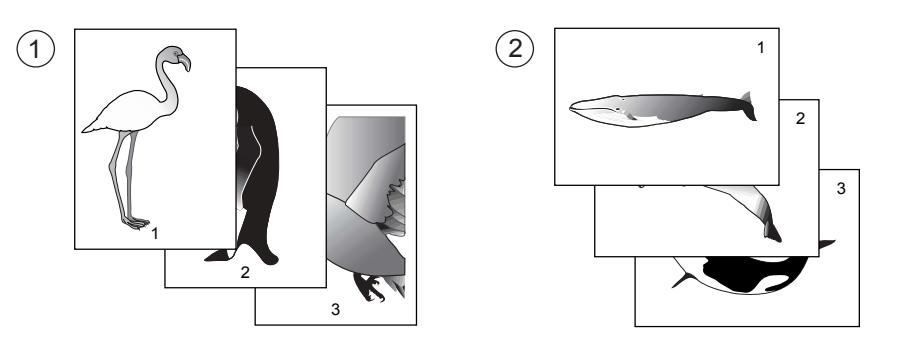

### **1** 카세트에 용지를 넣습니다 **.**

- "1. [복사](#page-36-0) 용지 설정 " 1 페이지 36

- **2** 원고를 장착합니다 **.**
	- "2. [원고](#page-46-0) 설정 " 1 페이지 46

### **3 [**편집**]** 버튼<sup>을</sup> <sup>눌</sup><sup>러</sup> 편집 메뉴에 <sup>들</sup>어<sup>간</sup> <sup>후</sup>**, [** 페이지 번호 **]** 버튼을 누릅니다 **.**

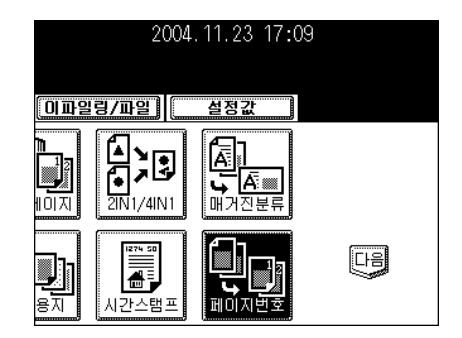

**4 [**짧은면**]** 또는 **[**긴면**]** 버튼<sup>을</sup> <sup>눌</sup><sup>러</sup> 페이지 번호 를 인쇄할 방향을 지정하고 위치를 선택한 후 **, [** 입력 **]** 버튼을 누르세요 **.**

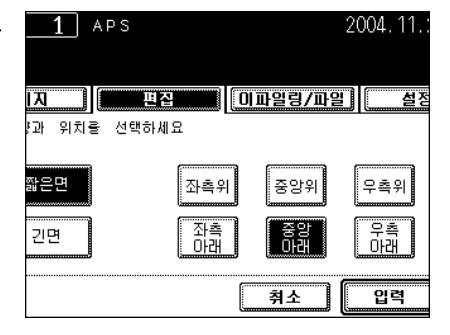

# 시작할 페이지 번호를 입력합니다 **.**

- 시작 페이지가 "1" 이면 , [ 입력 ] 버튼만 누릅니다 .
- 원하는 다른 복사 모드를 선택하세요.

# **[** 시작 **]** 버튼<sup>을</sup> 누릅니다 **.**

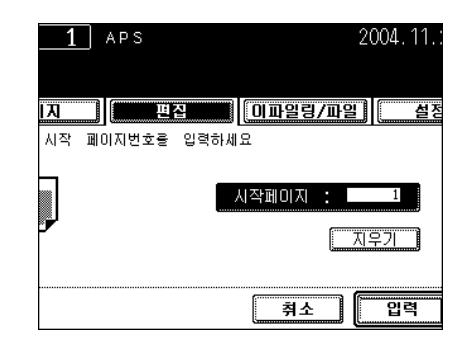

# <span id="page-136-0"></span>**13.** 여러가지 작업을 하나로 통합하기

이 기능을 사용하면 , 최적의 이미지로 최고 1,000 장의 원고를 스캔할 수 있습니다 . 스캔된 원고들은 하나 의 작업으로 통합되어 복사되고 저장됩니다 .

\* 이 기능을 사용할 때 , 다음과 같은 모드는 선택할 수 없습니다 : 자동 용지 선택 (APS), 이미지 편집 , 가로 / 세로 배율 확대하기 , 표지복사 , 매거진 분류 , 2in1, 4in1, 간지삽입 모드

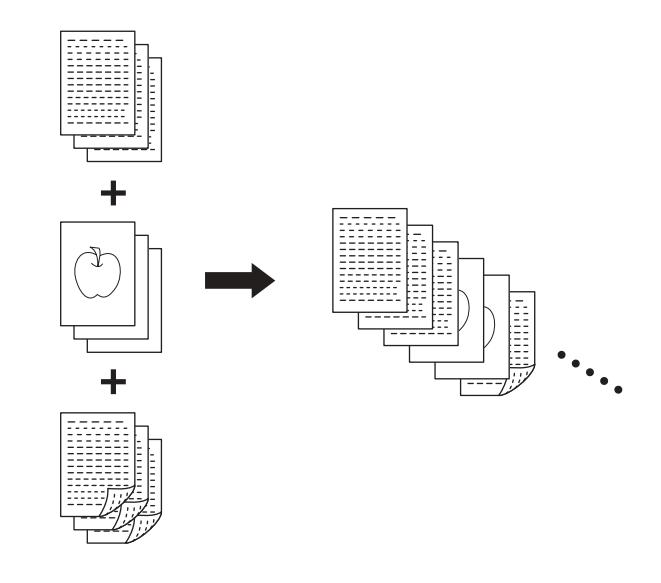

# **1** <sup>첫</sup>번째<sup>로</sup> 작업할 원고를 장착합니다 **.**

- 원고판을 이용해 작업을 하면 , 각각의 페이지는 하나의 작업으로 인식됩니다 .
- 자동원고 이송장치를 이용하거나 혼합 용지인 경우 , 다음 페이지 를 참조하세요 .
- **2 [**편집**]** 버튼<sup>을</sup> <sup>눌</sup><sup>러</sup> 편집 메뉴에 <sup>들</sup>어<sup>간</sup> <sup>후</sup>**, [** 작업생성 **]** 버튼을 누르세요 **.**

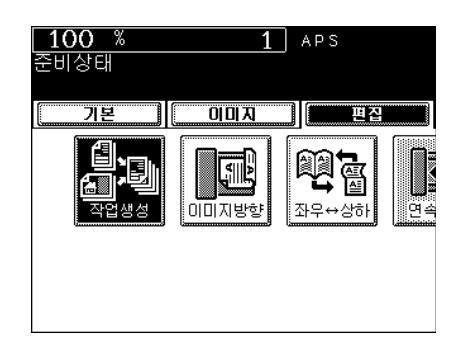

**3** 화면에 <sup>있</sup>는 **[** 입력 **]** 버튼<sup>을</sup> 누르세요 **.**  $\overline{1}$  APS  $\lceil$   $\lceil$   $\text{0}$   $\text{0}$  71 四谷 ïЛ. 설정으로 복사된 원고가 하나의 문서로 출력 또는 저장

### **4** 기본 메뉴에서 사용하고 <sup>싶</sup><sup>은</sup> 복사모드 **,** 이파 일링 **/** 파일 기능 **,** 종료 모드를 설정하세요 **.**

- 설정한 내용을 확인하려면 , [ 설정값 ] 버튼을 누르세요 .
- 설정값을 변경하려면 , [ 기능복귀 ] 버튼을 누른 후 과정 1 로 돌아 가서 다시 시작하세요 .

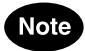

혼합용지 , 용지 크기 , 종료 모드 ( 혼합 용지 선택 불가능 ), 이미지 이동 , 책중앙 삭제 , 복사본에 날짜와 시간 인쇄하기 , 페이지 번호 매 기기 이미지 방향 바꾸기 상하 ↔ 좌우 이파일링 / 파일 기능 등에 대한 설정을 각각의 작업에서 변경할 수 없습니다 .

## **5 [** 시작 **]** 버튼<sup>을</sup> 누릅니다 **.**

- 첫번째로 작업할 원고를 스캔합니다 .
- **6** 스캔이 <sup>끝</sup>나면 **,** 화면에 <sup>있</sup>는 **[** 작업종<sup>료</sup> **]** 버<sup>튼</sup> 을 누르세요 **.**
	- [ 작업종료 ] 버튼 : 모든 스캔된 원고들은 설정한 대로 출력되고 저 장됩니다 . 그리고 , 그 설정값은 자동으로 해제됩니다 .

# **7** 두번째<sup>로</sup> 작업할 원고를 장착합니다 **.**

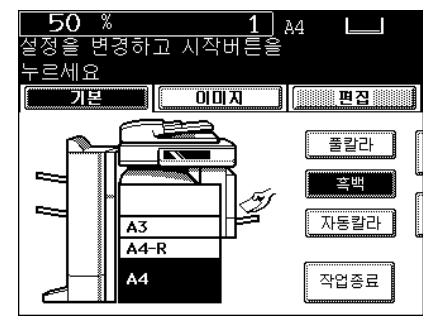

2004.12.

∥ 입력

기본

문자/사진

취소

uo

儞

2004.12.07 10:50

-----<del>-</del>----- $\boxed{0}$   $\boxed{0}$   $\boxed{0}$ 

**0파일링/파일 도설정값** 

 $92 + 24$ 

 $1 - > 1$ 

배율<br>100%

 $\overline{1}$  -  $\overline{1}$ 

- 설계

### **8** 기본 메뉴에서 두번<sup>째</sup> 작업의 설정값<sup>을</sup> 선택 하세요 **.**

- 다음과 같은 기능과 관련한 두번째 작업과 그 다음 작업들의 설정 값을 변경할 수 있습니다 . 복사 비율 , 자동 확대 선택 , 원고 크기 , 기타 크기 , 스캔 모드 스캔 모드 이미지 조절 모드 테두리 삭제 , 양쪽 페이지
- 첫번째 작업에서 양면 복사 ( 또는 단면 복사 ) 를 선택했다면 , 두 번째 작업에서는 단면 복사 ( 또는 양면 복사 ) 를 선택할 수 없습니 다 .

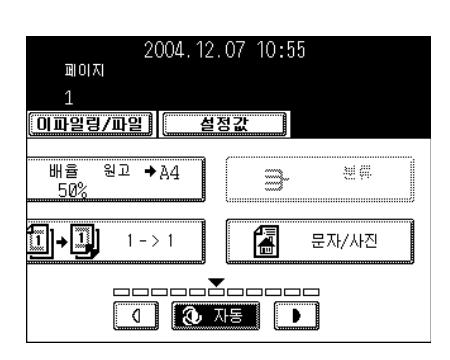

# **Tips**

- 설정값을 확인하려면 , [ 설정값 ] 버튼을 누르세요 .
- 설정값을 변경하려면 , [ 기능복귀 ] 버튼을 누른 후 과정 1 로 돌아 가서 다시 시작하세요 .
- 만약 복사 모드를 변경하지 않았다면 , 첫번째 작업에서 설정한 동 일한 모드로 복사됩니다 .

# **9** 설정을 모두 마친 <sup>후</sup>**, [**시작**]** 버튼<sup>을</sup> 누르세요**.**

- 원고가 스캔됩니다 .

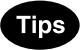

.

- 세번째 작업을 하려면 , 6 에서 9 를 반복하세요 .
- 원고의 수가 1,000 장을 초과할 때까지 작업을 계속할 수 있습니다

# **10**<sup>모</sup><sup>든</sup> 설정을 <sup>마</sup>치고 스캔을 <sup>한</sup> <sup>후</sup> **,** 기본 메뉴 에서 **[** 작업종료 **]** 버튼을 누르세요 **.**

- 복사와 이파일링 / 파일 기능을 설정하면 , 저장이 시작됩니다 .

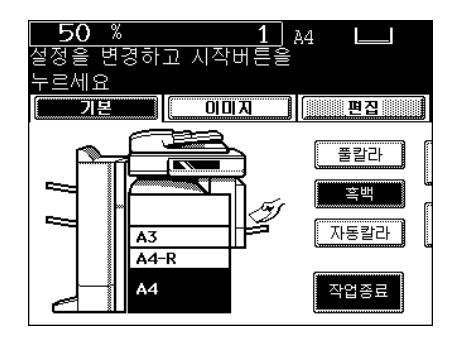

# <span id="page-139-0"></span>**14.** 복사 이미지 방향 바꾸기

이 기능을 사용하여 스캔된 원고의 이미지 방향을 바꿀 수 있습니다 . 단면 원고를 양면 복사하거나 양면 원 고를 단면 복사할 때 , 이미지 방향을 책자 형식으로 바꿀 수 있습니다 .

\* 메모장 형태 ( 상하 개방 ) 를 복사할 때에는 이 기능이 필요 없습니다 .

2: 자동

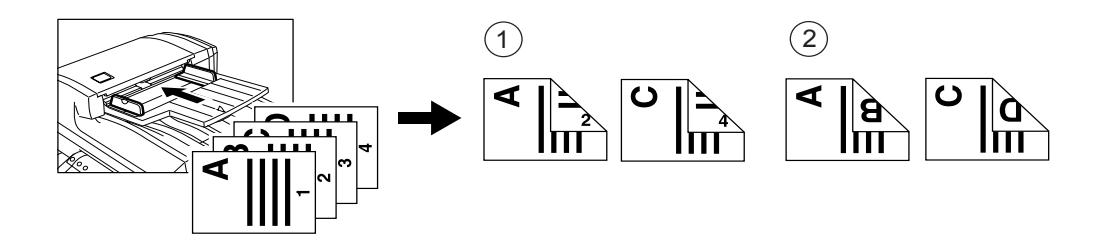

# **1** 카세트에 용지를 넣습니다 **.**

- "1. [복사](#page-36-0) 용지 설정 " 및 페이지 36

**2** 원고를 장착합니다 **.**

- "2. [원고](#page-46-0) 설정 " 1 페이지 46

**3** 단면 원고를 양면 복사할지 양면 원고를 단면 복사할지를 선택하세요 **.**

- "5. 양면 [복사](#page-90-0) " ( 페이지 90

### **4 [**편집**]** 버튼<sup>을</sup> <sup>눌</sup><sup>러</sup> 편집 메뉴에 <sup>들</sup>어<sup>간</sup> <sup>후</sup>**, [** 이미지 방향 **]** 버튼을 누릅니다 **.**

- 원하는 기능 버튼이 나타나지 않으면 , [ 다음 ] 버튼을 눌러 화면을 전환합니다 .

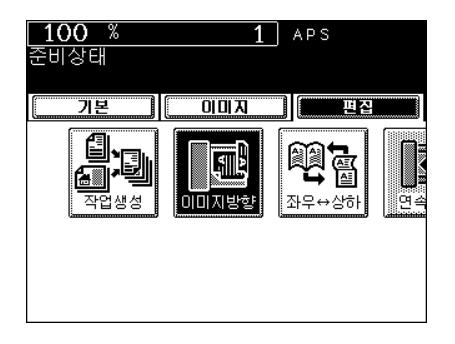

<sup>1:</sup> 설정

**[** 입력 **]** 버튼<sup>을</sup> 누릅니다 **.**

● 원하는 다른 복사 모드를 선택하세요.

**[** 시작 **]** 버튼<sup>을</sup> 누릅니다 **.**

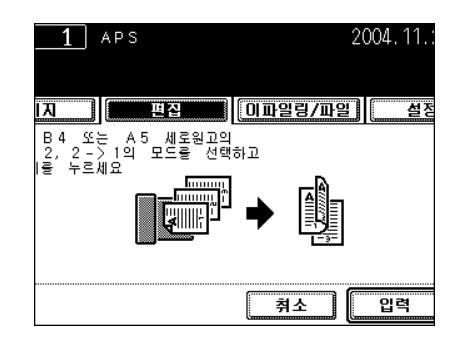

# <span id="page-141-0"></span>**15.** 양면 복사 이미지 방향 바꾸기

양면 원고를 양면 복사할 때 이 기능을 사용하면 , 원고의 뒷면을 180 도로 회전하여 복사할 수 있습니다 . 이 기능은 책 형태의 원고 ( 좌우 개방 ) 를 메모장 형태 ( 상하 개방 ) 로 복사할 때 사용되며 , 그 반대로도 복사 할 수 있습니다.

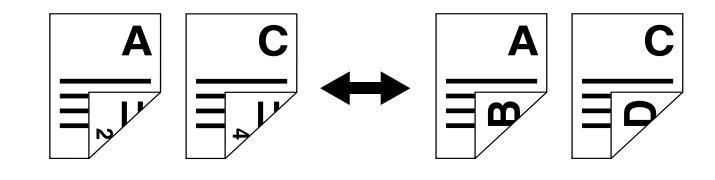

# **1** 카세트에 용지를 넣습니다 **.**

- "1. [복사](#page-36-0) 용지 설정 " 2 페이지 36

# **2** 원고를 장착합니다 **.**

- "2 워고 설정 " E 페이지 46

## **3** 기본 메뉴에서 **[2 2** 양면 **]** 버튼<sup>을</sup> 누릅니다 **.**

- "5. 양면 [복사](#page-90-0) " ( 페이지 90

#### **4 [**편집**]** 버튼<sup>을</sup> <sup>눌</sup><sup>러</sup> 편집 메뉴에 <sup>들</sup>어<sup>간</sup> <sup>후</sup>**, [** 좌우상하 **]** 버튼을 누릅니다 **.**

- 원하는 기능 버튼이 나타나지 않으면 , [ 다음 ] 버튼을 눌러 화면을 전환합니다 .

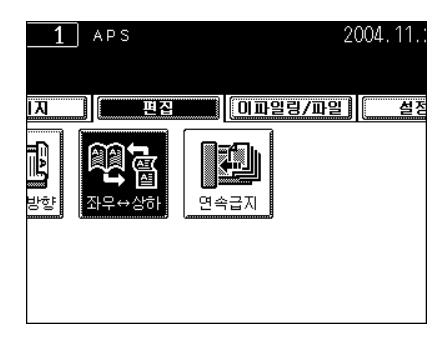

# **5 [** 입력 **]** 버튼<sup>을</sup> 누릅니다 **.**

- 원하는 다른 복사 모드를 선택하세요.
- **6 [** 시작 **]** 버튼<sup>을</sup> 누릅니다 **.**

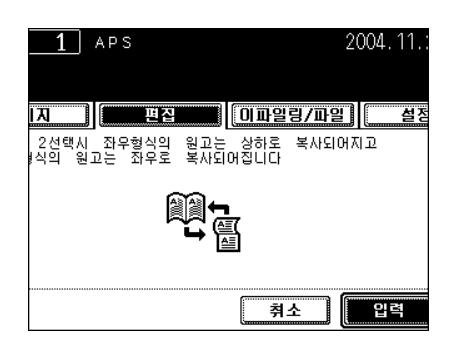

# <span id="page-142-0"></span>**16.** 연속 **/** 낱장 원고 급지

옵션인 자동원고 이송장치를 사용하면 , 여러 장의 원고를 연속해서 한 장씩 급지할 수 있으며 낱장도 복사 할 수 있습니다.

\* 크기가 다른 원고 설정하기 " 혼합 [용지를](#page-72-0) 장착할 때 " 1 페이지 72

#### 연속 급지 모드

- **1** 카세트에 용지를 넣습니다 **.**
	- "1. [복사](#page-36-0) 용지 설정 " 및 페이지 36

# **2** 자동원고 이송장치에 원고를 장착합니다 **.**

- " [자동원고](#page-50-0) 이송장치 ( 옵션 ) 를 사용할 때 " 및 페이지 50

### **3 [**편집**]** 버튼<sup>을</sup> <sup>눌</sup><sup>러</sup> 편집 메뉴에 <sup>들</sup>어<sup>간</sup> <sup>후</sup>**, [** 자동급지 **]** 버튼을 누릅니다 **.**

- 원하는 기능 버튼이 나타나지 않으면 , [ 다음 ] 버튼을 눌러 화면을 전환합니다 .

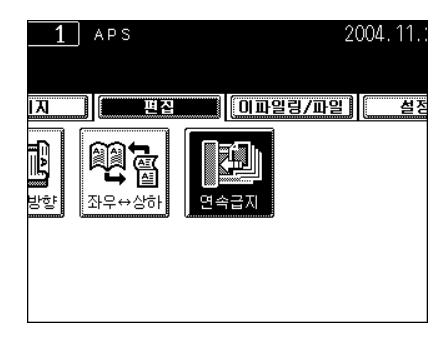

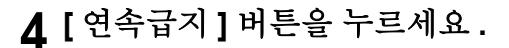

- 워하는 다른 복사 모드를 선택하세요.
- **5 [** 시작 **]** 버튼<sup>을</sup> 누릅니다 **.**

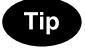

원고의 매수가 너무 많아 한번에 장착되지 않을 경우 , 원고를 2 개에 서 10 개로 나누어 차례대로 장착하세요 . 이 때 , 첫번째 원고를 장착 하고 스캔하는 동안 [ 계속 ] 버튼을 누릅니다 . 스캔이 끝난 후 , 다음 원고를 장착하세요 .

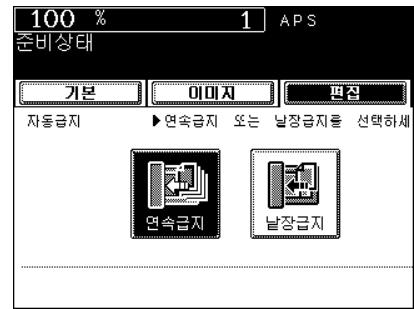

### 낱장 급지 모드

# **1** 카세트에 용지를 넣습니다 **.**

- "1. [복사](#page-36-0) 용지 설정 " 및 페이지 36

### **2 [**편집**]** 버튼<sup>을</sup> <sup>눌</sup><sup>러</sup> 편집 메뉴에 <sup>들</sup>어<sup>간</sup> <sup>후</sup>**, [** 자동급지 **]** 버튼을 누릅니다 **.**

- 원하는 기능 버튼이 나타나지 않으면 , [ 다음 ] 또는 [ 이전 ] 버튼을 눌러 화면을 전환합니다 .

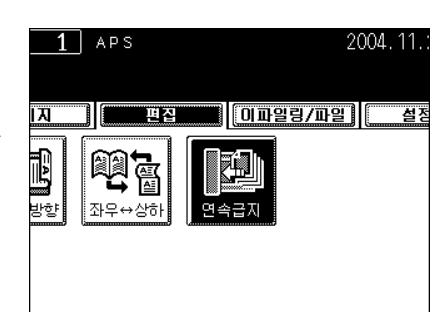

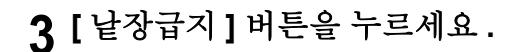

● 워하는 다른 복사 모드를 선택하세요.

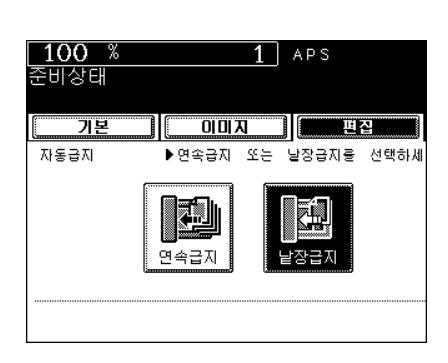

# **4** 자동원고 이송장치에 원고를 장착합니다 **.**

- " 낱장 급지 [모드인](#page-52-0) 경우 " 1 페이지 52
- 원고는 자동으로 당겨지며 화면은 오른쪽 그림처럼 변경됩니다 .
- 복사할 원고가 더 있으면 , [ 예 ] 버튼을 누르고 동일한 방법으로 복 사합니다 .

# **5** 자동원고 이송장치로 <sup>모</sup><sup>든</sup> 원고가 급지 <sup>되</sup>면**, [** 끝냄 **]** 버튼을 누르세요 **.**

- 복사가 시작됩니다 .

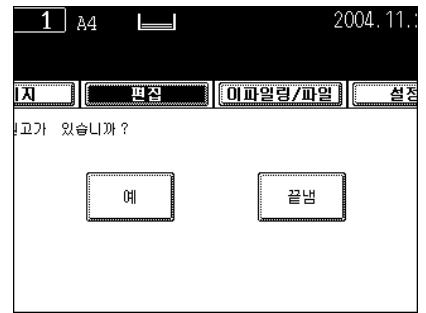
# 6. 원고 저장하기

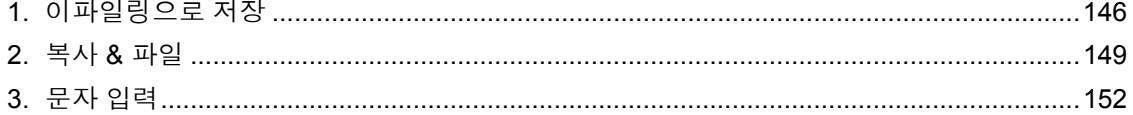

<span id="page-146-1"></span><span id="page-146-0"></span>이 기능을 사용하면 , 복사한 원고 데이터를 이파일링으로 저장할 수 있습니다 . 복사를 하는 동안 동시에 출 력도 할 수 있고 , 원고 데이터를 저장한 후에 언제든지 출력할 수 있습니다 .

원고 데이터를 저장하기 위해 공용 박스 또는 사용자 박스를 지정해야 합니다 . 공용 박스는 복합기를 설치 할 때 미리 설정되어진 박스이며 , 다른 사용자들과 같이 문서를 저장하고 작업을 할 수 있습니다 . 사용자 박 스는 사용자가 복합기에서 설정하는 박스이며 , 비밀번호를 설정해 보안을 유지할 수 있습니다 .

원고 데이터를 이파일링에 저장하기 전에 , 사용자 박스를 만들어야 합니다 . 사용자 박스를 만들고 저장된 문서 출력하기 "2. 박스 [설정](#page-226-0) " 1 페이지 226 와 "7. 저[장된](#page-235-0) 문서 출력 " 1 페이지 235 참조

\* 복합기의 하드 디스크에 있는 데이터를 백업하여 데이터의 손실을 방지하세요 . File Downloader 를 사용 하여 사용자 PC 를 통해 데이터를 백업할 수 있습니다 . [e-Filing 기능 사용 설명서 ] 를 참조하세요 .

**Tip** 

**6**

스캔 작업을 통해 스캔한 원고 데이터를 이파일링으로 저장할 수 있습니다 . ("2. 스캔후 [이파일](#page-156-0)링으로 저장 " ! 페[이지](#page-156-0) 156 참조 ) 네트워크를 통해 사용자 PC 로 원고 데이터를 불러올 때 , 복사 작업보다는 스캔 작 업을 통해 원고 데이터를 저장하는 것이 좋습니다 .

## **1** 원고를 장착합니다 **.**

- "2. [원고](#page-46-0) 설정 " ( 패이지 46
- 하드 디스크에 용량이 부족하면 , 원고가 제한적으로 저장될 수 있 습니다 .
- 원고를 동시에 저장하고 복사하고 싶으시면 , 원하는 복사 모드를 선택하세요 .
- **2** 기본 화면에서 **[** 이파일링 **/** 파일 **]** 버튼<sup>을</sup> 누르 세요 **.**

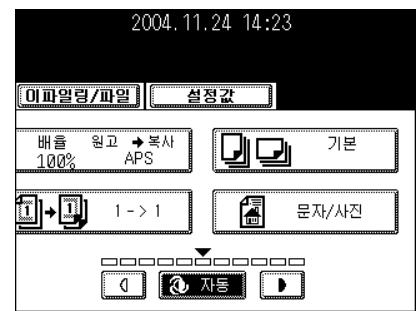

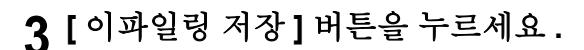

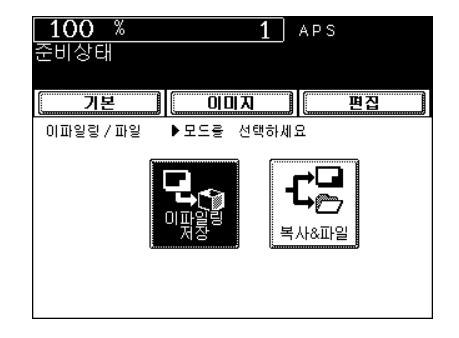

**6**

# **4 [** 박스 **/** 폴더 **]** 버튼<sup>을</sup> 누릅니다 **.**

- 박스 리스트가 나타납니다 .

력 **]** 버튼을 누릅니다 **.**

- " 공용 박스 " 또는 " 사용자 박스 " 를 선택하세요 .

- 새로운 사용자 박스 [설정](#page-226-0)하기 "2. 박스 설정 " 1 페이지 226

- **6** 선택한 박스의 문서 <sup>목</sup>록이 <sup>나</sup>타납니다 **.** 원고 를 기존의 폴더에 저장하려면 **,** 폴더를 선택한 후 **[** 폴더열기 **]** 버튼을 누르세요 **.** 선택할 폴 더가 없으면 **[** 입력 **]** 버튼을 누르세요 **.**
	- 사용자 박스에 데이터를 저장하려면 , 비밀번호가 필요합니다 .
	- 폴더는 SyncThru Web Service 에서만 만들 수 있습니다 . [e-Filing 기능 사용 설명서 ] 를 참조하세요 .

# **7 [** 문서명 **]** 버튼<sup>을</sup> <sup>누</sup><sup>른</sup> <sup>후</sup> **,** 스캔된 데이터의 <sup>이</sup> 름을 입력하세요 **.**

- 문자 입력 메뉴가 나타납니다 . 문서명은 최고 64 자까지 입력할 수 있습니다. "3. 문자 입력 " 및 페[이지](#page-152-0) 152

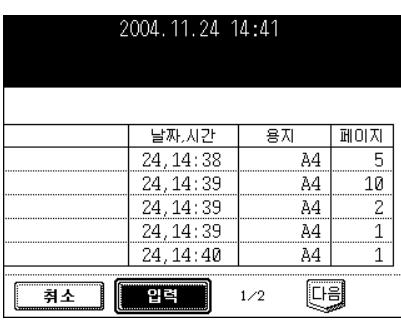

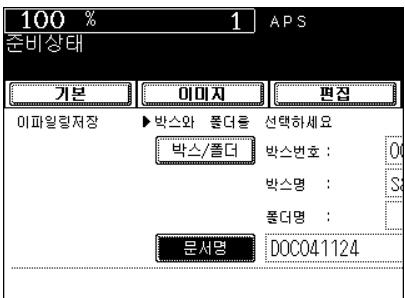

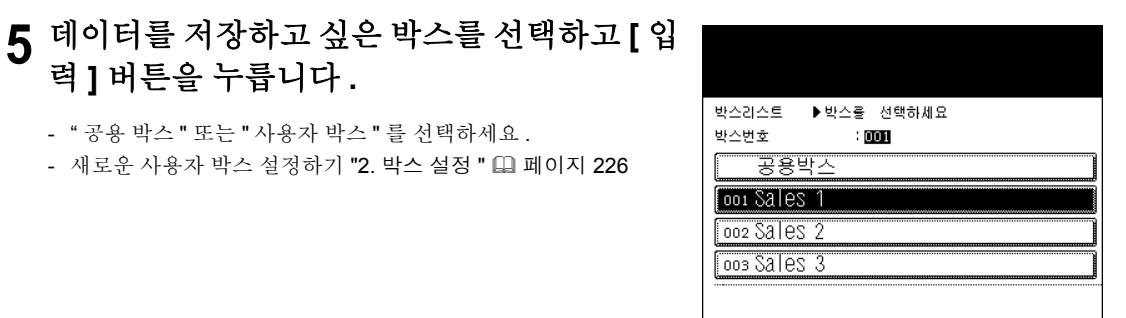

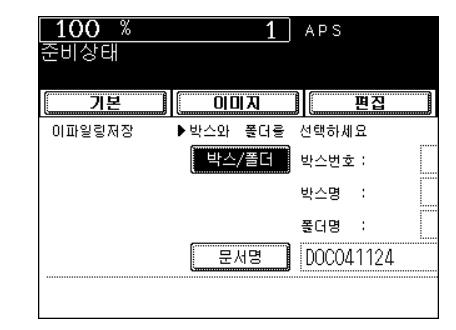

**8 [** 입력 **]** 버튼<sup>을</sup> 누릅니다 **.**

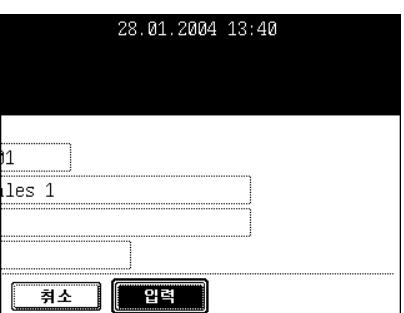

**9 <sup>ì</sup>** <sup>이</sup> 문서를 출력하시겠습니<sup>까</sup> **?"** 라는 메시지 가 나타나면 **, [** 예 **]** 버튼을 눌러 문서를 저장 하고 출력합니다 **.**

- 출력을 하지 않고 문서만 저장하려면 , [ 아니오 ] 버튼을 누르세요

# **10[** 시작 **]** 버튼<sup>을</sup> 누릅니다 **.**

- 원고가 저장됩니다 .

.

# **11 <sup>ì</sup>**다음 원고가 있습니까**?"**라는 <sup>문</sup>구<sup>가</sup> <sup>나</sup>타납 니다 **.** 저장할 다른 원고가 있으면 **[** 예 **]** 버튼 을 누르고 **,** 없으면 **[** 끝냄 **]** 버튼을 누르세요 **.**

- 연속 급지 모드에서 자동원고 이송장치에 원고를 장착한 경우에는 이 화면은 나타나지 않습니다.

# **12[** 기능복<sup>귀</sup> **]** 버튼<sup>을</sup> <sup>눌</sup><sup>러</sup> <sup>이</sup> 작업을 <sup>끝</sup>냅니다 **.**

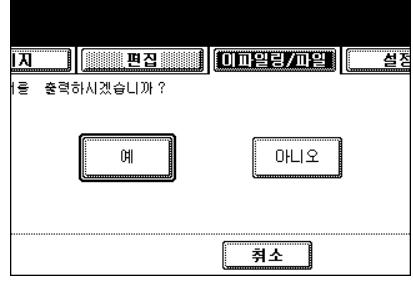

2004 11

 $\boxed{1}$   $\frac{1}{24}$ 

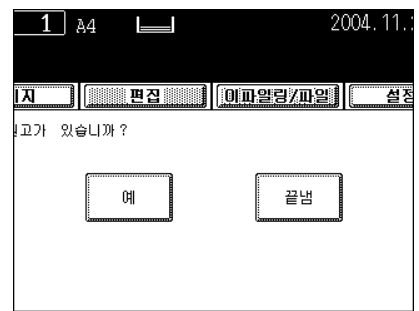

**6**

# <span id="page-149-0"></span>**2.** 복사 **&** 파일

이 기능을 사용하면 , 스캔된 원고 데이터는 장비의 하드 디스크나 지정된 PC 의 하드 디스크 공유 폴더로 전송되어 저장됩니다 . 네트워크를 통해 사용자 PC 의 공유 폴더에 저장되어 있는 데이터를 직접 불러올 수 있습니다 .

- \* 네트워크 관리자는 원고 데이터를 PC 에 저장할 때 여러 가지 설정을 할 수 있습니다 . 자세한 것은 [ 네트 워크 관리자 사용 설명서 ] 를 참조하세요 .
- \* 사용자 PC 의 공유 폴더에 저장된 데이터를 백업하는 것이 좋습니다 .

# **1** 원고를 장착합니다 **.**

- "2. [원고](#page-46-0) 설정 " ( 페이지 46
- 하드 디스크 용량이 부족하면 , 원고는 제한적으로 저장될 수 있습 니다 .
- 원하는 복사 모드를 선택하세요 . 이 기능에서 칼라 모드를 선택할 수 없습니다 .
- **2** 기본 화면에서 **[** 이파일링 **/** 파일 **]** 버튼<sup>을</sup> <sup>눌</sup><sup>러</sup> 파일 메뉴에 들어갑니다 **.**

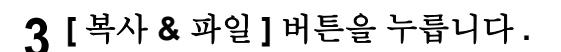

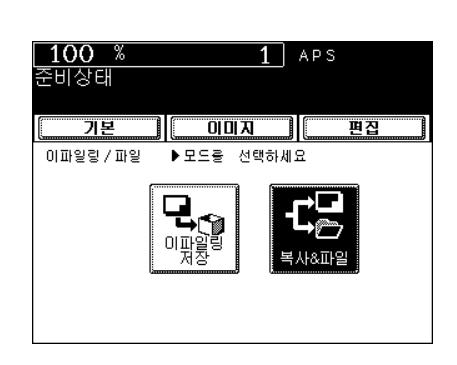

2004.11.24 14:54

**1 3 75 D** 

┓

 $\Box$ 

儞

고로

문자/사진

[이파일링/파일]| 설정값

 $1 - > 1$ 

배율

100% û|∙∐

#### **4** 저장된 데이터를 불러 오기 위해 **[** 파일명 **]** <sup>버</sup> 튼을 누르세요 **.**

- 문자 입력 메뉴가 나타납니다 . 파일명은 최대 64 자까지 입력할 수 있습니다 .

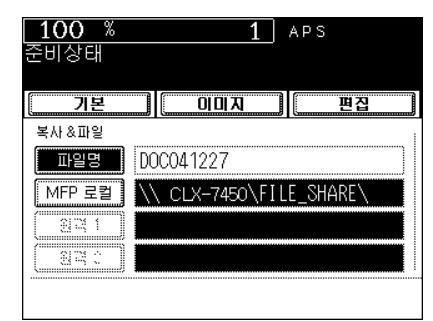

# **5** 원하는 위치를 선택합니다 **.**

- [MFP 로컬 ]: 복합기의 하드 디스크에 원고를 저장할 때 선택하세 요 . 원고 데이터는 화면에 보이는 것처럼 디렉터리 경로에 저장됩 니다 .
- [ 원격 1], [ 원격 2]: 네트워크를 통해 사용자 PC 의 하드 디스크에 원고를 저장할 때 선택하세요 . 관리자는 SyncThru Web Service 에서 " 원격 1" 과 " 원격 2" 를 선 택하기 위한 설정을 해야 합니다 . 자세한 것은 [ 네트워크 관리자 사용 설명서 ] 를 참조하세요 .

# **6** 원하는 파일 <sup>포</sup>맷<sup>을</sup> 선택합니다 **.**

- 폴더는 자동으로 만들어지고 , 원고 데이터는 이 폴더에 저장됩니 다 . "TIFF( 싱글 )" 을 선택하면 , 과정 4 에서 입력한 이름으로 폴 더가 추가적으로 만들어지고 각각의 페이지는 이 폴더에 저장됩니 다 . 네트워크를 통한 사용자 PC 또는 복합기의 하드 디스크에 있 는 공유 폴더를 열어서 원고 데이터를 불러올 수 있습니다 .

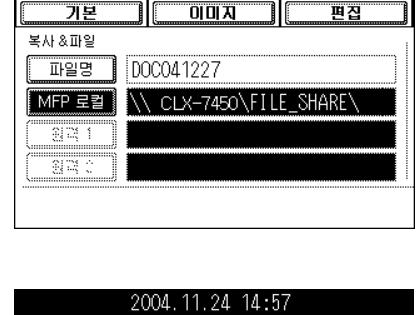

 $1$  APS

 $100*$ 

전비상태

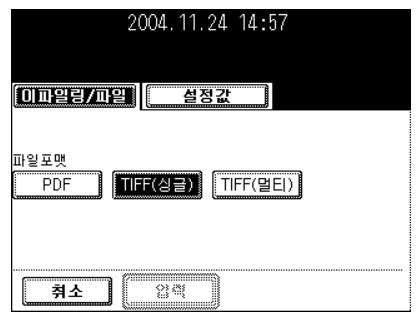

# **7** <sup>모</sup><sup>든</sup> 설정을 마친 <sup>후</sup>**, [**입력**]** 버튼<sup>을</sup> 누르세요**. 8 [** 시작 **]** 버튼<sup>을</sup> 누르세요 **.**

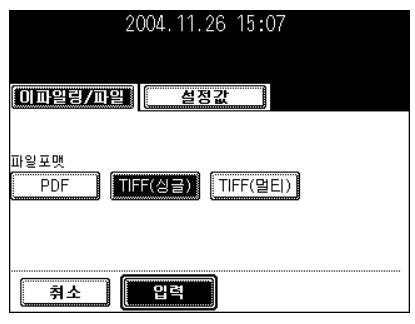

**9 <sup>ì</sup>**다음 원고가 있습니까**?"**라는 <sup>문</sup>구<sup>가</sup> <sup>나</sup>타납 니다 **.** 저장할 다른 원고가 있으면 **[** 예 **]** 버튼 을 누르고 **,** 없으면 **[** 끝냄 **]** 버튼을 누르세요 **.**

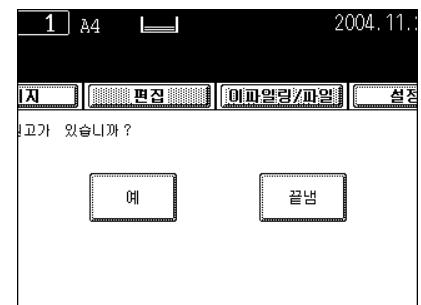

- 이 화면은 원고판에서 스캔할 때 나타납니다 . 자동원고 이송장치 에서 스캔할 경우에는 나타나지 않습니다 .

<span id="page-152-1"></span><span id="page-152-0"></span>아래의 화면은 문자를 입력할 때 사용합니다 .

\* 숫자를 입력하려면 , 컨트롤 패널의 숫자키를 이용하세요 .

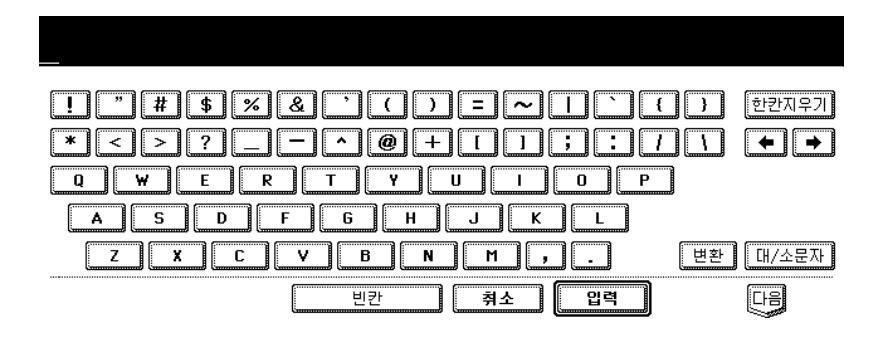

문자를 입력할 때 아래의 버튼들을 사용하세요 .

- [ 대 / 소문자 ]대문자와 소문자를 변경할 때 사용합니다 .
- [ 한칸지우기 ]커서 앞의 문자를 지울 때 사용합니다 .
- [ 빈칸 ] 문자 사이의 간격을 만들 때 사용합니다 .
- [← ] 커서를 이동할 때 사용합니다.
- [ 입력 ] 입력한 문자를 설정할 때 사용합니다.
- [ 취소 ] 입력한 문자를 취소할 때 사용합니다.
- [ 다음 ] 특수 문자를 입력할 때 사용합니다.
- [ 변환 ] 대문자를 입력할 때 사용합니다.

# 7. 이미지 스캔

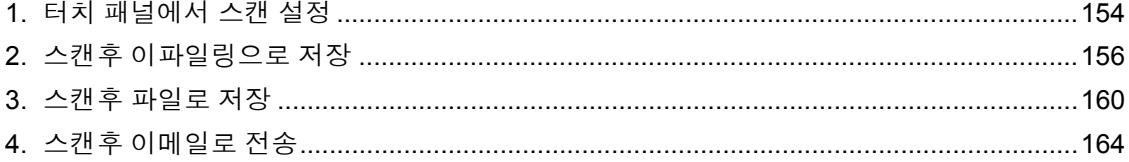

# <span id="page-154-0"></span>**1.** 터치 패널에서 스캔 설정

옵션인 자동원고 이송장치나 원고판을 사용해서 원고를 쉽게 이미지 데이터로 스캔할 수 있습니다 . 스캔한 이미지 데이터를 " 이파일링 " 또는 " 파일 " 에 저장할 수 있고 , " 이메일 " 로 전송할 수 있습니다 . 한 스캔 작업 당 A4 용지 200 장까지 스캔할 수 있습니다 .

\* 사용자 PC 에 데이터를 저장하는 방법은 [e-Filing 기능 사용 설명서 ] 를 참조하세요.

#### 스캔 과정

#### **1** 원고를 장착합니다 **.**

- "2. [원고](#page-46-0) 설정 " 1 페이지 46
- "2. [원고](#page-46-0) 설정 " 1 페이지 46 참조
- 원고판을 이용할 경우, " [원고를](#page-48-0) 원고판 위에 장착할 때 " Q 페이 지 [48](#page-48-0) 참조
- 자동원고 이송장치를 이용할 경우 , "16. [연속](#page-142-0) / 낱장 원고 급지 " [12] 페[이지](#page-142-0) 142 참조

# **2** <sup>컨</sup>트<sup>롤</sup> 패널의 **[** 스캔 **]** 버튼<sup>을</sup> <sup>눌</sup><sup>러</sup> 스캔 메뉴 에 들어갑니다 **.**

- 기본 스캔 메뉴가 나타납니다 .

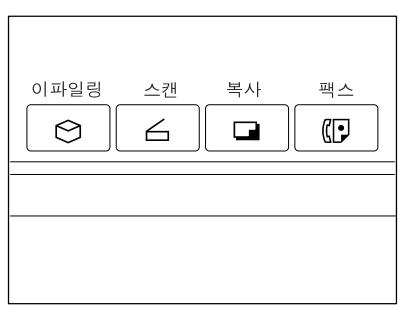

# **3** 원하는 스캔 모드 <sup>버</sup>튼<sup>을</sup> 누르세요 **.**

- 오른쪽 그림은 " 스캔후 이파일링으로 저장 " 을 선택한 경우입니 다 .
- "2. 스캔후 [이파일](#page-156-1)링으로 저장 " 1 페이지 156 참조 "3. 스캔후 [파일로](#page-160-0) 저장 " 1 페이지 160 참조 "4. 스캔후 이메[일로](#page-164-0) 전송 " 1 페이지 164 참조

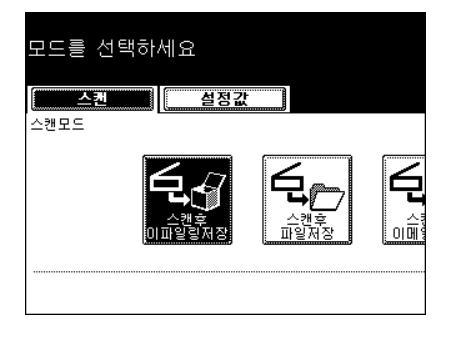

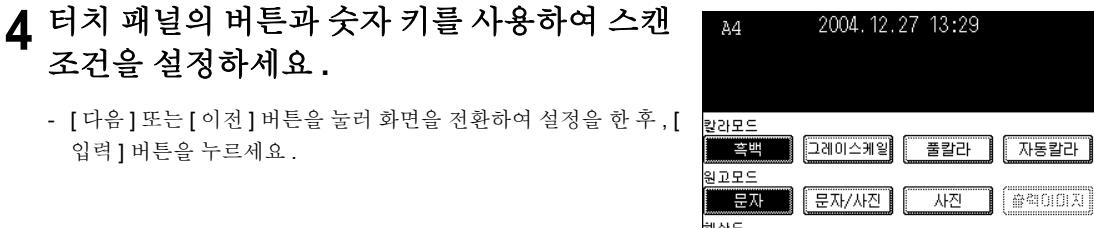

취소

# **5 [** 스캔 **!]** 버튼<sup>을</sup> 누르세요 **.**

조건을 설정하세요 **.**

입력 ] 버튼을 누르세요 .

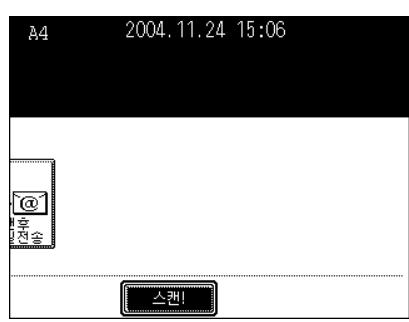

 $\boxed{600}$   $\boxed{400}$   $\boxed{300}$   $\boxed{200}$   $\boxed{150}$ 

 $\overline{q}$ 력

四目

# **6 <sup>ì</sup>** <sup>계</sup>속하려<sup>면</sup> 원고판 위에 원고를 <sup>놓</sup>으세요 **.**  그리고 스캔을 누르세요 **"** 라는 메시지가 나 타납니다 **.** 스캔을 계속하려면 **[** 스캔 **!]** 버튼 을 누르고 **,** 끝내려면 **[** 작업종료 **]** 버튼을 누 르세요 **.**

- 연속 급지 모드에서 자동원고 이송장치에 원고를 스캔할 경우 , 이 화면은 나타나지 않습니다 .
- 스캔된 데이터의 저장을 취소하려면 , [ 작업취소 ] 버튼을 누르세  $\Omega$  .
- [ 스캔 !] 버튼을 누르기 전에 [ 편집 ] 버튼을 사용하여 원고의 종류 와 스캔 환경을 변경할 수 있습니다 .

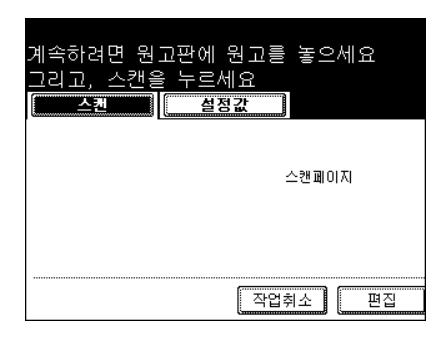

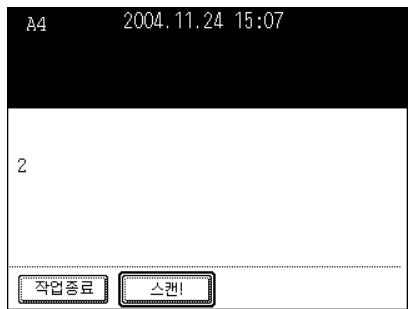

# <span id="page-156-1"></span><span id="page-156-0"></span>**2.** 스캔후 이파일링으로 저장

스캔한 원고 데이터를 이파일링으로 저장할 수 있습니다 . 스캔하는 도중에 스캔한 이미지를 이파일링으로 저장하거나 이메일로 전송할 수 있습니다 . 원고 데이터를 저장하고 난 후 , 언제든지 출력을 할 수 있습니다 . 원고 데이터를 저장할 때 , 공용 박스나 사용자 박스 중 하나를 지정할 수 있습니다 . 공용 박스는 장비를 설 치할 때 미리 설정된 것이며 , 모든 사용자들이 스캔한 문서들을 저장하는 용도로 쓰입니다 . 사용자 박스는 사용자들이 직접 만들어야 하며 , 문서를 불러올 때 미리 설정한 비밀번호를 입력해야 합니다 . 원고 데이터를 이파일링으로 저장하기 전에 , 사용자 박스를 설정해야 합니다 . 사용자 박스의 설정과 저장 한 문서 출력하기 "2. 박스 [설정](#page-226-0) " 1 페이지 226 와 "7. 저[장된](#page-235-0) 문서 출력 " 1 페이지 235 참조

\* 복합기의 하드 디스크에 있는 데이터를 백업하여 데이터의 손실을 방지하세요 . File Downloader 를 사용 하여 사용자 PC 를 통해 데이터를 백업할 수 있습니다 . [e-Filing 기능 사용 설명서 ] 를 참조하세요 .

#### **Tip**

복사한 원고 데이터를 이파일링에 저장할 수 있습니다 . ("1. [이파일](#page-146-1)링으로 저장 " ! 페이지 146 참조 ) 하지 만 , 네트워크를 통해 사용자 PC 에서 원고 데이터를 저장하는 경우 , 복사 작업보다는 스캔 작업을 이용하 여 원고 데이터를 저장하는 것이 좋습니다 .

# **1** 원고를 장착합니다 **.**

- "2. [원고](#page-46-0) 설정 " ( 패이지 46
- 하드 디스크의 용량이 부족한 경우 , 원고가 제한적으로 스캔될 수 있습니다 .
	- Tip

자동원고 이송장치를 사용하면 , 한 장 이상의 원고를 연속으로 스캔 할 수 있습니다 .

# **2** <sup>컨</sup>트<sup>롤</sup> 패널의 **[** 스캔 **]** 버튼<sup>을</sup> <sup>눌</sup><sup>러</sup> 스캔 메뉴 에 들어갑니다 **.**

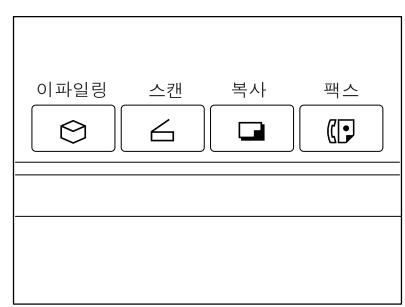

# **3 [** 스캔후 이파일링 저장 **]** 버튼<sup>을</sup> 누릅니다 **.**

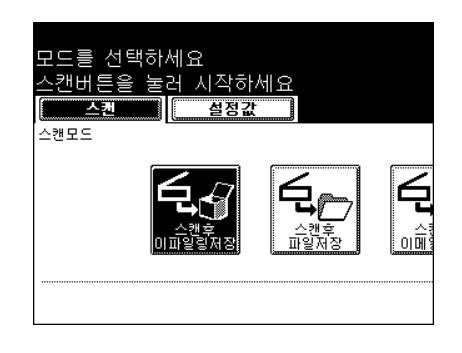

**7**

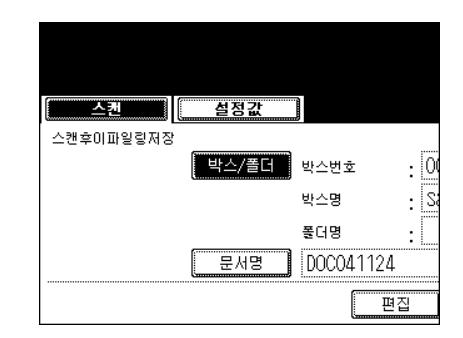

# **5** 데이터를 저장하고 <sup>싶</sup><sup>은</sup> 박스를 선택한 <sup>후</sup>**, [** 입력 **]** 버튼을 누르세요 **.**

**4 [** 박스 **/** 폴더 **]** 버튼<sup>을</sup> 누릅니다 **.**

- 박스 리스트가 나타납니다 .

- " 공용 박스 " 또는 " 사용자 박스 " 중 하나를 선택합니다.
- 사용자 박스 설정하기 "2. 박스 설정 " 1 페[이지](#page-226-0) 226

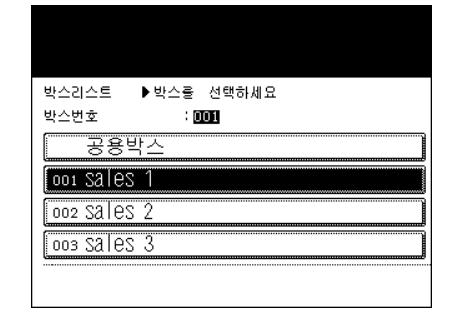

## **6** 선택한 박스의 문서 리스트가 <sup>나</sup>타납니다 **.** <sup>기</sup> 존 폴더에 원고를 저장하려면 **,** 폴더를 선택하 고 **[** 폴더열기 **]** 버튼을 누르세요 **.** 선택할 폴 더가 없는 경우 **, [** 입력 **]** 버튼을 누르세요 **.**

- 사용자 박스에 데이터를 저장하려면 , 비밀번호를 입력해야 합니 다.
- 복합기가 SyncThru Web Service 와 연결된 경우에만 폴더를 설정 할 수 있습니다 . [e-Filing 기능 사용 설명서 ] 를 참조하세요 .

## **7 [**문서명**]** 버튼<sup>을</sup> <sup>눌</sup><sup>러</sup> 스캔한 데이터의 <sup>이</sup>름<sup>을</sup> 입력하세요 **.**

- 문자 입력 메뉴가 나타납니다 . 문서명은 최고 64 자까지 입력할 수 있습니다. "3. 문자 입력 " 1 페[이지](#page-152-1) 152
- 문자 입력 메뉴에서 [ 입력 ] 버튼을 누르세요 .

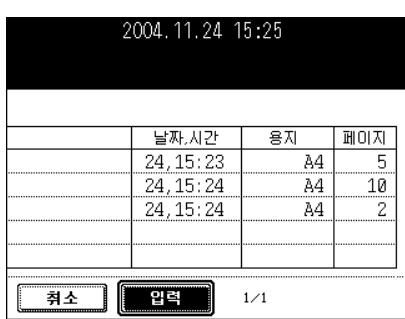

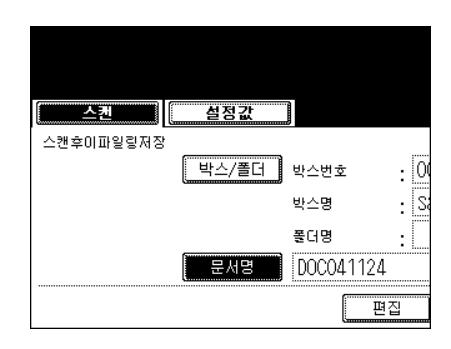

경을 설정하세요 **.**

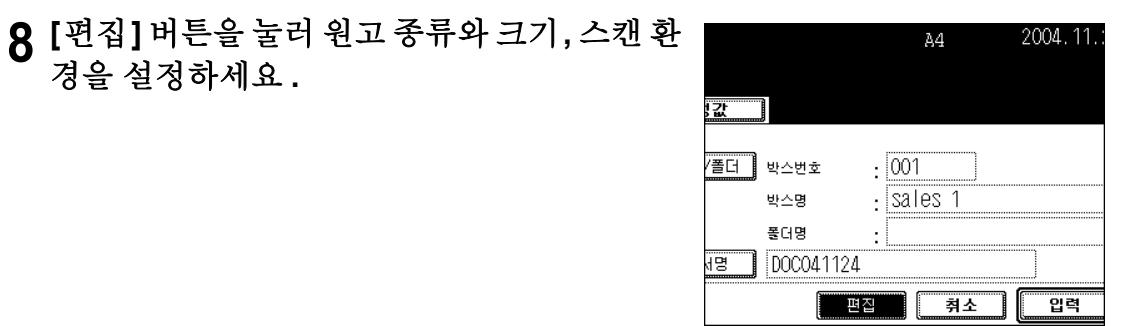

- [ 다음 ] 또는 [ 이전 ] 버튼을 눌러 화면을 전환하고 설정을 한 후 , [ 입력 ] 버튼을 누르세요 .

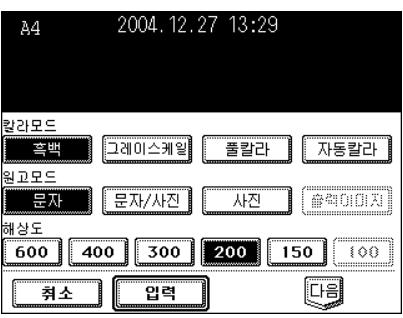

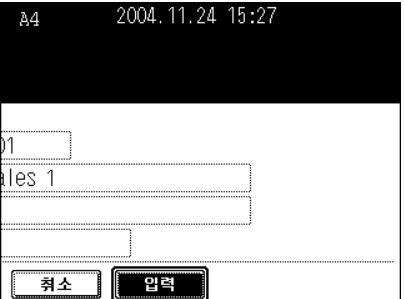

**10[** 스캔 **!]** 버튼<sup>을</sup> 누릅니다 **.**

**9 [** 입력 **]** 버튼<sup>을</sup> 누릅니다 **.**

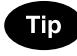

[ 스캔 !] 버튼을 누르기 전에 [ 스캔후 파일 저장 ] 또는 [ 스캔후 이메 일 전송 ] 버튼을 누르면 , 선택한 2 개의 작업을 동시에 할 수 있습니 다.

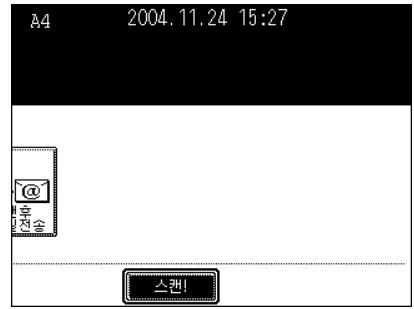

**7**

**158** 7. 이미지 스캔

# **11 <sup>ì</sup>** <sup>계</sup>속하려<sup>면</sup> 원고판 위에 원고를 <sup>놓</sup>으세요 **.**  그리고 스캔을 누르세요 **"** 라는 메시지가 나 타납니다 **.** 스캔을 끝내려면 **, [** 작업종료 **]** 버 튼을 누르세요 **.**

- 스캔을 계속하려면 , [ 스캔 !] 버튼을 누르세요 .
- 연속 급지 모드에서 자동원고 이송장치를 이용해 스캔할 경우 , 이 화면은 나타나지 않습니다 .

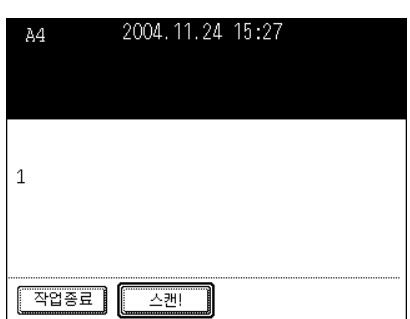

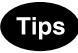

- [ 편집 ] 버튼을 누르면 , 다음의 스캔 작업을 위한 원고의 크기와 종 류 , 스캔 환경을 변경할 수 있습니다 .
- 스캔한 데이터의 저장을 취소하려면 , [ 작업취소 ] 버튼을 누르세  $\Omega$ .

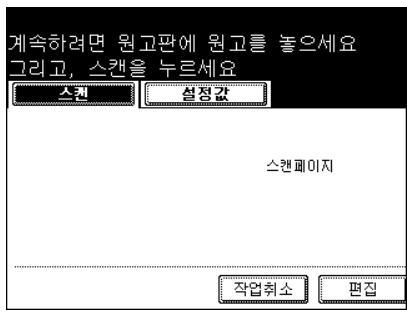

# <span id="page-160-0"></span>**3.** 스캔후 파일로 저장

이 기능을 사용하여 , 스캔한 원고 데이터를 복합기 또는 사용자 PC 의 공유 폴더에 저장할 수 있습니다 . 또 한 , 네트워크를 통해 사용자 PC 의 공유 폴더에 저장된 데이터를 직접 불러 올 수 있습니다 .

- \* 네트워크 관리자는 PC 에 원고 데이터를 저장하기 위한 설정을 해야 합니다 . 자세한 것은 [ 네트워크 관 리자 사용 설명서 ] 를 참조하세요 .
- \* 네트워크를 통해 사용자 PC 의 공유 폴더에 저장된 데이터를 백업할 것을 권장합니다 .

#### **1** 원고를 장착합니다 **.**

- "2. [원고](#page-46-0) 설정 " ( 페이지 46
- 하드 디스크의 용량이 부족한 경우 , 원고가 제한적으로 스캔될 수 있습니다 .

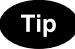

자동원고 이송장치를 사용하면 , 한 장 이상의 원고를 연속으로 스캔 할 수 있습니다.

# **2** <sup>컨</sup>트<sup>롤</sup> 패널의 **[** 스캔 **]** 버튼<sup>을</sup> <sup>눌</sup><sup>러</sup> 스캔 메뉴 에 들어갑니다 **.**

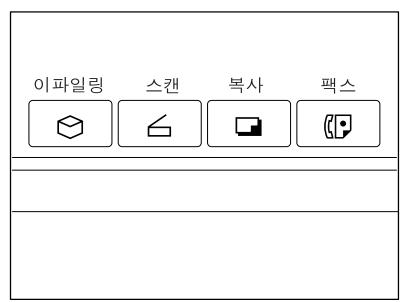

# **3 [** 스캔후 파일 저장 **]** 버튼<sup>을</sup> 누릅니다 **.**

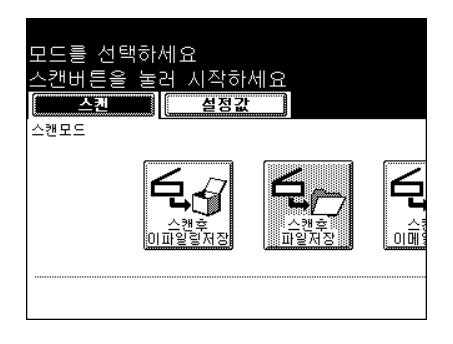

#### **4 [**파일명**]** 버튼<sup>을</sup> <sup>눌</sup><sup>러</sup> 스캔된 데이터의 파일명 을 입력하세요 **.**

- 문자 입력 메뉴가 나타납니다 . 파일명은 최대 45 자까지 입력할 수 있습니다 .
- 문자를 입력한 후 , [ 입력 ] 버튼을 반드시 눌러야 합니다 .

# **5** 원하는 위치를 선택합니다 **.**

- [MFP 로컬 ]: 복합기의 하드 디스크에 원고를 저장할 때 선택하세 요 . 원고 데이터는 화면에 보이는 것처럼 디렉터리 경로에 저장됩 니다 .
- [ 원격 1], [ 원격 2]: 네트워크를 통해 사용자 PC 의 하드 디스크에 원고를 저장할 때 선택하세요 . 관리자는 SyncThru Web Service 에서 " 원격 1" 과 " 원격 2" 를 선 택하기 위한 설정을 해야 합니다 .

자세한 것은 [ 네트워크 관리자 사용 설명서 ] 를 참조하세요 .

#### **Tip**

[MFP 로컬 ] 과 [ 원격 1], [ 원격 2] 중에 데이터를 저장할 2 개의 장소 를 선택할 수 있습니다 .

# **6** 원하는 파일 <sup>포</sup>맷<sup>을</sup> 선택합니다 **.**

- 폴더는 자동으로 만들어지고 , 원고 데이터는 이 폴더에 저장됩니 다 . "TIFF( 싱글 )" 을 선택하면 , 과정 4 에서 입력한 이름으로 폴 더가 추가적으로 만들어지고 각각의 페이지는 이 폴더에 저장됩니 다 . 네트워크를 통한 사용자 PC 또는 복합기의 하드 디스크에 있 는 공유 폴더를 열어서 원고 데이터를 불러올 수 있습니다 .
- **7 [** 편집 **]** 버튼<sup>을</sup> <sup>눌</sup><sup>러</sup> 원고의 종류와 스캔 환경 을 설정한 후 **, [** 입력 **]** 버튼을 누르세요 **.**

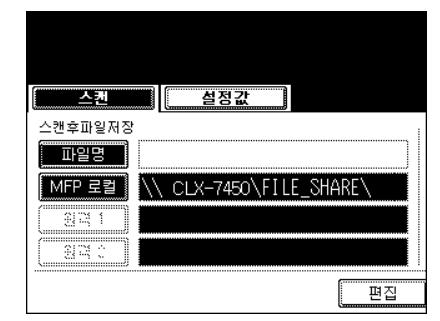

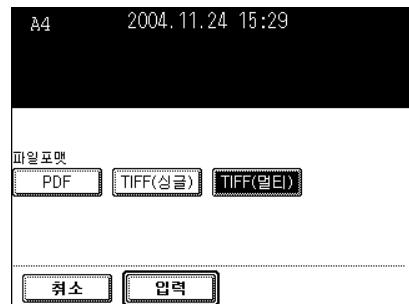

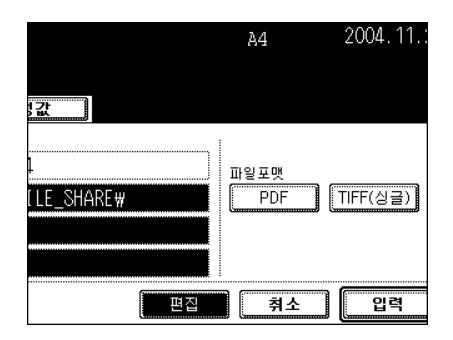

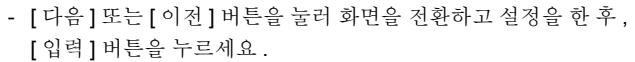

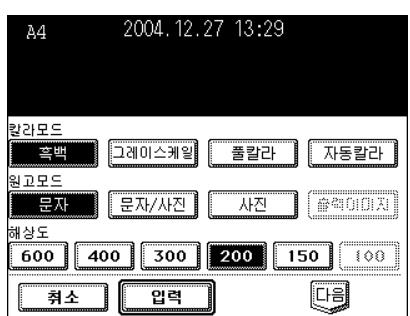

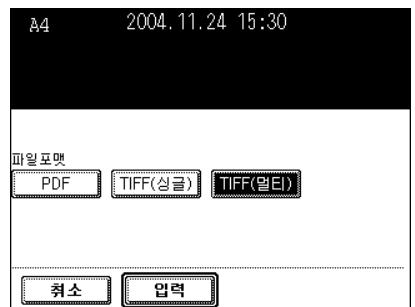

**8 [** 입력 **]** 버튼<sup>을</sup> 누릅니다 **.**

**9 [** 스캔 **!]** 버튼<sup>을</sup> 누릅니다 **.**

**Tip** 

[ 스캔 !] 버튼을 누르기 전에 . [ 스캔후 이파일링 저장 ] 또는 [ 스캔후 이메일 전송 ] 버튼을 누르면 , 선택한 2 개의 작업을 동시에 할 수 있 습니다.

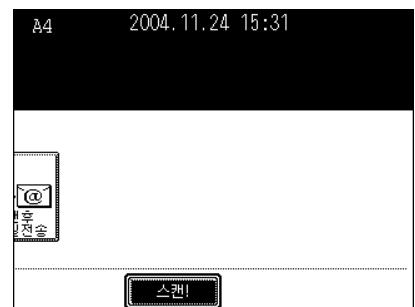

- **10ì** <sup>계</sup>속하려<sup>면</sup> 원고판 위에 원고를 <sup>놓</sup>으세요 **.**  그리고 스캔을 누르세요 **"** 라는 메시지가 나 타납니다 **.** 스캔을 끝내려면 **, [** 작업종료 **]** 버 튼을 누르세요 **.**
	- 스캔을 계속하려면 , [ 스캔 !] 버튼을 누르세요 .
	- 연속 급지 모드에서 자동원고 이송장치를 이용해 스캔할 경우 , 이 화면은 나타나지 않습니다 .

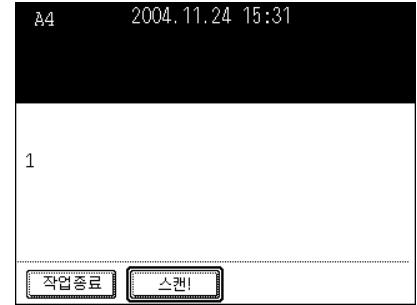

**7**

**Tips** 

- [ 편집 ] 버튼을 누르면 , 다음의 스캔 작업을 위한 원고의 크기와 종 류 , 스캔 환경을 변경할 수 있습니다 .
- 스캔한 데이터의 저장을 취소하려면 , [ 작업취소 ] 버튼을 누르세  $\Omega$  .

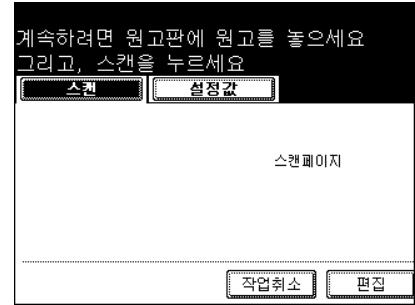

<span id="page-164-0"></span>스캔한 데이터를 지정한 이메일 주소에 첨부하여 보낼 수 있습니다 .

이메일 전송을 위한 설정을 끝낸 후 , " 스캔후 이파일링 저장 " 이나 " 스캔후 파일로 저장 " 을 동시에 할 수 있습니다 .

\* 원고를 스캔한 후 이메일로 전송하려면 , 네트워크 관리자는 복합기의 환경을 설정해야 합니다 .

# **1** 원고를 장착합니다 **.**

- "2. [원고](#page-46-0) 설정 " 및 페이지 46
- 하드 디스크의 용량이 부족한 경우 , 원고가 제한적으로 스캔될 수 있습니다 .

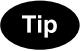

자동원고 이송장치를 사용하면 , 한 장 이상의 원고를 연속으로 스캔 할 수 있습니다.

**2** <sup>컨</sup>트<sup>롤</sup> 패널의 **[** 스캔 **]** 버튼<sup>을</sup> <sup>눌</sup><sup>러</sup> 스캔 메뉴 에 들어갑니다 **.**

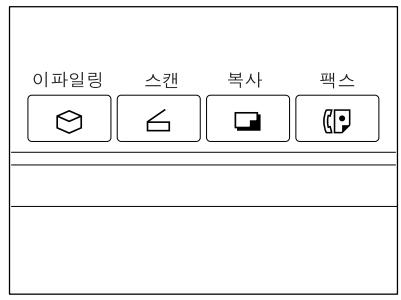

# **3 [** 스캔후 이메일 전송 **]** 버튼<sup>을</sup> 누릅니다 **.**

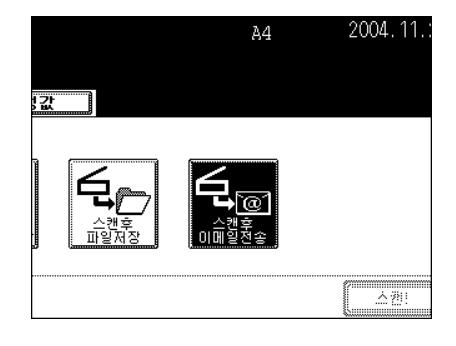

#### **4** 사용자 <sup>인</sup><sup>증</sup> 메뉴에서 **"**사용자명**"**과 **"**비밀<sup>번</sup> 호 **"** 를 누르시고 **, [** 입력 **]** 버튼을 누르세요 **.**

- 만약 " 스캔후 이메일 전송을 위한 사용자 인증 " 에서 설정을 하지 않았다면 , 과정 5 로 가세요 .
- [ 사용자명 ] 과 [ 비밀번호 ] 버튼을 누르면 , 문자 입력 메뉴가 나타 납니다 . 사용자명과 비밀번호를 누르고 , [ 입력 ] 버튼을 누르세요
- "스캔후 이메일 전송을 위한 사용자 인증 " 을 설정하려면 , 관리자 에게 문의하세요

## **5 [**수신인 주소**]** 버튼<sup>을</sup> 누르<sup>고</sup> 주소를 선택하세 요 **.**

- 터치 스크린의 키보드를 이용하여 이메일 주소를 직접 입력하려면 [ 이메일 주소 ] 버튼을 누릅니다 . 자세한 것은 " 직접 [입력](#page-175-0) " 1 페이지 175 의 과정 5 와 6 을 참조하 세요 .
- 주소록에서 원하는 주소를 선택합니다 .

.

- [ 그룹 ] 버튼을 누른 후 , 원하는 주소를 선택합니다 . 자세한 것은 " 그룹에서 지정 " 및 페[이지](#page-176-0) 176 의 과정 5 와 6 을 참 조하세요 .
- [ID 찾기 ] 버튼을 누른 후 , 원하는 주소를 선택합니다 . 자세한 것은 "ID 번[호로](#page-178-0) 찾기 " 1 페이지 178 의 과정 5 에서 7 을 참조하세요 .
- [ 주소찾기 ] 버튼을 누른 후 , 원하는 주소를 선택합니다 . 자세한 것은 " [주소로](#page-180-0) 찾기 " 2 페이지 180 의 과정 5 에서 9 를 참 조하세요 .
- [ 주소찾기 ] 버튼을 누른 후 , 복합기의 주소록을 이용하지 않고 LDAP(Lightweight Directory Access Protocol) 서버에 등록된 주소 를 선택합니다 . ( 이 기능을 사용하려면 , 네트워크를 통해 미리 SyncThru Web Service 에 접속하여 디렉터리 검색명을 등록해야 합니다 )

자세한 것은 ["LDAP](#page-182-0) 서버를 이용한 주소 찾기 " ( 패이지 182 의 과정 3 에서 5 를 참조하세요 .

- 주소록에서 2 개 이상의 주소를 선택할 수 있습니다 . 또한 주소록 과 그룹 입력을 통합하여 워하는 주소를 선택할 수 있습니다.
- 주소 입력과 설정은 [ 사용자 기능 사용 설명서 ] 를 참조하세요 .
- 주소록에서 " 스캔후 이메일로 전송 " 메뉴로 돌아가려면 , [ 돌아가 기 ] 버튼을 누르세요.

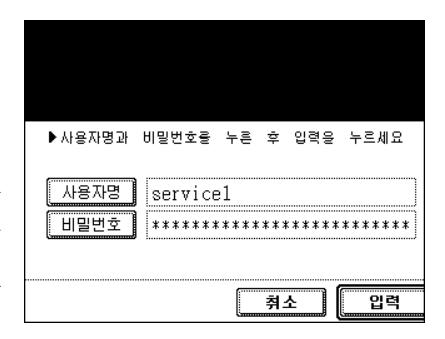

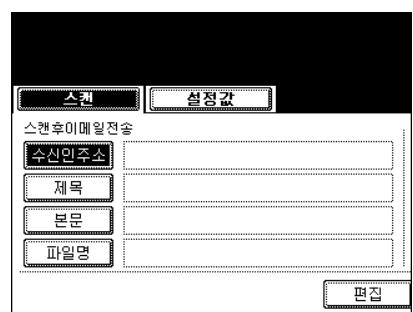

## **6 [**제목**]** 버튼<sup>을</sup> <sup>눌</sup><sup>러</sup> 이메일의 <sup>제</sup>목란으로 <sup>들</sup><sup>어</sup> 갑니다 **.**

- 제목은 최대 256 자까지 입력할 수 있습니다 . "3. [문자](#page-152-1) 입력 " ( 페이지 152

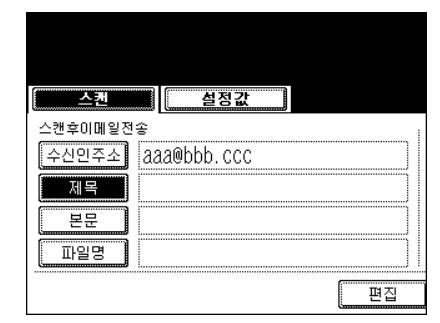

# **7 [** 본문 **]** 버튼<sup>을</sup> <sup>눌</sup><sup>러</sup> 본문 내용 <sup>난</sup><sup>에</sup> <sup>들</sup>어갑<sup>니</sup> 다 **.**

- 본문은 최대 1,000 자까지 입력할 수 있습니다 .

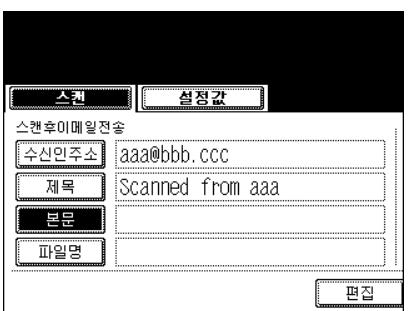

# **8 [**파일명**]** 버튼<sup>을</sup> <sup>눌</sup><sup>러</sup> 스캔된 데이터의 <sup>이</sup>름<sup>을</sup> 입력합니다 **.**

- 파일명은 최대 64 자까지 입력할 수 있습니다 . "3. [문자](#page-152-1) 입력 " ( 페이지 152

설정값 조권 스캔후이메일전송 주신민주소 aaa@bbb.ccc Scanned from aaa 본문 **Xyz** 파일명 편집

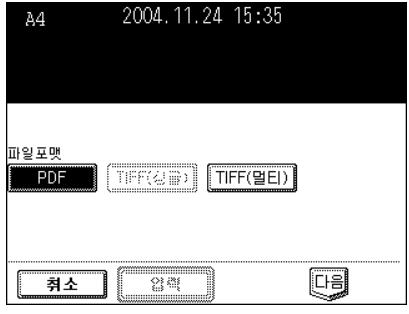

**9** 파일 <sup>포</sup>맷<sup>을</sup> 선택하세요 **.**

# **10[** 편집 **]** 버튼<sup>을</sup> 누르<sup>고</sup> **,** 원고의 크기와 종류를 설정하세요 **.**

- 설정을 한 후 , [ 다음 ] 버튼을 누르세요 .

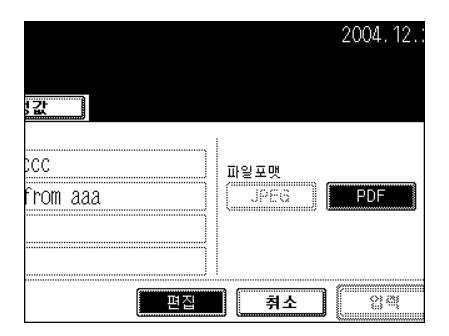

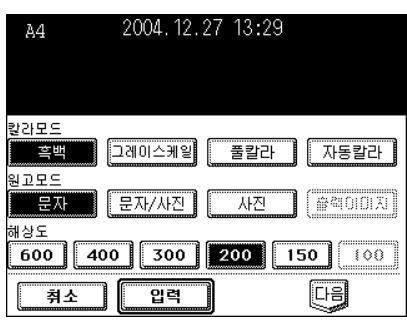

# **11** <sup>첨</sup>부된 데이터의 크기를 설정하세요 **.**

- 이미지 데이터는 나누어져 전송됩니다 .

1 회 송신당 메시지 크기 (KB): 없음 , 64 KB, 128 KB, 256 KB, 512 KB, 1024 KB, 2048 KB

[ 다음 ] 또는 [ 이전 ] 버튼을 눌러 화면을 전환하고 필요한 설정을 하세요 .

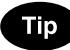

고해상도 데이터의 크기는 매우 크므로 , 이메일을 전송할 때 메일 서 버의 용량을 초과하지 마세요 .

- 이메일용 소프트웨어는 데이터를 나누어 전송할 수 없으며 , 1 회 송신당 메시지 크기를 설정한 후에는 재전송을 할 수 없습니다 .
- 데이터가 일정한 크기를 초과하면 , 나누어져 전송됩니다 .
- 이메일 수신인이 다른 컨트롤러를 사용하고 첨부된 파일이 PDF 파일이면 , 첨부파일을 출력할 수 없습니다 .

# **12[** <sup>발</sup>신인 주소 **]** 버튼<sup>을</sup> 선택하고 주소를 <sup>누</sup><sup>른</sup> 후 **, [** 입력 **]** 버튼을 누르세요 **.**

- 복합기가 설치되면 네트워크 관리자가 SyncThru Web Service 를 이용하여 등록한 발신인 주소와 이름이 표시됩니다 .
- 이메일을 보낼 때 , 발신인 주소와 이름은 첨부되어 전송됩니다 .
- 문자 입력 방법 "3. 문자 입력 " 1 페[이지](#page-152-1) 152

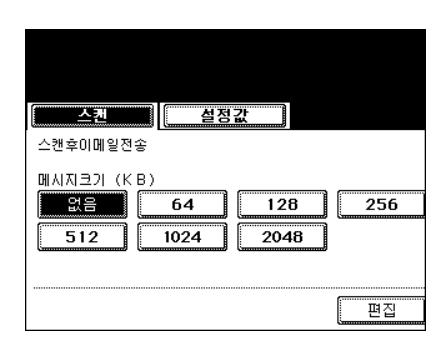

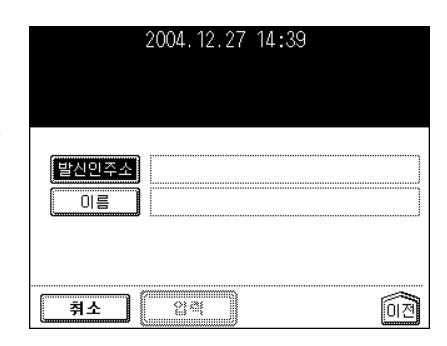

#### **13[**<sup>발</sup>신인 주소**]** 버튼<sup>을</sup> 선택하고 <sup>발</sup>신인 <sup>이</sup>름<sup>을</sup> 2004.12.27 14:45 누른 후 **, [** 입력 **]** 버튼을 누르세요 **.** - 문자 입력 방법 "3. 문자 입력 " 1 페[이지](#page-152-1) 152 말신인주소 bbb@bbb.ccc —<br>이름 취소  $\overline{q}$ 력 同

# **14**<sup>모</sup><sup>든</sup> 설정을 <sup>마</sup>치고**, [**입력**]** 버튼<sup>을</sup> 누릅니다**.**

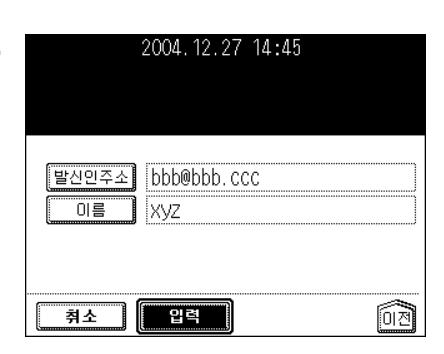

# **7**

# **15[** 스캔 **!]** 버튼<sup>을</sup> 누르세요 **.**

- [ 스캔 !] 버튼을 누르기 전에 , [ 스캔후 이파일링 저장 ] 또는 [ 스캔 후 이메일 전송 ] 버튼을 눌러 선택한 2 개의 작업을 동시에 할 수 있습니다 .

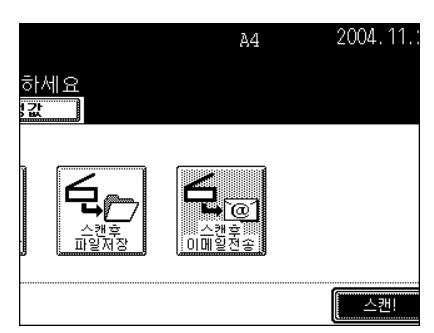

# 8. 인터넷 팩스

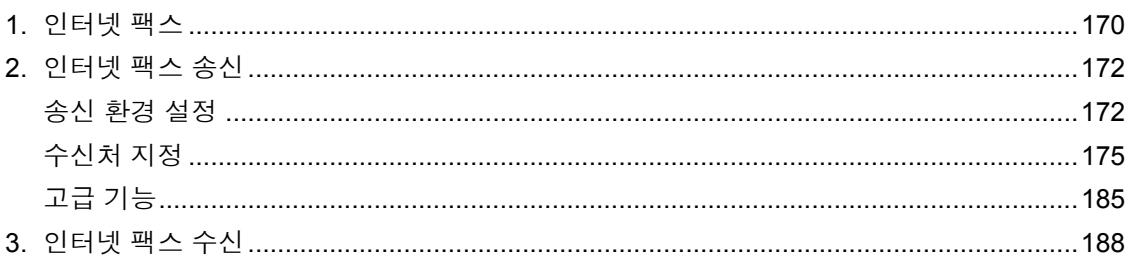

# <span id="page-170-0"></span>**1.** 인터넷 팩스

인터넷 팩스 기능을 사용하여 스캔한 원고를 TIFF-S 파일로 첨부하여 이메일로 전송할 수 있습니다 . 전화 대신 인터넷으로 사용하므로 통신비가 절약됩니다 .

이 기능에서 스캔한 원고를 인터넷 팩스기나 사용자 컴퓨터로 전송하기 위해 인터넷 주소를 전화번호 난에 입력하세요 .

인터넷 팩스가 수신되면 , 일반 팩스처럼 자동으로 출력됩니다 .

\* 관리자는 인터넷 팩스 기능에 맞도록 네트워크를 설정해야 합니다 . [ 네트워크 관리자 사용 설명서 ] 를 참조하세요 .

#### 인터넷 전송을 위한 주의사항

인터넷 팩스 기능을 이용한 전송은 이메일 전송과 같습니다 . 인터넷 팩스 기능을 사용하기 전에 , 이 주의사항을 읽고 숙지하시길 바랍니다 .

- 인터넷 팩스는 문서를 이메일 서버로 보냅니다 . 일반 팩시밀리 전송처럼 PSTN\* 을 통해서 보내는 것이 아닙니다.
- 인터넷 전송은 보안성이 떨어집니다 . 중요한 문서를 보낼 때에는 일반 팩시밀리를 사용할 것을 권장합니 다 .
- 문서를 수신할 때 , 인터넷의 혼선으로 인하여 시간이 지연될 수 있습니다 .
- 전송되는 문서의 데이터가 클 경우 , 이메일 서버의 설정 환경으로 인하여 문서가 성공적으로 전송되지 않 을 수 있습니다 .
- \* PSTN (Public Switched Telephone Network) 은 아날로그 방식으로 구리선을 사용하여 전 세계적으로 통 신을 가능하게 만드는 글로벌 전화 시스템입니다 .

#### 인터넷 팩스 전송 개요

다음은 인터넷 팩스 기능을 이용하여 실행할 수 있는 다양한 전송에 관한 개요입니다 .

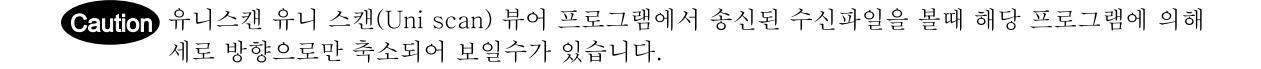

#### - 인터넷 팩스에서 인터넷 팩스로 전송하는 경우

인터넷이나 인트라넷을 통해서 다른 인터넷 팩스기로 문서를 보냅니다 . 문서는 이메일로 보내집니다 .

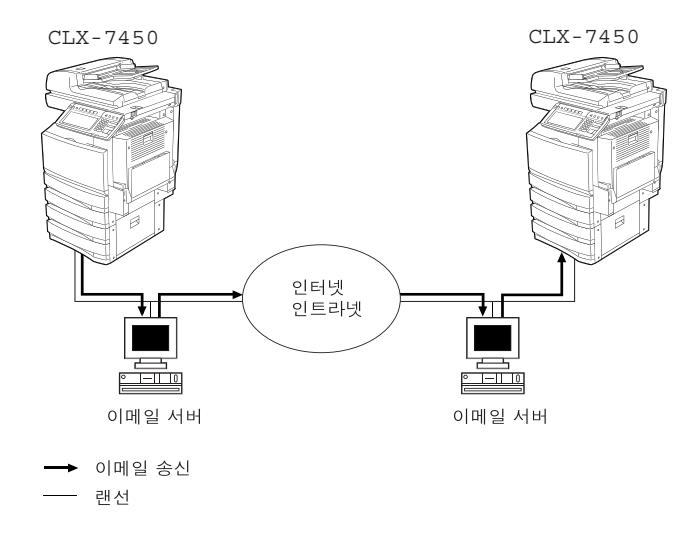

#### - 인터넷 팩스에서 사용자 컴퓨터로 전송하는 경우

인터넷이나 인트라넷을 통해서 사용자 컴퓨터로 이메일을 보냅니다 . 사용자 컴퓨터를 이용해 복합기로 이메일을 보낼 수 있습니다 .

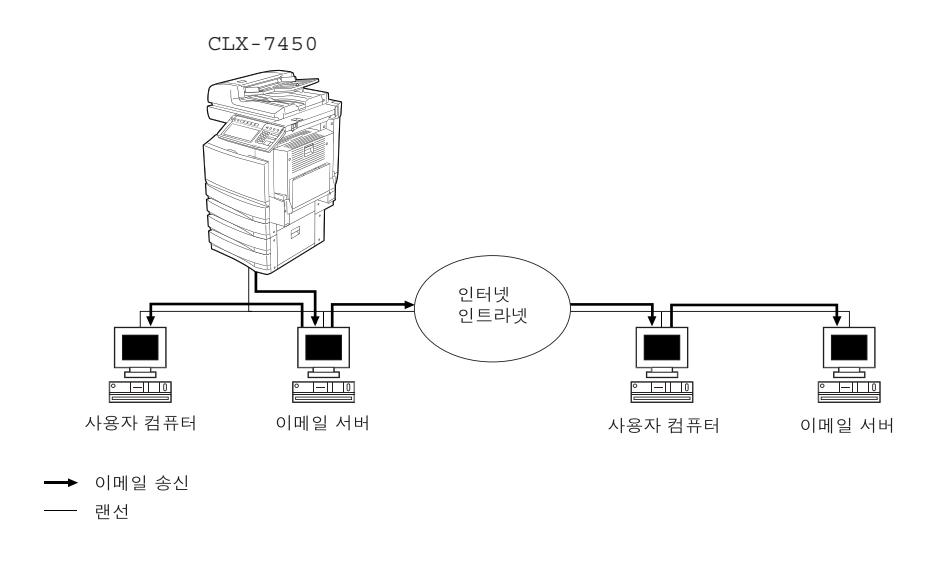

#### Note

- 인터넷 팩스 기능을 이용하여 복합기로 문서를 보내면 사용자 컴퓨터는 TIFF-S 파일로 문서를 받습니다 .
- 복합기는 텍스트 파일과 TIFF 이미지만 출력할 수 있습니다 . 이메일 어플리케이션을 이용하여 사용자 컴 퓨터로 이메일을 보낼 때 , 텍스트나 TIFF 이미지 외의 파일은 출력되지 않습니다 . 이용 가능한 포맷 " [수](#page-188-1) 신 [모드](#page-188-1) " ( 페이지 188

# <span id="page-172-0"></span>**2.** 인터넷 팩스 송신

#### <span id="page-172-1"></span>송신 환경 설정

해상도와 이미지 품질 , 농도 , 원고 크기 , 제목과 본문을 설정할 수 있습니다 . 전송이 끝나면 , 송신 환경 ( 조건 ) 은 자동으로 초기값으로 돌아갑니다 .

#### - 해상도 **:**

전송할 원고를 스캔하기 전에 해상도를 설정하세요 표준 , 정밀 , 고정밀

\* 인터넷 팩스에서는 고정밀을 선택해도 정밀 해상도로 전송됩니다 .

- 이미지 품질 모드 **:**

전송할 원고를 스캔하기 전에 이미지 품질 모드를 설정하세요 . 문자 , 사진 / 문자 , 사진

\* 사진 / 문자 또는 사진 모드를 선택하면 , 송신 시간은 평상시 보다 더 길어집니다 .

#### - 농도 **:**

전송할 원고의 명암 대비에 따라 농도를 설정하세요 . 자동 , 수동 (11 단계 )

- \* 자동 농도 모드에서는 복합기가 원고의 농도를 자동으로 감지합니다 .
- \* 수동 농도 모드에서는 사용자가 농도를 11 단계로 조절할 수 있습니다 .

#### - 원고 크기 **:**

전송할 원고의 크기를 설정하세요 . 자동 : 스캔하기 전에 원고의 크기는 자동으로 감지됩니다 .

- 지정하기 : 원고의 실제 크기와 관계없이 원고는 지정한 크기로 스캔됩니다 . 비표준 규격의 용지를 사용 하거나 , 원고의 범위를 제한할 때 , 이 모드를 선택하세요 .
- \* 원고가 자동원고 이송장치에 장착되었을 경우 , 자동으로 스캔됩니다 . 원고가 원고판 위에 장착되었을 경 우에만 원고 크기를 지정할 수 있습니다 .
- \* 인터넷 팩스 모드에서 모든 원고는 A4 크기로 전송됩니다 . A4 보다 더 큰 원고들은 A4 크기로 축소되고 , A4 보다 작은 원고들은 그 크기대로 전송됩니다 .

#### - 제목과 본문

전송할 원고에 제목과 본문을 첨가할 수 있습니다 .

#### **1** <sup>컨</sup>트<sup>롤</sup> 패널의 **[** 팩스 **]** 버튼<sup>을</sup> 누릅니다 **.**

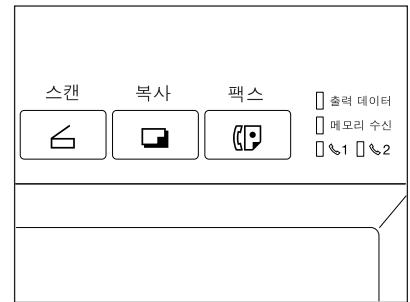

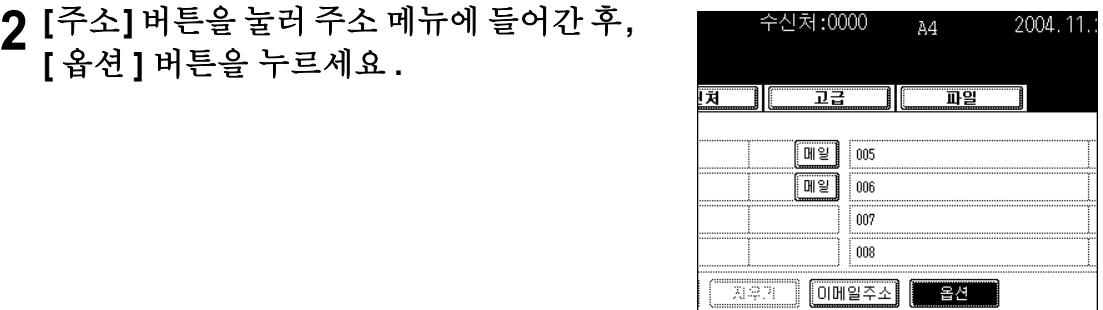

## **3** 각각의 송신 환경을 선택한 <sup>후</sup>**, [**입력**]** 버튼<sup>을</sup> 누르세요 **.**

- [ 이전 ] 또는 [ 다음 ] 버튼을 눌러 화면을 전환합니다 .
- 오른쪽 화면의 짙은 부분은 초기 설정값입니다 .

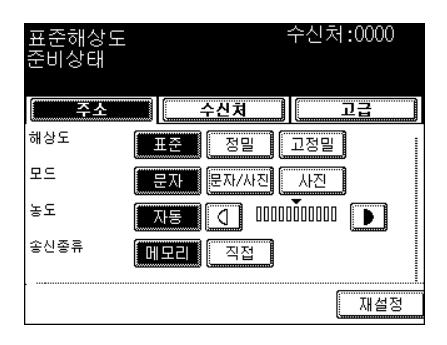

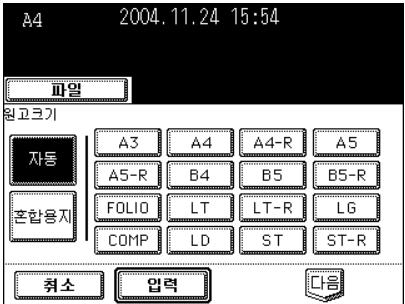

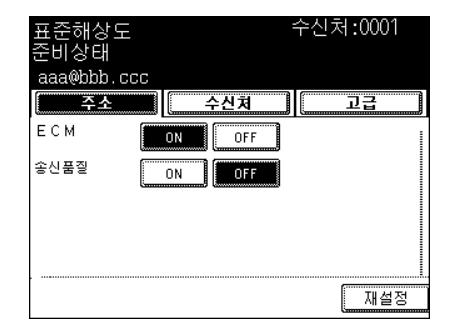

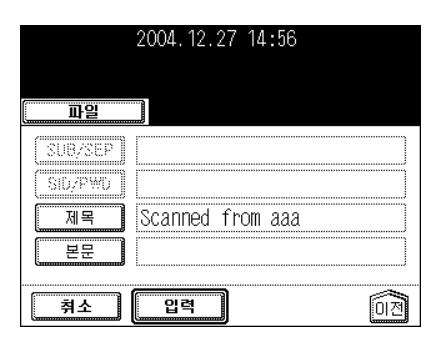

# <span id="page-175-1"></span>수신처 지정

- 직접 입력 : 문자 입력 메뉴에서 이메일 주소를 직접 입력하여 원고를 보냅니다 .
- 주소록에서 지정 : 주소록에 등록되어 있는 수신처를 선택하여 지정합니다 .
- 그룹에서 지정 : 그룹으로 지정된 수신처들로 한번에 원고를 보냅니다 .
- 복수 송신으로 지정 : 한번의 작동으로 동일한 원고를 2 명 이상의 수신처들로 보냅니다 .

#### <span id="page-175-0"></span>직접 입력

# **1** <sup>컨</sup>트<sup>롤</sup> 패널의 **[** 팩스 **]** 버튼<sup>을</sup> 누릅니다 **.**

# **2** 원고를 장착합니다 **.**

- "2. [원고](#page-46-0) 설정 " ( 페이지 46

**3 [** 옵션 **]** 버튼<sup>을</sup> 누르<sup>고</sup> **,** 송신 환경을 설정하세 요 **.**

- " 송신 [환경](#page-172-1) 설정 " 및 페이지 172

**4** 원하는 고급 기능을 설정합니다 **.**

- " [고급](#page-185-0) 기능" (1) 페이지 185

#### **5 [**주소**]** 버튼<sup>을</sup> <sup>눌</sup><sup>러</sup> 주소 메뉴에 <sup>들</sup>어<sup>간</sup> <sup>후</sup>**, [** 이메일 주소 **]** 버튼을 누르세요 **.**

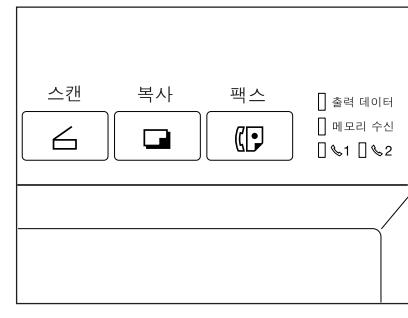

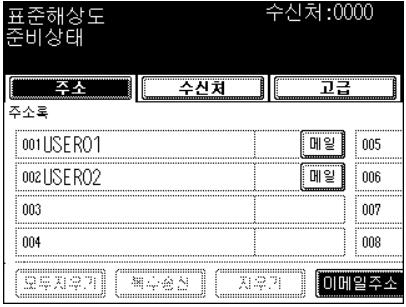

# **6** 이메일 주소를 입력합니다 **.**

- 문자 입력 방법 "3. 문자 입력 " (1 페[이지](#page-152-1) 152

**7 [** 시작 **]** 버튼<sup>을</sup> 누르세요 **.**

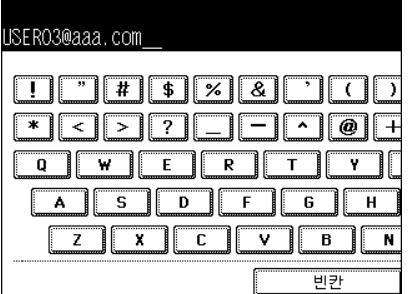

## 주소록에서 지정

- 주소록을 미리 등록해야 합니다 . 주소록 등록은 [ 사용자 기능 사용 설명서 ] 를 참조하세요 .

# **1** <sup>컨</sup>트<sup>롤</sup> 패널의 **[** 팩스 **]** 버튼<sup>을</sup> 누릅니다 **.**

# **2** 원고를 장착합니다 **.**

- "2. [원고](#page-46-0) 설정 " ( 페이지 46

## **3 [** 옵션 **]** 버튼<sup>을</sup> 누르<sup>고</sup> **,** 송신 환경을 설정하세 요 **.**

- " 송신 [환경](#page-172-1) 설정 " 1 페이지 172

# **4** 원하는 고급 기능을 설정합니다 **.**

- " [고급](#page-185-0) 기능 " (1 페이지 185

# **5 [** 주소 **]** 버튼<sup>을</sup> <sup>눌</sup><sup>러</sup> 주소 메뉴에 <sup>들</sup><sup>어</sup> <sup>갑</sup>니다 **.**

- 각각의 화면에서 8 개의 수신처를 볼 수 있습니다 . 화면에 나타나지 않은 수신처를 보려면 , [ 이전 ] 또는 [ 다음 ] 버튼 을 눌러 화면을 전환합니다 .
- 그룹 목록이 나타나면 , [ 주소록 ] 버튼을 누릅니다 .

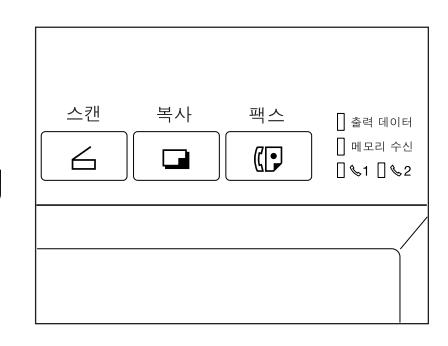

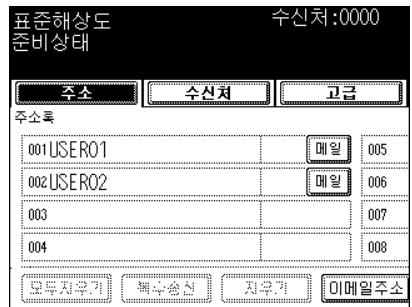

# **6** 수신처에 <sup>있</sup>는 **[** 이메일 **]** 버튼<sup>을</sup> 누르세요 **.**

- ID 번호나 주소로 수신처를 검색할 수 있습니다 .
- ID 번호로 찾으려면, "ID 번호로 찾기 " 1 페[이지](#page-178-1) 178 참조 [주소로](#page-180-1) 찾으려면, " 주소로 찾기 " 및 페이지 180 참조

**7 [** 시작 **]** 버튼<sup>을</sup> 누르세요 **.**

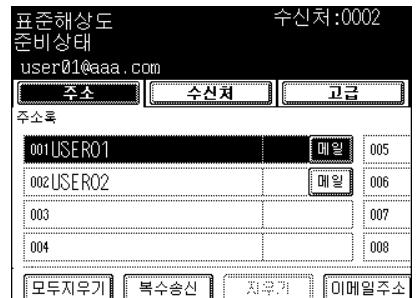

## <span id="page-176-0"></span>그룹에서 지정

- 그룹에서 수신처를 미리 입력해야 합니다 . 그룹을 만들려면 , [ 사용자 기능 사용 설명서 ] 를 참조하세요 .

- **1** <sup>컨</sup>트<sup>롤</sup> 패널의 **[** 팩스 **]** 버튼<sup>을</sup> 누릅니다 **.**
- **2** 원고를 장착합니다 **.**
	- "2. [원고](#page-46-0) 설정 " ( 페이지 46
- **3 [** 옵션 **]** 버튼<sup>을</sup> 누르<sup>고</sup> **,** 송신 환경을 설정하세 요 **.**
	- " 송신 [환경](#page-172-1) 설정 " 1 페이지 172
- **4** 원하는 고급 기능을 설정합니다 **.**
	- " [고급](#page-185-0) 기능 " ( 페이지 185
- **5 [**주소**]** 버튼<sup>을</sup> <sup>눌</sup><sup>러</sup> 주소 메뉴에 <sup>들</sup>어<sup>간</sup> <sup>후</sup>**, [** 그룹 **]** 버튼을 누르세요 **.**
	- 각각의 화면에서 8 개의 수신처를 볼 수 있습니다 . 화면에 나타나지 않은 수신처를 보려면 , [ 이전 ] 또는 [ 다음 ] 버튼 을 눌러 화면을 전환합니다 .

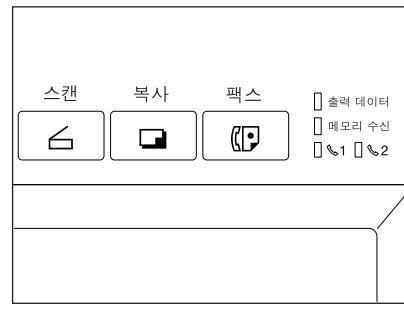

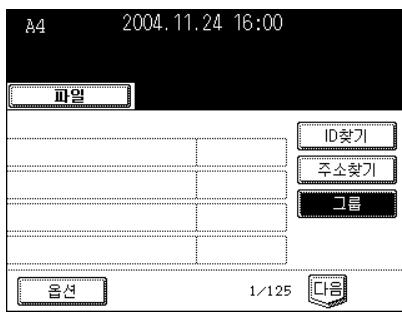

#### **6** 원하는 수신처 그룹을 선택하고 **,** 등록된 그룹 멤버를 보려면 **[** 그룹정보 **]** 버튼을 누르세요 **.**

- ID 번호나 그룹으로 수신처를 검색할 수 있습니다 .
- ID 번호로 찾으려면, "ID 번호로 찾기 " 1 페이지 [178](#page-178-1) 참조 그룹으로 찾으려면, " [주소로](#page-180-1) 찾기 " 1 페이지 180 참조

# **7 [** 시작 **]** 버튼<sup>을</sup> 누르세요 **.**

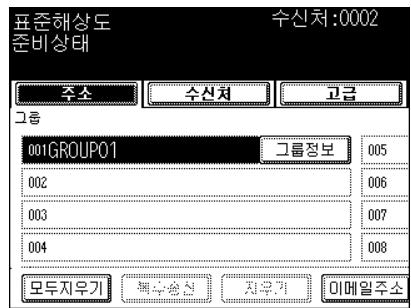

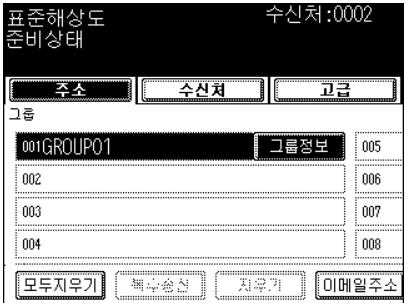

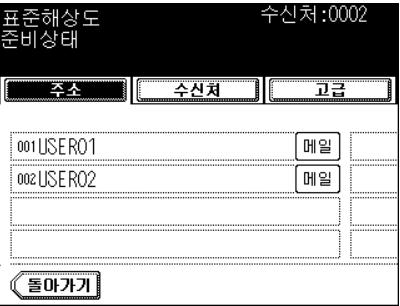

#### <span id="page-178-1"></span><span id="page-178-0"></span>**ID** 번호로 찾기

주소나 그룹에 등록된 수신처를 선택할 때 , ID 번호로 즉시 수신처를 찾을 수 있습니다 .

- **1** <sup>컨</sup>트<sup>롤</sup> 패널의 **[** 팩스 **]** 버튼<sup>을</sup> 누릅니다 **.**
- **2** 원고를 장착합니다 **.**
	- "2. [원고](#page-46-0) 설정 " 및 페이지 46
- **3 [** 옵션 **]** 버튼<sup>을</sup> 누르<sup>고</sup> **,** 송신 환경을 설정하세 요 **.**
	- " 송신 [환경](#page-172-1) 설정 " 1 페이지 172
- **4** 원하는 고급 기능을 설정합니다 **.**
	- " [고급](#page-185-0) 기능 " ( 페이지 185
- **5 [** 주소 **]** 버튼<sup>을</sup> <sup>눌</sup><sup>러</sup> 주소 메뉴에 <sup>들</sup>어<sup>간</sup> <sup>후</sup> **, [ID** 찾기 **]** 버튼을 누르세요 **.**

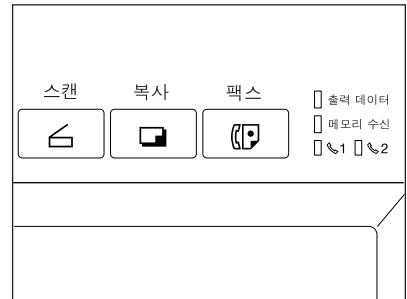

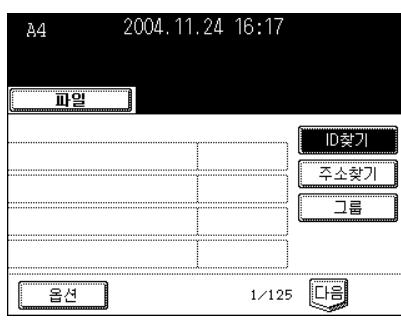

**6** <sup>숫</sup><sup>자</sup> <sup>키</sup><sup>를</sup> 이용하여 원하는 **ID** 번호를 <sup>누</sup><sup>른</sup> <sup>후</sup> **, [** 입력 **]** 버튼을 누르세요 **.**

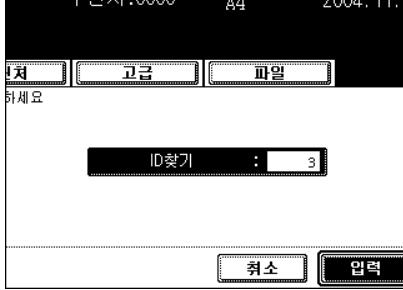

# **7** 수신처의 **[** 이메일 **]** 버튼<sup>을</sup> 누릅니다 **.**

- 각각의 화면에서 8 개의 수신처를 볼 수 있습니다 . 화면에 나타나지 않은 수신처를 보려면 , [ 이전 ] 또는 [ 다음 ] 버튼 을 눌러 화면을 전화합니다.

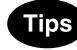

- ID 번호로 계속 찾으려면 , [ID 찾기 ] 버튼을 누르세요 .
- 주소로 찾기를 계속하려면 , [ 주소찾기 ] 버튼을 누르세요 . " [주소](#page-180-1) 로 찾기 " 1 페[이지](#page-180-1) 180 참조

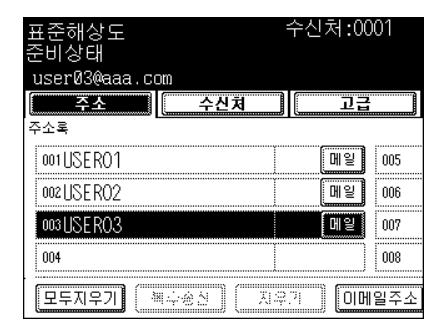

**8 [** 시작 **]** 버튼<sup>을</sup> 누르세요 **.**
### <span id="page-180-0"></span>주소로 찾기

주소나 그룹에 등록된 수신처를 선택할 때 , 수신처 이름의 첫 글자를 화면에서 볼 수 있기 때문에 원하는 수 신처를 쉽게 찾을 수 있습니다 .

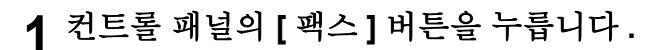

### **2** 원고를 장착합니다 **.**

- "2. [원고](#page-46-0) 설정 " ( 페이지 46

### **3 [** 옵션 **]** 버튼<sup>을</sup> 누르<sup>고</sup> **,** 송신 환경을 설정하세 요 **.**

- " 송신 [환경](#page-172-0) 설정 " ( 페이지 172

**4** 원하는 고급 기능을 설정합니다 **.**

- " [고급](#page-185-0) 기능 " 1 페이지 185

**5 [**주소**]** 버튼<sup>을</sup> <sup>눌</sup><sup>러</sup> 주소 메뉴에 <sup>들</sup>어<sup>간</sup> <sup>후</sup>**, [** 주소찾기 **]** 버튼을 누르세요 **.**

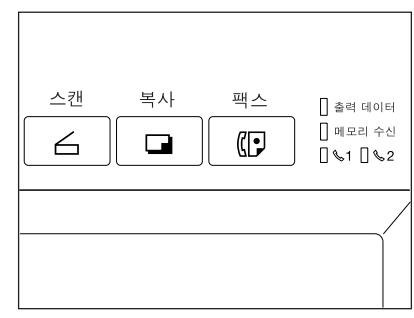

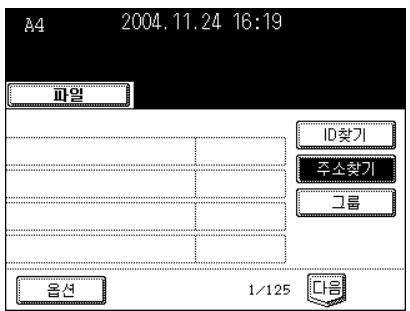

### **181**

**6** <sup>찾</sup>으려<sup>는</sup> 항목<sup>의</sup> <sup>버</sup>튼<sup>을</sup> 누릅니다 **.**

**7** 문자나 <sup>숫</sup>자를 누르<sup>고</sup> **, [** 입력 **]** 버튼<sup>을</sup> 누르<sup>세</sup> 요 **.**

- 문자 입력 방법 "3. 문자 입력 " □ 페[이지](#page-152-0) 152

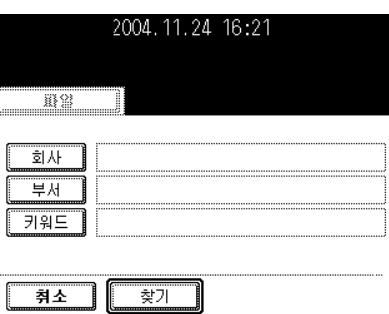

2004.11.24 16:21

수산차

TII

 $\boxed{\overline{\Box}}$ 

 $\overline{z}$ 

- 82

회사 早村  $795$ 

취소

▔▏<mark>▏</mark>▅▅<sub>찾기</sub>

주소찾기  $\overline{0}$  and  $\overline{0}$  and  $\overline{0}$  and  $\overline{0}$  and  $\overline{0}$  are  $\overline{0}$  and  $\overline{0}$  are  $\overline{0}$  and  $\overline{0}$  and  $\overline{0}$  and  $\overline{0}$  and  $\overline{0}$  and  $\overline{0}$  and  $\overline{0}$  and  $\overline{0}$  and  $\overline{0}$  and  $\overline{0}$  and 꼉 □팩스번호 이메일

수신처:0000

ala

지우기

**8 [** <sup>찾</sup><sup>기</sup> **]** 버튼<sup>을</sup> 누르세요 **.**

### **9** 수신처의 **[** 이메일 **]** 버튼<sup>을</sup> <sup>누</sup><sup>른</sup> <sup>후</sup> **, [** 입력 **]** <sup>버</sup> 튼을 누르세요 **.**

- 각각의 화면에서 8 개의 수신처를 볼 수 있습니다 . 화면에 나타나지 않은 수신처를 보려면 , [ 이전 ] 또는 [ 다음 ] 버튼 을 눌러 화면을 전환합니다 .

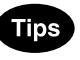

- 주소로 찾기를 계속하려면 , [ 주소찾기 ] 버튼을 누르세요 . ( 과정 5 참조 )
- ID 번호로 계속 찾으려면 , [ID 찾기 ] 버튼을 누르세요 . "ID 번[호로](#page-178-0) 찾기 " 2 페[이지](#page-178-0) 178

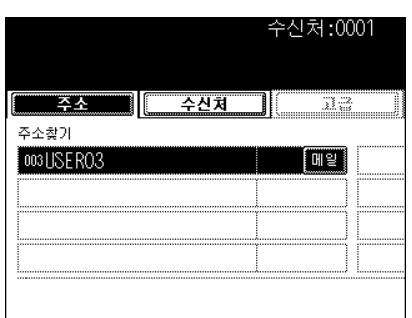

.

### **LDAP** 서버를 이용한 주소 찾기

복합기의 주소록을 이용하지 않고 , 네트워크를 통해 LDAP(Lightweight Directory Access Protocol) 서버의 주소록에 등록된 수신처를 선택할 수 있습니다 . 이 경우 , 미리 네트워크를 통해 SyncThru Web Service 에 접속하여 디렉터리 검색명을 등록해야 합니다 . 자세한 것은 [ 네트워크 관리자 사용 설명서 ] 를 참조하세요

### **1** <sup>컨</sup>트<sup>롤</sup> 패널의 **[** 팩스 **]** 버튼<sup>을</sup> 누릅니다 **.**

- " 송신 [환경](#page-172-0) 설정 " ( 패이지 172

### **2** 원고를 장착합니다 **.**

- "2. [원고](#page-46-0) 설정 " 및 페이지 46

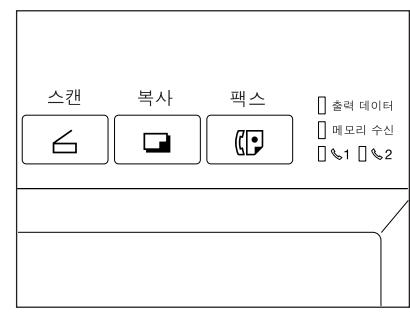

### **3 [**주소**]** 버튼<sup>을</sup> <sup>눌</sup><sup>러</sup> 주소 메뉴에 <sup>들</sup>어<sup>간</sup> <sup>후</sup>**, [** 주소찾기 **]** 버튼을 누르세요 **.**

- LDAP 서버가 이미 설정되었다면 , 과정 6 으로 가세요 .

**4 [** <sup>디</sup>렉터리 **]** 버튼<sup>을</sup> 누르세요 **.**

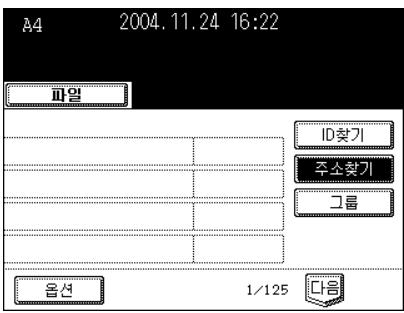

#### 수신처:0000  $\overline{+}$ 신처 주소 -33.02 주소찾기 이름 ቖ [팩스번호] 이메일 **ELERENT** 지우기

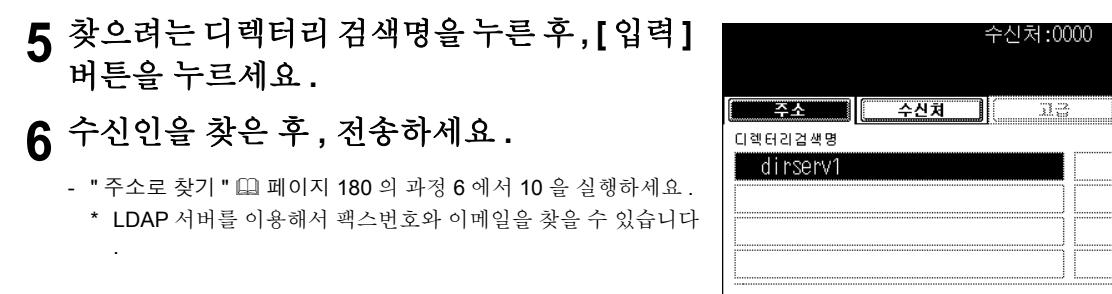

### 복수 전송

**.**

복수 전송 기능을 사용하면 , 수신처를 직접 입력하거나 주소록에서 지정 또는 그룹에서 지정하여 한번의 실 행으로 2 명 이상의 수신인에게 동일한 원고를 보낼 수 있습니다 . 등록할 수 있는 수신처의 최대 수는 다음과 같습니다.

- 직접 입력만 할 경우 : 400 곳
- 주소록에서만 지정할 경우 : 400 곳
- 그룹에서만 지정할 경우 : 200 그룹 (1 그룹 당 400 곳 )
- 직접 입력 , 주소록 지정 , 그룹 지정을 모두 사용할 경우 : 400 곳

### **1** <sup>컨</sup>트<sup>롤</sup> 패널의 **[** 팩스 **]** 버튼<sup>을</sup> 누릅니다 **. 2** 원고를 장착합니다 **.**

- "2. [원고](#page-46-0) 설정 " (그 페이지 46

**3 [**옵션**]** 버튼<sup>을</sup> 누르<sup>고</sup> 송신 환경을 설정하세요

- " 송신 [환경](#page-172-0) 설정 " 및 페이지 172

### **4** 원하는 고급 기능을 설정하세요 **.**

- " [고급](#page-185-0) 기능 " 1 페이지 185

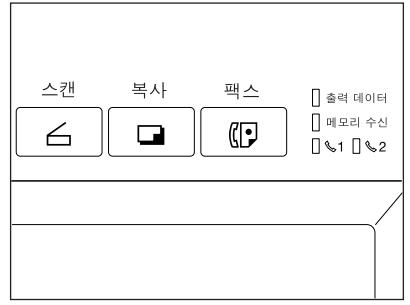

### **5** 수신처를 지정하세요 **.**

- 직접 이메일 주소를 입력하고 [ 복수송신 ] 버튼을 누른 후 , 다음 주 소를 입력하세요 . 주소록이나 그룹에서 지정하려면 , [ 복수송신 ] 버튼을 누를 필요가 없습니다 .
- [ 수신처 ] 버튼을 눌러 선택한 수신처를 확인할 수 있습니다 . " [수](#page-184-0) 신처 확인 " | 페[이지](#page-184-0) 184

#### **Tips**

- 직접 입력하는 동안 수신처를 취소하려면 , 컨트롤 패널의 [ 지우기 ] 버튼을 누르세요 .
- 주소록이나 그룹에서 지정한 수신처를 취소하려면 , 선택한 버튼 ( 짙은 버튼 ) 을 다시 누르세요 . 지정한 모든 수신처를 취소하려면 , [ 모두 지우기 ] 버튼을 누르세요 .
- 직접 입력한 수신처를 취소하려면 , [ 수신처 ] 버튼을 눌러 수신처 메뉴에 들어간 후 취소하세요 .

### **6 [** 시작 **]** 버튼<sup>을</sup> 누르세요 **.**

### <span id="page-184-0"></span>수신처 확인

여러 개의 수신처를 지정한 후 , [ 수신처 ] 버튼을 눌러서 리스트에 있는 주소들을 확인할 수 있습니다 . 또한 , [ 삭제 ] 버튼을 눌러 주소를 삭제할 수도 있습니다 .

### **1 [** 수신처 **]** 버튼<sup>을</sup> 누릅니다 **.**

- 각각의 화면에서 8 개의 수신처를 볼 수 있습니다 .
- 화면에 나타나지 않은 수신처를 보려면 , [ 이전 ] 또는 [ 다음 ] 버튼 을 눌러 화면을 전환합니다 .

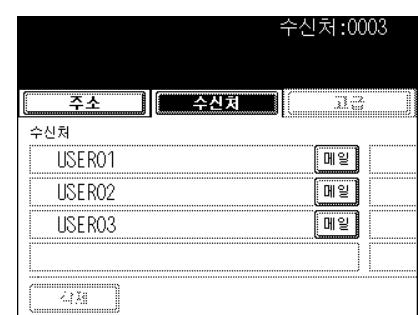

**2** 삭제하고 <sup>싶</sup><sup>은</sup> 수신처를 선택한 <sup>후</sup> **, [** 삭제 **]** <sup>버</sup> 튼을 누르세요 **.**

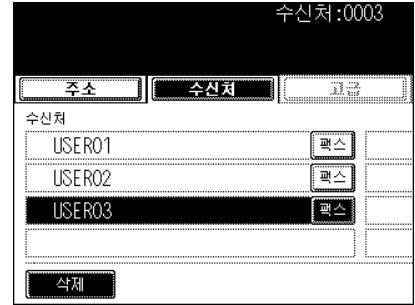

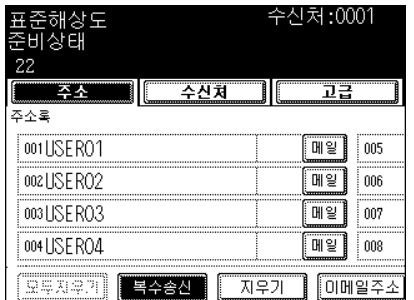

### <span id="page-185-0"></span>고급 기능

다음의 고급 기능을 사용할 수 있습니다 .

- 양면 원고 송신 : 자동원고 이송장치를 이용하여 양면 원고를 전송할 수 있습니다 .
- 우선 송신 : 예약된 송신보다 먼저 원고를 전송할 수 있습니다 .

### 양면 원고 송신

옵션인 자동원고 이송장치를 이용하여 양면 원고를 스캔하고 송신할 수 있습니다 . 송신이 끝나면 , 환경은 자동으로 초기 설정값으로 돌아갑니다 .

#### **Tip**

양면 원고를 보내려면 , 복합기에 옵션인 자동원고 이송장치를 설치해야 합니다 .

- LT/A4 크기의 양면 원고를 보낼 때 원고를 장착합니다 .
	- 옵션인 자동원고 이송장치에 원고를 장착하고 , 뒷면의 상태에 따라 원고의 급지 방향을 변경합니다 . 1: 좌측 개방형 양면 원고

2: 수직 개방형 양면 원고

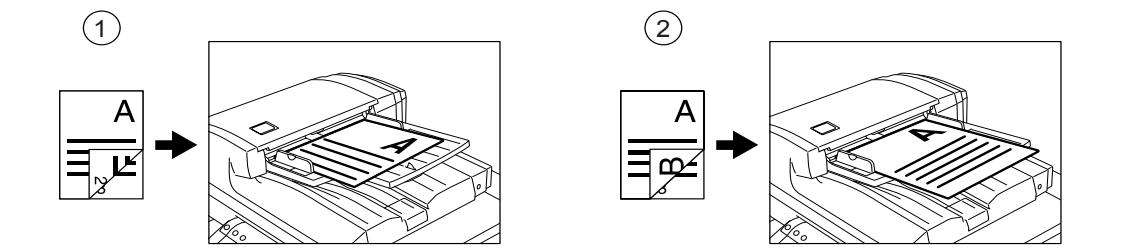

**1** <sup>컨</sup>트<sup>롤</sup> 패널의 **[** 팩스 **]** 버튼<sup>을</sup> 누릅니다 **.**

### **2** 원고를 장착합니다 **.**

**.**

- "2. [원고](#page-46-0) 설정 " 1 페이지 46

**3 [**옵션**]** 버튼<sup>을</sup> 누르<sup>고</sup> 송신 환경을 설정하세요

스캔 복사 팩스 □ 출력 데이터 □ 메모리 수신  $\Box$  $\leq$ (回  $\bar{1}$  \times 1 \section 2

- " 송신 [환경](#page-172-0) 설정 " 1 페이지 172

**8**

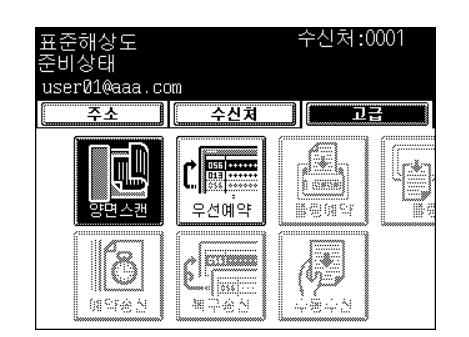

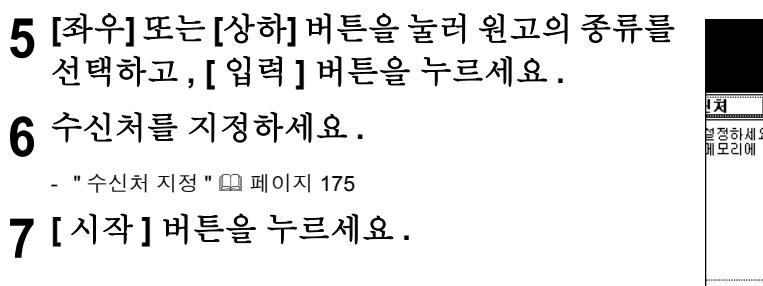

**4 [**고급**]** 버튼<sup>을</sup> <sup>눌</sup><sup>러</sup> 고급 메뉴에 <sup>들</sup>어<sup>간</sup> <sup>후</sup>**,** 

**[** 양면스캔 **]** 버튼을 누르세요 **.**

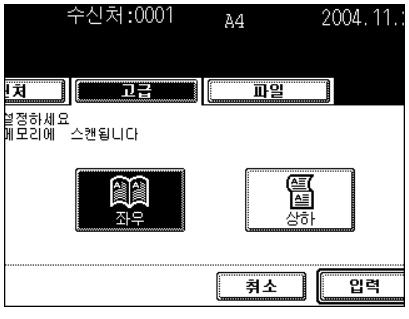

### 우선 송신

**.**

**8**

이 기능을 사용하면 , 다른 예약된 송신 원고보다 먼저 우선적으로 원고를 보낼 수 있습니다 .

- 수신처는 직접 입력하거나 주소록에서 지정할 수 있습니다 .
- 우선 송신은 한번만 전송할 수 있습니다 .

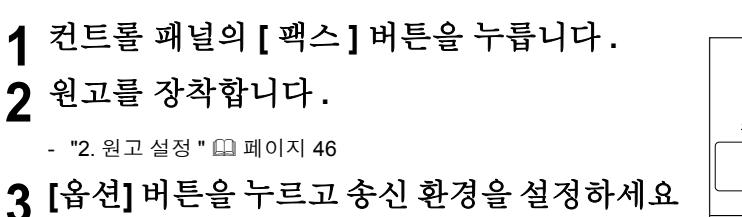

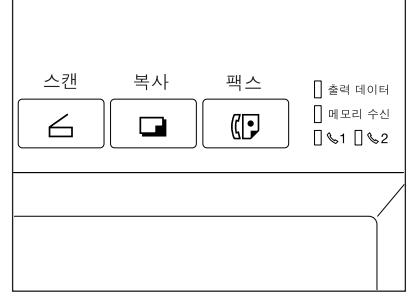

- " 송신 [환경](#page-172-0) 설정 " 및 페이지 172

### **[**고급**]** 버튼<sup>을</sup> <sup>눌</sup><sup>러</sup> 고급 메뉴에 <sup>들</sup>어<sup>간</sup> <sup>후</sup>**, [** 우선예약 **]** 버튼을 누르세요 **.**

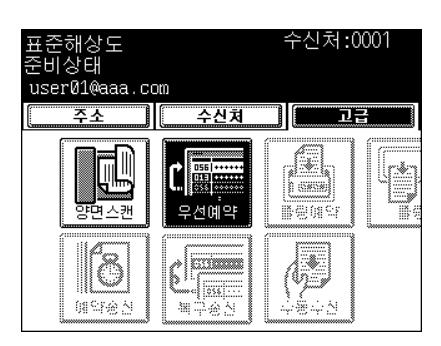

# **[** 입력 **]** 버튼<sup>을</sup> 누릅니다 **.**

수신처를 지정하세요 **.**

- " 수신처 [지정](#page-175-0) " ( 페이지 175

**[** 시작 **]** 버튼<sup>을</sup> 누르세요 **.**

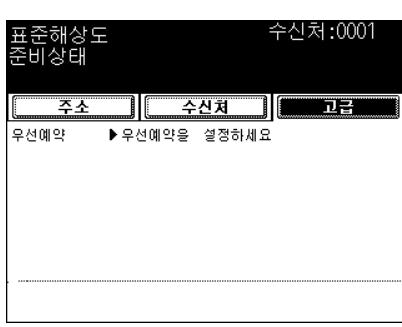

#### 수신 모드

인터넷 팩스를 수신하는 방법은 이메일을 수신할 때 사용되는 프로토콜의 종류에 따라 다양합니다 .

#### 수신 모드로 **POP3\*** 을 선택하는 경우 **:**

- 복합기는 이메일의 도착 여부를 확인하기 위해서 일정한 간격으로 이메일 서버에 접속합니다 . 이메일이 도착하면 , 복합기는 자동으로 이메일을 검색한 뒤 출력을 합니다 .
- [ 이메일 확인 ] 버튼을 누르면 , 복합기는 이메일의 도착 여부를 확인하기 위하여 수동으로 이메일 서버에 접속을 합니다 . 이메일이 도착하면 , 복합기는 이메일을 검색한 뒤 출력을 합니다 .
- \* POP(Post Office Protocol) 는 메일 서버로부터 이메일 메시지를 검색하는 프로토콜입니다 . 대부분의 이 메일은 POP 를 사용합니다 . POP3 은 POP 의 최신 버전입니다 .

#### 수신 모드로 **SMTP\*** 를 선택하는 경우

- 수신 모드로 SMTP 를 선택하는 경우 , [ 이메일 버튼 ] 버튼을 사용할 수 없습니다 . 인터넷을 통해 이메일 이 서버로 도착하자마자 메일 서버는 이메일을 복합기로 전송합니다 . 자세한 것은 "SMTP 서버에서 수신 " 을 참조하세요 .
- \* SMTP(Simple Mail Transfer Protocol) 는 서버들 사이에서 이메일 메시지를 전송하는 서버 프로토콜입니 다 . 인터넷에서 대부분의 이메일은 SMTP 를 사용합니다 .

수신 모드 설정 방법과 수신된 인터넷 팩스 출력 방법은 [ 네트워크 관리자 사용 설명서 ] 를 참조하세요 .

수신된 인터넷 팩스의 수신 출력을 설정하려면 , [ 사용자 기능 사용 설명서 ] 를 참조하세요 .

### Note

사용 가능한 포맷 :

문자 데이터와 스캐너로 스캔한 TIFF-FX 이미지와 TIFF 이미지를 출력할 수 있습니다 . TIFF-FX 이미지의 해상도는 8 x 3.85, 8 x 7.7 또는 8 x 15.4 (dot/mm) 이어야 합니다 . 스캐너로 스캔한 TIFF 이미지의 해상도 는 200 x 100, 200 x 200, 200 x 400, 400 x 400 또는 600 x 600 (dpi) 이어야 합니다 . 수신된 이메일이 위에 서 언급한 것이 아닌 파일을 갖고 있으면 , 수신 로그에 에러 메시지가 나타납니다 .

이런 경우를 방지하기 위해 , 이메일 출력 에러가 발생하거나 에러 발생 시 이메일 송신이 설정된 경우에 리 포트를 출력할 수 있습니다 .

이메일 출력 에러 리포트를 출력하려면 , " 이메일 에러 출력 " 에서 " 사용함 " 으로 설정해야 합니다 .

에러 발생 시 이메일을 전송하려면 , " 이메일 에러 회송 " 과 " 이메일 에러 발신 주소 " 를 설정해야 합니다 . [ 네트워크 관리자 사용 설명서 ] 의 " 이메일 출력 설정 " 을 참조하세요 .

**8**

### **POP3** 서버에서 수신

**.**

이메일 서버로부터 인터넷 팩스를 자동으로 받으려면 , "POP3 시간 " 을 설정해야 합니다 . 일정한 간격으로 이메일의 도착 여부가 자동으로 실행됩니다 . ( 초기 설정 : 매 5 분 ) ìPOP3 시간 " 을 설정하려면 , [ 네트워크 관리자 사용 설명서 ] 를 참조하세요 .

**1** <sup>컨</sup>트<sup>롤</sup> 패널의 **[**사용자 메뉴**]** 버튼<sup>을</sup> 누릅니다

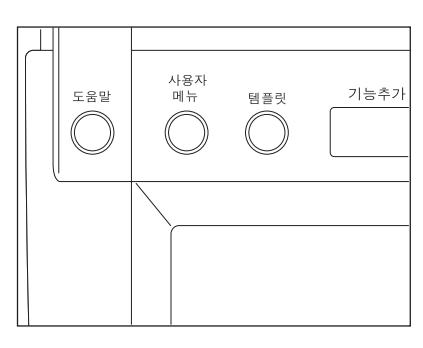

2004.11.24 17:00

 $\ddot{\circ}$ 

<u>ਭਰਸ</u>

### **2 [** 사용자 **]** 버튼<sup>을</sup> <sup>누</sup><sup>른</sup> <sup>후</sup> **, [** 이메일 확인 **]** 버<sup>튼</sup> 을 누르세요 **.**

- 이메일 도착 여부를 확인합니다 .

### **3** 확인을 <sup>끝</sup>냅니다 **.**

- 인터넷 팩스가 수신되면 , " 이메일 수신중 " 메시지가 화면 우측 상 단에 나타난 후 , " 새 이메일이 수신되었습니다 " 라는 메시지가 약 2 초간 나타납니다 . 그런 후 , 인터넷 팩스가 출력됩니다 .
- 인터넷 팩스가 수신되지 않으면 , " 현재 이메일이 없습니다 " 라는 메시지가 약 2 초간 우측 상단에 나타납니다 .

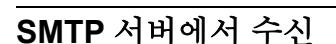

일단 이메일이 송 / 수신되면 , 복합기는 SMTP 송신을 이용하여 SMTP 서버로부터 자동으로 이메일을 검색 합니다.

수신 모드가 SMTP 로 설정된 경우 , 이메일 수신과 오프램프 게이트웨이 송신을 하기 위해 SMTP 서버에서 복합기의 서브 도메인을 등록해야합니다 . 이럴 경우 , 복합기는 하나의 이메일 서버 역할을 합니다 .

SMTP 서버가 복합기의 서브 도메인으로 향하는 이메일을 받을 때 , SMTP 서버는 SMTP 송신을 이용하여 이메일을 복합기로 전송합니다 . 이메일이 인터넷 팩스 장비에 등록된 이메일 주소로 보내지면 , 복합기는 이메일을 출력합니다 .

자세한 것은 [ 네트워크 관리자 사용 설명서 ] 에 있는 오프램프 게이트웨이 설정을 참조하세요 .

### Note

수신 모드로 SMTP 가 설치된 경우 , 복합기는 메일 서버로부터 이메일을 수동으로 검색할 수 없습니다 .

# 9. 작업 상태

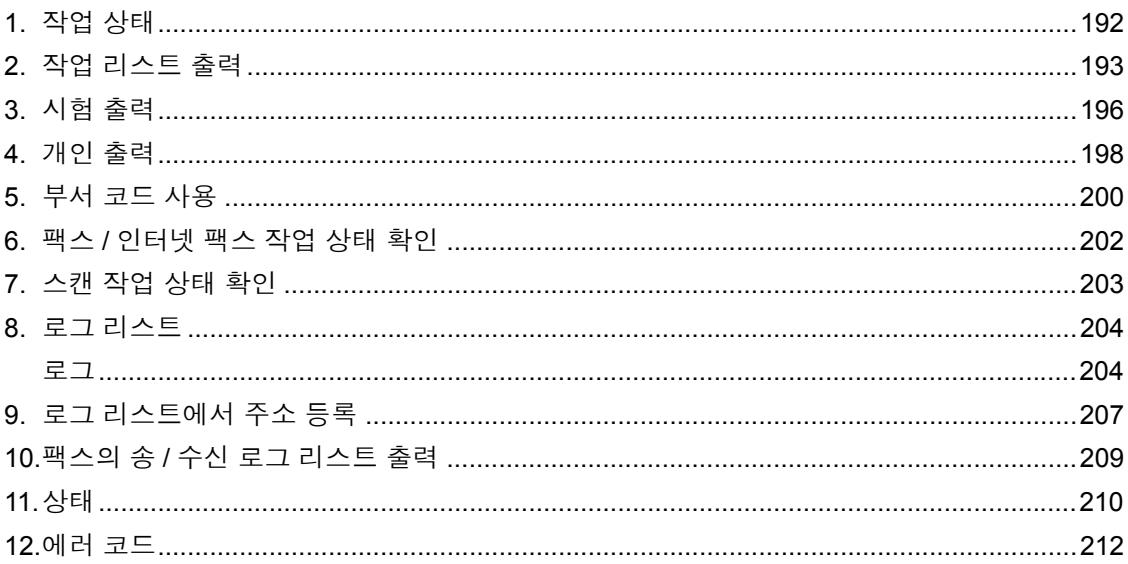

<span id="page-192-0"></span>[ 작업 상태 ] 버튼을 누르면 , 다음과 같은 작업을 확인 또는 실행할 수 있습니다 .

- 대기 상태의 출력 , 인터넷 팩스 , 스캔 작업을 확인합니다 .
- 출력 , 송신 , 수신 , 스캔 로그를 확인합니다 .
- 대기 중인 작업의 실행 , 정지 , 삭제 , 이동을 실행합니다 .
- 송신과 수신 로그를 출력합니다 .

각각의 화면 ( 페이지 ) 에서 4 개의 작업 상태를 볼 수 있습니다 . [ 다음 ] 또는 [ 이전 ] 버튼을 눌러 화면을 전 환하여 전체 250 페이지의 작업 (1,000 개의 작업 ) 상태를 볼 수 있습니다 .

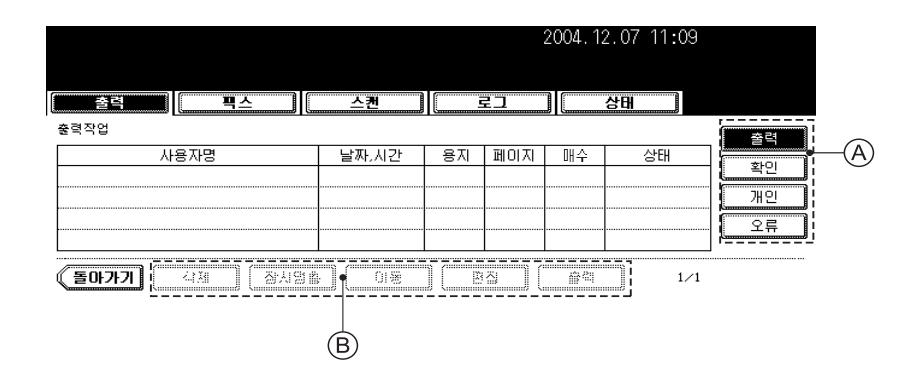

- 리스트 항목

사용자명 : 등록된 사용자 이름 날짜 , 시간 : 작업을 한 날짜와 시간 용지 : 출력되는 용지 크기 페이지 : 출력할 페이지 수 매수 : 출력할 매수 상태 : 작업 상태 또는 예약 송신을 위해 지정한 시간 - 버튼

(B) 에 나열된 버튼들은 리스트에서 작업 선택 여부에 따라 변합니다 . (A) 에 나열된 버튼들은 출력 작업 의 종류입니다 .

# <span id="page-193-0"></span>**2.** 작업 리스트 출력

복합기와 네트워크 컨트롤러 사이에서 전송된 복사 작업과 출력 작업 상태를 볼 수 있으며 , 작업의 삭제 , 정 지 , 이동 및 출력을 할 수 있습니다 .

[ 다음 ] 또는 [ 이전 ] 버튼을 눌러 화면을 전환합니다 .

작업 삭제하기

### **1** <sup>컨</sup>트<sup>롤</sup> 패널의 **[**작업상태**]** 버튼<sup>을</sup> <sup>눌</sup><sup>러</sup> 작업상 태 메뉴로 들어갑니다 **.**

- 화면은 출력 작업 리스트입니다 .

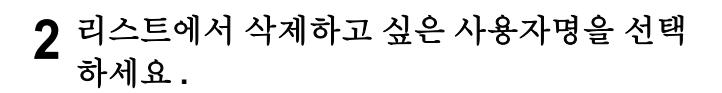

**3 [** 삭제 **]** 버튼<sup>을</sup> 누르세요 **.**

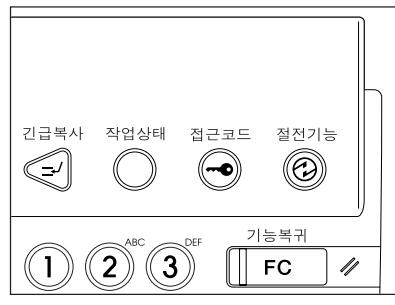

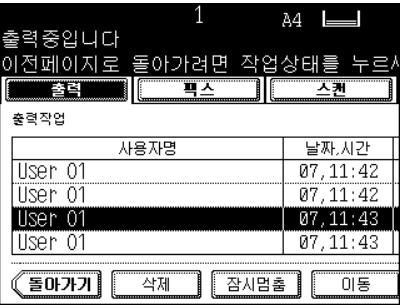

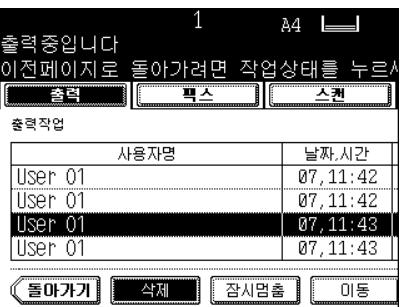

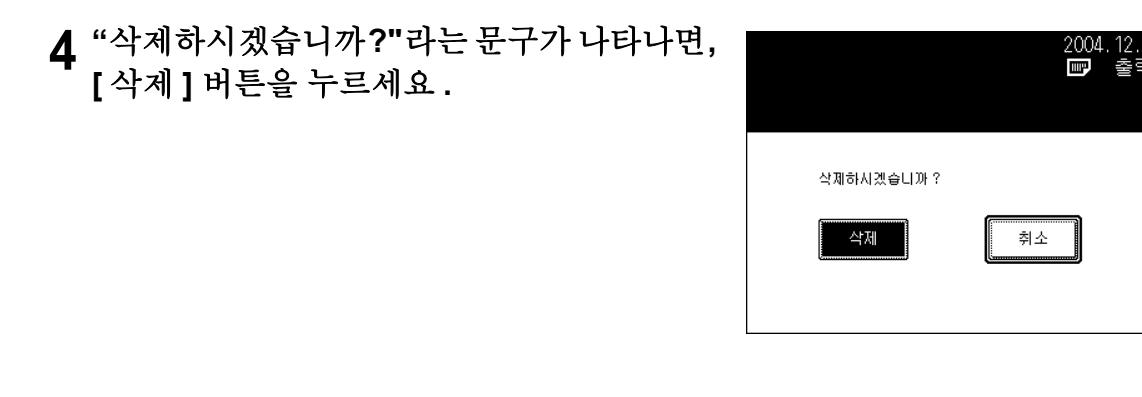

### 일시정지 **/** 재시작

- **1** 리스트에서 일시정지하고 <sup>싶</sup><sup>은</sup> 사용자명을 누르세요 **.**
- **2 [** <sup>잠</sup>시멈<sup>춤</sup> **]** 버튼<sup>을</sup> 누릅니다 **.**
- **3** 작업을 다시 시작하려<sup>면</sup> **, [** 출력 **]** 버튼<sup>을</sup> 누르 세요 **.**

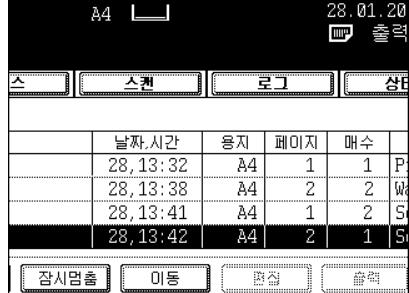

### 출력 작업 이동하기

**1** 이동하려<sup>는</sup> 리스트의 사용자명을 누릅니다 **.**

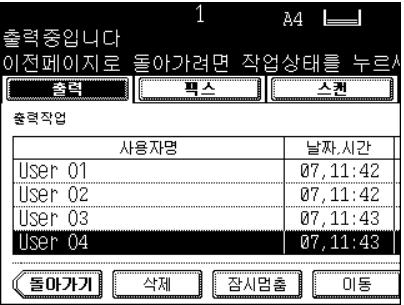

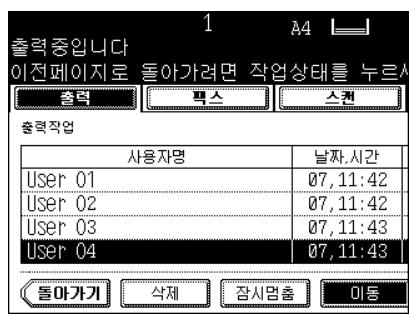

# **2 [** 이동 **]** 버튼<sup>을</sup> 누르세요 **.**

# **3** 리스트에서 위치를 지정하세요 **.**

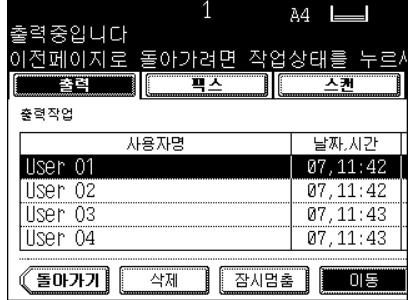

- (예)

선택한 작업을 2 번째로 이동시키려면 , 첫번째 사용자명을 누르 세요 .

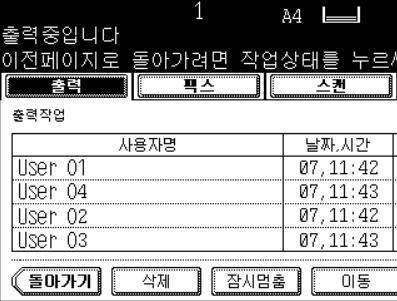

# <span id="page-196-0"></span>**3.** 시험 출력

[ 확인 ] 버튼을 누르면 시험 출력을 할 수 있습니다 . 시험 출력으로 지정된 출력 작업들이 나열됩니다 . 지정 한 매수만큼 출력되기 전에 시험으로 1 매수만 출력됩니다 . 그런 후 , 남아있는 매수가 일반 출력 작업으로 실행됩니다 . 또한 , 일반 출력 작업으로 실행되기 전에 매수를 변경할 수 있고 작업을 삭제할 수 있습니다 . \* [ 프린터 기능 사용 설명서 ] 를 참조하세요 .

### 시험 출력하기

### **1 [** 확인 **]** 버튼<sup>을</sup> 누릅니다 **.**

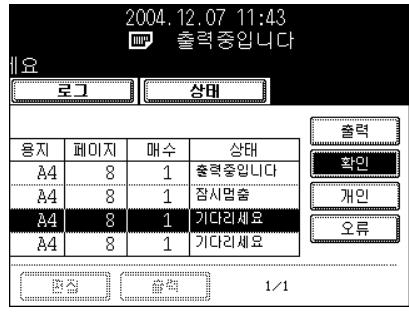

### **2** 시험 출력 작업 리스트가 <sup>나</sup>타납니다 **.** 출력하 고 싶은 사용자명을 누르세요 **.**

- **9**
- 관련 작업이 나타나지 않으면 , [ 다음 ] 또는 [ 이전 ] 버튼을 눌러 화 면을 전화합니다

**3 [** 출력 **]** 버튼<sup>을</sup> 누르<sup>면</sup> 시험 출력됩니다 **.**

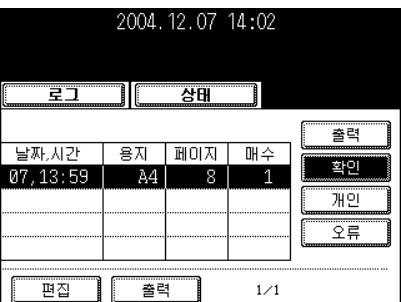

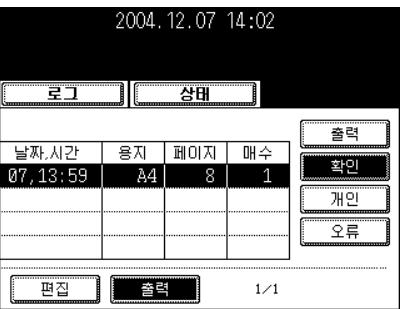

**9**

시험 출력으로 출력된 용지를 확인한 후 매수를 변경하려면 , [ 편집 ] 버튼을 누르고 원하는 숫자를 입력하세요 . 그런 후 , 출력 작업을 계 속하려면 [ 출력 ] 버튼을 누르세요 .

### 작업 삭제하기

**1 [** 확인 **]** 버튼<sup>을</sup> 누릅니다 **.**

- **2** 시험 출력 작업 리스트가 <sup>나</sup>타납니다 **.** 삭제하
- 
- 려는 리스트의 사용자명을 누르세요 **.**
- **3 [** 삭제 **]** 버튼<sup>을</sup> 누르세요 **.**
- 

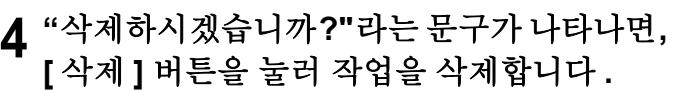

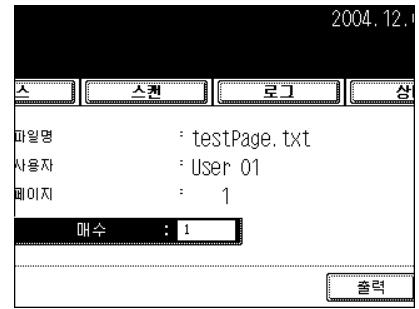

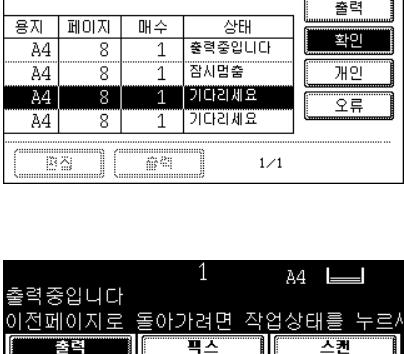

2004.12.07 11:43<br>■ 출력중입니다

 $\overline{B}$ 함

٦

1요

 $\overline{z}$ 

TIF

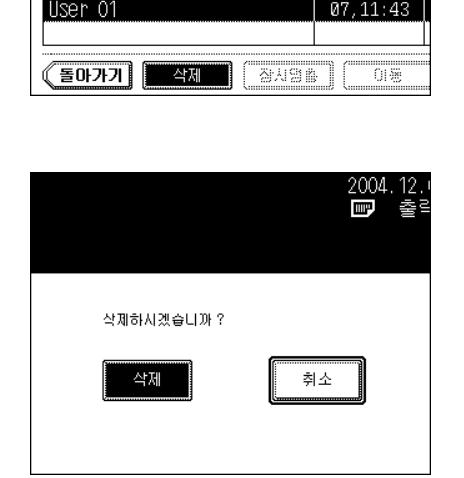

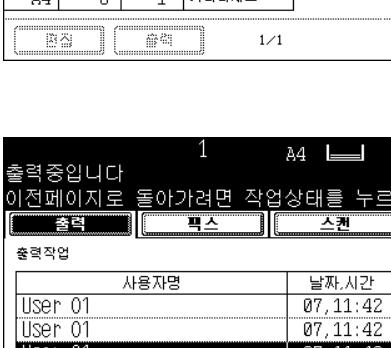

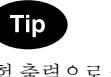

# <span id="page-198-0"></span>**4.** 개인 출력

미리 설정된 비밀번호를 사용하여 원하는 문서를 출력할 수 있습니다 .

\* 개인 출력은 [ 프린터 기능 사용 설명서 ] 를 참조하세요 .

### 개인 출력

- **1 [** 개인 **]** 버튼<sup>을</sup> <sup>눌</sup><sup>러</sup> 개인 출력 작업 리스트로 들어갑니다 **.**
- **2** 원하는 사용자명을 선택합니다 **.**
	- 관련 작업이 나타나지 않으면 , [ 다음 ] 또는 [ 이전 ] 버튼을 눌러 화 면을 전환합니다.
- **3 [** 출력 **]** 버튼<sup>을</sup> 누릅니다 **.**

#### 2004.12.07 13:36 A4  $\overline{B}$  ਅਤੇ ਸ 로그 าเก 출력 용자 대미자 매수 날짜시간 확인  $07, 12:14$  $A4$ 개인 오류 Ba ▌█▅력  $1 \angle 1$

### **4** <sup>비</sup>밀번호를 누릅니다 **.**

### **5 [** 입력 **]** 버튼<sup>을</sup> 누릅니다 **.**

- 개인 출력 작업은 출력 작업 리스트로 이동하여 출력을 시작합니 다.

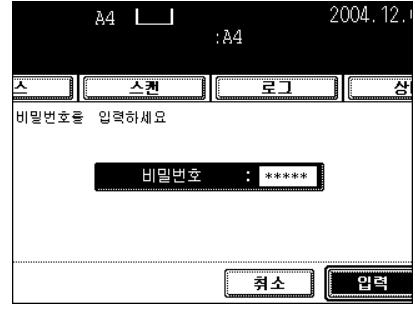

### 개인 출력 작업 삭제하기

**1 [** 개인 **]** 버튼<sup>을</sup> <sup>눌</sup><sup>러</sup> 개인 출력 작업 리스트에 들어갑니다 **.**

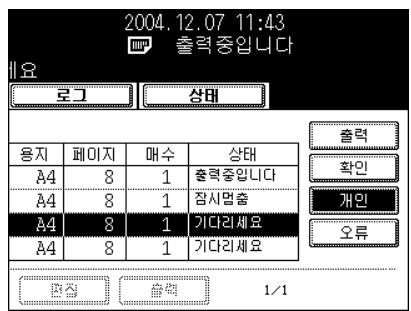

**[** 삭제 **]** 버튼<sup>을</sup> 누르세요 **.**

<sup>비</sup>밀번호를 누르고**, [** 입력**]** 버튼<sup>을</sup> 누르세요 **.**

 **<sup>ì</sup>**삭제하시겠습니까**?"**라는 <sup>문</sup>구<sup>가</sup> <sup>나</sup>타나면**, [** 삭제 **]** 버튼을 눌러 작업을 삭제합니다 **.**

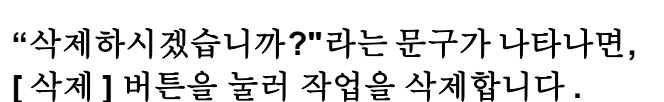

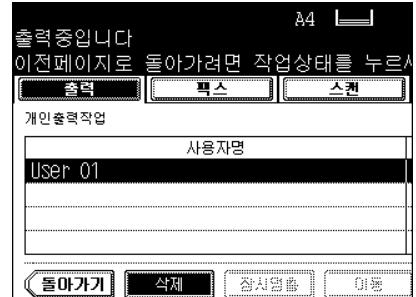

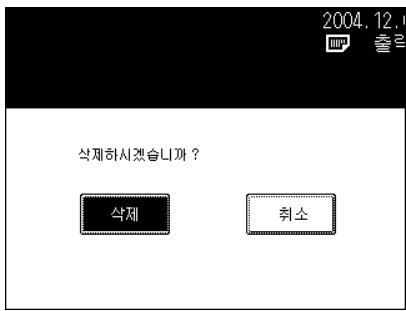

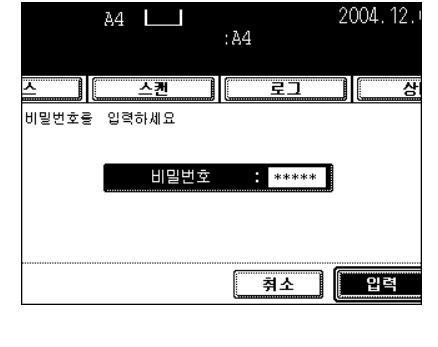

# <span id="page-200-0"></span>**5.** 부서 코드 사용

부서코드 없이 또는 등록되지 않은 부서코드 없이 복합기로 보내진 작업들은 작업 상태의 오류 큐에 나열됩 니다 .

### 오류 코드 **(** 출력에러 **)** 를 일반 출력으로 재저장하기

### **1 [** 오류 **]** 버튼<sup>을</sup> <sup>눌</sup><sup>러</sup> 리스트에 <sup>들</sup>어갑니다 **.**

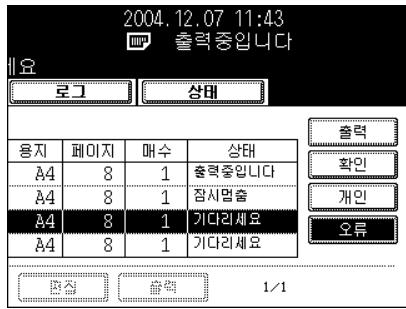

**2** 출력하려<sup>는</sup> 사용자명을 선택하세요 **. 3 [** 출력 **]** 버튼<sup>을</sup> 누릅니다 **.**

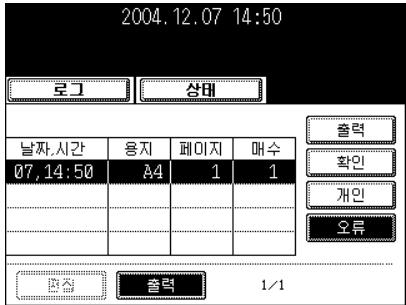

- **4** 부서코드 등록화면이 <sup>나</sup>타납니다 **.** 정확한 <sup>부</sup> 서 코드를 누르세요 **.**
- **5 [** 입력 **]** 버튼<sup>을</sup> 누르세요 **.**

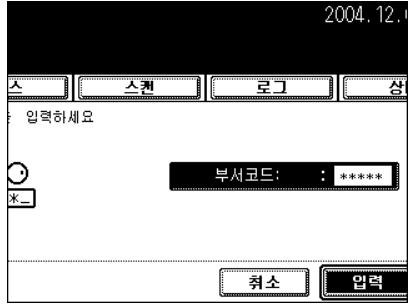

리스트에서 작업 삭제하기

### **1 [** 오류 **]** 버튼<sup>을</sup> <sup>눌</sup><sup>러</sup> 리스트에 <sup>들</sup>어갑니다 **.**

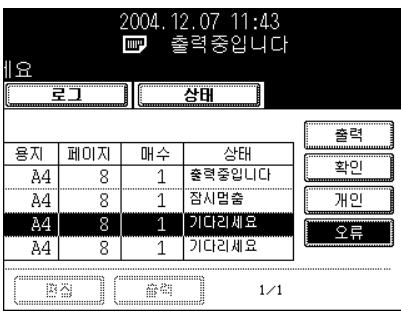

- **2** 삭제하려<sup>는</sup> 리스트의 사용자 명을 선택합니 다 **.**
- **3 [** 삭제 **]** 버튼<sup>을</sup> 누르세요 **.**
- इय **TI**IC  $\overline{\mathbf{H}^T}$ TIF  $\overline{X}$  ) 부서코드 출력작업오류 사용자명  $Tlser$  01
- **4 <sup>ì</sup>**삭제하시겠습니까**?"**라는 <sup>문</sup>구<sup>가</sup> <sup>나</sup>타나면**, [** 삭제 **]** 버튼을 눌러 작업을 삭제합니다 **.**

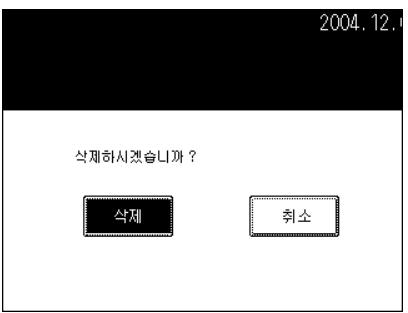

<span id="page-202-0"></span>옵션인 팩스 또는 인터넷 팩스의 작업 상태를 확인할 수 있고 , 작업을 삭제하거나 출력할 수 있습니다 . 각 각의 화면 ( 페이지 ) 에서 4 개의 작업 상태를 볼 수 있고 , 전체 250 페이지 (1,000 개의 작업 ) 를 볼 수 있습 니다 . 원하는 작업이 화면에 없으면 , [ 다음 ] 또는 [ 이전 ] 버튼을 눌러 화면을 전환합니다 .

\* 팩스 기능은 [ 네트워크 팩스 사용 설명서 ] 를 참조하세요 .

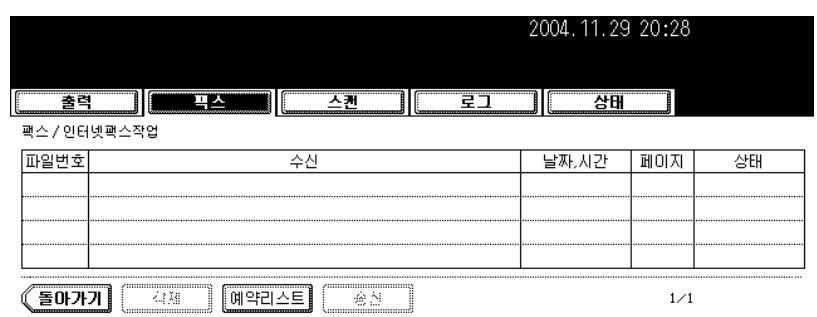

- 리스트 항목

파일 번호 : 작업 순서 수신 : 수신인 날짜 , 시간 : 등록한 날짜와 시간 페이지 : 전송한 페이지 수 상태 : 작업 상태

- 버튼

[ 삭제 ]: 송신 작업을 선택한 후 , 작업을 삭제할 때 누릅니다 . [ 예약 리스트 ]: 예약된 작업 리스트를 출력할 때 누릅니다 . [ 송신 ]: 예약송신을 선택할 때 누릅니다 . ( 팩스에서만 해당 ) 예약송신을 전송할 때 누릅니다 . 예약송신을 취소할 때 누릅니다.

#### **Tip**

예약송신은 [ 팩시밀리 사용 설명서 ] 를 참조하세요 .

# <span id="page-203-0"></span>**7.** 스캔 작업 상태 확인

[ 스캔 ] 버튼을 누르면 , 스캔 작업 상태를 볼 수 있고 작업을 삭제할 수도 있습니다 . 각각의 화면 ( 페이지 ) 에서 4 개의 작업 상태를 볼 수 있고 , 전체 250 페이지 (1,000 개의 작업 ) 를 볼 수 있습니다 . 원하는 작업이 화면에 없으면 , [ 다음 ] 또는 [ 이전 ] 버튼을 눌러 화면을 전환합니다 .

\* 이미지 스캔하기 "1. 터치 [패널에서](#page-154-0) 스캔 설정 " 1 페이지 154

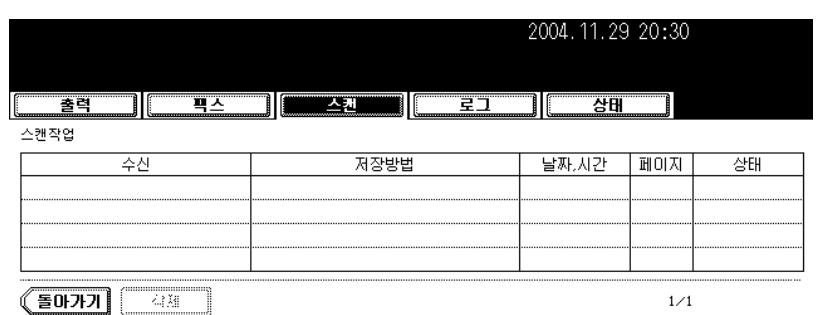

- 리스트 항목

수신 : 파일명이나 수신인의 이메일 주소 저장 방법 : 스캔 작업에 사용된 기능 날짜 , 시간 : 스캔한 날짜와 시간 페이지 : 스캔된 또는 이메일을 통해 전송된 페이지 수 상태 : 작업 상태

- 버튼

[ 삭제 ]: 작업을 삭제할 때 누릅니다 .

**9**

#### <span id="page-204-1"></span><span id="page-204-0"></span>로그

복사나 출력한 작업 , 송 / 수신된 팩스나 인터넷 팩스 , 송 / 수신된 이메일 결과를 확인하기 위해 [ 로그 ] 버 튼을 눌러 스캔한 작업 리스트를 볼 수 있습니다 . 송 / 수신된 팩스와 인터넷 팩스 , 스캔 (\*1) 로그에서 팩스 번호나 이메일 주소를 주소록에 등록할 수 있습니다 .

\*1 이메일을 전송할 때 사용되는 이메일 주소

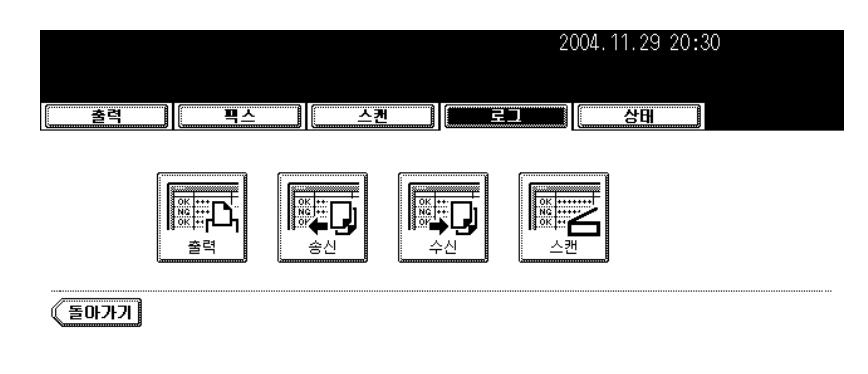

#### 출력 로그

로그 메뉴에서 [ 출력 ] 버튼을 누르면 , 복사나 출력 상태를 볼 수 있습니다 .

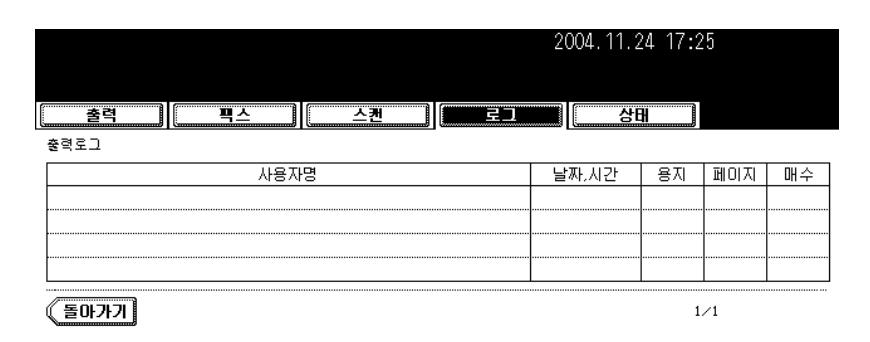

- 리스트 항목

사용자명 : 발신인 이름 날짜 , 시간 : 복사나 출력한 날짜와 시간 용지 : 용지 크기 페이지 : 페이지 수 매수 : 출력한 매수

- 버튼

[ 돌아가기 ]: 로그 메뉴로 돌아갈 때 누릅니다 .

### 송 **/** 수신 로그

로그 메뉴에서 [ 송신 ] 버튼을 누르면 , 팩스나 인터넷 팩스의 송신 상태를 볼 수 있습니다 .

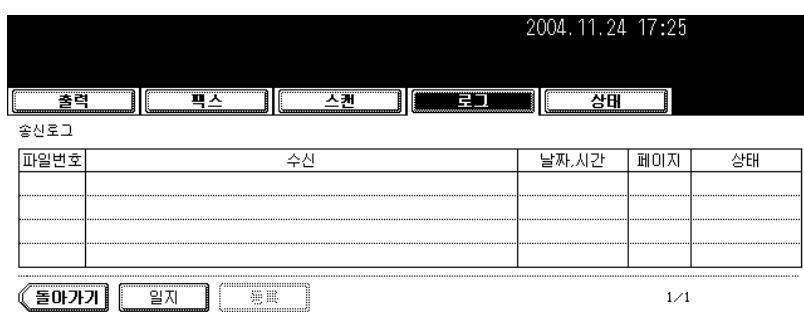

로그 메뉴에서 [ 수신 ] 버튼을 누르면 , 팩스나 인터넷 팩스 , 이메일의 수신 상태를 볼 수 있습니다 .

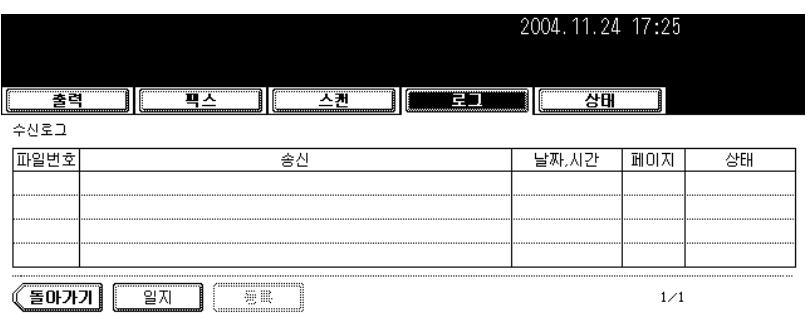

- 리스트 항목

파일 번호 : 작업 순서 수신 : 수신인의 팩스 번호 또는 이메일 주소 송신 : 발신인의 팩스 번호 또는 이메일 주소 날짜 , 시간 : 팩스나 인터넷 팩스의 송 / 수신 또는 이메일을 수신한 날짜와 시간 페이지 : 송 / 수신한 팩스나 인터넷 팩스 또는 수신한 이메일의 페이지 수 상태 : 작업 상태 ('OK' 또는 ' [에러](#page-212-0)코드 ' 가 표시됩니다 .) "12. 에러 코드 " 1 페이지 212

- 버튼

[ 일지 ]: 송 / 수신 상태를 확인할 때 누릅니다 . "10. [팩스의](#page-209-0) 송 / 수신 로그 리스트 출력 " 1 페이지 209 [ 등록 ]: 송 / 수신 상태에서 팩스 번호나 이메일 주소를 주소록에 등록할 때 누릅니다 . "9. 로그 [리스트에](#page-207-0) 서 [주소](#page-207-0) 등록 " 1 페이지 207

[ 돌아가기 ]: 로그 메뉴로 돌아갈 때 누릅니다 .

### 스캔 로그

로그 메뉴에서 [ 스캔 ] 버튼을 누르면 , 다음과 같은 항목의 스캔 상태를 볼 수 있습니다 .

- 복사를 해서 이파일링이나 공유 폴더 ( 파일로 저장 ) 에 저장한 상태 ( 옵션 )
- 스캔을 해서 이파일링이나 공유 폴더 ( 스캔후 파일로 저장 ) 에 저장한 상태 ( 옵션 )
- 스캔을 해서 이메일 ( 스캔후 이메일로 전송 ) 로 전송한 상태 ( 옵션 )

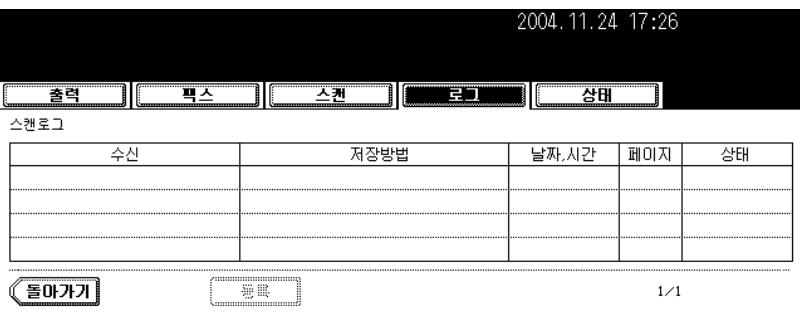

- 리스트 항목

수신 : 스캔한 데이터나 수신인의 이메일 주소를 저장한 위치 저장 방법 : 스캔 메뉴에서 스캔한 작업 날짜 , 시간 : 스캔한 날짜와 시간 페이지 : 전송한 이메일 또는 스캔한 페이지 수 상태 : 작업 상태 ('OK' 또는 ' [에러](#page-212-0)코드 ' 가 표시됩니다 .) "12. 에러 코드 " 1 페이지 212 참조

- 버튼

[ 등록 ]: 스캔 상태에서 이메일 주소를 주소록에 등록할 때 누릅니다 . "9. 로그 [리스트에서](#page-207-0) 주소 등록 " ! 페[이지](#page-207-0) 207

[ 돌아가기 ]: 로그 메뉴로 돌아갈 때 누릅니다 .

<span id="page-207-0"></span>송 / 수신 로그 리스트나 스캔 로그 리스트에서 수신인 ( 혹은 발신인 ) 을 선택하고 [ 등록 ] 버튼을 누르면 , 수신인 ( 혹은 발신인 ) 을 주소록에 등록할 수 있습니다 .

\* 주소록은 [ 사용자 기능 사용 설명서 ] 를 참조하세요 .

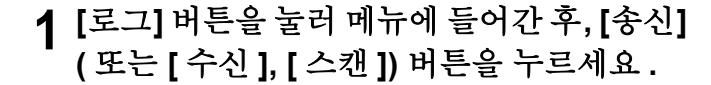

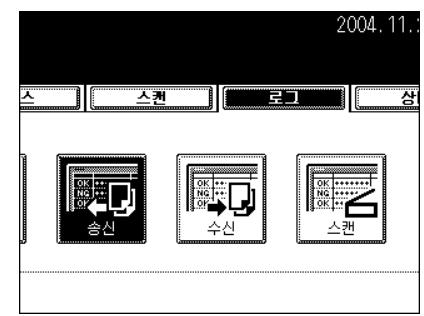

**2** 송신 로그 리스트 **(** <sup>또</sup><sup>는</sup> 수신 로그 리스트나 스캔 로그 리스트 **)** 가 나타납니다 **.**

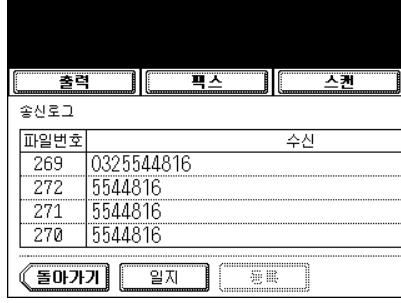

**3** 주소록에 등록하려<sup>는</sup> 수신인**(**혹<sup>인</sup> <sup>발</sup>신인**)**<sup>을</sup> 선택하세요 **.**

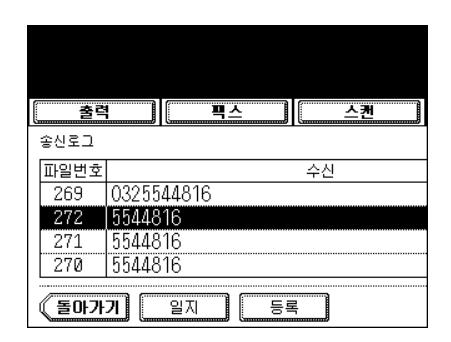

### **4 [** 등록 **]** 버튼<sup>을</sup> 누릅니다 **.**

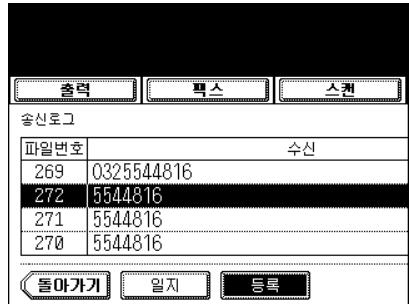

### **5** 주소 입력 화면이 <sup>나</sup>타납니다 **. [** <sup>이</sup><sup>름</sup> **]** 버튼<sup>을</sup> 눌러 수신인의 이름을 입력하세요 **.**

- [ 이름 ] 수신인의 이름
- [ 성 ] 수신인의 성 . 터치 패널의 주소록에 나타납니다 .
- [ 팩스번호 ] 수신인의 팩스 번호
- [ 팩스번호 2] 수신인의 2 번째 팩스 번호
- [ 이메일 ] 수신인의 이메일 주소
- [ 회사 ] 수신인의 회사 이름
- [ 부서 ] 수신인의 부서 이름
- [ 키워드 ] 수신의 비밀번호 . 수신인을 검색할 때 비밀번호가 필 요합니다 .

### Note

적어도 [ 이름 ] 이나 [ 성 ] 을 입력해야 하고 , [ 팩스번호 ] 나 [ 이메일 ] 을 입력해야 합니다 .

#### $Tip$

각각의 버튼을 누르면 , 입력 화면이 나타납니다 . 키보드나 숫자 키 를 이용하여 설정값을 누르고 [ 입력 ] 버튼을 누르세요 .

- 문자 입력 방법 "3. 문자 입력 " 1 페[이지](#page-152-0) 152

**6 [** 입력 **]** 버튼<sup>을</sup> 누르세요 **.**

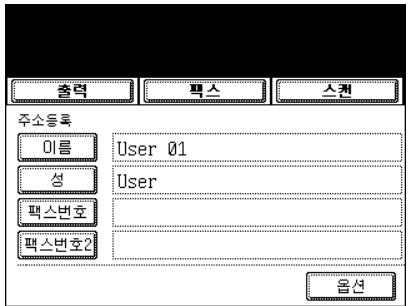

# <span id="page-209-0"></span>**10.** 팩스의 송 **/** 수신 로그 리스트 출력

최대 120 개의 로그 (3 페이지 ) 와 1 개의 선택한 송신 ( 혹은 수신 ) 로그를 팩스의 송 / 수신 로그 리스트에 서 출력할 수 있습니다 .

- \* 40 개의 로그 (1 페이지 ) 와 120 개의 로그 (3 페이지 ) 를 선택하여 로그 리스트를 출력할 수 있습니다 . 자 세한 것은 [ 사용자 기능 사용 설명서 ] 를 참조하세요 .
	- **1 [**로그**]** 버튼<sup>을</sup> <sup>눌</sup><sup>러</sup> 메뉴에 <sup>들</sup>어<sup>간</sup> <sup>후</sup>**, [**송신**]**  또는 **[** 수신 **]** 버튼을 누르세요 **.**

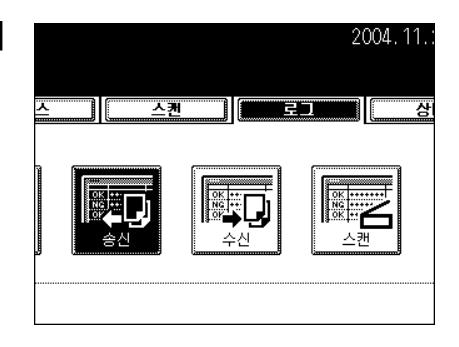

**2 [** 일지 **]** 버튼<sup>을</sup> <sup>눌</sup><sup>러</sup> <sup>송</sup> **/** 수신된 로그를 출력합 니다 **.**

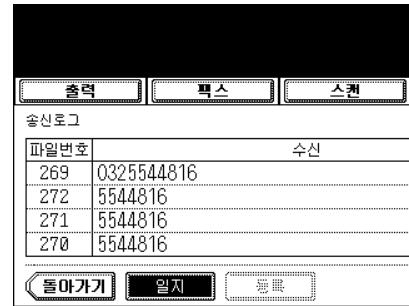

<span id="page-210-0"></span>[ 상태 ] 버튼을 누르면 , 복합기의 카세트에 있는 용지 크기를 볼 수 있고 , 현재 사용중인 카세트가 밝게 표 시됩니다 . 용지가 떨어지거나 적절한 카세트가 없는 경우 , 같은 에러가 발생하여 출력 작업이 정지되었을 때 [ 상태 ] 버튼을 누르면 , 카세트의 용지 크기와 사용중인 카세트를 바꿀 수 있습니다 .

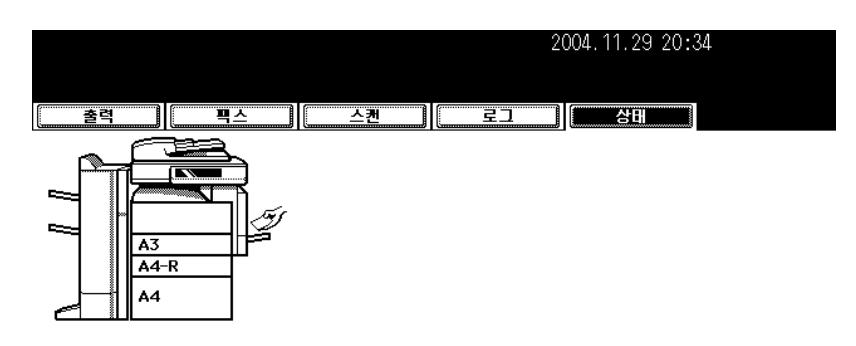

### 출력 에러 해제하기

선택한 카세트에 용지가 없거나 준비되지 않았을 경우 , 출력 작업 에러가 방생하여 [ 작업 상태 ] 버튼이 깜 박입니다 . 에러를 해제하세요 .

### **1** 깜박이는 **[** 작업상태 **]** 버튼<sup>을</sup> 누릅니다 **. 2** 교체한 카세트를 선택합니다 **.**

 $\boxed{\blacktriangledown}$  또는 △ 버튼을 눌러 선택하세요.

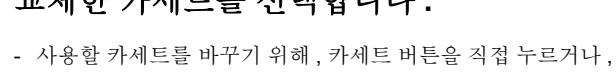

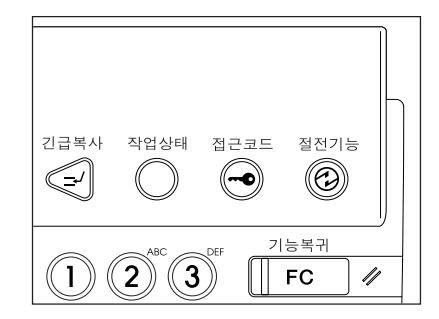

### **3** 카세트의 용지 크기를 지정한 크기로 변경하 세요 **.**

- " 카세트의 용지 크기 변경 / 특수 [용도로](#page-39-0) 카세트 설정 " 1 페이지 [39](#page-39-0) 참조

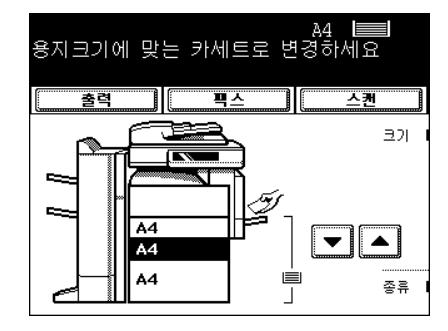

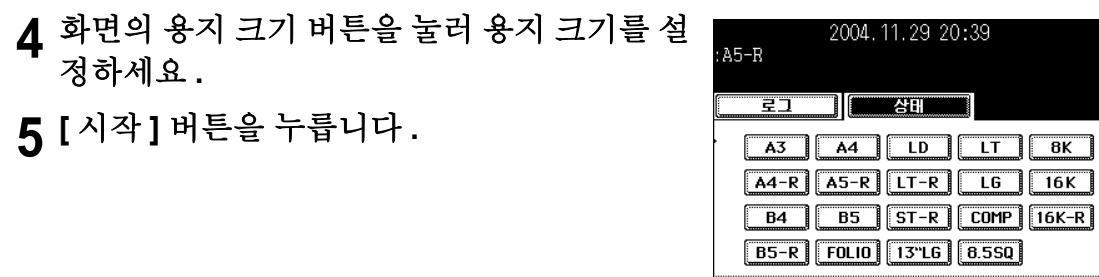

 $\textcolor{blue}{\left[\mathcal{V}^{(i)}\oplus\mathbb{K}\right]\left[\begin{array}{c} \mathbb{C}^{\mathrm{m}}\mathbb{C}\mathbb{K}^{\mathrm{m}} \end{array}\right]\left[\begin{array}{c} \mathbb{C}^{\mathrm{m}}\mathbb{C}\mathbb{K}^{\mathrm{m}} \end{array}\right]\left[\begin{array}{c} \mathbb{C}^{\mathrm{m}}\mathbb{K}\mathbb{K}^{\mathrm{m}} \end{array}\right]\left[\begin{array}{c} \mathbb{C}^{\mathrm{m}}\mathbb{C}\mathbb{K}\mathbb{K} \end{array}\right]}$ 

<span id="page-212-0"></span>팩스나 인터넷 팩스 , 스캔 작업 도중에 에러가 발생하면 , 에러 코드가 각 로그의 상태 난에 표시됩니다 . 다 음을 참조하여 적절한 조치를 취하세요 .

#### 팩스 **/** 인터넷 팩스

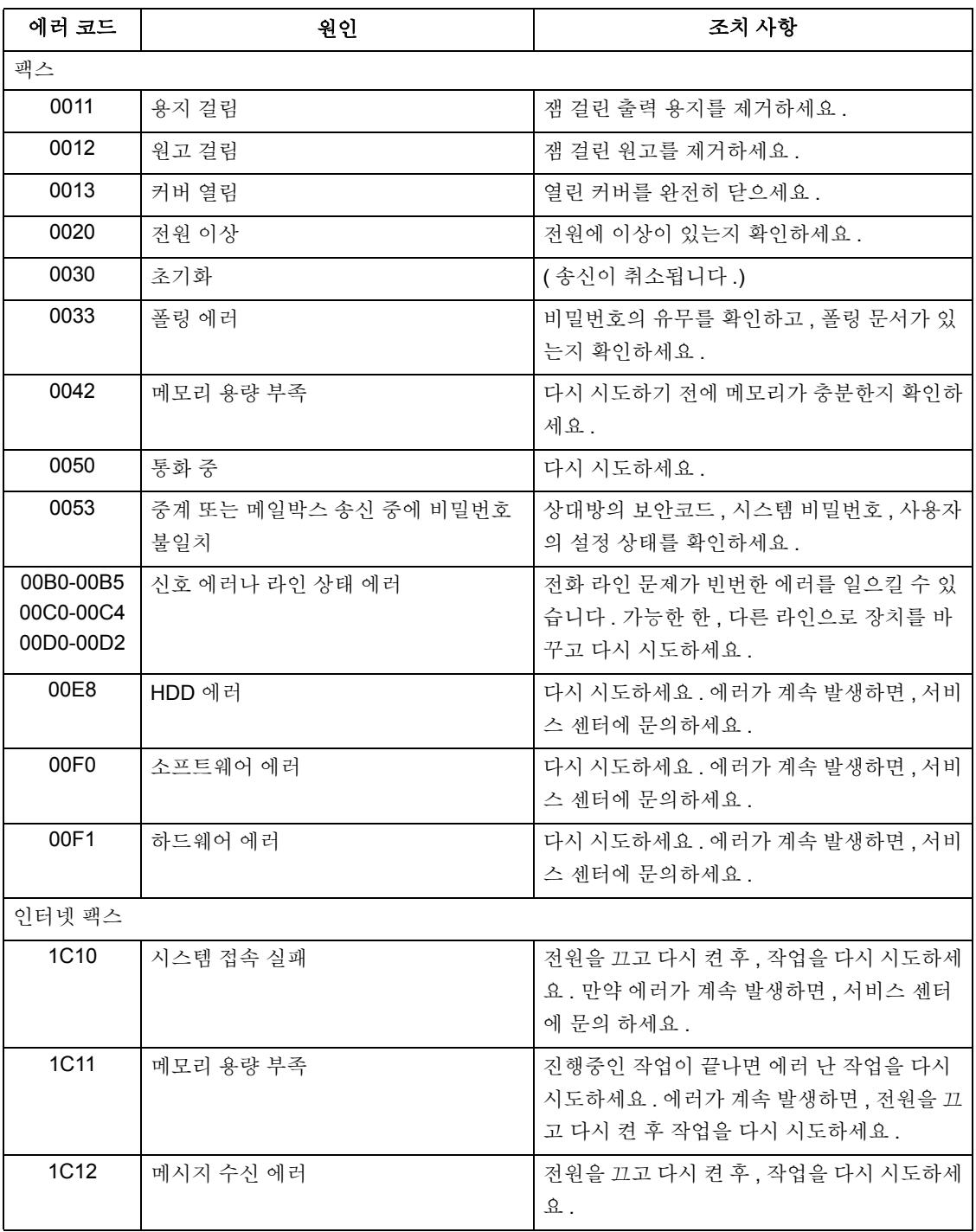

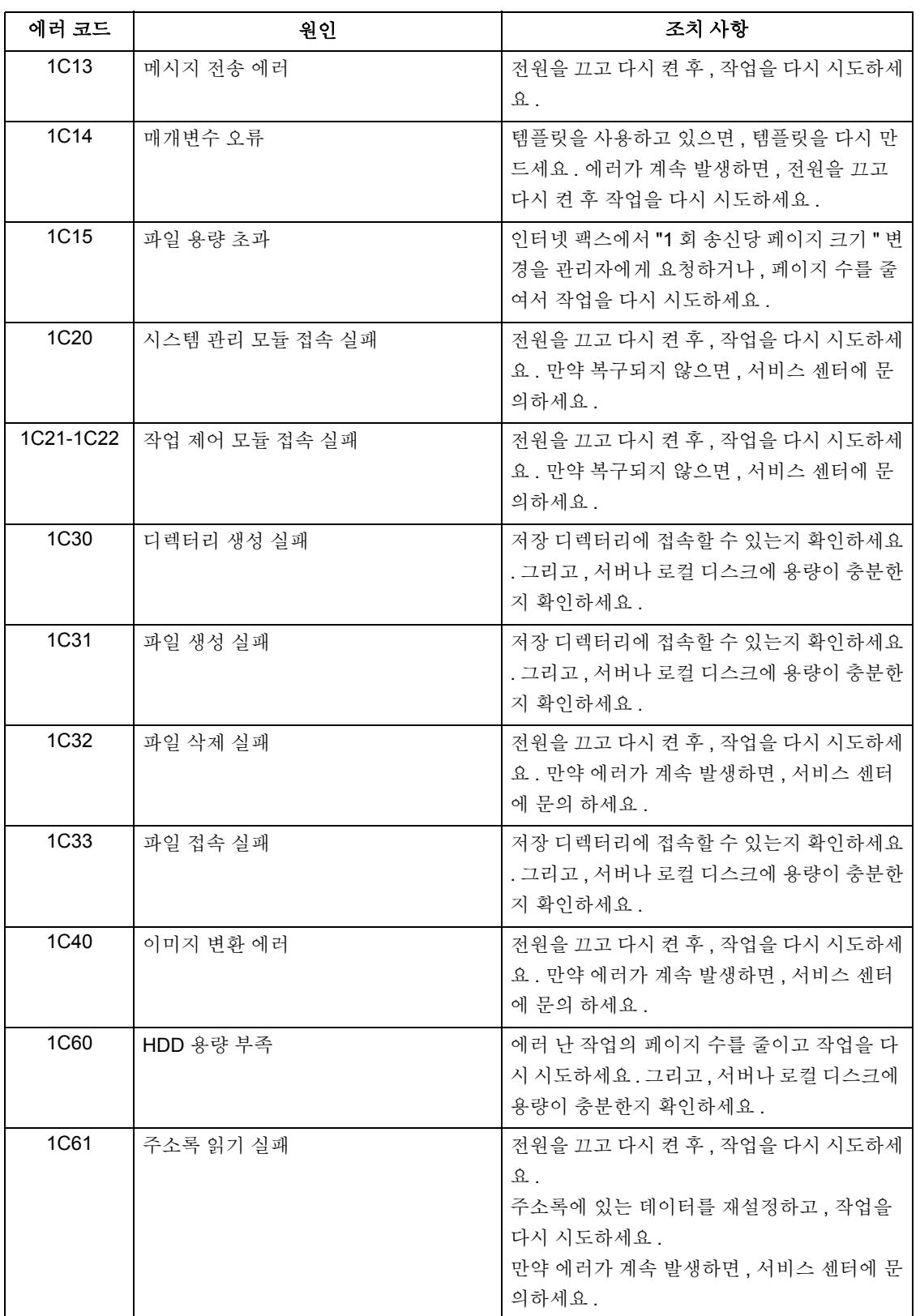

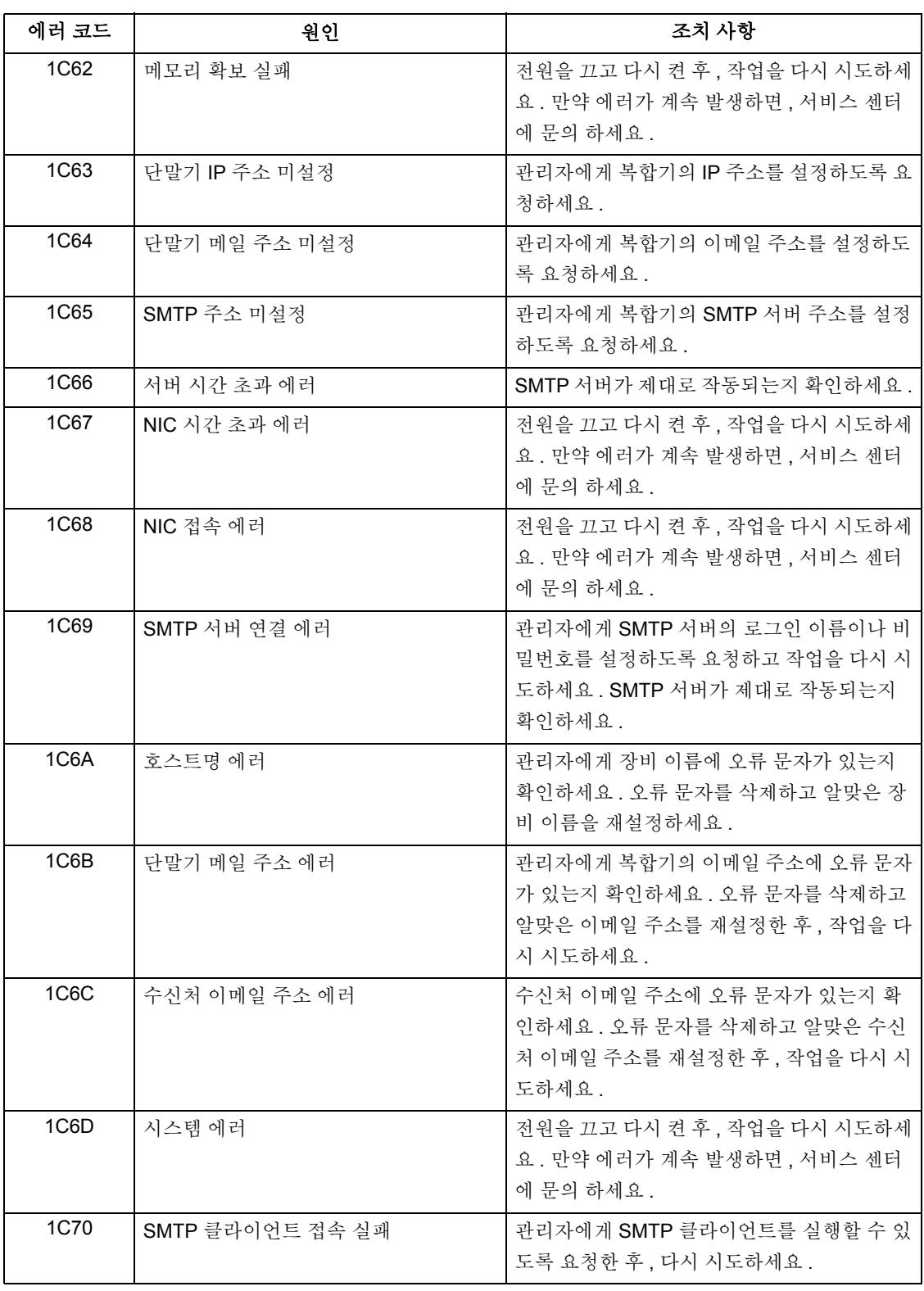

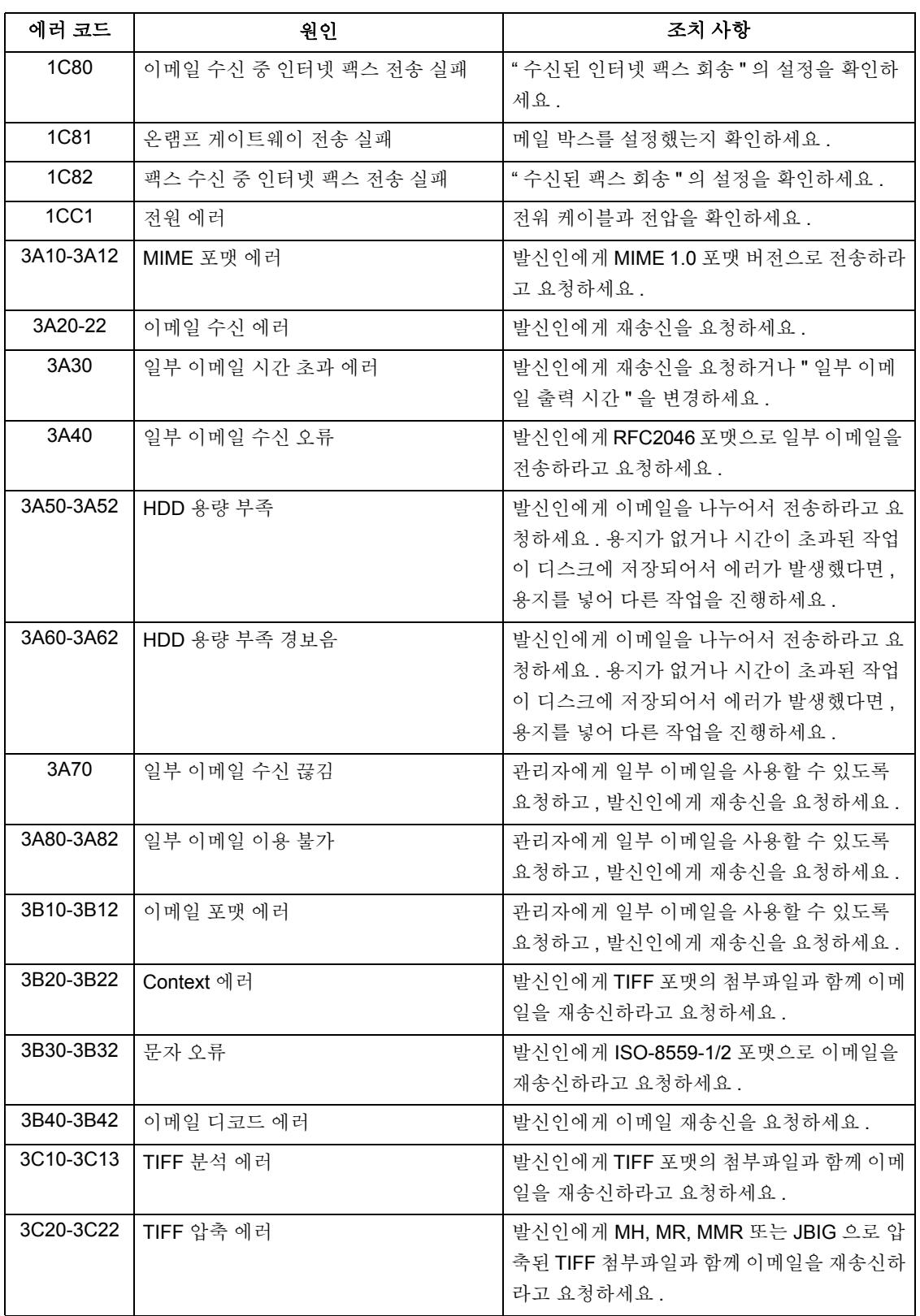
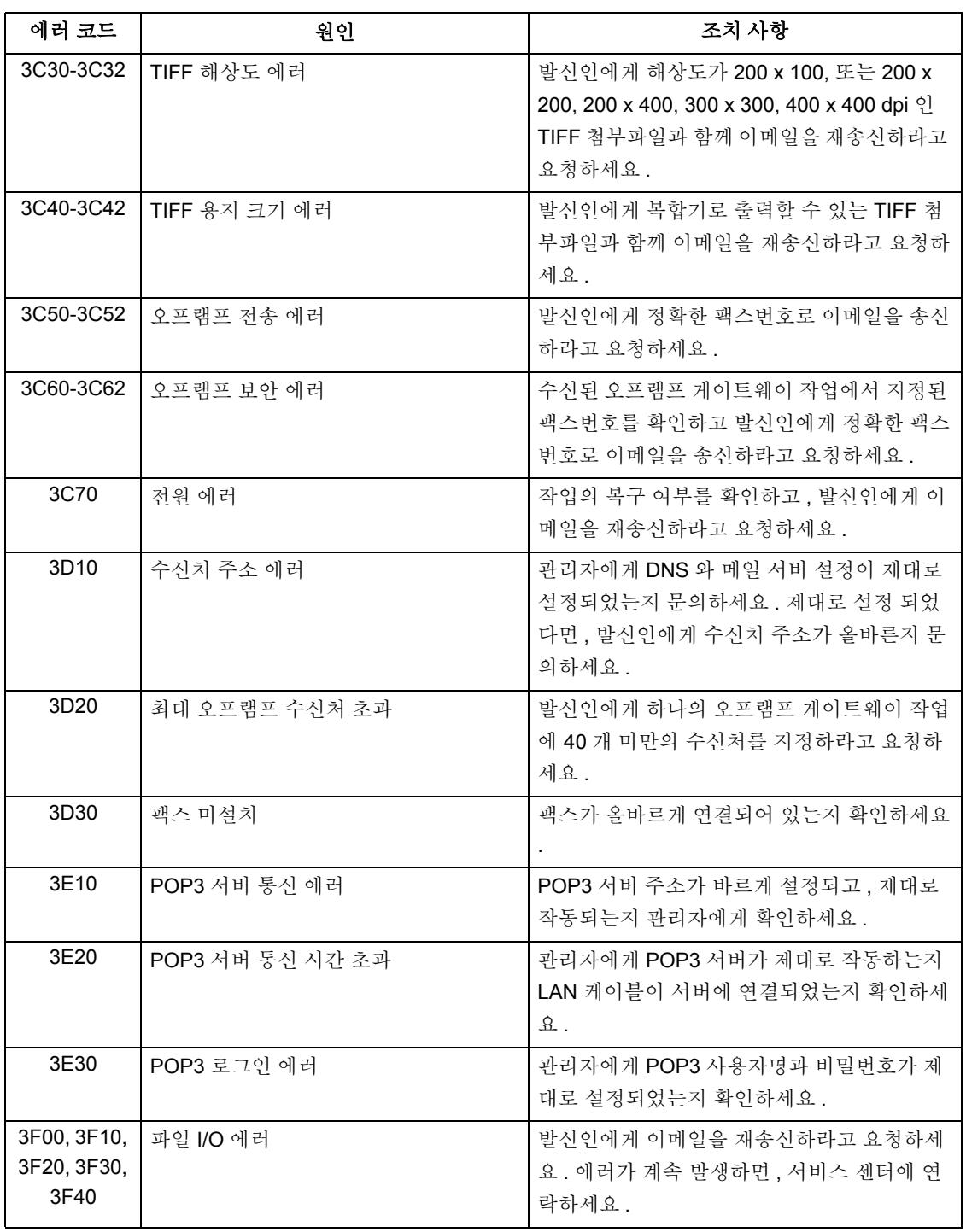

### 스캔 작업

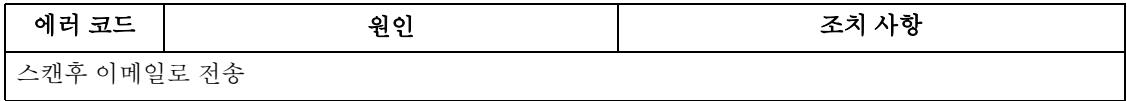

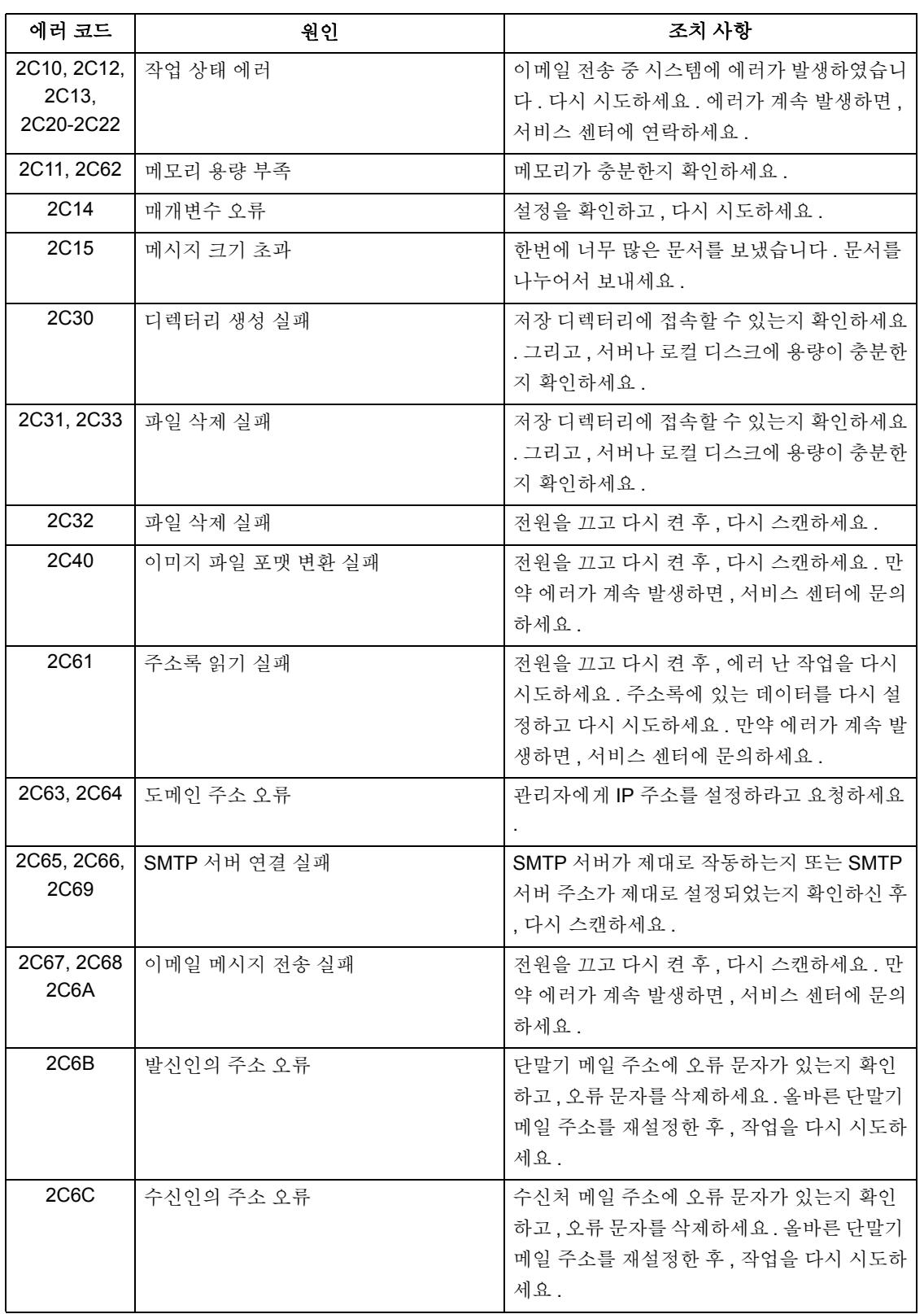

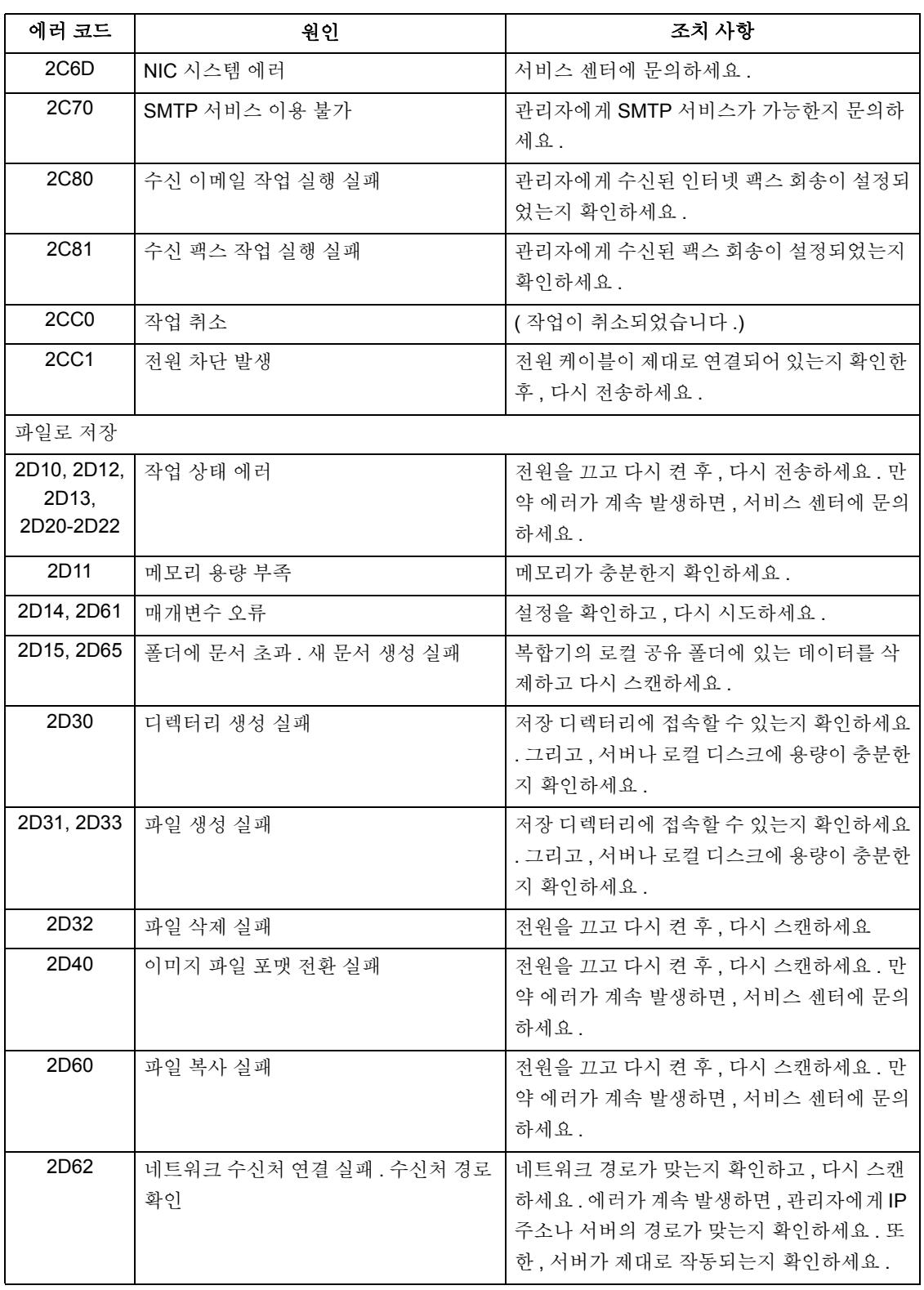

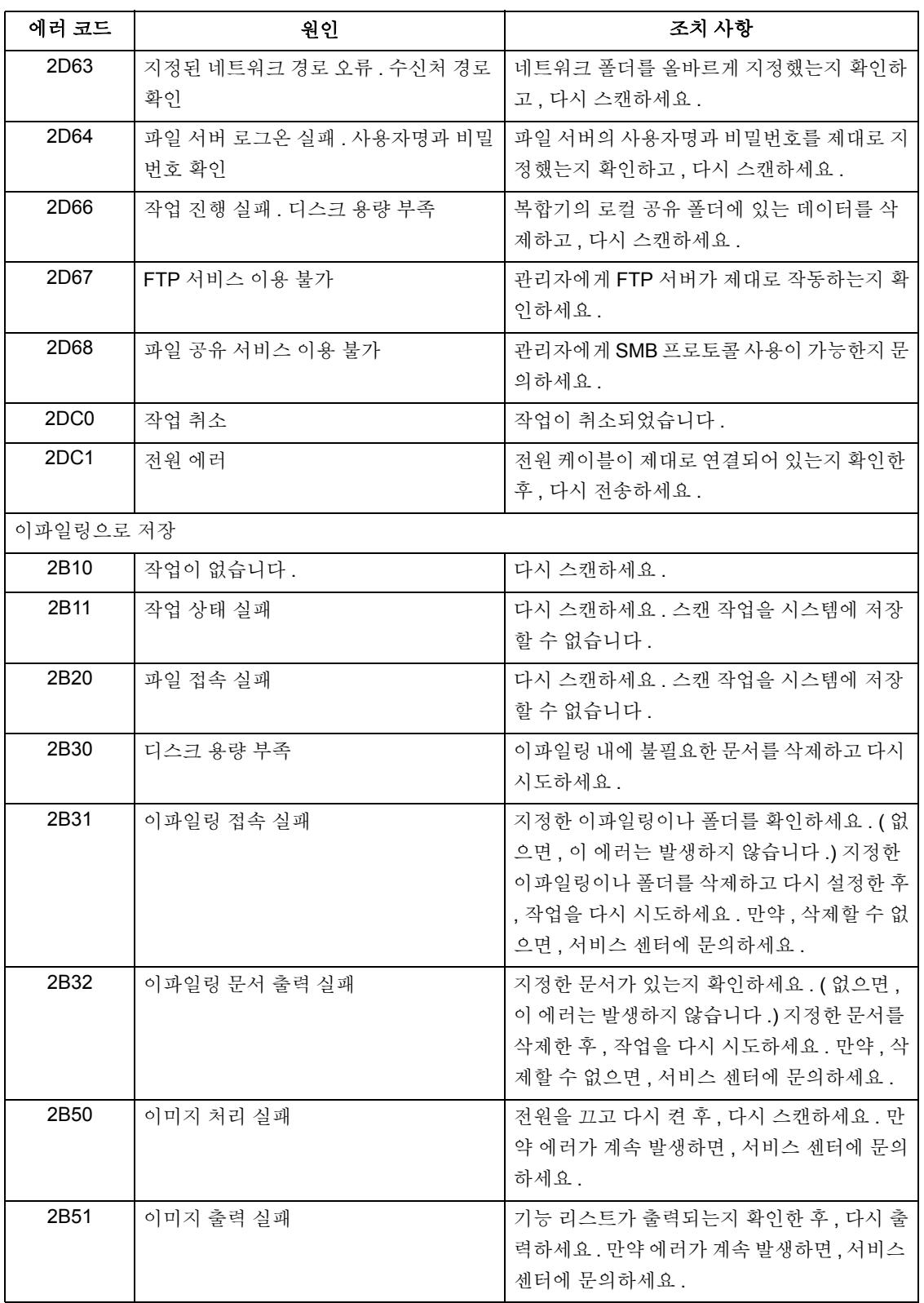

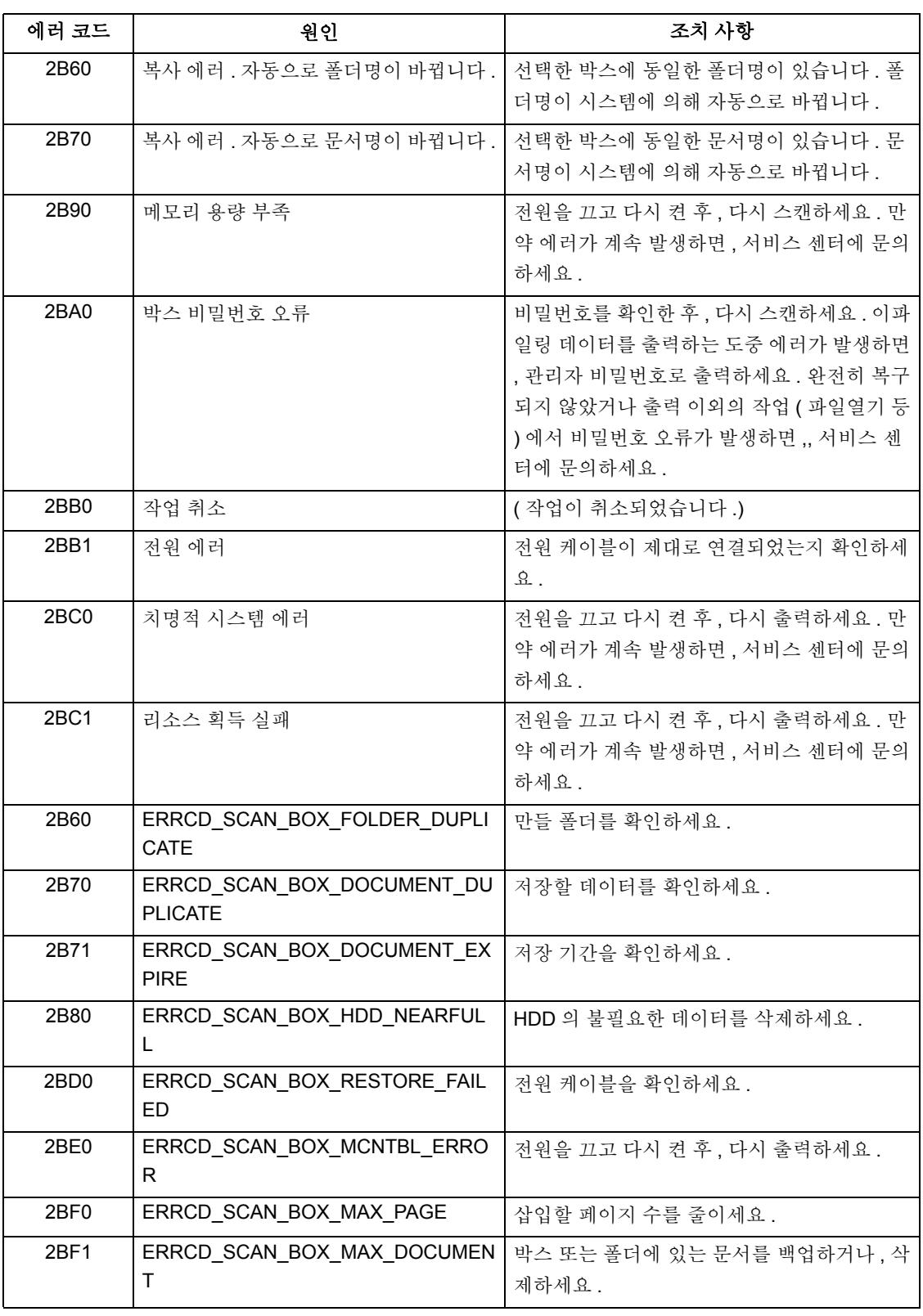

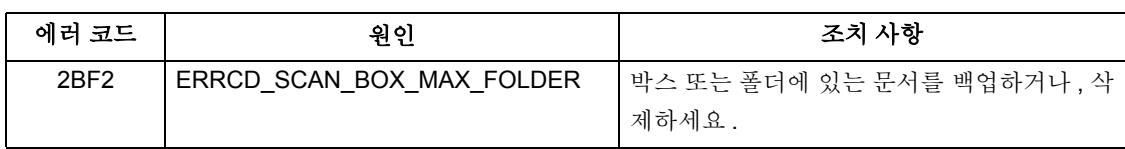

### 프린터

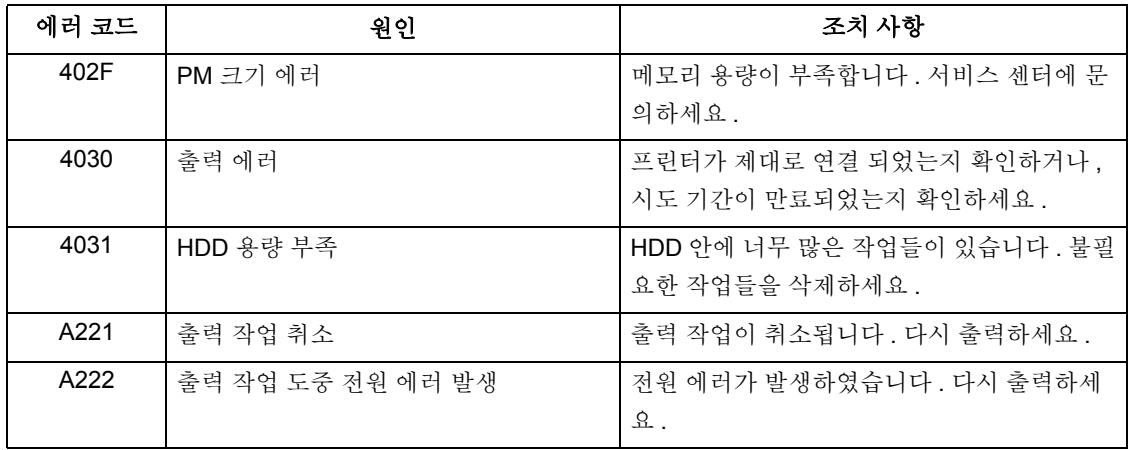

### **RFC**

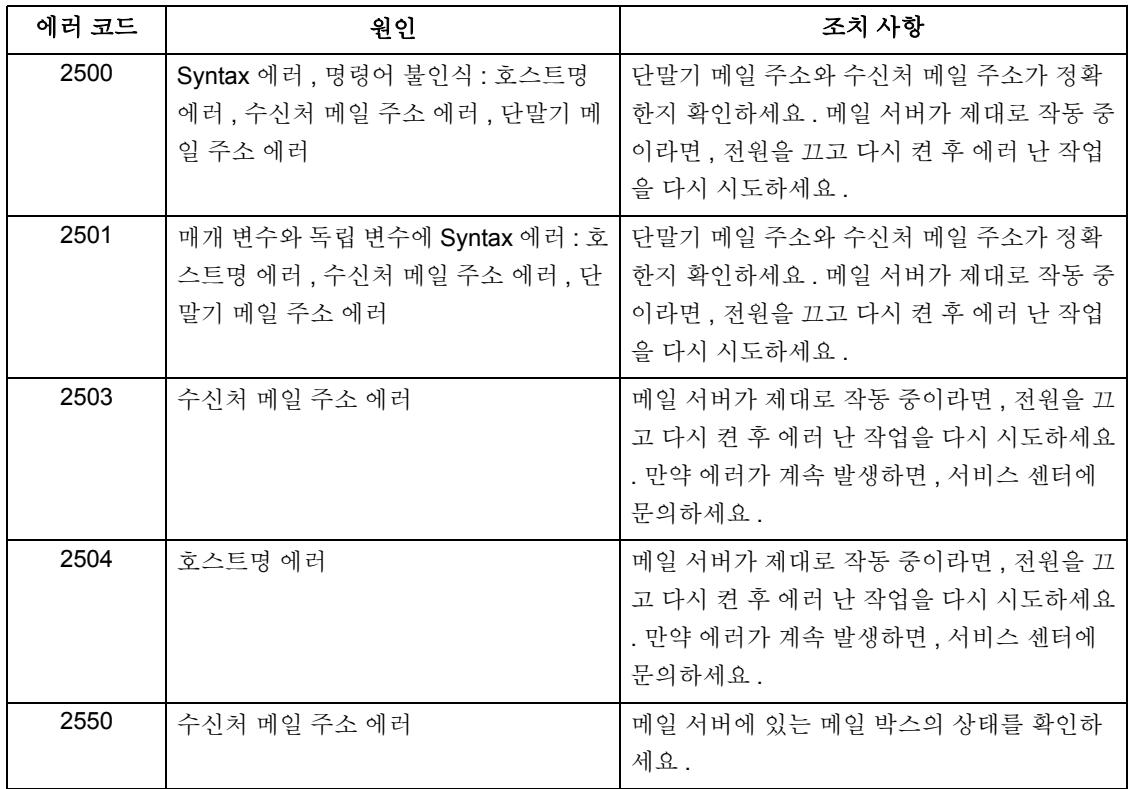

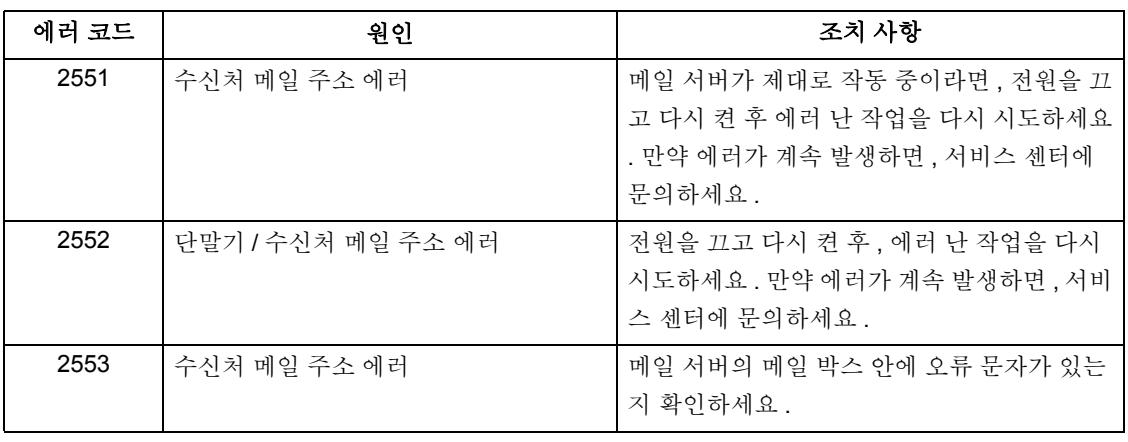

# 10. 이파일링

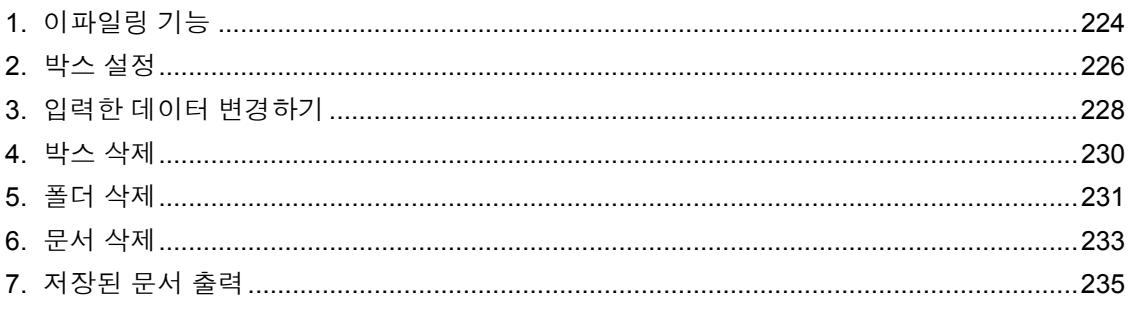

# <span id="page-224-0"></span>**1.** 이파일링 기능

복사 , 스캔 , 출력 , 팩스 수신 , 인터넷 팩스와 이메일 수신 등에 의한 문서들을 복합기 내부에 있는 이파일 링 ( 하드 디스크 ) 에서 관리할 수 있습니다 . 이파일링을 사용하기 전에 , 먼저 설정을 해야 합니다 . 이파일 링은 하나의 공용 박스와 최대 200 개의 사용자 박스로 구성되어 있습니다 . 각각의 박스에 있는 문서들을 보관할 수 있고 , 원하는 시간에 저장된 문서들을 출력할 수 있습니다 .

- 이파일링은 복합기나 네트워크를 통한 사용자 PC 에서 관리할 수 있습니다 . 네트워크를 통한 관리는 [e-Filing 기능 사용 설명서 ] 를 참조하세요 .
- \* 이파일링 웹 유틸리티에서 사용자 박스에 대한 문서의 보존 기간이 지정되어 있을 경우 , 그 기간이 지나 면 문서는 자동으로 삭제됩니다 . 그 전에 문서를 출력하던지 아니면 File Downloader 를 이용하여 사용자 PC 로 다운로드하세요 . 자세한 것은 [e-Filing 기능 사용 설명서 ] 를 참조하세요 .
- \* 데이터의 손실을 방지하기 위해 복합기 하드 디스크에 있는 데이터를 백업하세요 . File Downloader 를 이 용하여 사용자 PC 에 다운로드할 수 있습니다 . 자세한 것은 [e-Filing 기능 사용 설명서 ] 를 참조하세요 .

다음은 이파일링 구성도입니다 .

- 1 : 문서를 저장합니다 .
- 2 : 저장된 문서에 출력 설정을 추가합니다 .
- 3 : 문서를 출력합니다 .
- 4 : 네트워크를 통한 이파일링 웹 유틸리티로 문서를 보고 , 편집하고 , 합치고 ( 복사 , 붙여넣기 ), 출력할 수 있습니다 . 또한 , File Downloader 를 이용하여 문서를 다운로드할 수 있고 TWAIN 드라이버를 통해 TWAIN 호환 어플리케이션으로 불러올 수 있습니다 . 자세한 것은 [e-Filing 기능 사용 설명서 ] 를 참조하 세요 .

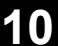

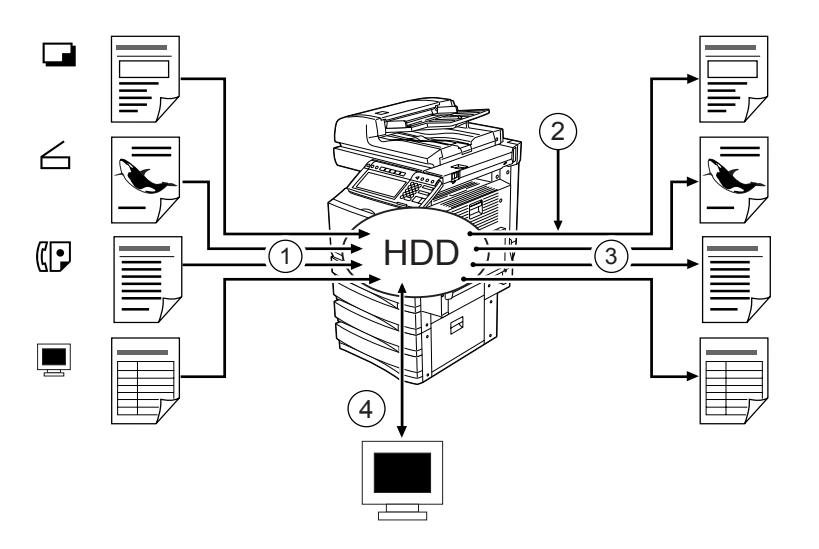

복사나 스캔에 의한 원고 데이터는 복합기의 이파일링에 저장할 수 있습니다 . ("1. [이파일](#page-146-0)링으로 저장 " ! 페[이지](#page-146-0) 146, "2. 스캔후 [이파일](#page-156-0)링으로 저장 " 1 페이지 156 참조 ) 이파일링에 저장된 문서는 원하시면 출력 환경을 추가하거나 변경할 수 있고 , 지정한 일부 페이지나 " 모든 페이지 " 를 출력할 수 있습니다 . 또한 , 불 필요한 문서들은 지정된 사용자 박스나 폴더에서 삭제할 수 있습니다.

아래의 표는 복합기와 네트워크를 통한 사용자 PC 에서의 작업 환경 차이를 보여줍니다 .

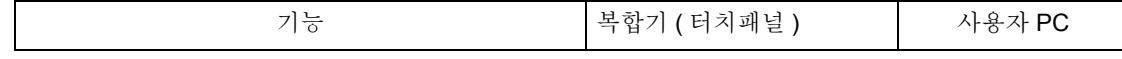

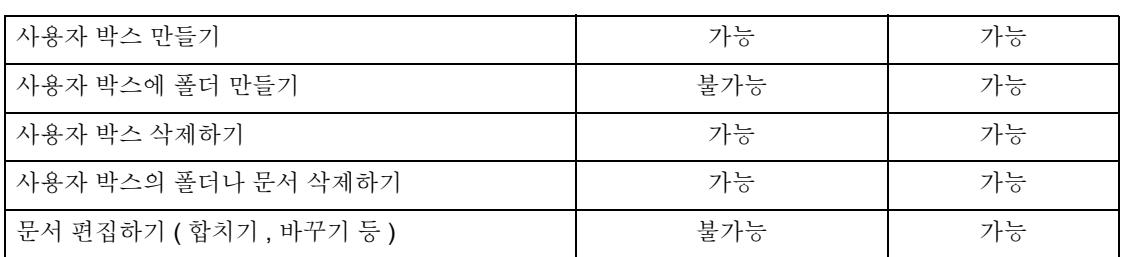

다음은 이파일링의 기본 구성입니다 .

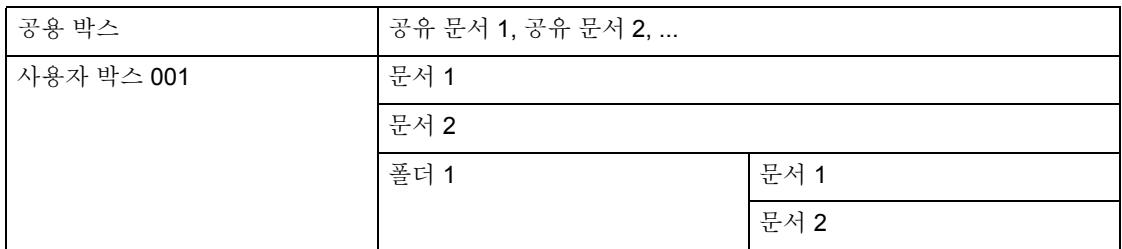

공용 박스는 복합기의 초기값으로 미리 설정된 박스입니다 . 이 공용 박스는 모든 사용자들이 사용하고 저 장할 수 있습니다 . 사용자 박스는 최대 200 개까지 만들 수 있습니다 . 사용자 박스에 비밀번호를 만들어서 보호할 수 있습니다 . 이파일링에 문서를 저장하기 전에 , 문서를 보다 효율적으로 관리하기 위해 사용자 박 스를 만드세요 .

- 한 박스 당 최대 100 개의 폴더를 만들 수 있습니다 . ( 네트워크를 통해서만 만들 수 있습니다 .) 자세한 것 은 [e-Filing 기능 사용 설명서 ] 를 참조하세요 .
- 하나의 박스나 폴더에 최대 400 개의 문서를 저장할 수 있습니다 . 최대 200 페이지의 문서를 저장할 수 있 습니다.

<span id="page-226-0"></span>이파일링은 하나의 공용 박스와 최대 200 개의 사용자 박스로 구성되어 있습니다 . 공용 박스는 복합기가 설 치될 때 미리 설정된 박스이므로 , 따로 설정할 필요가 없습니다 . 사용자 박스에 박스명을 만들어 설정하고 등록할 수 있습니다 . 박스에 비밀번호를 설정하면 , 박스를 보호하고 중요한 문서들을 안전하게 보관할 수 있습니다 .

\* 문서를 이파일링에 저장하기 전 , 문서를 효율적으로 관리하기 위해 사용자 박스와 폴더 ( 네트워크에서만 설정 가능 ) 를 미리 만드세요 . 자세한 것은 [e-Filing 기능 사용 설명서 ] 를 참조하세요 .

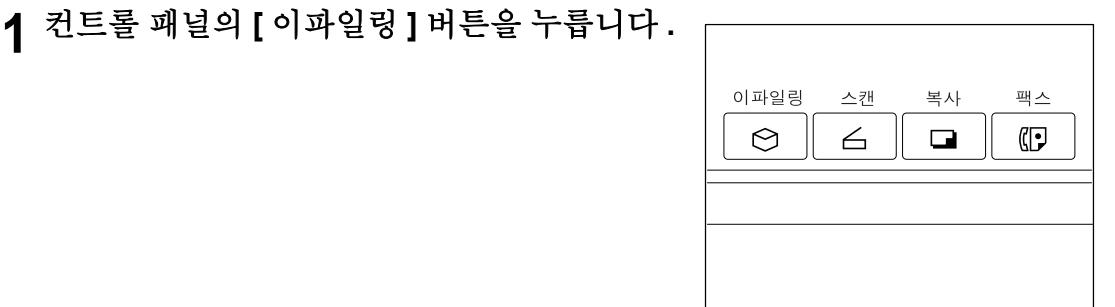

**2 <sup>001</sup>**에서 **200**까지의 <sup>숫</sup>자가 적힌 <sup>빈</sup> <sup>버</sup>튼<sup>을</sup> <sup>선</sup> 택한 후 **, [** 설정 **]** 버튼을 누릅니다 **.**

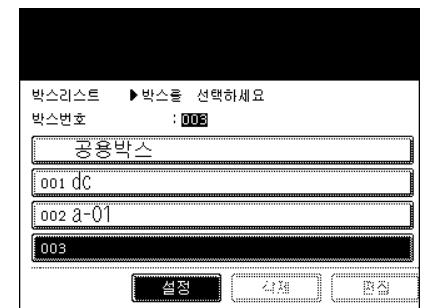

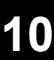

### **3 <sup>ì</sup>** 박스명 **<sup>î</sup>** <sup>을</sup> 입력합니다 **.** 그리고 **,** 원하시면 **"** 비밀번호 **"** 를 설정하세요 **.**

- [ 박스명 ] 버튼을 누르면 문자 입력 메뉴가 나타납니다 . 박스 이름 은 최대 32 자까지 [입력](#page-152-0)할 수 있습니다 . "3. 문자 입력 " 1 페이지 [152](#page-152-0)
- " 비밀번호 " 와 " 비밀번호 재입력 " 란에 5 자리의 번호를 입력하고 , [ 설정 ] 버튼을 누르세요 .

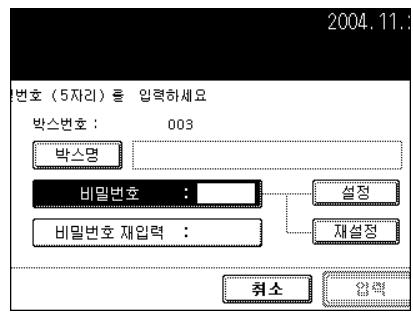

## **[** 입력 **]** 버튼<sup>을</sup> 누릅니다 **.**

- 박스가 새로 설정됩니다 .

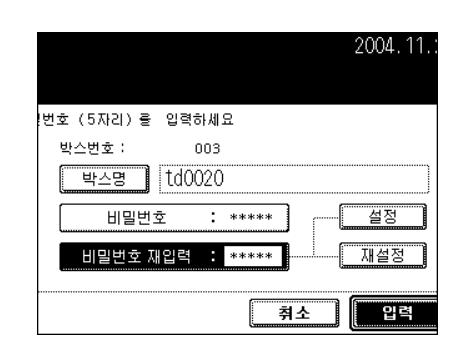

# <span id="page-228-0"></span>**3.** 입력한 데이터 변경하기

사용자 박스의 " 박스명 " 과 " 비밀번호 " 를 변경할 수 있습니다 .

\* 복합기에서 폴더 이름을 변경할 수 없습니다 . 필요할 때에는 네트워크를 통해서 이파일링 웹 유틸리티를 이용하여 사용자 PC 에서 변경할 수 있습니다 . 자세한 것은 [e-Filing 기능 사용 설명서 ] 를 참조하세요 .

### **1** <sup>컨</sup>트<sup>롤</sup> 패널의 **[** 이파일링 **]** 버튼<sup>을</sup> 누릅니다 **.**

### **2** 변경하려<sup>는</sup> 박스를 선택하고 **, [** 편집 **]** 버튼<sup>을</sup> 누르세요 **.**

- [ 이전 ] 또는 [ 다음 ] 버튼을 눌러 메뉴를 선택합니다 .
- 원하는 메뉴로 바로 가려면 , 변경하려는 박스 번호를 입력하세요 .

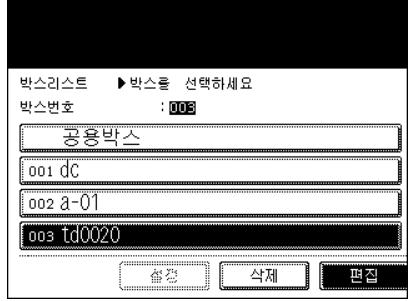

### 2004.11. 입력하세요 003 박스번호 : 반스명 : td0020 비밀변호  $*****$ ▌█ 입력

### **3** 선택한 박스의 <sup>비</sup>밀번호**<sup>5</sup>** 자리를 누르<sup>고</sup> **, [** <sup>입</sup> 력 **]** 버튼을 누르세요 **.**

- 박스를 등록할 때 비밀번호를 설정하지 않았다면 , 과정 4 로 갑니 다 .

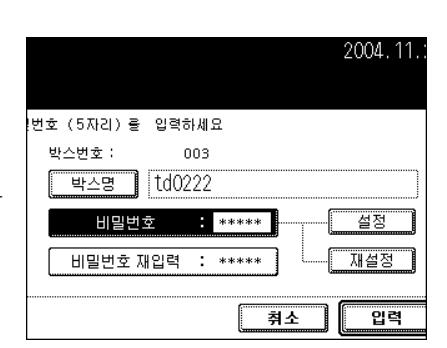

취소

### **4 <sup>ì</sup>** 박스명 **<sup>î</sup>** <sup>과</sup> **"** <sup>비</sup>밀번호 **"** <sup>를</sup> 변경하세요 **.**

- [ 박스명 ] 버튼을 누르면 , 문자 입력 메뉴가 나타납니다 . 박스명 은 최대 32 자까지 [입력](#page-152-0)할 수 있습니다 "3. 문자 입력 " 및 페이지 [152](#page-152-0)
- " 비밀번호 " 와 " 비밀번호 재입력 " 란에 5 자리의 번호를 입력한 후 , [ 설정 ] 버튼을 누르세요 .

# **[** 입력 **]** 버튼<sup>을</sup> 누릅니다 **.**

- 박스 설정이 업데이트 됩니다 .

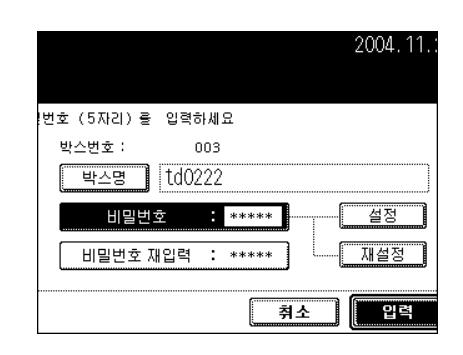

<span id="page-230-0"></span>불필요한 사용자 박스를 삭제할 수 있습니다 . 이 경우 , 사용자 박스에 있는 모든 문서들도 삭제됩니다 .

- \* 공용 박스는 삭제할 수 없습니다 .
- \* 복합기의 사용자 박스에 있는 폴더는 삭제할 수 없습니다 . 삭제하고 싶으시면 , 네트워크를 통한 이파일 링 웹 유틸리티를 이용하여 사용자 PC 에서 삭제하세요 . 자세한 것은 [e-Filing 기능 사용 설명서 ] 를 참 조하세요 .

### **1** <sup>컨</sup>트<sup>롤</sup> 패널의 **[** 이파일링 **]** 버튼<sup>을</sup> 누릅니다 **.**

### **2** 삭제하고 <sup>싶</sup><sup>은</sup> 박스를 선택한 <sup>후</sup> **, [** 삭제 **]** 버<sup>튼</sup> 을 누르세요 **.**

- [ 이전 ] 또는 [ 다음 ] 버튼을 눌러 메뉴를 선택합니다 .
- 원하는 메뉴로 바로 가려면 , 변경하려는 박스 번호를 입력하세요 .

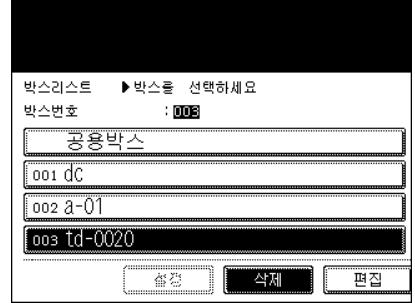

### **3** 선택한 박스의 <sup>비</sup>밀번호**<sup>5</sup>** 자리를 누르<sup>고</sup> **, [** <sup>입</sup> 력 **]** 버튼을 누르세요 **.**

- 박스를 등록할 때 비밀번호를 설정하지 않았다면 , 과정 4 로 갑니 다.

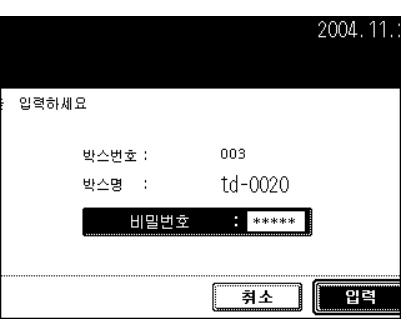

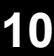

### **4 <sup>ì</sup>**<sup>이</sup> 박스를 삭제하시겠습니까**?"**라는 <sup>문</sup>구<sup>가</sup> 나타나면 **, [** 예 **]** 버튼을 눌러 박스를 삭제합 니다 **.**

- 선택한 박스가 삭제됩니다 .

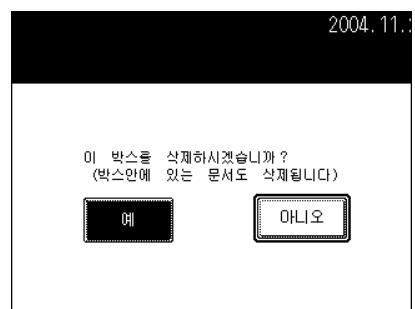

## <span id="page-231-0"></span>**5.** 폴더 삭제

불필요한 폴더를 삭제할 수 있습니다 . 이 경우 , 폴더에 있는 모든 문서 역시 삭제됩니다 .

### **1** <sup>컨</sup>트<sup>롤</sup> 패널의 **[** 이파일링 **]** 버튼<sup>을</sup> 누릅니다 **.**

**2** 삭제하고 <sup>싶</sup><sup>은</sup> 폴더를 선택하고 **, [** 입력 **]** 버<sup>튼</sup> 을 누릅니다 **.**

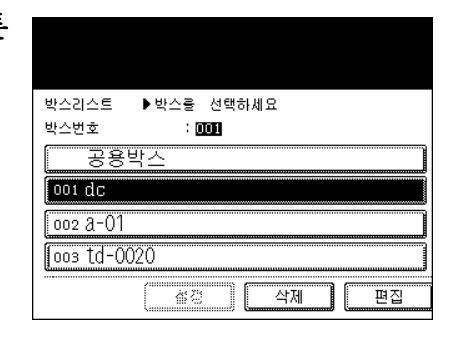

- **3** <sup>비</sup>밀번호**<sup>5</sup>** 자리를 <sup>누</sup><sup>른</sup> <sup>후</sup> **, [** 입력 **]** 버튼<sup>을</sup> <sup>누</sup> 르세요 **.**
	- 박스를 등록할 때 비밀번호를 설정하지 않았다면 , 과정 4 로 가세  $\Omega$  .

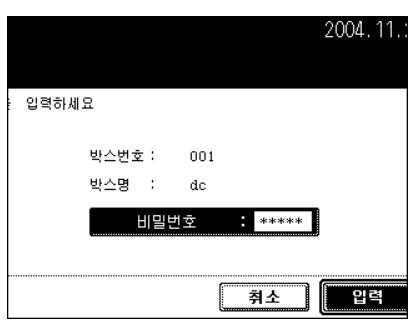

**4** 삭제하고 <sup>싶</sup><sup>은</sup> 폴더를 선택한 <sup>후</sup> **, [** 삭제 **]** 버<sup>튼</sup> 을 누르세요 **.**

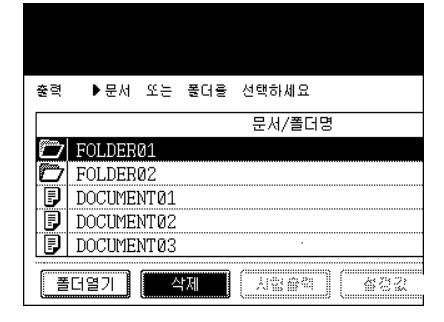

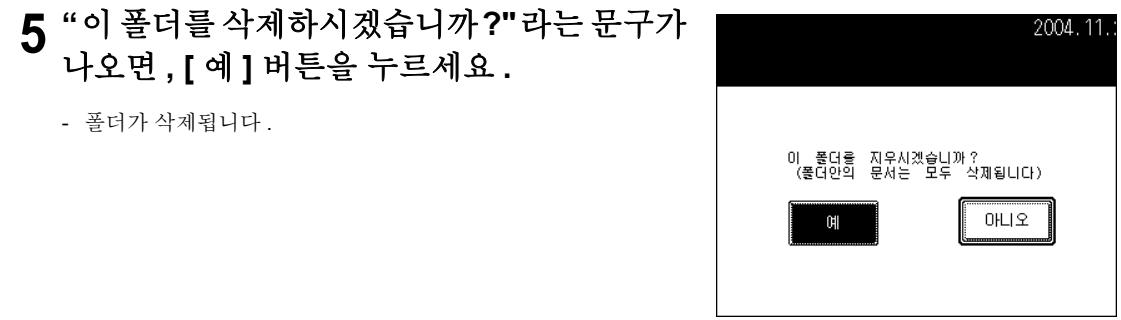

# <span id="page-233-0"></span>**6.** 문서 삭제

사용자 박스에 저장된 문서와 폴더를 삭제할 수 있습니다 .

### **1** <sup>컨</sup>트<sup>롤</sup> 패널의 **[** 이파일링 **]** 버튼<sup>을</sup> 누릅니다 **.**

**2** 삭제하고 <sup>싶</sup><sup>은</sup> 문서를 선택하고 **, [** 입력 **]** 버<sup>튼</sup> 을 누릅니다 **.**

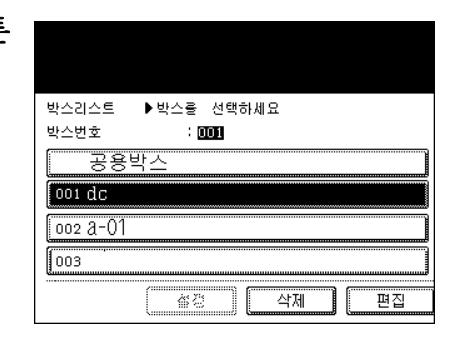

- **3** <sup>비</sup>밀번호**<sup>5</sup>** 자리를 <sup>누</sup><sup>른</sup> <sup>후</sup> **, [** 입력 **]** 버튼<sup>을</sup> <sup>누</sup> 르세요 **.**
	- 박스를 등록할 때 비밀번호를 설정하지 않았다면 , 과정 4 로 가세  $\Omega$  .

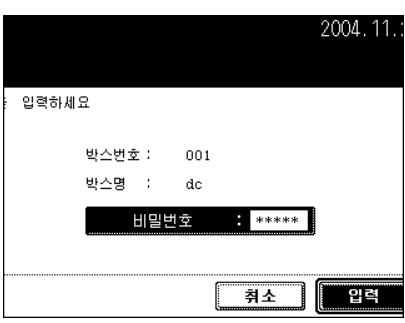

**4** 박스에서 문서를 삭제하려<sup>면</sup> **,** 문서를 선택하 고 **[** 삭제 **]** 버튼을 눌러야 합니다 **.** 폴더에서 문서를 삭제하려면 **,** 삭제하고 싶은 문서가 저 장된 폴더를 선택한 후 **[** 폴더열기 **]** 버튼을 눌 러야 합니다 **.** 그런 후 **,** 삭제하고 싶은 문서를 선택하고 **[** 삭제 **]** 버튼을 누릅니다 **.**

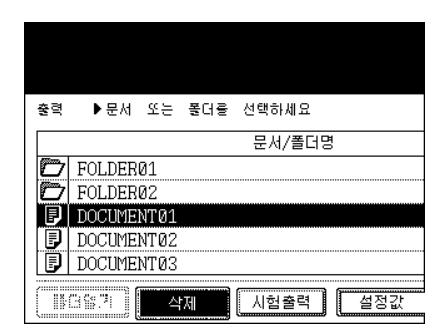

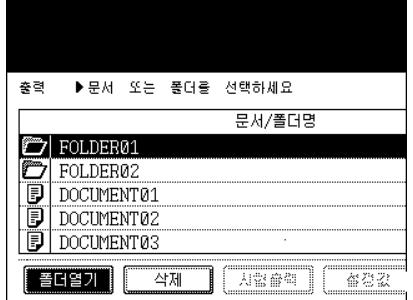

**5 <sup>ì</sup>**<sup>이</sup> 문서를 삭제하시겠습니까**?"**라는 <sup>문</sup>구<sup>가</sup> 나오면 **, [** 예 **]** 버튼을 누르세요 **.**

- 문서가 삭제됩니다 .

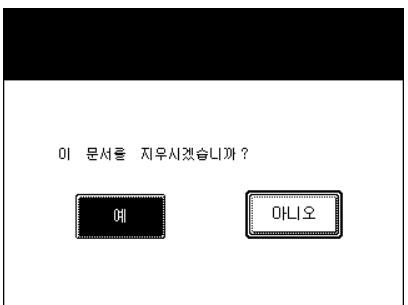

<span id="page-235-0"></span>**7.** 저장된 문서 출력

박스나 폴더에 저장된 문서를 출력할 수 있습니다 . 출력 내용을 확인하기 위해 시험 출력도 할 수 있습니다 .

### 문서 전체 출력하기

문서의 모든 페이지를 출력할 수 있습니다 . 여러 장 출력하기 " 추가 / 변경 [설정을](#page-237-0) 하여 저장된 문서 출력하 기 " 2 페[이지](#page-237-0) 237

### **1** <sup>컨</sup>트<sup>롤</sup> 패널의 **[** 이파일링 **]** 버튼<sup>을</sup> 누릅니다 **.**

### **2** 출력하려<sup>는</sup> 문서가 저장된 박스를 선택한 <sup>후</sup> **, [** 입력 **]** 버튼을 누르세요 **.**

- [ 이전 ] 또는 [ 다음 ] 버튼을 눌러 메뉴를 선택합니다 .

- 원하는 메뉴로 바로 가려면 , 변경하려는 박스 번호를 입력하세요 .

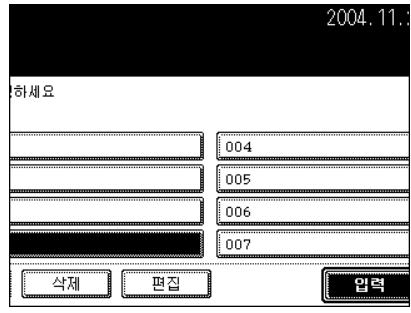

### **3** 선택한 박스의 <sup>비</sup>밀번호**<sup>5</sup>** 자리를 누르<sup>고</sup> **, [** <sup>입</sup> 력 **]** 버튼을 누르세요 **.**

- 박스를 등록할 때 비밀번호를 설정하지 않았다면 , 과정 4 로 갑니 다 .

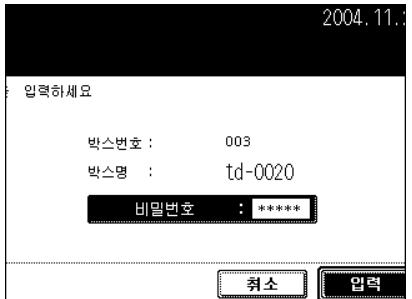

### **4** 출력할 문서를 선택합니다 **.**

- 폴더에서 문서를 선택할 때 , 폴더를 선택하고 [ 폴더열기 ] 버튼을 누른 후 원하는 문서를 선택하세요 .

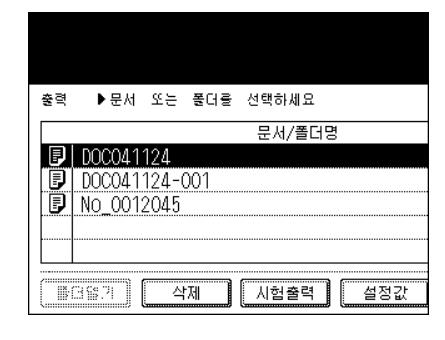

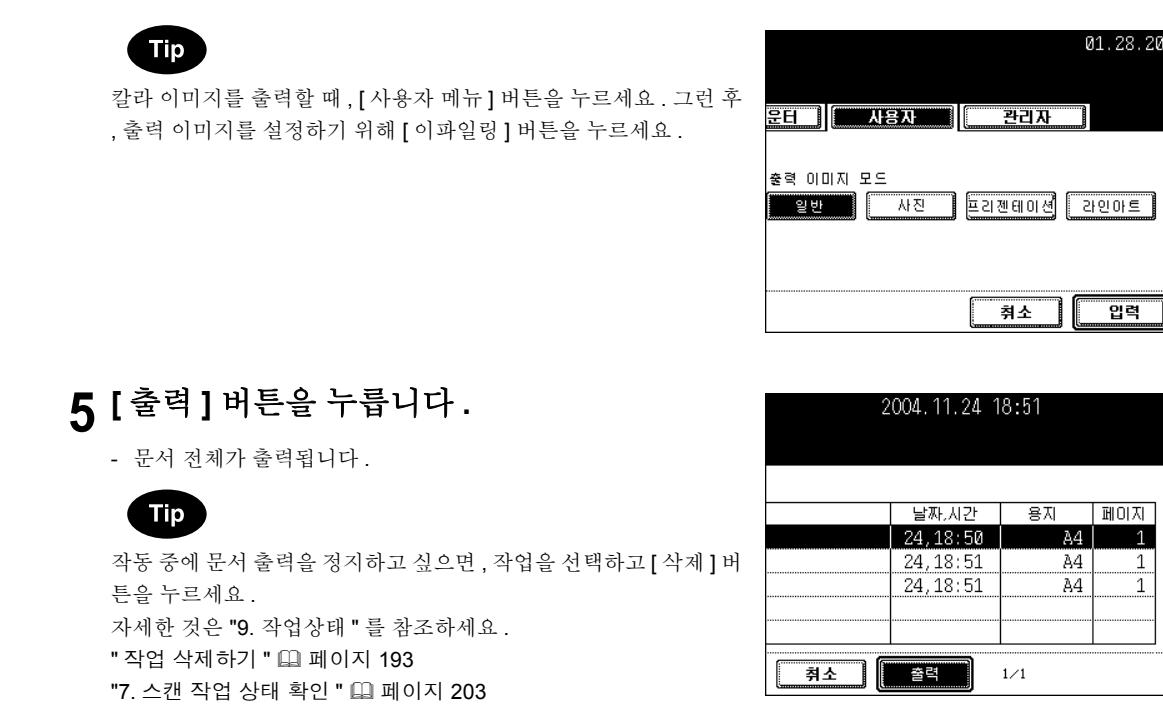

### 부분 출력하기

문서의 일부분만 시험으로 출력할 수 있습니다 .

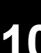

### **1 <sup>ì</sup>**문서 전체 출력하기**"**<sup>의</sup> 과정 **1**에서 **4**<sup>를</sup> 실행 합니다 **.**

**2 [** 시험출력 **]** 버튼<sup>을</sup> 누릅니다 **.**

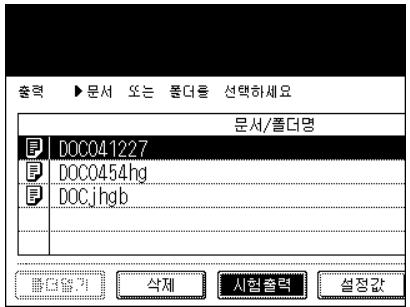

- [ 입력 ] 버튼을 누르세요 .
- 페이지의 수를 수정하려면 , [ 취소 ] 버튼을 누르세요 .
- 모든 페이지를 출력하려면 [ 모든 페이지 ] 버튼을 누르세요 .

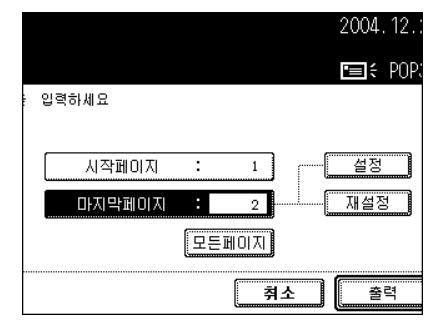

### **4 [** 출력 **]** 버튼<sup>을</sup> 누릅니다 **.**

- 설정한 페이지가 출력됩니다 .

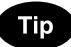

작동 중에 문서 출력을 정지하고 싶으면 , 작업을 선택하고 [ 삭제 ] 버 튼을 누르세요 . 자세한 것은 "9. 작업상태 " 를 참조하세요 . " 작업 삭[제하기](#page-193-0) " 1 페이지 193 "7. 스캔 [작업](#page-203-0) 상태 확인 " | 페이지 203

### <span id="page-237-0"></span>추가 **/** 변경 설정을 하여 저장된 문서 출력하기

아래의 버튼을 눌러 파일 박스에 저장된 문서를 추가 또는 변경할 수 있습니다 . 1: 카세트 설정 ( 용지를 공급하는 카세트를 누릅니다 .) 2: 출력 매수 설정 ( 숫자 키로 입력합니다 .) 3: 단면 / 양면 출력 설정 4. 피니싱 모드 설정 ( 복합기에 설치된 경우에만 설정할 수 있습니다 .)

5: 용지 배출 설정 ( 옵션인 피니셔가 설치된 경우에만 설정할 수 있습니다 .) 6: 이미지 이동 위치 설정 7: 기능 추가된 날짜와 시간 위치 설정

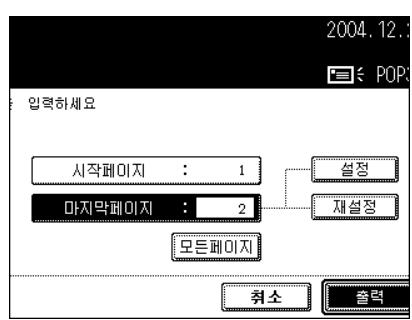

8: 페이지 번호 위치 설정

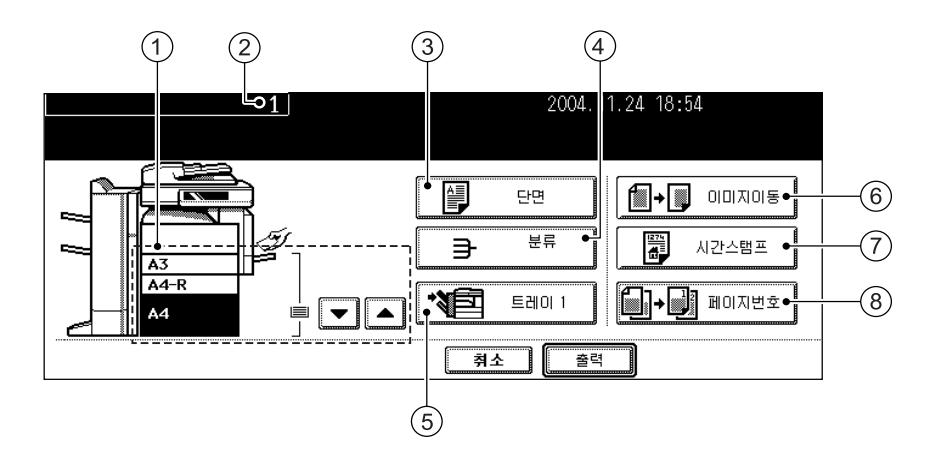

- **1 <sup>ì</sup>**문서 전체 출력하기**"**<sup>의</sup> 과정 **1**에서 **4**<sup>를</sup> 실행 하세요 **.**
- **2 [** 설정<sup>값</sup> **]** 버튼<sup>을</sup> 누릅니다 **.**

## **3** 원하는 출력 설정을 하세요 **.**

- 자세한 것은 앞 페이지를 참조하세요 . 과정 3 에서 8 까지의 버튼 과 메뉴에서 원하는 버튼을 선택하고, [ 입력 ] 버튼을 누릅니다.

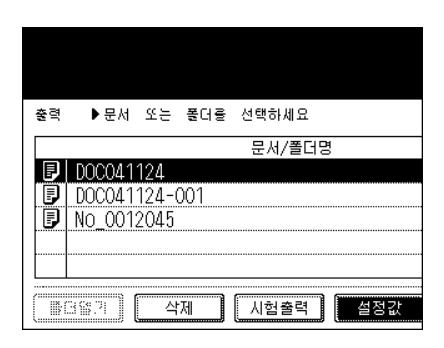

# **10**

### **4 [** 출력 **]** 버튼<sup>을</sup> 누릅니다 **.**

- 출력이 시작됩니다 .

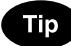

작동 중에 문서 출력을 정지하고 싶으면 , 작업을 선택하고 [ 삭제 ] 버 튼을 누르세요 . 자세한 것은 "9. 작업상태 " 를 참조하세요 . " 작업 삭[제하기](#page-193-0) " ( 페이지 193 "7. 스캔 [작업](#page-203-0) 상태 확인 " 및 페이지 203

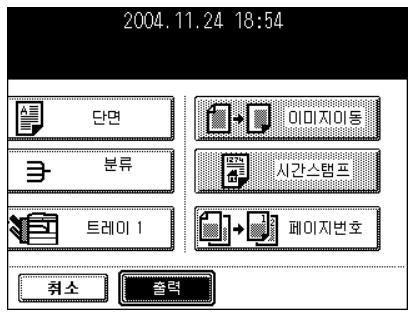

# 11. 템플릿

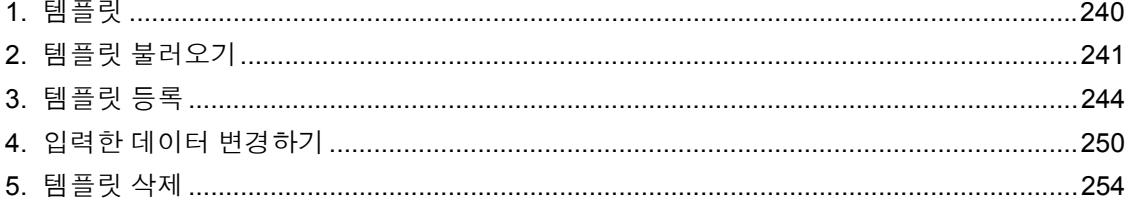

# <span id="page-240-0"></span>**1.** 템플릿

자주 사용하는 기능을 모아 템플릿에 등록하여 원할 때 불러올 수 있습니다 .

\* 복사 , 스캔 , 팩시밀리 기능 ( 옵션 ) 을 모아 템플릿에 등록하고 불러올 수 있습니다 . 템플릿 메뉴의 " 공용 템플릿 그룹 " 이나 " 사용자 그룹 "( 최대 200 개의 그룹 가능 ) 에서 원하는 기능들을 등록할 수 있습니다 . 최대 60 개의 템플릿을 하나의 그룹에서 등록할 수 있습니다 .

1 : 원하는 기능들을 등록합니다 .

- 2 : 원고를 장착합니다 .
- 3 : 원하는 템플릿을 불러옵니다 .

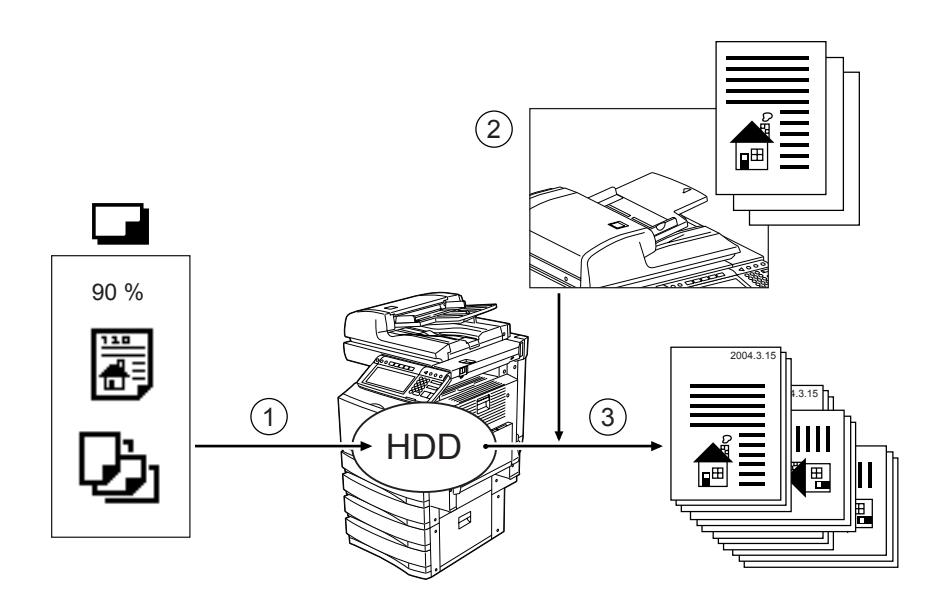

# <span id="page-241-0"></span>**2.** 템플릿 불러오기

원하는 템플릿을 불러온 후 , [ 시작 ] 버튼 ( 스캔을 하려면 , 터치 패널의 [ 스캔 ] 버튼을 누르세요 . 템플릿을 등록할 때 " 자동 시작 " 에서 " 사용함 " 으로 선택하면 K 어이콘이 템플릿에 첨가됩니다 . 이 아이 콘이 첨가된 템플릿 버튼을 누르면 , 등록 설정 기능이 자동으로 실행됩니다 .

\* 템플릿을 불러오기 전에 [등록](#page-244-0)을 해야 합니다. "3. 템플릿 등록 " 1 페이지 244 참조

### 공용 그룹에서 템플릿 불러오기

### **1** 카세트에 용지를 넣습니다 **.**

- "1. [복사](#page-36-0) 용지 설정 " 및 페이지 36

- **2** 원고를 장착합니다 **.**
	- "2 [원고](#page-46-0) 설정 " E 페이지 46

### **3** <sup>컨</sup>트<sup>롤</sup> 패널의 **[** 템플릿 **]** 버튼<sup>을</sup> 누릅니다 **.**

- 메뉴가 나타납니다 .

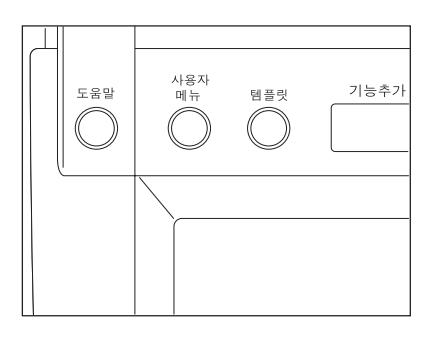

### **4 ìPUBLIC TEMPLATE GROUP"** <sup>을</sup> 선택하세 요 **.**

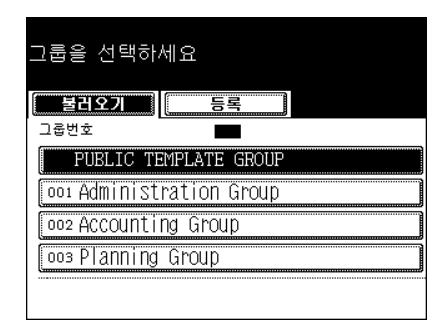

- 5 • ⊙ 아이콘이 첨가된 템플릿 버튼을 누르면, 등록 설정 기능이 자동 으로 실행됩니다 .

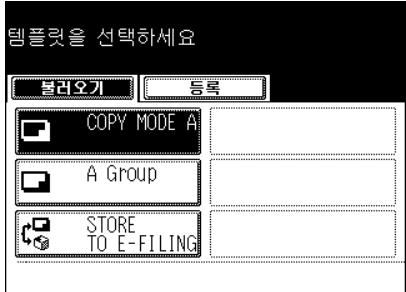

**6** 화면에 **"** 템플릿 설정이 업데이트 되었습니다 **."** 라는 메시지가 나타났는지 확인하세요 **.**

● 원하는 다른 복사 모드를 선택하세요.

**7 [** 시작 **]** 버튼<sup>을</sup> 누릅니다 **.**

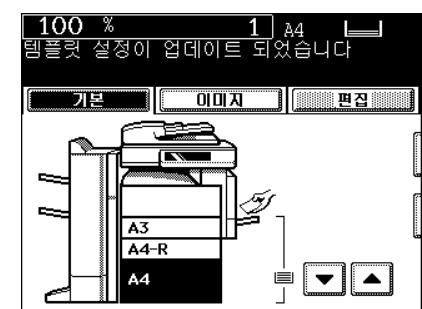

### 사용자 그룹에서 템플릿 불러오기

### **1** 카세트에 용지를 넣습니다 **.**

# **2** 원고를 장착합니다 **.**

- "2. [원고](#page-46-0) 설정 " 및 페이지 46

- 메뉴가 나타납니다 .

### - "1. [복사](#page-36-0) 용지 설정 " 2 페이지 36

**3** <sup>컨</sup>트<sup>롤</sup> 패널의 **[** 템플릿 **]** 버튼<sup>을</sup> 누릅니다 **.**

한 후 **, [** 입력 **]** 버튼을 누릅니다 **.**

- [ 이전 ] 또는 [ 다음 ] 버튼을 눌러 메뉴를 선택합니다 .

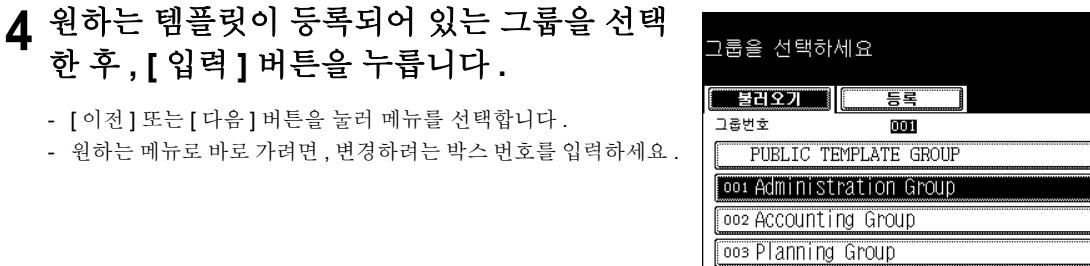

- 그룹을 등록할 때 비밀번호를 설정하지 않았다면 , 과정 6 으로 갑 니다 .

### **6** 원하는 템플릿을 선택합니다 **.**

- 3 아이콘이 첨가된 템플릿 버튼을 누르면, 등록 설정 기능이 자동 으로 실행됩니다 .

### **7** 선택한 템플릿의 <sup>비</sup>밀번호 **5**자리를 <sup>누</sup><sup>른</sup> <sup>후</sup>**, [** 입력 **]** 버튼을 누르세요 **.**

- 그룹을 등록할 때 비밀번호를 설정하지 않았다면 , 이 과정을 생략 하고 과정 8 로 가세요 .
- **8** 화면에 **"** 템플릿 설정이 업데이트 되었습니다

**."** 라는 메시지가 나타났는지 확인하세요 **.**

" 원하는 다른 복사 모드를 선택합니다 .

**9 [** 시작 **]** 버튼<sup>을</sup> 누릅니다 **.**

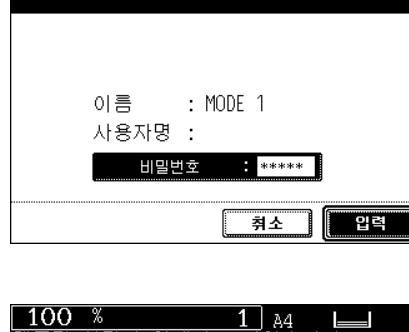

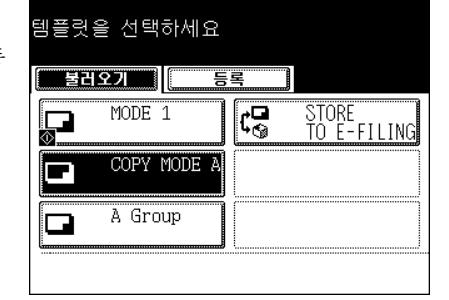

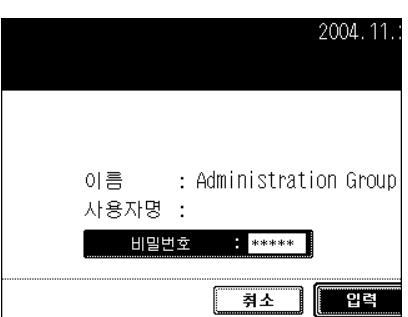

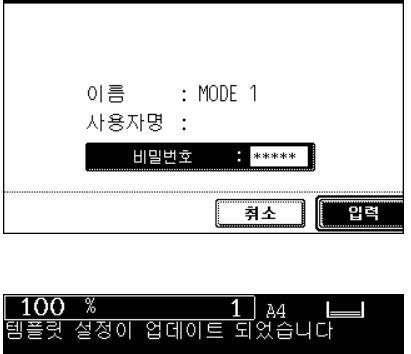

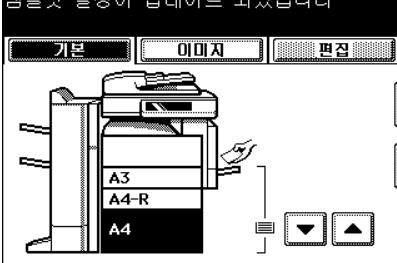

**11**

2004.11.

# <span id="page-244-0"></span>**3.** 템플릿 등록

템플릿을 불러 오려면 , 먼저 원하는 기능들을 템플릿에 등록해야 합니다 .

템플릿은 사용자 목적에 따라 " 공용 템플릿 그룹 " 이나 " 사용자 그룹 " 에 등록할 수 있습니다 .

### - 공용 템플릿 그룹 : 회사나 조직 단체에서 자주 사용하는 기능들을 공용 템플릿 그룹에 등록하면 , 누구나 템플릿을 사용할 수 있습니다 . 최대 60 개의 템플릿을 이 그룹에서 사용할 수 있고 , 사용 목적에 따라 비밀번호를 설정하여 사 용을 제한할 수도 있습니다 .

### - 사용자 그룹 : 각각의 부서나 팀 또는 개인이 하나의 사용자 그룹을 만들고 관리할 수 있습니다 . 사용자 그룹을 만들 때 비밀번호를 설정하면 관리 하기가 쉽습니다 . 최대 200 개의 그룹을 만들 수 있고 , 최대 60 개의 템플릿을 이 그룹에서 사용할 수 있습니다 .

\* 공용 템플릿 그룹에서 템플릿을 등록할 때 , 관리자 비밀번호를 입력해야 합니다 .

### 공용 템플릿 그룹에서 템플릿 등록하기

### **1** 원하는 <sup>모</sup><sup>든</sup> 기능들을 설정합니다 **.**

- 예 : 복사 기능의 " 이미지 이동 ", "90% 로 축소 ", "10 매수 복사 " 설정
- **2** <sup>컨</sup>트<sup>롤</sup> 패널의 **[** 템플릿 **]** 버튼<sup>을</sup> 누릅니다 **.**

### **3 [** 등록 **]** 버튼<sup>을</sup> 누릅니다 **.**

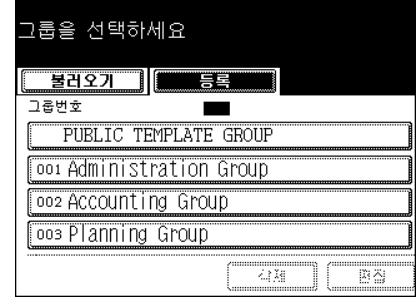

**11**

### **4 ìPUBLIC TEMPLATE GROUP"** <sup>을</sup> 선택한 <sup>후</sup> **, [** 입력 **]** 버튼을 누르세요 **.**

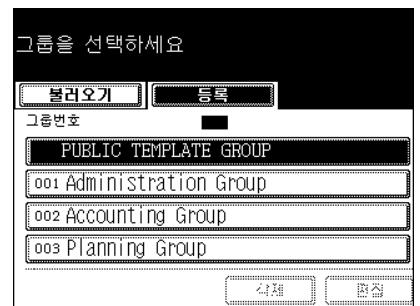

Bä

### **7** 템플릿을 등록하기 위해 데이터를 입력합니 다 **.**

- ì 이름 1" 또는 " 이름 2" 는 반드시 입력해야 하지만 , " 사용자명 " 과 " 비밀번호 " 는 워하는 경우에만 입력합니다 .
- [ 이름 1] 버튼을 누르면 , 문자 입력 메뉴가 나타납니다 . 최대 11 자의 이름을 입력할 수 있습니다. "3. [문자](#page-152-0) 입력 " 1 페이지 152
- 동일한 방법으로 최대 11 자의 " 이름 2" 와 최대 30 자의 " 사용자 명 "을 입력하세요.

### **8** 템플릿을 불러<sup>올</sup> <sup>때</sup> **"** 자동 시작 **"** <sup>의</sup> 설정 여부 를 선택하세요 **.**

- [ 사용함 ] 또는 [ 사용안함 ] 버튼을 누르세요 .
- "사용함 "을 선택하면, 아이콘이 템플릿 버튼에 첨가됩니다. ( 템플릿을 불러올 때 아이콘이 첨가된 템플릿 버튼을 누르면 등 록된 설정 기능이 자동으로 실행됩니다 .)

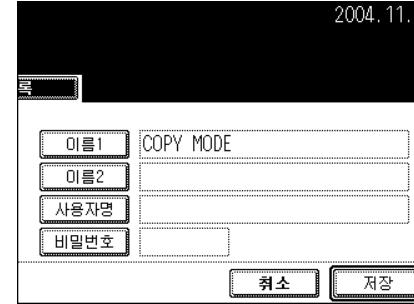

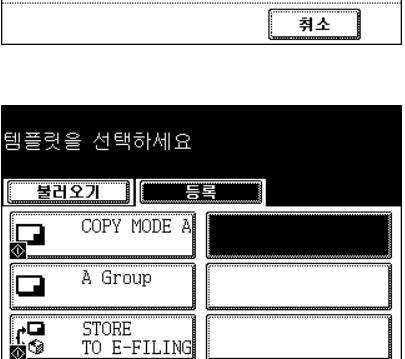

www.

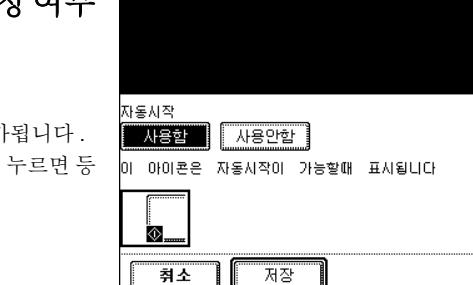

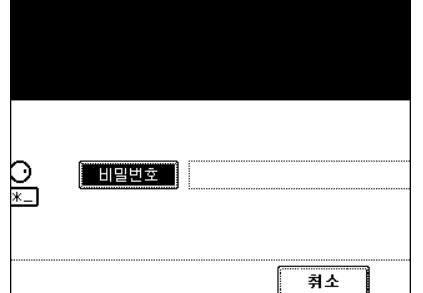

을 누르세요 **.**

**6** 템플릿 메뉴에서 <sup>빈</sup> <sup>키</sup><sup>를</sup> <sup>누</sup><sup>른</sup> <sup>후</sup>**, [**저장**]** 버<sup>튼</sup>

### **5 [**비밀번호**]** 버튼<sup>을</sup> <sup>눌</sup>러 **6**에서 **10**자리의 관리 자 비밀번호를 누르세요 **.**

번호를 누르고 , [ 입력 ] 버튼을 누르세요 .

- [ 비밀번호 ] 버튼을 누르면 , 문자 입력 메뉴가 나타납니다 . 비밀

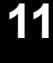

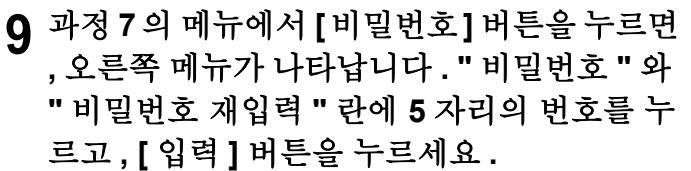

- 비밀번호를 누른 후 , [ 입력 ] 버튼을 누르세요 .

### **10[** 저장 **]** 버튼<sup>을</sup> 누릅니다 **.**

- 메뉴는 과정 1 로 돌아갑니다 . ( 컨트롤 패널의 [ 템플릿 ] 버튼을 누르기 전 메뉴 )

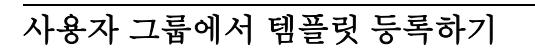

### **1** 원하는 <sup>모</sup><sup>든</sup> 기능들을 설정합니다 **.**

- 예 : 복사 기능의 " 이미지 이동 ", "90% 로 축소 ", "10 매수 복사 " 설정

### **2** <sup>컨</sup>트<sup>롤</sup> 패널의 **[** 템플릿 **]** 버튼<sup>을</sup> 누릅니다 **.**

**3 [** 등록 **]** 버튼<sup>을</sup> 누릅니다 **.**

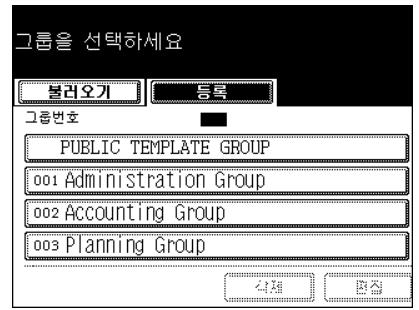

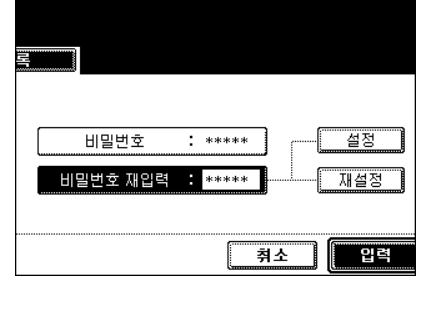

2004.11.

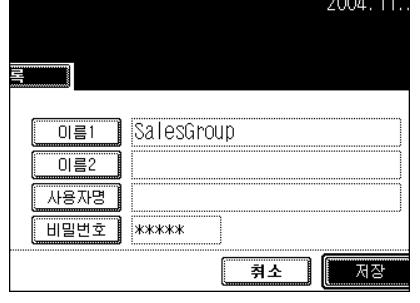

설정

재설정

입력

**247**

### **4 <sup>001</sup>**에서 **200**<sup>번</sup> 중에 <sup>빈</sup> **"**사용자 그룹**"** 버튼<sup>을</sup> 선택한 후 **, [** 입력 **]** 버튼을 누르세요 **.**

- 등록되지 않은 " 사용자 그룹 " 을 선택하려면 , 과정 5 를 실행하세  $\Omega$  .
- 등록된 " 사용자 그룹 " 을 선택하면 , 다음 메뉴에서 " 비밀번호 " 를 입력하고 과정 8 로 갑니다 .

### **5** 새로<sup>운</sup> 사용자 그룹 등록을 위해 데이터를 <sup>입</sup> 력합니다 **.**

- " 이름 " 은 반드시 입력해야 하지만, " 사용자명 " 과 " 비밀번호 " 는 원하는 경우에만 입력합니다 .
- [ 이름 ] 버튼을 누르면 , 문자 입력 메뉴가 나타납니다 . 최대 20 자 의 이름을 [입력](#page-152-0)할 수 있습니다. "3. 문자 입력 " 및 페이지 152
- 동일한 방법으로 최대 30 자의 " 사용자명 " 을 입력하세요 .
- **6** 과정 **5**<sup>의</sup> 메뉴에서 **[**비밀번호**]** 버튼<sup>을</sup> 누르<sup>면</sup> **,** 오른쪽 메뉴가 나타납니다 **. "** 비밀번호 **"** 와 **"** 비밀번호 재입력 **"** 란에 **5** 자리의 번호를 누 르고 **, [** 입력 **]** 버튼을 누르세요 **.**

- 비밀번호를 누른 후 , [ 설정 ] 버튼을 누르세요 .

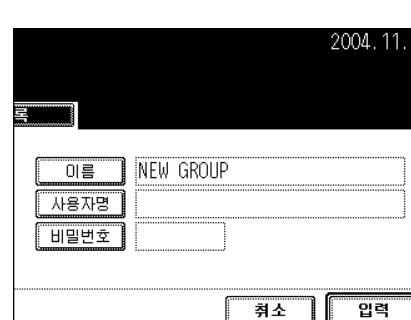

이름

비밀번호

비밀번호 재입력 : \*\*\*\*\*

사용자명 : 비밀변호

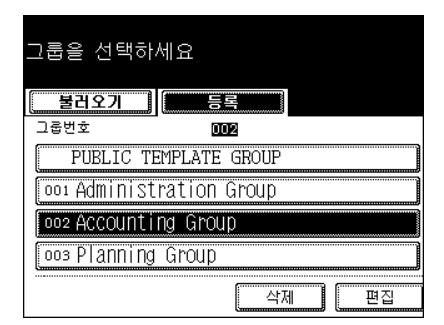

2004.11.

입력

: Accounting Group

\*\*\*\*\*

취소

2004.11.

 $****$ 

취소

### **7** <sup>빈</sup> **[**템플릿**]** 버튼<sup>을</sup> <sup>누</sup><sup>른</sup> <sup>후</sup>**, [**저장**]** 버튼<sup>을</sup> <sup>누</sup> 르세요 **.**

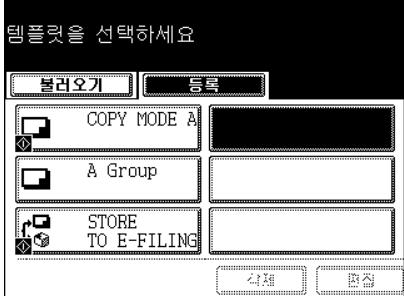

### **8** <sup>필</sup>요한 데이터를 입력합니다 **.**

- ì 이름 1" 또는 " 이름 2" 는 반드시 입력해야 하지만 , " 사용자명 " 과 " 비밀번호 " 는 원하는 경우에만 입력합니다 .
- [ 이름 1] 버튼을 누르면 , 문자 입력 메뉴가 나타납니다 . 최대 11 자의 이름을 입력할 수 있습니다. "3. [문자](#page-152-0) 입력 " 1 페이지 152
- 동일한 방법으로 최대 11 자의 " 이름 2" 와 최대 30 자의 " 사용자 명 " 을 입력하세요.

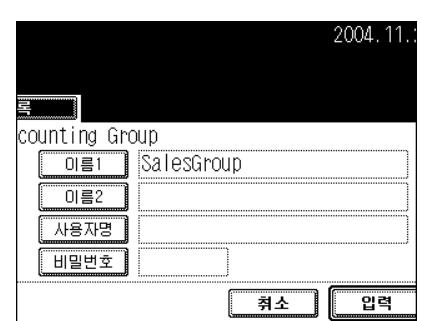

### **9** 템플릿을 불러<sup>올</sup> <sup>때</sup> **"** 자동 시작 **"** <sup>의</sup> 설정 여부 를 선택하세요 **.**

- [ 사용함 ] 또는 [ 사용안함 ] 버튼을 누르세요 .
- "사용함"을 선택하면 아이콘이 템플링 버튼에 첨가됩니다 ( 템플릿을 불러올 때 아이콘이 첨가된 템플릿 버튼을 누르면 등 록된 설정 기능이 자동으로 실행됩니다 .)

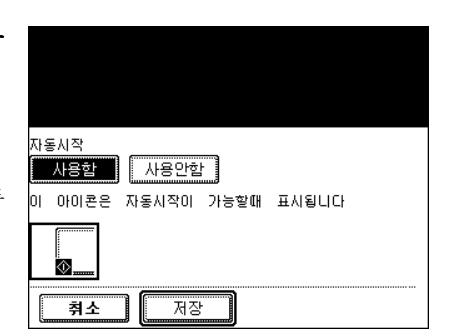

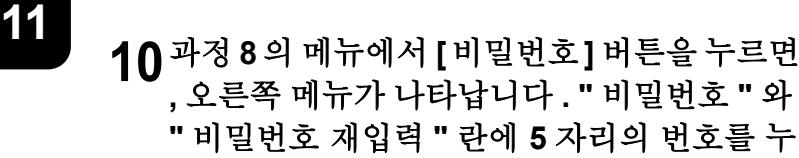

르고 **, [** 입력 **]** 버튼을 누르세요 **.**

- 비밀번호를 누른 후 , [ 입력 ] 버튼을 누르세요 .

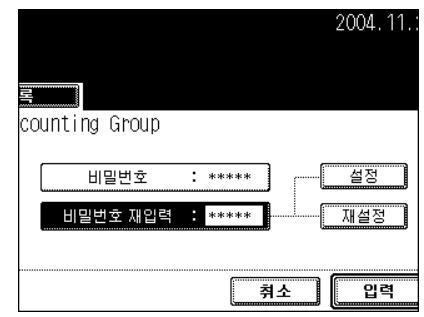

# **11 [** 저장 **]** 버튼<sup>을</sup> 누릅니다 **.**

- 컨트롤 패널의 [ 템플릿 ] 버튼을 누르기 전에 있는 과정 1 메뉴로 돌아갑니다 .

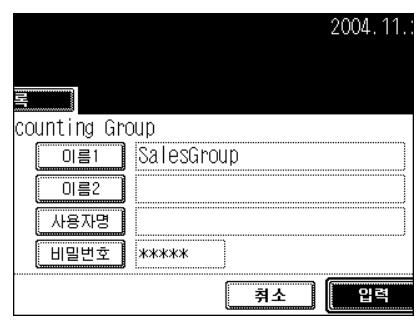

<span id="page-250-0"></span>템플릿과 사용자 그룹에서 등록된 이름과 사용자명 , 비밀번호를 변경할 수 있습니다 .

템플릿 데이터 변경하기

**1** <sup>컨</sup>트<sup>롤</sup> 패널의 **[** 템플릿 **]** 버튼<sup>을</sup> 누릅니다 **.**

**2 [** 등록 **]** 버튼<sup>을</sup> 누릅니다 **.**

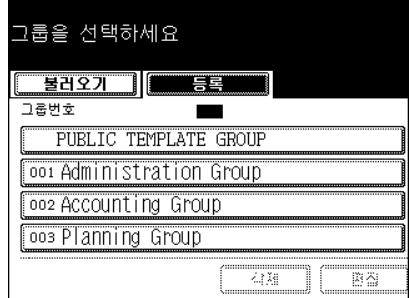

**3** 변경하고 <sup>싶</sup><sup>은</sup> 그룹을 선택하고 **, [** 입력 **]** 버<sup>튼</sup> 을 누르세요 **.**

- [ 이전 ] 또는 [ 다음 ] 버튼을 눌러 메뉴를 선택합니다 .

- 원하는 메뉴로 바로 가려면 , 사용자 그룹의 번호를 입력하세요 .

- **4 [PUBLIC TEMPLATE GROUP]** 버튼<sup>을</sup> <sup>눌</sup><sup>러</sup> **6** 에서 **10** 자리의 관리자 비밀번호를 누른 후 **, [** 입력 **]** 버튼을 누르세요 **.** 사용자 그룹을 선 택하면 **,** 선택한 그룹의 비밀번호 **5** 자리를 누 르고 **[** 입력 **]** 버튼을 누르세요 **.**
	- 사용자 그룹을 등록할 때 비밀번호를 설정하지 않았다면 , 과정 5 로 가세요 .
- **5** 변경하려<sup>는</sup> 템플릿을 선택한 <sup>후</sup> **, [** 편집 **]** 버<sup>튼</sup> 을 누릅니다 **.**

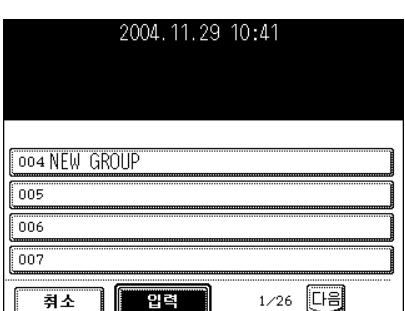

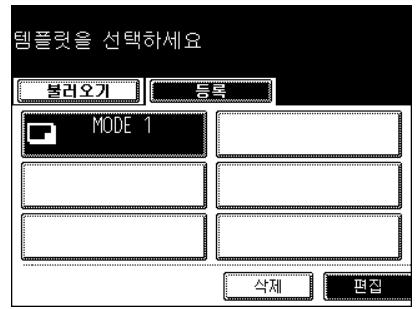

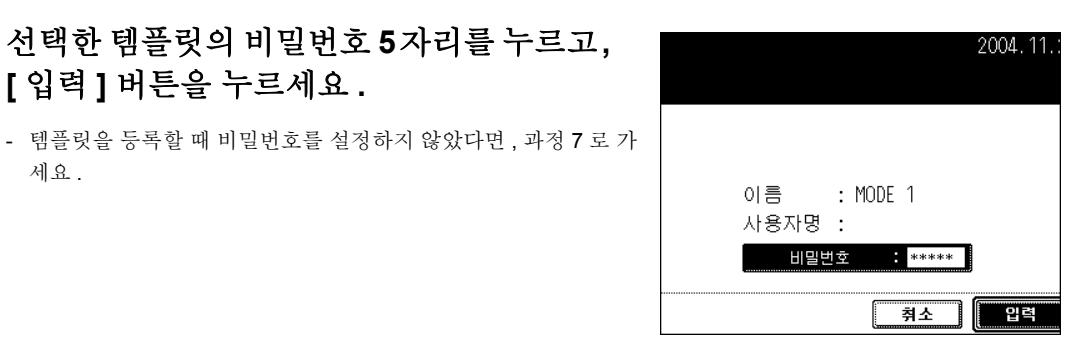

# 세요 .

**6** 선택한 템플릿의 <sup>비</sup>밀번호 **5**자리를 누르고**,** 

**[** 입력 **]** 버튼을 누르세요 **.**

### **7 <sup>ì</sup>**이름 **1"**과 **"**이름 **2", "**사용자명**"** 버튼<sup>을</sup> 누르 세요 **.**

- [ 이름 1] 버튼을 누르면 , 문자 입력 메뉴가 나타납니다 . 최대 11 자의 이름을 입력할 수 있습니다. "3. [문자](#page-152-0) 입력 " 1 페이지 152
- 동일한 방법으로 최대 11 자의 " 이름 2" 와 최대 30 자의 " 사용자 명 " 을 입력하세요 .
- 원하시면 , " 자동 시작 " 의 설정을 변경하세요 . ([ 사용함 ] 또는 [ 사용안함 ] 버튼을 누르세요 .)
- 비밀번호만 변경하려면 , 과정 7 을 생략하세요 .

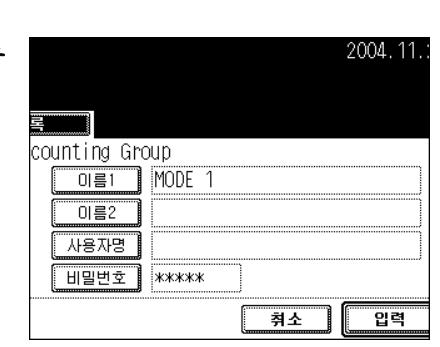

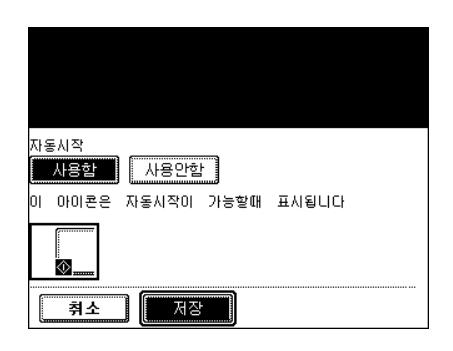

### **8** 과정 **7**<sup>의</sup> 메뉴에서 **[**비밀번호**]** 버튼<sup>을</sup> 누르<sup>면</sup> **,** 오른쪽 메뉴가 나타납니다 **. "** 비밀번호 **"** 와 **"** 비밀번호 재입력 **"** 란에 **5** 자리의 번호를 누 르고 **, [** 입력 **]** 버튼을 누르세요 **.**

- 비밀번호를 누른 후 , [ 입력 ] 버튼을 누르세요 .
- 비밀번호를 변경하지 않으려면 , 과정 8 을 생략하세요 .

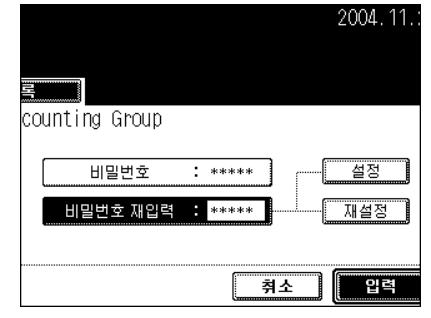
# **9 [** 입력 **]** 버튼<sup>을</sup> 누릅니다 **.**

- 템플릿의 데이터가 변경됩니다 .

#### 2004.11. counting Group  $\overline{O}$   $\overline{=}$  1 MODE 1  $\overline{0|}$   $\overline{52}$ 사용자명 | 비밀번호 | \*\*\*\*\* 취소 입력

### 사용자 그룹의 데이터 변경

공용 그룹의 데이터는 변경할 수 없습니다 .

# **1** <sup>컨</sup>트<sup>롤</sup> 패널의 **[** 템플릿 **]** 버튼<sup>을</sup> 누릅니다 **.**

**2 [** 등록 **]** 버튼<sup>을</sup> 누릅니다 **.**

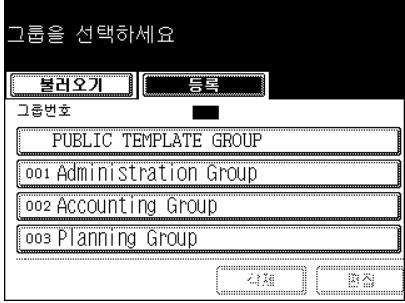

# **3** 변경하려는 **"**사용자 그룹**"**<sup>을</sup> 선택하고**, [**편집 **]** 버튼을 누릅니다 **.**

- [ 이전 ] 또는 [ 다음 ] 버튼을 눌러 메뉴를 선택합니다 .
- 원하는 메뉴로 바로 가려면 , 숫자 키를 이용하여 사용자 그룹의 번 호를 입력하세요 .

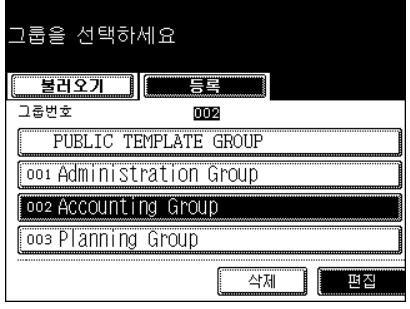

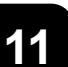

- 그룹을 등록할 때 비밀번호를 설정하지 않았다면 , 과정 5 로 가세  $\Omega$  .

# **5 [** <sup>이</sup><sup>름</sup> **]** 또는 **[** 사용자명 **]** 버튼<sup>을</sup> 누릅니다 **.**

- [ 이름 ] 버튼을 누르면 , 문자 입력 메뉴가 나타납니다 . 최대 20 자 의 이름을 [입력](#page-152-0)할 수 있습니다 "3. 문자 입력 " 1 페이지 152
- 동일한 방법으로 최대 30 자의 " 사용자명 " 을 입력하세요 .
- 비밀번호만 변경하려면 , 과정 5 를 생략하세요 .

#### **6** 과정 **5**<sup>의</sup> 메뉴에서 **[**비밀번호**]** 버튼<sup>을</sup> 누르<sup>면</sup> **,** 오른쪽 메뉴가 나타납니다 **. "** 비밀번호 **"** 와 **"** 비밀번호 재입력 **"** 란에 **5** 자리의 번호를 누 르고 **, [** 입력 **]** 버튼을 누르세요 **.**

- 비밀번호를 변경하지 않으려면 , 과정 5 를 생략하세요 .

# **7 [** 입력 **]** 버튼<sup>을</sup> 누릅니다 **.**

- 사용자 그룹의 데이터가 변경됩니다 .

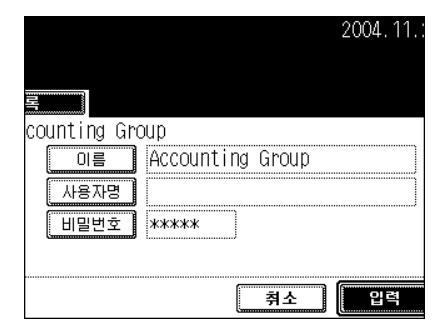

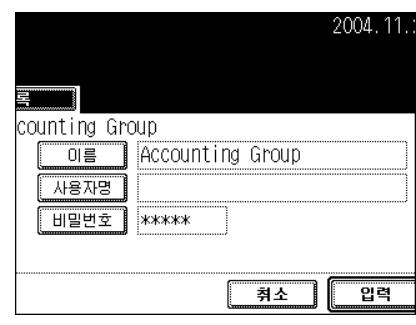

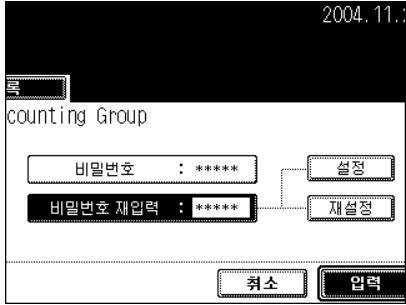

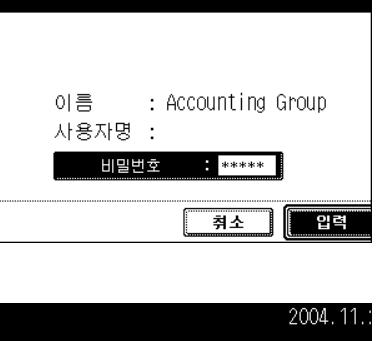

2004.11.

필요하지 않은 템플릿을 삭제할 수 있습니다 . 사용자 그룹도 삭제할 수 있습니다 .

#### 템플릿 삭제하기

**1** <sup>컨</sup>트<sup>롤</sup> 패널의 **[** 템플릿 **]** 버튼<sup>을</sup> 누릅니다 **.**

**2 [** 등록 **]** 버튼<sup>을</sup> 누릅니다 **.**

#### 2룹을 선택하세요 물러오기 기 TŞE  $77#H#$ **PUBLIC TEMPLATE GROUP** 001 Administration Group 002 Accounting Group loos Planning Group ........<br>각제 Bä

#### **3** 삭제하려<sup>는</sup> 그룹을 선택하고 **, [** 입력 **]** 버튼<sup>을</sup> 누르세요 **.**

- [ 이전 ] 또는 [ 다음 ] 버튼을 눌러 메뉴를 선택합니다 .
- 원하는 메뉴로 바로 가려면 , 사용자 그룹의 번호를 입력하세요 .
- **4 [PUBLIC TEMPLATE GROUP]** 버튼<sup>을</sup> <sup>눌</sup><sup>러</sup> **6** 에서 **10** 자리의 관리자 비밀번호를 누른 후 **, [** 입력 **]** 버튼을 누르세요 **.** 사용자 그룹을 선 택하면 **,** 선택한 그룹의 비밀번호 **5** 자리를 누 르고 **[** 입력 **]** 버튼을 누르세요 **.**
	- 사용자 그룹을 등록할 때 비밀번호를 설정하지 않았다면 , 과정 5 로 가세요 .

#### **5** 삭제하려<sup>는</sup> 템플릿을 선택한 <sup>후</sup> **, [** 삭제 **]** 버<sup>튼</sup> 을 누릅니다 **.**

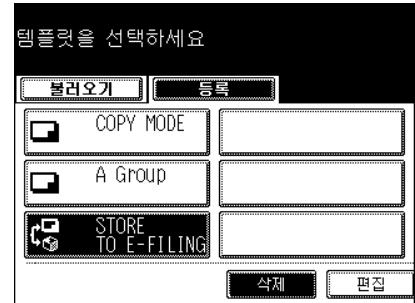

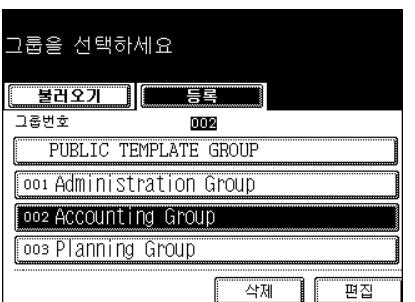

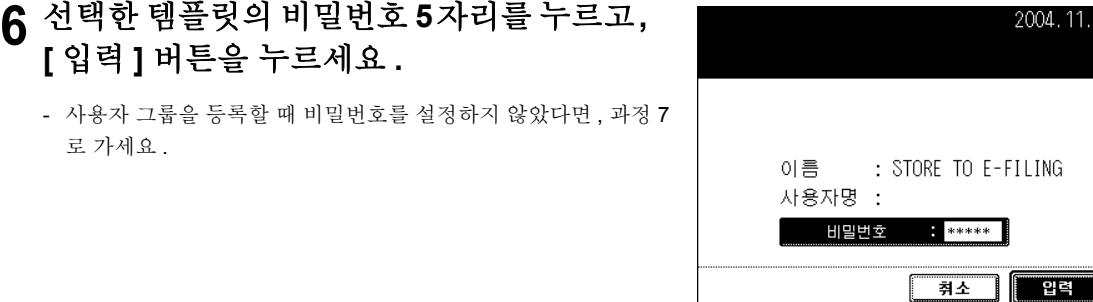

# **7 [** 삭제 **]** 버튼<sup>을</sup> 누릅니다 **.**

- 선택한 템플릿이 삭제됩니다 .

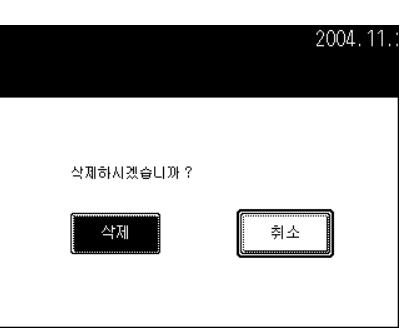

### 사용자 그룹 삭제

**1** <sup>컨</sup>트<sup>롤</sup> 패널의 **[** 템플릿 **]** 버튼<sup>을</sup> 누릅니다 **.**

**2 [** 등록 **]** 버튼<sup>을</sup> 누릅니다 **.**

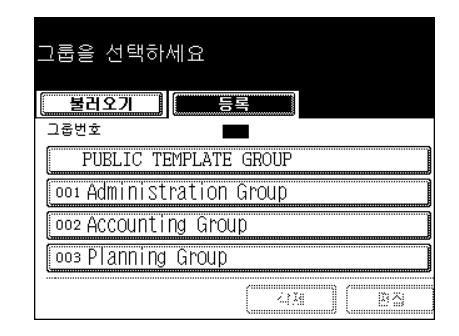

### **3** 삭제하려<sup>는</sup> 사용자 그룹을 선택하고 **, [** 삭제 **]**  버튼을 누르세요 **.**

- [ 이전 ] 또는 [ 다음 ] 버튼을 눌러 메뉴를 선택합니다 .
- 원하는 메뉴로 바로 가려면 , 사용자 그룹의 번호를 입력하세요 .

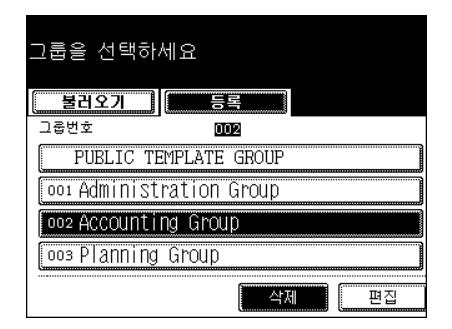

### **4** 선택한 그룹의 <sup>비</sup>밀번호**<sup>5</sup>** 자리를 누르<sup>고</sup> **, [** <sup>입</sup> 력 **]** 버튼을 누르세요 **.**

- 사용자 그룹을 등록할 때 비밀번호를 설정하지 않았다면 , 과정 5 로 가세요 .

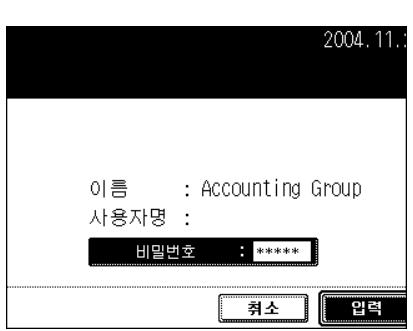

# **5 [** 삭제 **]** 버튼<sup>을</sup> 누릅니다 **.**

- 선택한 사용자 그룹이 삭제됩니다 .

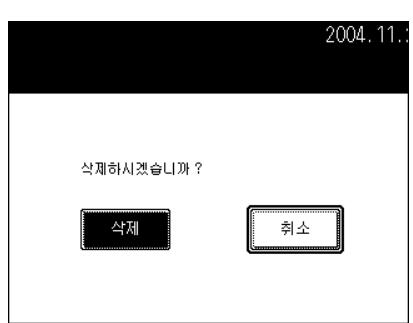

# 12. 터치 패널의 그래픽 심볼이 깜박일 때

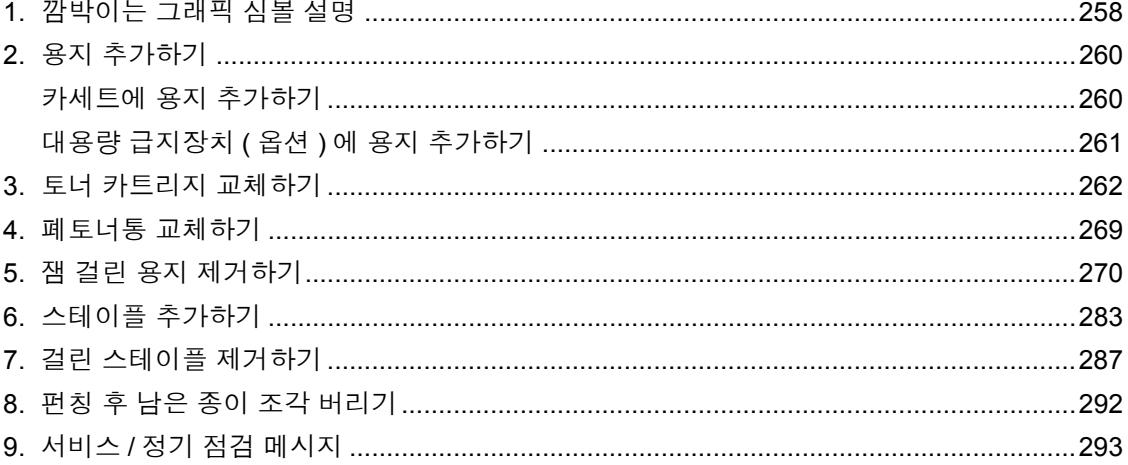

# <span id="page-258-0"></span>**1.** 깜박이는 그래픽 심볼 설명

터치 패널의 그래픽 심볼은 복합기의 상태를 보여줍니다 . 그래픽 심볼 중 하나가 깜박이면 , 본 페이지를 참 조하여 적절한 행동을 취하세요 .

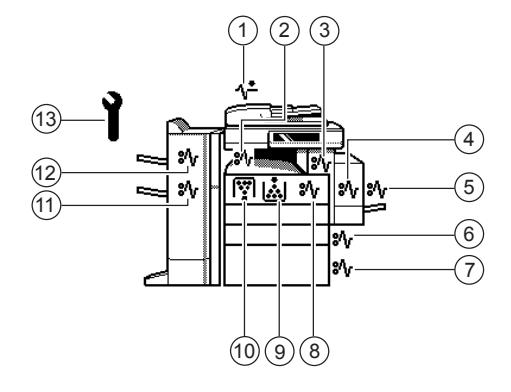

#### 1 **:** 원고 확인

자동원고 이송장치에 원고가 걸리면 깜박입니다 . "1. [자동원고](#page-270-1) 이송장치 ( 옵션 ) 에서 용지 제거하기 " 1 페이지 270

#### 2 **:** 중계 장치에 용치 걸림

중계 장치에 용지가 걸리면 깜박입니다 . "8. 중계 장치 ( 옵션 ) 에서 걸린 용지 [제거하기](#page-277-0) " 1 페이지 277

#### 3 **:** 퓨저 장치에 용지 걸림

퓨저 장치에 용지가 걸리면 깜박입니다 . "7. 퓨저 [장치에서](#page-275-0) 걸린 용지 제거하기 " 1 페이지 275

#### 4 **:** 양면인쇄장치에 용지 걸림

양면인쇄장치에 용지가 걸리면 깜박입니다 . "5. 양면인쇄[장치에서](#page-274-0) 걸린 용지 제거하기 " 1 페이지 274

#### 5 **:** 수동 급지대에 용지 걸림

수동 급지대에 용지가 걸리면 깜박입니다 . "4. 수동 [급지대에서](#page-274-1) 걸린 용지 제거하기 " 1 페이지 274

#### 6 **:** 카세트 급지부에 용지 걸림

카세트 급지부에 용지가 걸리면 깜박입니다 . "2. 카[세트에서](#page-272-0) 급지할 때 걸린 용지 제거하기 " 1 페이지 272

#### 7 **:** 대용량 급지장치에 용지 걸림

대용량 급지장치에 용지가 걸리면 깜박입니다 . "3. 대용량 [급지장치](#page-273-0) ( 옵션 ) 에서 걸린 용지 제거하기 " 1 페이지 273

#### 8 **:** 잼 제거 장치에 용지 걸림

잼 제거 장치에 용지가 걸리면 깜박입니다 . "6. 잼 제거 [장치에서](#page-275-1) 걸린 용지 제거하기 " 1 페이지 275

#### 9 **:** 토너 카트리지 교체

토너가 없으면 깜박입니다 . "3. 토너 카[트리지](#page-262-0) 교체하기 " 2 페이지 262

#### 10**:** 폐토너통 교체

토너통에 폐토너가 가득차면 깜박입니다 . "4. 폐토너통 교[체하기](#page-269-0) " 1 페이지 269

#### 11**:** 대용량 새들 피니셔에 용지 걸림

대용량 새들 피니셔에 용지가 걸리면 깜박입니다 . "11. 대용량 새들 피니셔 ( 옵션 [: SCX-7500FM\)](#page-279-0) 에서 걸린 용지 제거하기 " ጪ 페이지 279

#### 12**:** 홀 펀치에 용지 걸림

홀 펀치에 용지가 걸리면 깜박입니다 . "9. 홀 펀치 ( 옵션 ) 에서 걸린 용지 [제거하기](#page-278-0) " 1 페이지 278

#### 13**:** 전문 서비스 요청

검사나 유지보수를 위해 전문 서비스가 필요하면 깜박입니다 . " 전문 [서비스가](#page-293-1) 필요한 경우 " 1 페이지 293

# <span id="page-260-0"></span>**2.** 용지 추가하기

#### <span id="page-260-1"></span>카세트에 용지 추가하기

선택한 카세트나 대용량 급지장치에 용지가 떨어지면 , 터치 스크린의 카세트나 대용량 급지장치 아이콘이 깜박이고 , " 용지 추가 " 메시지가 나타납니다 .

#### **1** 카세트가 <sup>멈</sup><sup>출</sup> <sup>때</sup>까<sup>지</sup> 조심스럽게 당겨냅<sup>니</sup> 다 **.**

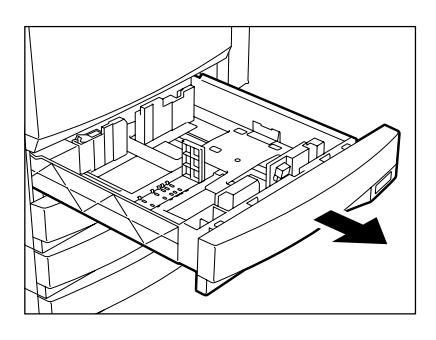

# **2** 카세트에 용지를 넣습니다 **.**

- 용지의 인쇄면이 위로 향하게 합니다 .
- 장착 가능한 최대 매수 "사용 가능한 복사 [용지의](#page-36-0) 종류와 크기 " 1 페[이지](#page-36-0) 36
- 카세트에 용지를 넣기 전에 용지를 잘 정렬합니다 .
- 용지의 양이 가이드에 표시된 선을 넘지 않도록 하세요 .
- 접히고 , 구겨지거나 젖은 용지는 넣지 마세요 .

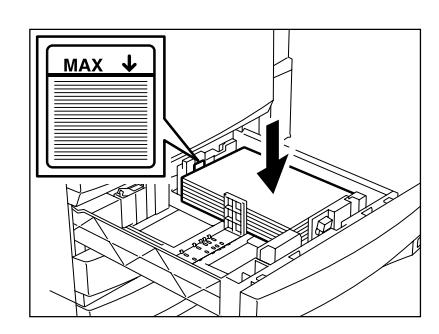

#### Note

용지와 가이드 사이에 약 0.5mm( 좌우 합계 1mm 이하 ) 정도의 간격 을 유지하세요 . 간격이 좁으면 , 용지가 걸릴 수 있습니다 .

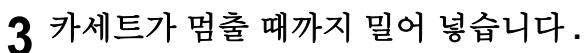

- 카세트를 조심스럽게 완전히 밀어 넣으세요 .

#### **Caution**

카세트를 닫을 때 손가락이 끼지 않도록 주의하세요 . 부상을 입을 수 있습니다 .

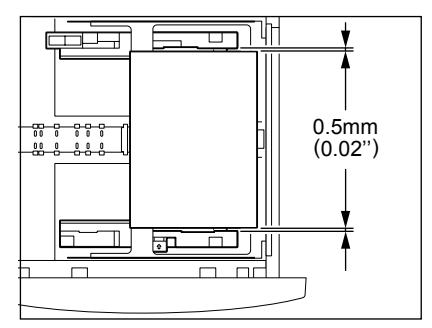

#### <span id="page-261-0"></span>대용량 급지장치 **(** 옵션 **)** 에 용지 추가하기

**1** 대용량 급지장치가 <sup>멈</sup><sup>출</sup> <sup>때</sup>까<sup>지</sup> 조심스럽게 당겨냅니다 **.**

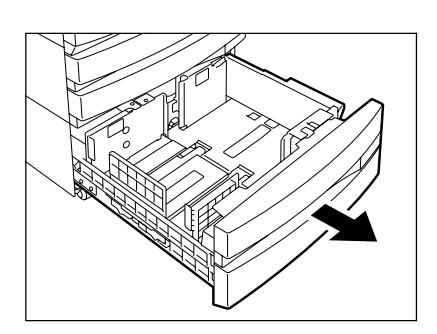

### **2** 코너 **(A)** <sup>와</sup> **(B)** <sup>에</sup> 용지를 맞춰<sup>서</sup> 넣습니다 **.**

- 용지의 인쇄면이 위로 향하게 합니다 .
- 장착 가능한 최대 매수 "사용 가능한 복사 [용지의](#page-36-0) 종류와 크기 " Q 페[이지](#page-36-0) 36
- 용지를 잘 정렬해서 오른쪽 그림의 (A) 와 (B) 에 각각 넣습니다 . ( 용지를 (A) 와 (B) 에 교대로 조금씩 넣어서 쌓으면 , 깔끔하게 넣 을 수 있습니다 .) 급지대에 있는 손잡이가 움직이지 않도록 주의 하세요 . ( 대용량 급지장치에 있는 라벨을 참조하세요 .)
- 용지의 양이 가이드에 표시된 선을 넘지 않도록 하세요 .
- 출력을 하면 코너 (A) 에 있는 용지가 먼저 사용되고 , (A) 의 용지 가 다 떨어지면 (B) 에 있는 용지가 사용됩니다 .
- 접히고 , 구겨지거나 젖은 용지는 넣지 마세요 .

### **3** 대용량 급지장치가 <sup>멈</sup><sup>출</sup> <sup>때</sup>까<sup>지</sup> <sup>똑</sup>바로 밀어 넣습니다 **.**

- 완전히 닫습니다 . 트레이가 자동으로 용지 급지대로 이동합니다 .

#### **Caution**

급지대를 닫을 때 손가락이 끼지 않도록 주의하세요 . 부상을 입을 수 있습니다.

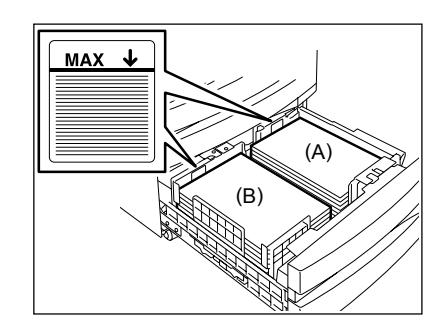

<span id="page-262-0"></span>토너가 떨어지면 , 토너 카트리지 교체 심볼이 깜박입니다 .

블랙 토너가 떨어지면 , 화면에 " 새 블랙 토너 카트리지를 장착하세요 " 라는 메시지가 나타납니다 . 이와 같이 옐로우 , 마젠타 , 시안 , 레드 토너가 떨어지면 , 각 색깔에 맞는 메시지가 나타납니다 .

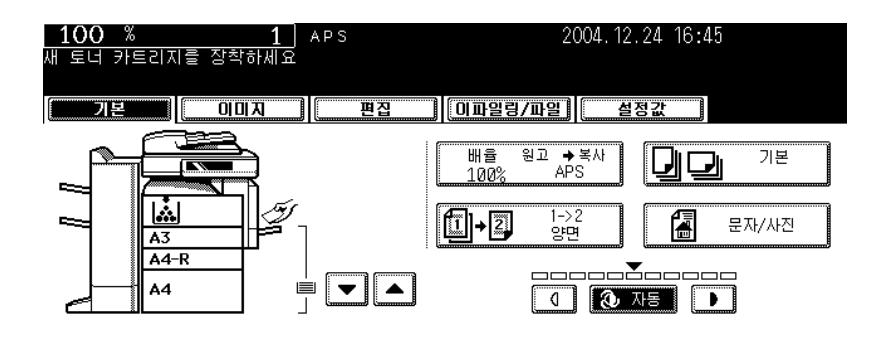

#### 정품 토너 추천

삼성전자는 최고 품질의 이미지 제공에 항상 노력하고 있습니다 . 친환경적이고 안전하고 , 고품질의 출력을 원하시면 정품 삼성전자 토너를 사용하시길 바랍니다 .

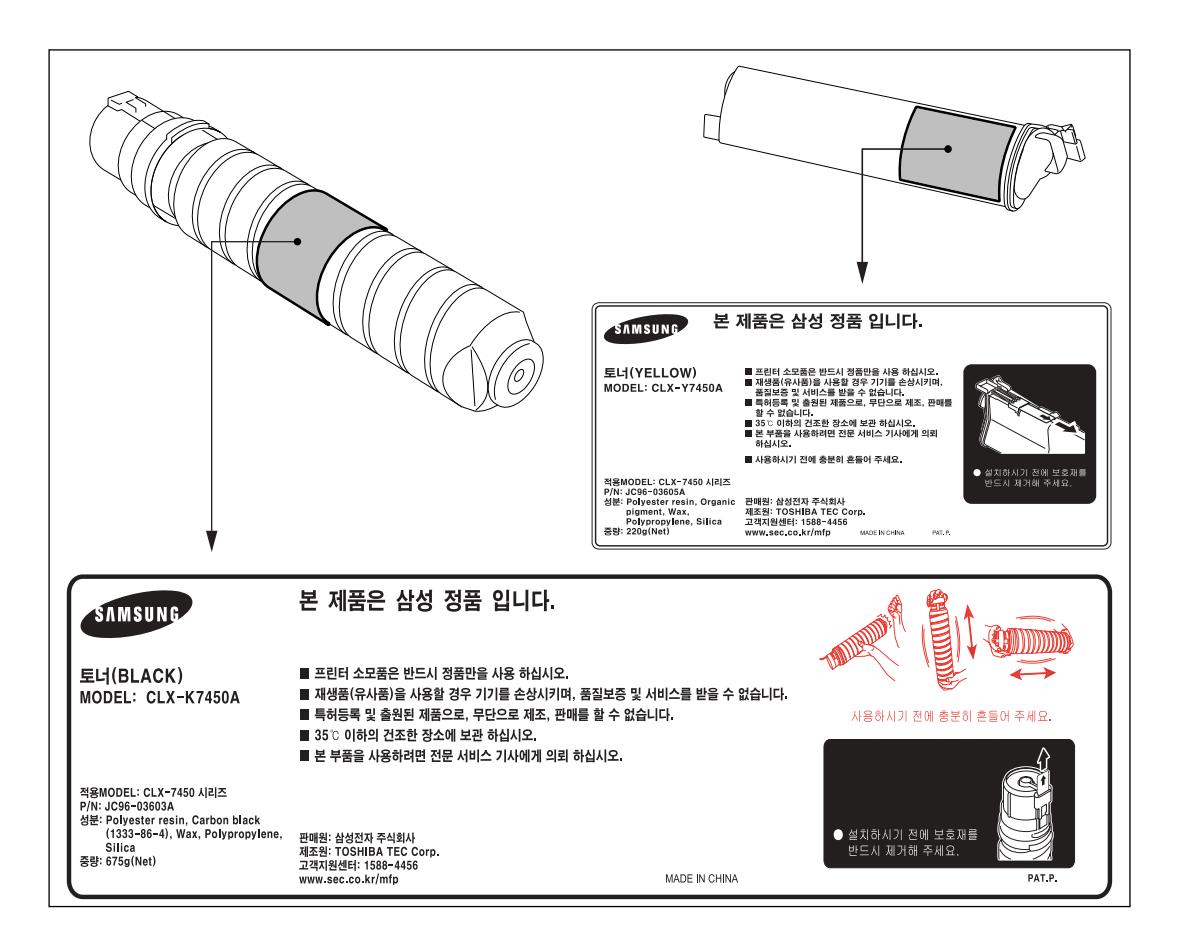

### 블랙 토너 카트리지 교체하기

\* 토너 카트리지 교체 심볼이 깜박이기 전에 카트리지를 교체하고 싶으시면 , [ 사용자 기능 사용 설명서 ] 를 참조하세요 .

**1** <sup>앞</sup> 커버를 여세요 **.**

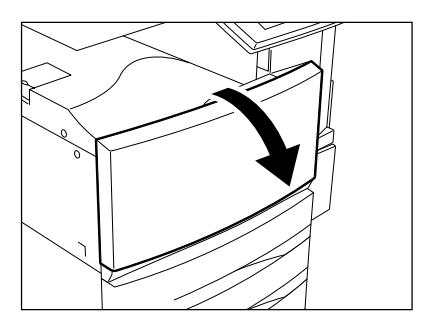

# **2** <sup>걸</sup>쇠<sup>를</sup> <sup>누</sup><sup>른</sup> <sup>채</sup><sup>로</sup> **,** 카트리지 홀더를 여세요 **.**

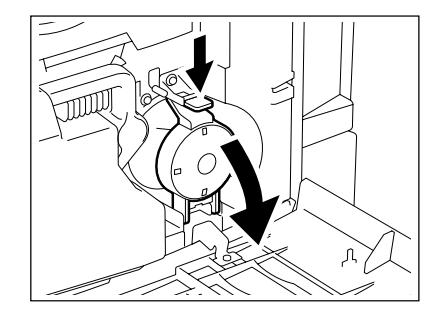

# **3** 카트리지를 조심스럽게 <sup>빼</sup>냅니다 **.**

- 만약 빠지지 않는다면 , 시계 방향으로 돌리면서 빼세요 .

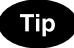

카트리지를 빼낼 수 없다면 , 앞 커버를 닫고 전원을 끈 후 다시 켭니 다 . " 새 블랙 토너 카트리지를 장착하세요 " 라는 메시지가 나타나면 , 과정 1 부터 다시 시작하세요 . 전원 끄기 " 전원 끄기 ([종료](#page-30-0) )" 및 페이지 30

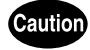

토너 카트리지를 절대 소각하지 마세요 . 폭발할 수 있습니다 . 폐토너 카트리지를 버리지 마세요 . 서비스 엔지니어가 수거해 갑니 다 .

**4** 카트리지 <sup>안</sup><sup>의</sup> 토너가 <sup>고</sup>르게 분포되도록 <sup>카</sup> 트리지를 잘 흔들어 주세요 **.**

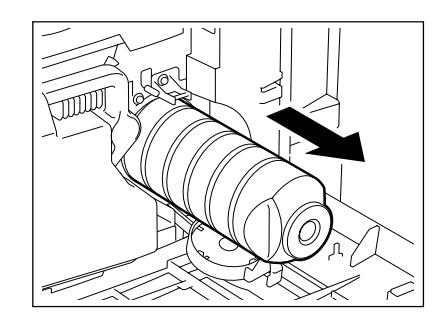

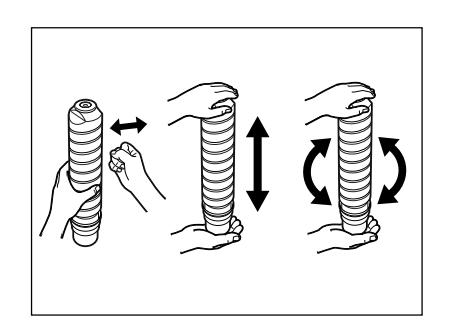

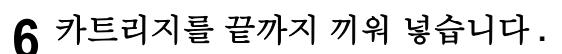

- 카트리지의 셔터 ( 오렌지색 ) 가 위로 향하게 하고 끼워 넣습니다 .
- 카트리지가 토너로 더러워지면 , 끼워 넣기 전에 청소를 합니다 .

**7** 카트리지 홀더를 원래 위치로 <sup>놓</sup>으세요 **.**

- **8** <sup>앞</sup> 커버를 닫습니다 **.**
	- " 토너 추가중입니다 " 라는 메시지가 나타납니다 . 복합기는 자동 으로 토너를 공급합니다 .

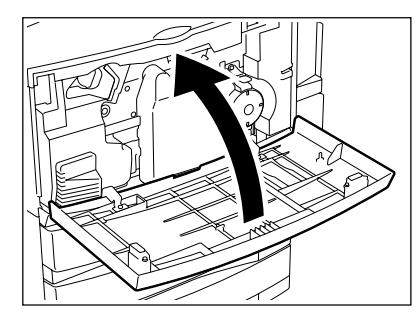

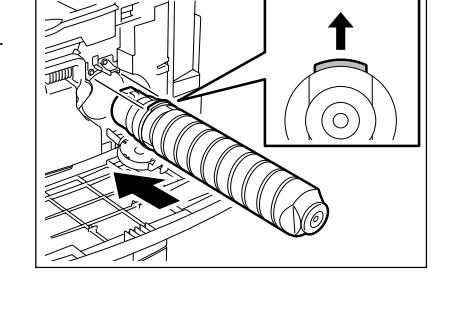

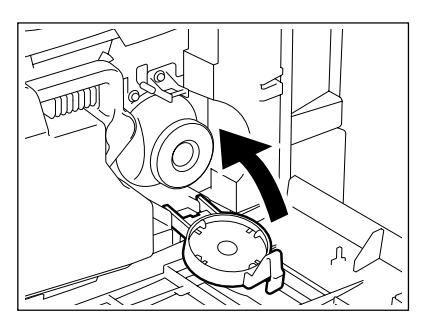

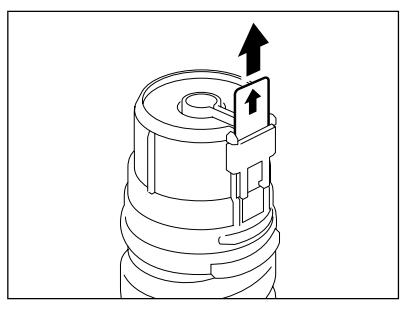

#### 옐로우 **(Y),** 마젠타 **(M),** 시안 **(C)** 토너 카트리지 교체하기

- \* 토너 카트리지 교체 심볼이 깜박이기 전에 토너 카트리지를 교체하려면 , [ 사용자 기능 사용 설명서 ] 를 참조하세요 .
- \* 토너 카트리지를 교체할 때, 화면에 교체 과정이 나타납니다. ♥ 와 ▲ 버튼을 눌러 화면을 전환합니 다 .

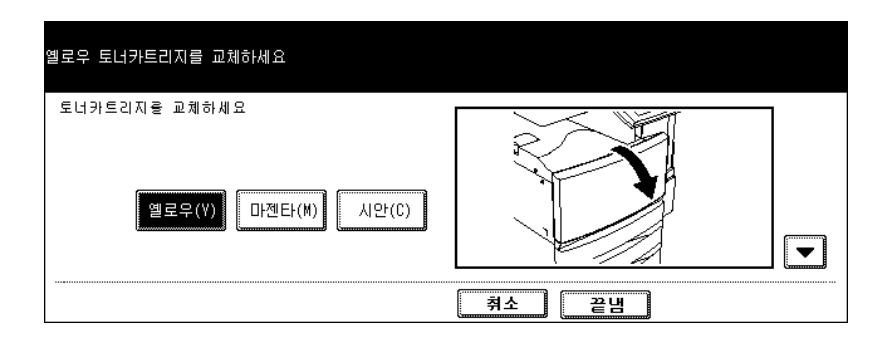

**1** 칼라 토너 카트리지가 떨어지면 **,** 교체를 위한 화면이 나타납니다 **.** 교체해야 할 칼라 토너를 선택하세요 **.**

- 옐로우 (Y), 마젠타 (M), 시안 (C) 의 빈 토너 카트리지는 자동으로 교체될 적절한 위치로 이동합니다 .

#### $Tips$

- 토너 카트리지를 교체하지 않고 [ 취소 ] 버튼을 누르면 , 기본 화면 으로 돌아갑니다 . 하지만 , 지정한 자동 기능 복귀 시간이 경과되 면, 매번 교체를 위한 화면이 나타납니다.
- 칼라 카트리지가 떨어지면 , 흑백 모드에서 출력할 수 있습니다 .
- **2** 카트리지가 교체<sup>될</sup> <sup>적</sup>절한 위치로 이동합니 다 **.**

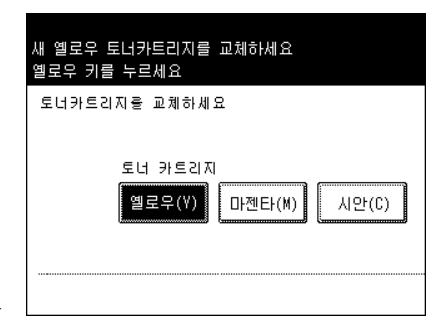

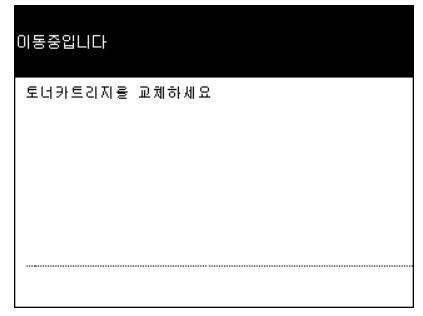

**3** <sup>앞</sup> 커버를 여세요 **.**

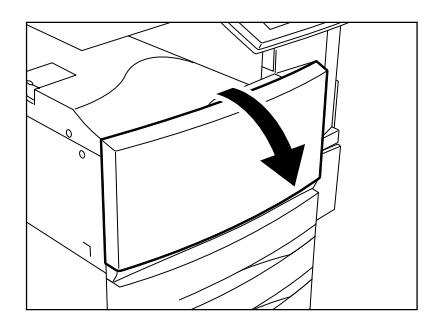

**4** <sup>걸</sup>쇠<sup>를</sup> <sup>누</sup><sup>른</sup> <sup>채</sup><sup>로</sup> 카트리지를 당겨 <sup>냅</sup>니다 **.**

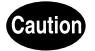

토너 카트리지를 절대 소각하지 마세요 . 폭발할 수 있습니다 . 폐토너 카트리지를 버리지 마세요 . 서비스 엔지니어가 수거합니다 .

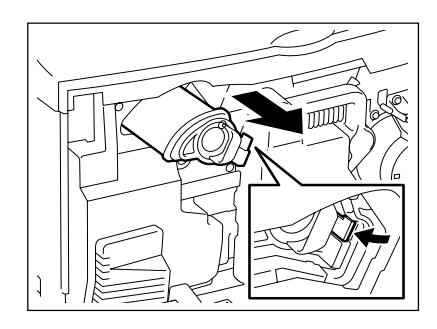

**5** 카트리지 <sup>안</sup><sup>의</sup> 토너가 <sup>고</sup>르게 분포되도록 <sup>카</sup> 트리지를 잘 흔들어 주세요 **.**

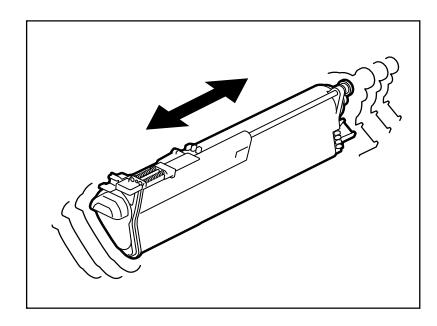

**6** <sup>새</sup> 토너 카트리지를 <sup>잡</sup><sup>고</sup> **,** 화살<sup>표</sup> 방향으로 <sup>밀</sup> 봉 테이프를 당겨 빼세요 **.**

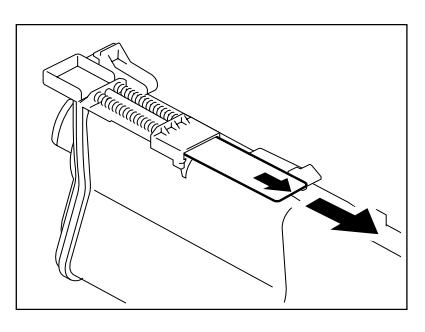

# **7** 카트리지를 끝까<sup>지</sup> 끼어 넣습니다 **.**

**8** <sup>앞</sup> 커버를 닫습니다 **.**

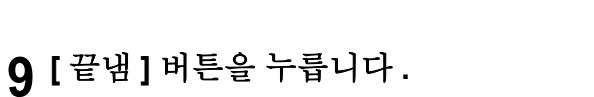

- 2 개 이상의 카트리지가 비었다면 , 위의 과정 1 에서 8 까지 반복 하세요.
- " 토너 추가중입니다 ." 라는 메시지가 나타납니다 . 복합기가 자동 으로 토너 공급을 시작합니다 .

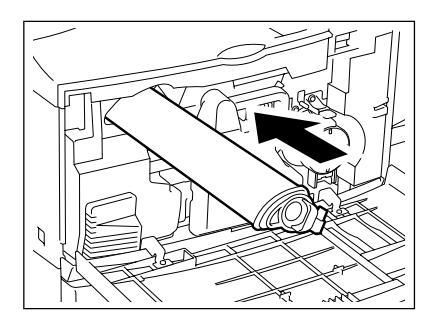

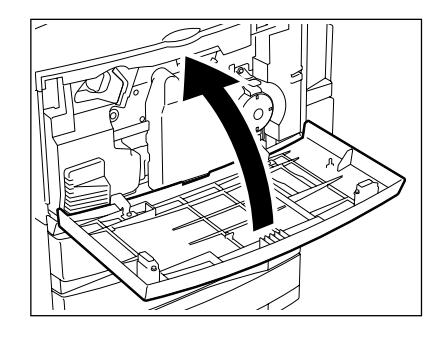

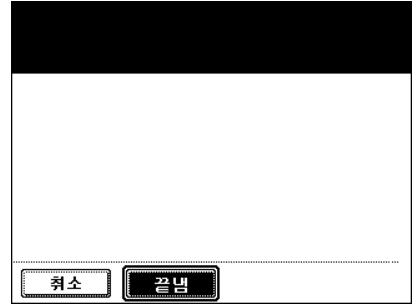

<span id="page-269-0"></span>**4.** 폐토너통 교체하기

폐토너통이 가득차면 , 폐토너통 교체 심볼이 깜박이고 . " 폐토너를 버리세요 ." 라는 메시지가 나타납니다 .

**1** <sup>앞</sup> 커버를 여세요 **.**

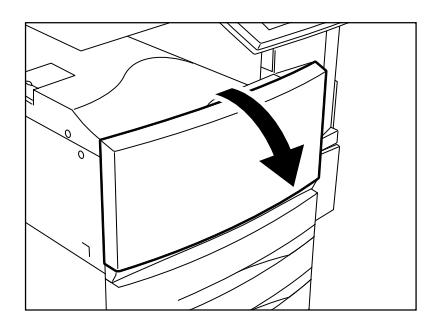

**2** 폐토너통을 조심스럽게 <sup>빼</sup>냅니다 **.**

**Caution** 

폐토너통을 절대 소각하지 마세요 . 폭발할 수 있습니다 . 폐토너통을 버리지 마세요 . 서비스 엔지니어가 수거해 갑니다 .

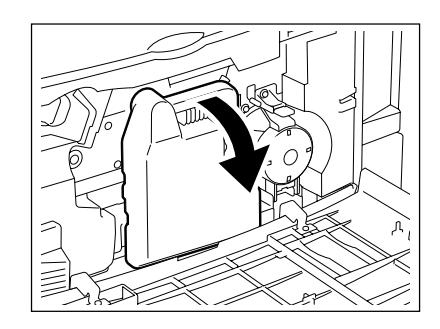

# **3** 폐토너통의 뚜껑<sup>을</sup> 덮습니다 **.** 4 새 폐토너통을 끼어 넣고, 앞 커버를 닫으세요 **.**

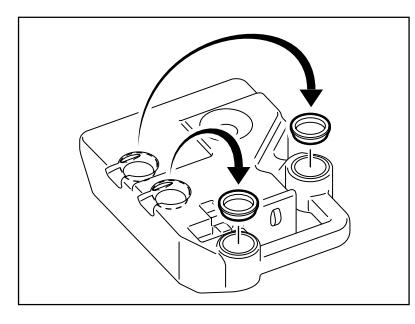

<span id="page-270-0"></span>인쇄중에 용지가 걸리면 , 터치패널에 아래 그림과 같은 그래픽 심볼이 나타나고 용지가 걸린 부분에서 또는 ( $V$ ) 아이콘이 깜박입니다. 이런 경우, 아래의 그림을 참조하여 걸린 용지를 제거하세요.

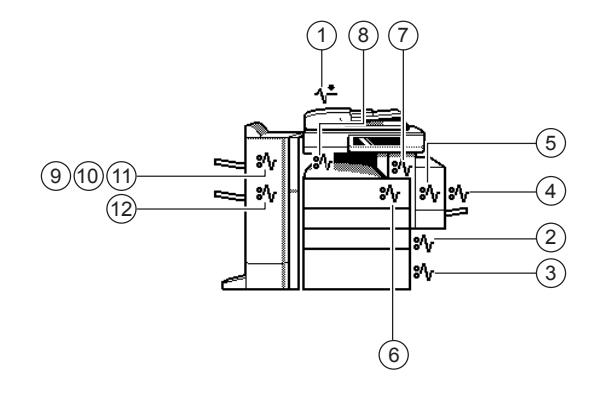

#### <span id="page-270-1"></span>**1.** 자동원고 이송장치 **(** 옵션 **)** 에서 용지 제거하기

 오른<sup>쪽</sup> <sup>그</sup>림<sup>과</sup> <sup>같</sup><sup>이</sup> 자동원고 이송장치의 <sup>버</sup> 튼을 눌러 상단 커버를 여세요 **.**

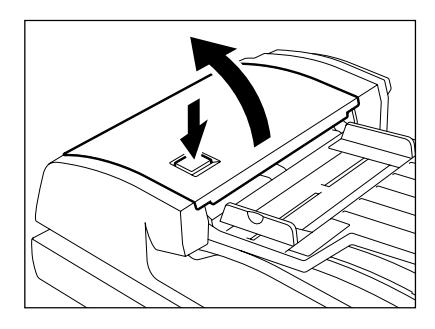

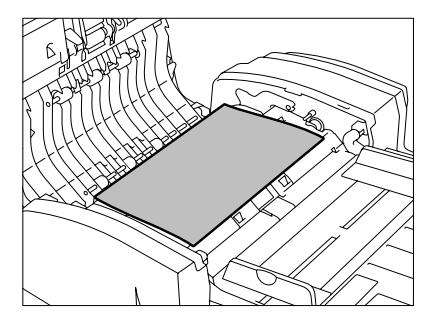

- 용지가 보이면 제거하세요 .

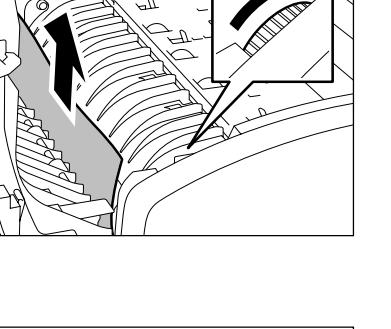

**2** 용지가 안쪽<sup>에</sup> 걸린 경우 **,** 녹<sup>색</sup> 손잡이를 <sup>화</sup><sup>살</sup> 표 방향으로 돌려 걸린 용지를 제거하세요 **.**

**3** 아직<sup>도</sup> 용지를 <sup>빼</sup><sup>지</sup> 못했다면 **,** 과정**<sup>2</sup>** <sup>의</sup> 반대 방향으로 녹색 손잡이를 돌려서 제거하세요 **.**

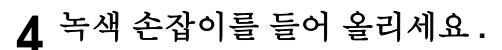

- 걸린 용지를 제거하세요 .

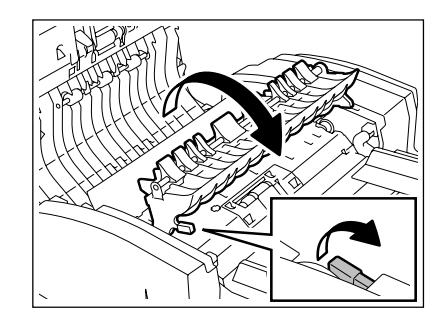

**5** <sup>화</sup>살<sup>표</sup> 방향으로 <sup>녹</sup><sup>색</sup> 손잡이를 돌려 걸린 <sup>용</sup> 지를 제거하세요 **.**

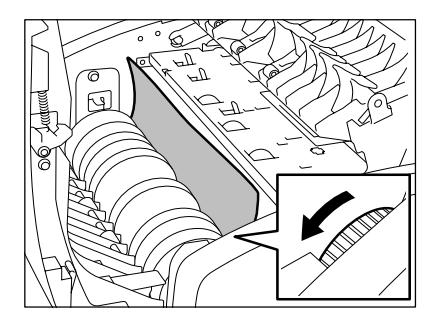

 급지대의 받침대를 들고 걸린 용지를 제거합 니다 **.**

 급지대의 받침대를 내린 <sup>후</sup> **,** 녹<sup>색</sup> 손잡이를 <sup>앞</sup> 으로 옮기고 커버를 여세요 **.**

 걸린 용지를 제거합니다 **.** 상단 커버를 <sup>닫</sup>으세요 **.**

- <span id="page-272-0"></span> **2.** 카세트에서 급지할 때 걸린 용지 제거하기
	- 커버를 여세요 **.**

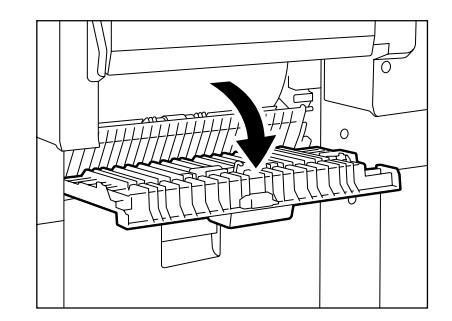

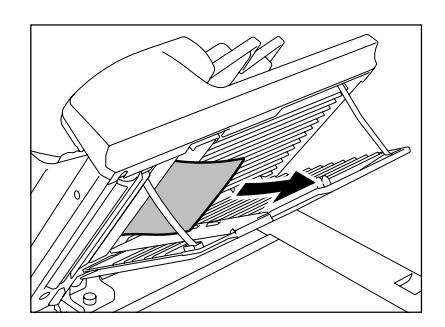

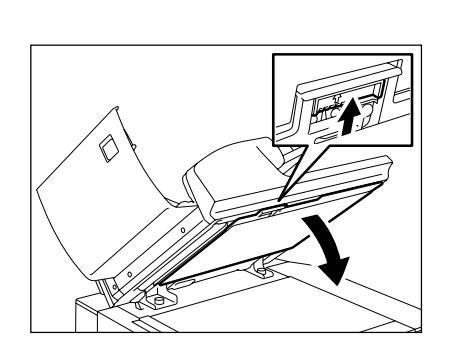

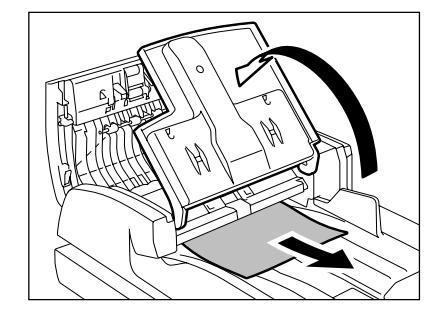

 걸린 용지를 제거합니다 **.** 커버를 끝까<sup>지</sup> 닫습니다 **.**

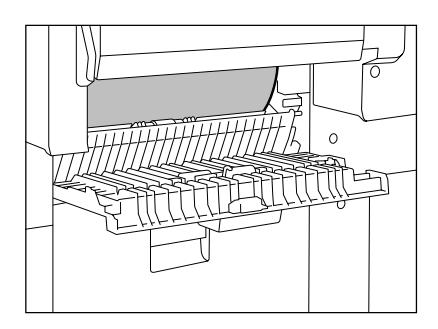

# <span id="page-273-0"></span>**3.** 대용량 급지장치 **(** 옵션 **)** 에서 걸린 용지 제거하기

커버를 여세요 **.**

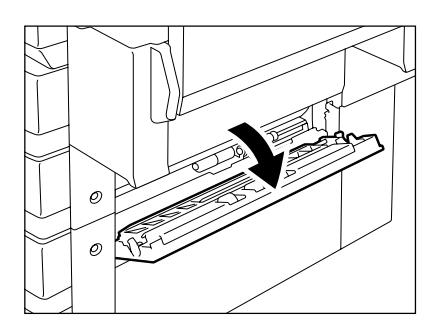

걸린 용지를 제거합니다 **.**

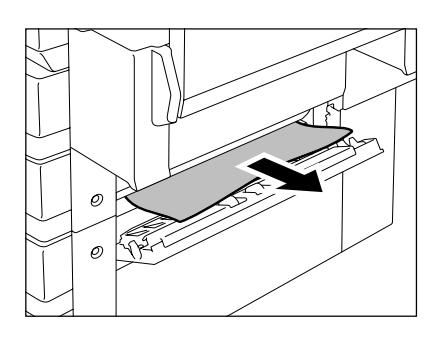

커버를 끝까<sup>지</sup> 닫습니다 **.**

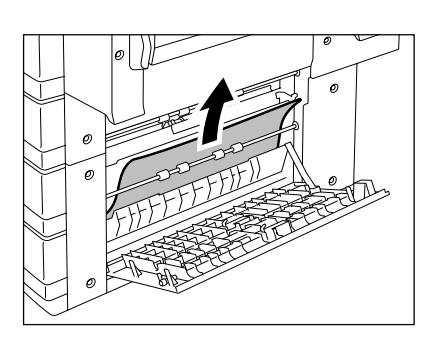

#### <span id="page-274-1"></span>**4.** 수동 급지대에서 걸린 용지 제거하기

**1** 수동 급지대에서 걸린 용지를 <sup>빼</sup>냅니다 **.**

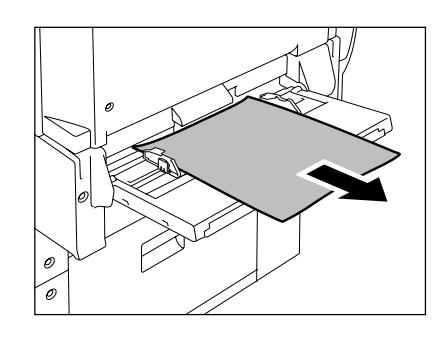

<span id="page-274-0"></span>**5.** 양면인쇄장치에서 걸린 용지 제거하기

**1** 수동 급지대가 <sup>열</sup><sup>려</sup> <sup>있</sup><sup>는</sup> 상태에서 양면인쇄 장치의 손잡이를 잡고 여세요 **.**

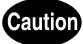

.

- 복합기와 양면인쇄장치 사이에 손가락이 끼지 않도록 주의하세요

부상을 입을 수 있습니다 .

- 가이드 보드의 금속 부분을 만지지 마세요 . 화상을 입을 수도 있 습니다 .
- **2** <sup>화</sup>살<sup>표</sup> 방향으로 가이드를 <sup>들</sup>어올리고 걸린 용지를 제거합니다 **.**
- **3** 가이드를 내리고 양면인쇄장치를 원래 위치 로 놓으세요 **.**

- 양면인쇄장치를 끝까지 밀어서 닫습니다 .

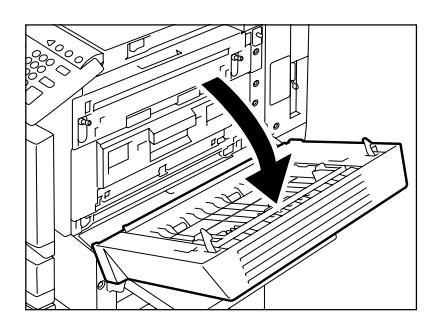

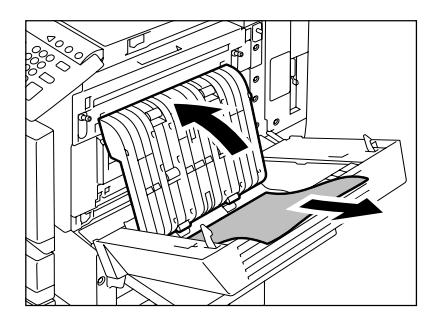

- <span id="page-275-1"></span>**6.** 잼 제거 장치에서 걸린 용지 제거하기
	- **1** 수동 급지대와 양면인쇄장치를 열은 상태에 서 **,** 잼 제거 장치의 커버를 여세요 **.**

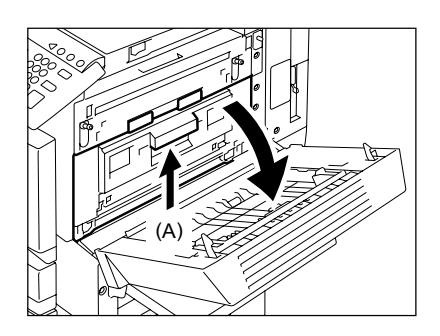

- **2** <sup>화</sup>살<sup>표</sup> 방향으로 <sup>녹</sup><sup>색</sup> 손잡이를 안쪽으로 <sup>돌</sup> 려서 걸린 용지를 제거합니다 **.**
- **3** <sup>잼</sup> 제거 장치의 커버와 양면인쇄장치 **,** 수동 <sup>급</sup> 지대를 원래 위치로 놓습니다 **.**

- 양면인쇄장치의 양쪽을 확실히 닫았는지 확인하세요 .

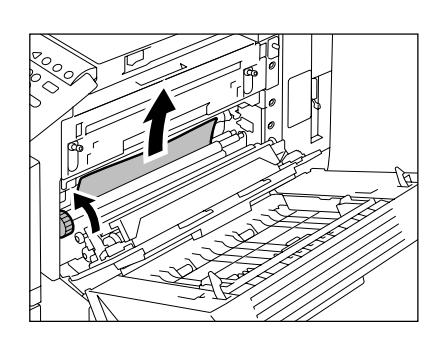

#### <span id="page-275-0"></span>**7.** 퓨저 장치에서 걸린 용지 제거하기

**1** 수동 급지대와 양면인쇄장치 **,** <sup>잼</sup> 제거 장치를 열은 상태에서 **, 2** 개의 퓨저 레버가 멈출 때까 지 아래로 내립니다 **.**

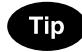

실수 없이 과정 1 을 실행하세요 .

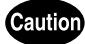

퓨저 장치 주위의 금속 부분을 만지지 마세요 . 화상을 입을 수도 있 습니다 .

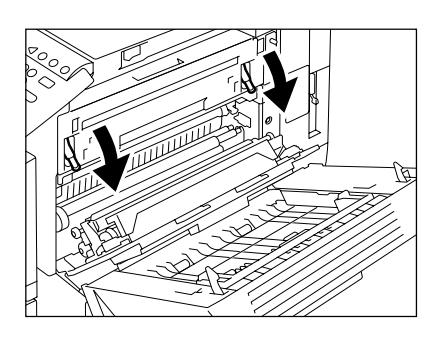

**2** <sup>퓨</sup><sup>저</sup> 장치의 커버를 여세요 **.**

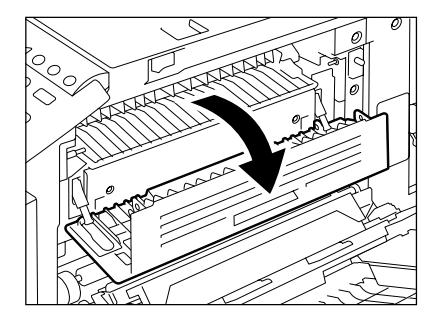

**3** 손잡<sup>이</sup> **(A)** <sup>를</sup> <sup>잡</sup><sup>고</sup> **,** 이동 가이드를 여세요 **.**

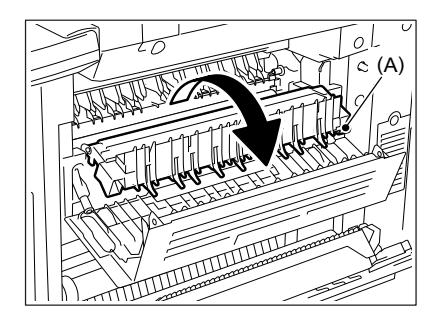

- **4** <sup>퓨</sup><sup>저</sup> 장치 내부에 걸린 용지를 제거합니다 **.**
- **5** 이동 가이드와 <sup>퓨</sup><sup>저</sup> 장치 커버를 닫습니다**.** <sup>잼</sup> 제거 장치 커버와 양면인쇄장치 **,** 수동 급지대 를 원래 위치로 놓기 위해 퓨저 압력 해제 레버 를 위로 미세요 **.**

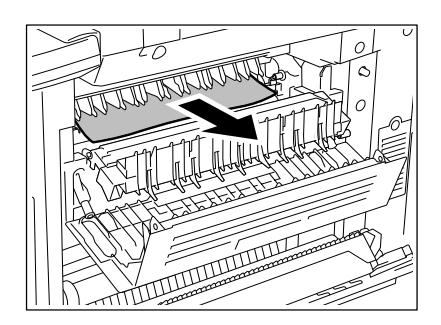

**6** 걸린 용지를 <sup>원</sup>활하<sup>게</sup> <sup>빼</sup><sup>기</sup> 위해 사용자 <sup>쪽</sup><sup>으</sup> 로 레버를 당긴 후 **,** 걸린 용지를 제거하세요 **.**

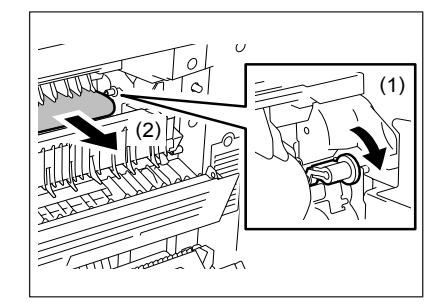

**7** <sup>양</sup>손으로 당겨<sup>서</sup> 제거하세요 **.**

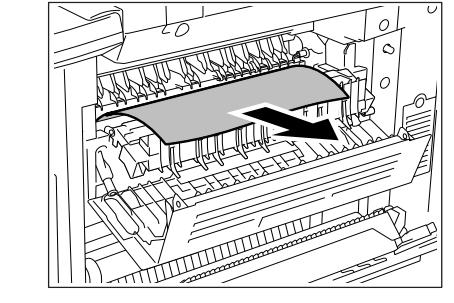

- <span id="page-277-0"></span>**8.** 중계 장치 **(** 옵션 **)** 에서 걸린 용지 제거하기
	- **1** <sup>중</sup><sup>계</sup> 장치 커버의 손잡이를 <sup>잡</sup><sup>고</sup> 커버를 여세 요 **.**

**2** <sup>중</sup><sup>계</sup> 장치 내부에 걸린 용지를 제거합니다 **.**

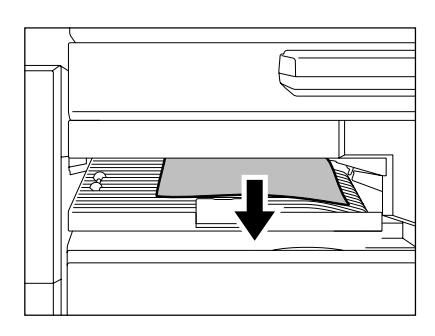

● 걸린 용지를 퓨저 장치에서 빼는 것이 더 쉽다면, 퓨저 장치에서 빼 세요 .

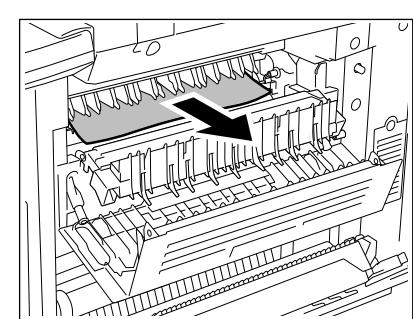

**12**

**3** <sup>중</sup><sup>계</sup> 장치 커버를 닫습니다 **.**

#### <span id="page-278-0"></span>**9.** 홀 펀치 **(** 옵션 **)** 에서 걸린 용지 제거하기

**1** <sup>홀</sup> 펀치의 <sup>앞</sup> 커버를 여세요 **.**

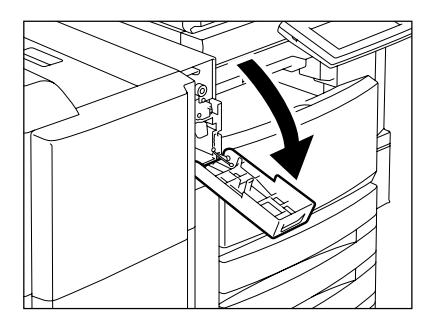

**2** 오른<sup>쪽</sup> <sup>그</sup>림처<sup>럼</sup> <sup>홀</sup> 펀치를 <sup>들</sup><sup>어</sup> 올립니다 **.**

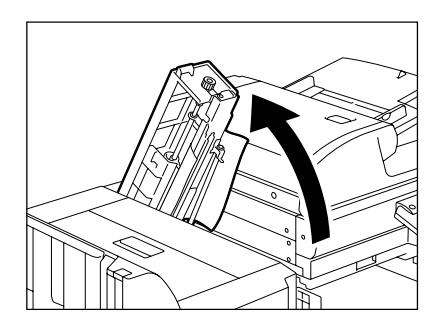

### **3** <sup>녹</sup><sup>색</sup> 손잡이를 돌려<sup>서</sup> <sup>화</sup>살표가 <sup>라</sup>벨<sup>에</sup> 표시 된 부분에 위치하도록 합니다 **.**

- 이 상태에서 펀치가 올라가 그림과 같이 걸린 용지를 빼낼 수 있습 니다 .
- 여전히 용지가 걸려 있으면 , 피니셔의 상단 커버를 열고 제거하세  $\Omega$ .
- **4** <sup>홀</sup> 펀치를 원래 위치로 <sup>놓</sup><sup>고</sup> **,** <sup>앞</sup> 커버를 <sup>닫</sup><sup>으</sup> 세요 **.**

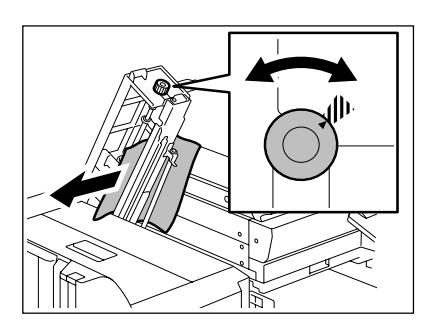

**10.** 피니셔 **(** 옵션 **: SCX-7500FM)** 에서 걸린 용지 제거하기

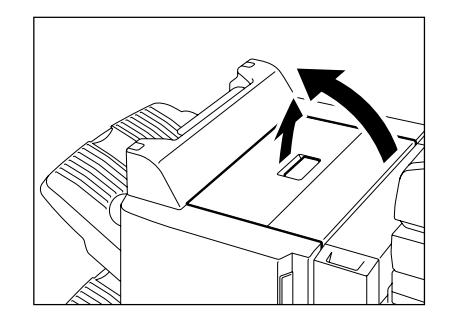

**1** 피니셔의 상단 커버가 잠길 <sup>때</sup>까<sup>지</sup> 여세요 **.**

- 걸린 용지를 제거하세요 .

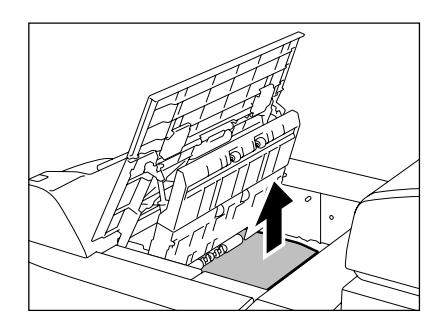

- **2** 가이드를 <sup>잡</sup><sup>고</sup> 용지 배출부에 걸린 용지를 <sup>제</sup> 거합니다 **.**
- **3** 상단 커버를 닫습니다 **.**

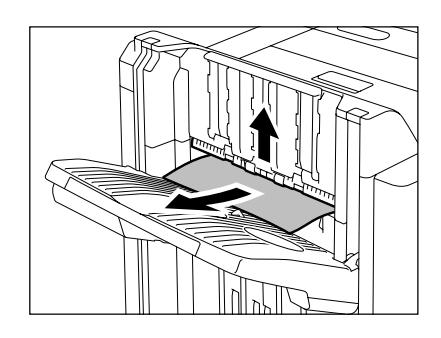

#### <span id="page-279-0"></span>**11.** 대용량 새들 피니셔 **(** 옵션 **: SCX-7500FM)** 에서 걸린 용지 제거하기

\* 대용량 새들 피니셔 (SCX-7500FM) 를 장착한 경우에만 적용됩니다 .

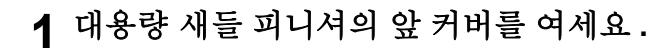

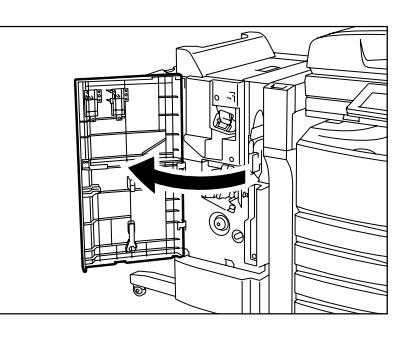

 <sup>녹</sup><sup>색</sup> 손잡이를 <sup>우</sup>측으로 밀어 걸린 용지를 <sup>제</sup> 거합니다 **.**

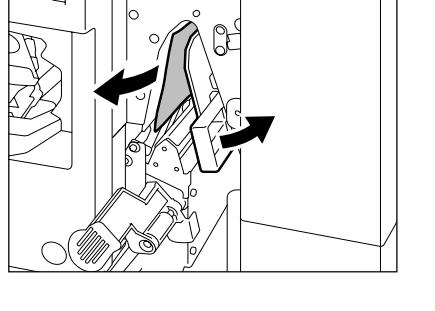

<sup>녹</sup><sup>색</sup> 손잡이의 <sup>낮</sup><sup>은</sup> 부분을 누르세요 **.**

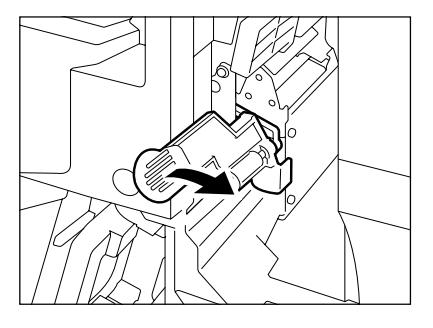

 걸린 용지를 제거하고 손잡이를 원래 위치로 놓습니다 **.**

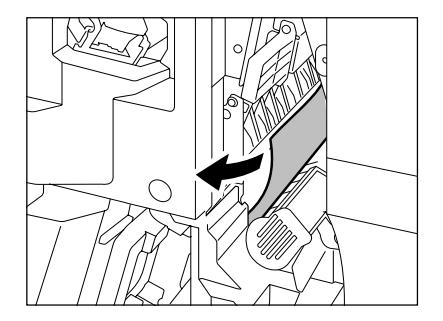

**5** 오른<sup>쪽</sup> 손잡이를 <sup>시</sup><sup>계</sup> 반대 방향으로 <sup>돌</sup>리세 요 **.**

**6** 왼쪽 손잡이를 <sup>눌</sup>러서 <sup>시</sup><sup>계</sup> 방향으로 돌립<sup>니</sup> 다 **.**

**7** 대용량 새들 피니셔의 배출부에 걸린 용지를 제거하세요 **.**

**8** <sup>레</sup>버를 <sup>올</sup>리고 대용량 새들 피니셔의 배출 <sup>커</sup> 버를 여세요 **.**

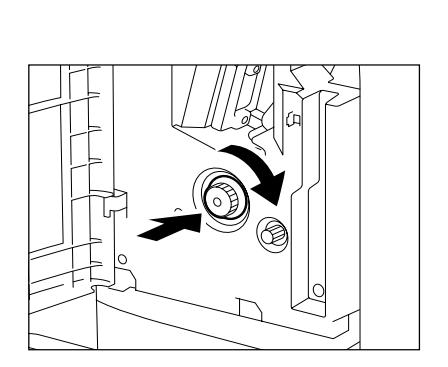

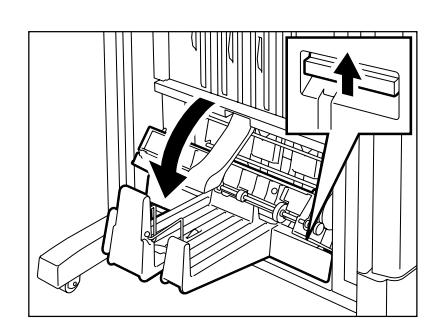

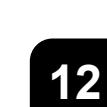

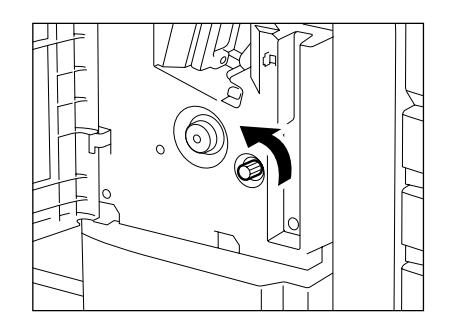

- 걸린 용지를 제거하세요 . **9** 배출 커버와 <sup>앞</sup> 커버를 닫습니다 **.**

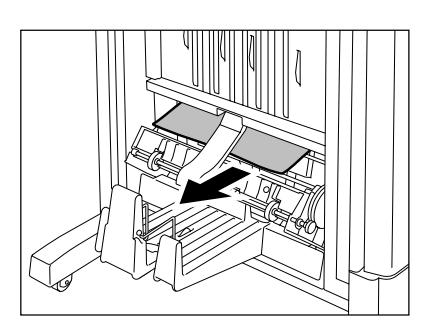

# <span id="page-283-0"></span>**6.** 스테이플 추가하기

스테이플 카트리지 안에 스테이플이 떨어지면 , " 스테이플 카트리지를 확인하세요 " 라는 메시지가 나타납 니다 .

아래의 순서대로 카트리지 안에 스테이플을 추가하세요 .

#### 대용량 새들 피니셔 **(SCX-7500FM)**

#### **1** 피니셔의 <sup>앞</sup> 커버를 여세요 **.**

- SCX-7500FM 가 설치된 경우

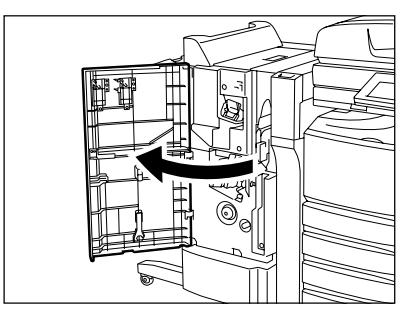

**2** 스테이플 카트리지를 <sup>꺼</sup>냅니다 **.**

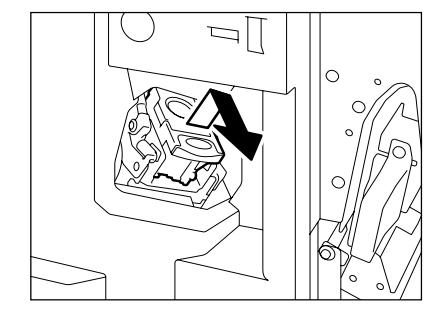

**3** 스테이플 카트리지에서 <sup>빈</sup> 스테이플 <sup>케</sup>이스 를 꺼냅니다 **.**

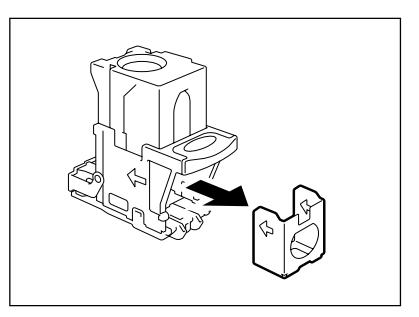

#### **4** 스테이플의 <sup>밀</sup><sup>봉</sup> 지지대를 <sup>그</sup>림<sup>과</sup> <sup>같</sup><sup>이</sup> 당깁 니다 **.**

- 스테이플이 흐트러지지 않게 주의하세요 .

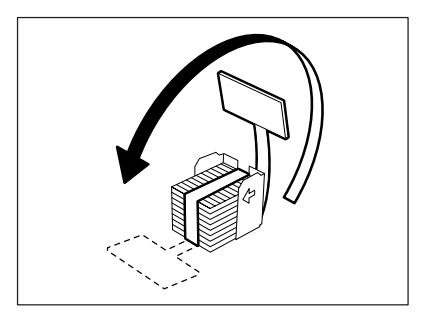

**5 <sup>ì</sup>** <sup>찰</sup><sup>칵</sup> **<sup>î</sup>**소리가 <sup>날</sup> <sup>때</sup>까<sup>지</sup> 스테이플 카트리지 에 새 스테이플 케이스를 끼어 넣습니다 **.**

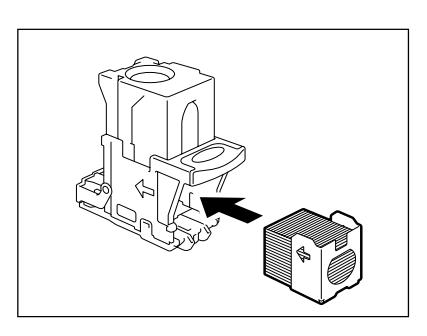

**6** 스테이플 카트리지를 원래 위치에 밀어 넣습 니다 **.**

- 카트리지를 넣을 때 , " 찰칵 " 소리가 날 때까지 밀어 넣으세요 .

**7** 피니셔의 <sup>앞</sup> 커버를 닫습니다 **.**

#### Note

**12**

카트리지를 넣었는데도 화면에 " 스테이플 카트리지를 확인하세요 " 라는 메시지가 남아 있다면 , 위의 과정 1 에서 7 을 반복합니다 .

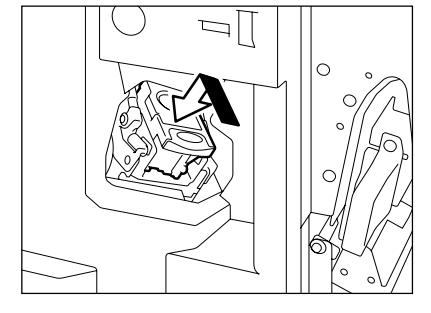

#### 대용량 새들 피니셔 **(SCX-7500FM)**

\* 대용량 새들 피니셔 (SCX-7500FM) 를 장착한 경우에만 적용됩니다 .

**1** 피니셔의 <sup>앞</sup> 커버를 여세요 **.**

- 
- **2** 대용량 새들 스티치를 조심스럽게 앞쪽으로 빼냅니다 **.**

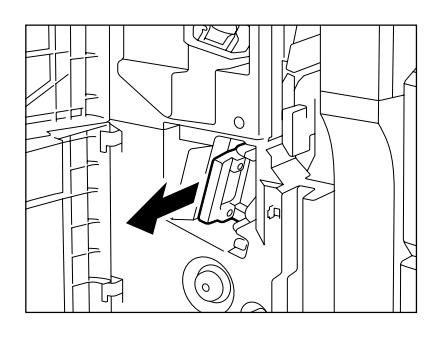

**3** <sup>화</sup>살<sup>표</sup> 방향으로 대용량 새들 스티치 홀더 **(1)** 의 손잡이를 잡고 빼낸 뒤 **, (2)** 를 시계 방향으 로 **90º** 돌립니다 **.**

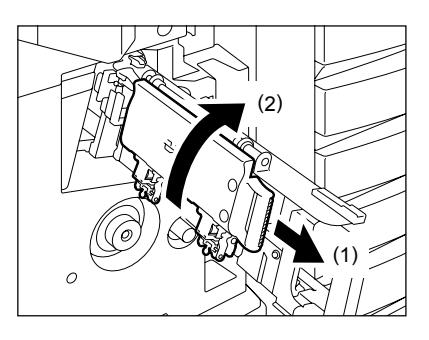

**4** <sup>빈</sup> 스테이플 <sup>케</sup>이스를 제거하고 <sup>새</sup> <sup>것</sup>으로 <sup>교</sup> 체합니다 **.**

- 양쪽 모두 새 스테이플 케이스로 교체합니다 .

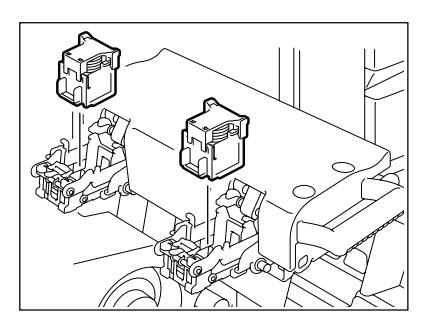

#### **5** 대용량 새들 스티치 홀더를 원래 위치에 놓습 니다 **.**

- 화살표 방향으로 대용량 새들 스티치 홀더의 손잡이 (1) 를 잡고 빼 낸 뒤 , (2) 를 시계 반대 방향으로 90º 돌립니다 .

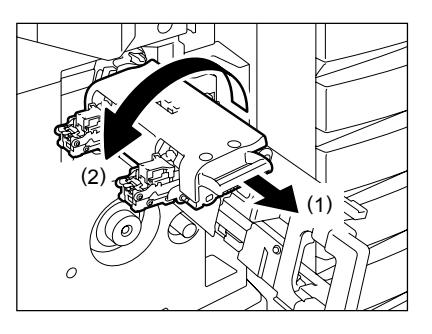

# **6** 대용량 새들 스티치를 원래 위치에 놓습니다 **. 7 A3** 또는 **A4-R, B4** 규격<sup>의</sup> 용지가 장착되었<sup>는</sup> 지 확인하세요 **.**

- 위의 용지가 장착되지 않으면 , 시험 스테이플링을 할 수 없습니다

### **8** 피니셔의 <sup>앞</sup> 커버를 <sup>닫</sup>으면 **,** <sup>빈</sup> 용지에 시험 스테이플링이 자동으로 실행되어 출력됩니다

- 이 시험 스테이플링은 스테이플의 여부를 확인하기 위해 하는 것 입니다 .

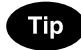

.

**.**

만약 시험 스테이플링이 실패하거나 화면에 " 스테이플 카트리지를 확인하세요 " 라는 메시지가 나타나면 , 위의 과정 1 에서 8 을 반복하 세요 .

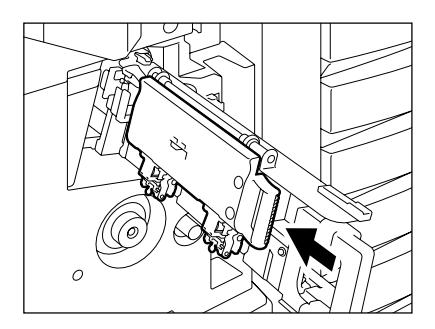

# <span id="page-287-0"></span>**7.** 걸린 스테이플 제거하기

스테이플 모드에서 복사본이 스테이플 되지 않으면 , 화면에 " 스테이플러를 확인하세요 " 라는 메시지가 나 타납니다.

이 메시지는 스테이플이 걸렸다는 의미입니다 . 아래의 순서대로 걸린 스테이플을 제거하세요 .

#### 대용량 새들 피니셔 **(SCX-7500FM)**

### **1** 피니셔의 <sup>앞</sup> 커버를 여세요 **.**

- SCX-7500FM 가 장착된 경우

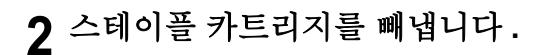

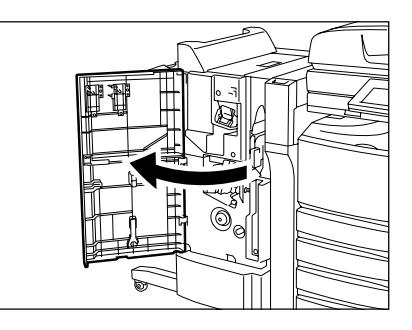

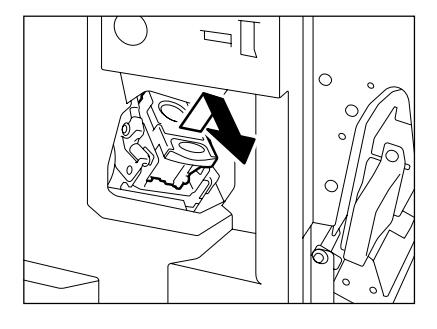

### **3** 손잡이를 <sup>잡</sup><sup>고</sup> 스테이플 커버를 <sup>아</sup>래로 <sup>내</sup><sup>립</sup> 니다 **.**

- A: 스테이플러

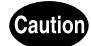

스테이플러 부분을 만지지 마세요 .

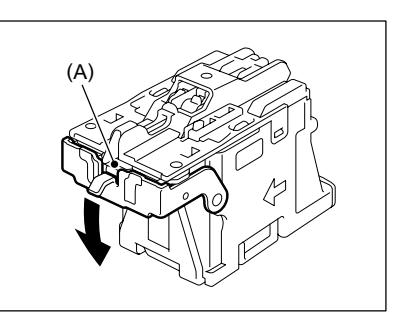
**4** 걸린 스테이플을 제거합니다 **.**

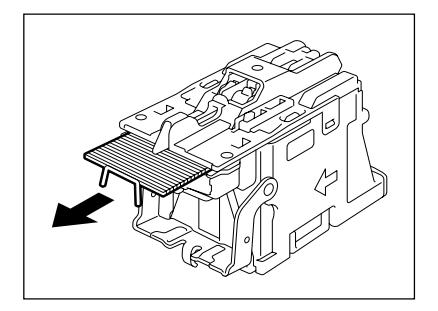

**5** 손잡이를 <sup>잡</sup><sup>고</sup> 스테이플 커버를 원래 위치로 올려 주세요 **.**

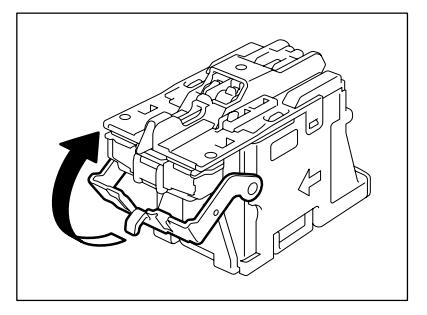

**6** 스테이플 카트리지를 원래 위치로 끼어 <sup>넣</sup><sup>으</sup> 세요 **.**

- 카트리지를 넣을 때 , " 찰칵 " 소리가 날 때까지 밀어 넣으세요 .

**7** 피니셔의 <sup>앞</sup> 커버를 덮습니다 **.**

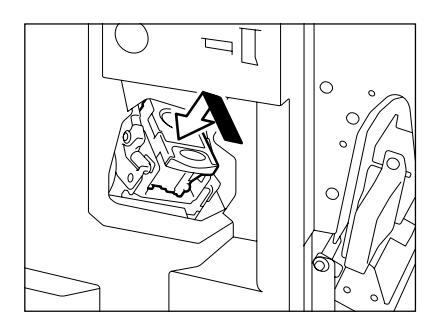

#### **12** 대용량 새들 피니셔 **(SCX-7500FM)**

<span id="page-288-0"></span>\* 대용량 새들 피니셔 (SCX-7500FM) 를 장착한 경우에만 적용됩니다 .

**1** 피니셔의 <sup>앞</sup> 커버를 여세요 **.**

**2** 대용량 새들 스티치를 조심스럽게 앞쪽으로 **빼냅니다.** 

**3** <sup>화</sup>살<sup>표</sup> 방향으로 대용량 새들 스티치 홀더 **(1)** 의 손잡이를 잡고 빼낸 뒤 **, (2)** 를 시계 방향으 로 **90º** 돌립니다 **.**

**4** <sup>빈</sup> 스테이플 <sup>케</sup>이스를 제거하고 <sup>새</sup> <sup>것</sup>으로 <sup>교</sup> 체합니다 **.**

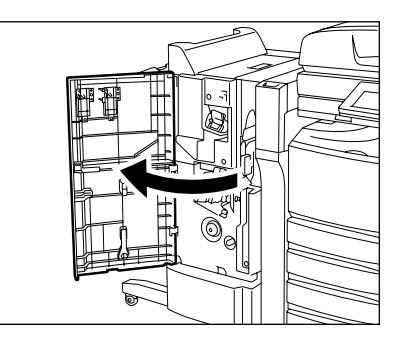

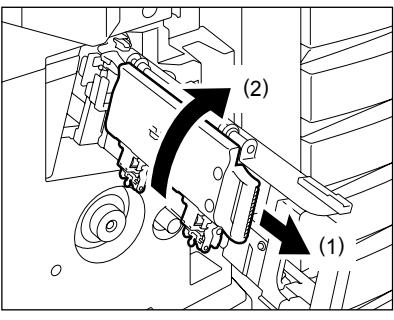

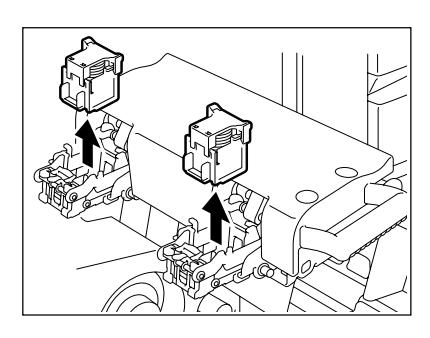

### **5** <sup>레</sup><sup>버</sup> **(1)** <sup>를</sup> 누르<sup>는</sup> <sup>동</sup><sup>안</sup> **,** 손잡<sup>이</sup> **(2)** <sup>를</sup> 당겨 <sup>올</sup> 리세요 **.**

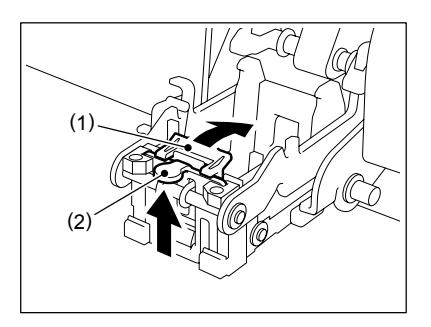

**6** 걸린 스테이플을 제거하고 손잡<sup>이</sup> **(2)** <sup>를</sup> 원래 위치로 내려 놓습니다 **.**

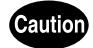

스테이플러 부분을 만지지 마세요 .

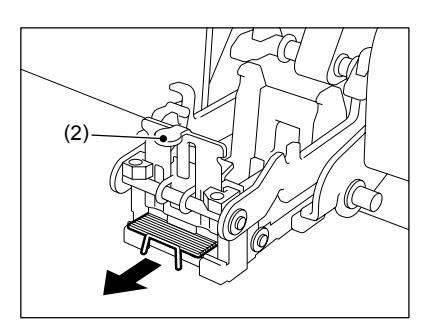

**7** 스테이플 <sup>케</sup>이스를 원래 위치에 끼어 놓습<sup>니</sup> 다 **.**

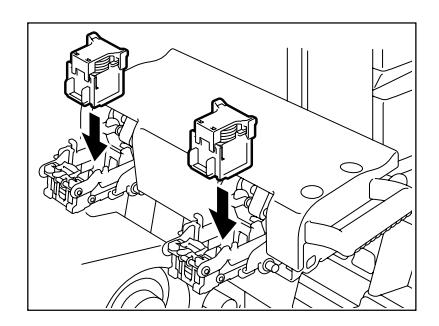

### **8** 대용량 새들 스티치 홀더를 원래 위치에 놓습 니다 **.**

- 화살표 방향으로 대용량 새들 스티치 홀더의 손잡이 (1) 를 잡고 빼 낸 뒤 , (2) 를 시계 반대 방향으로 90º 돌립니다 .

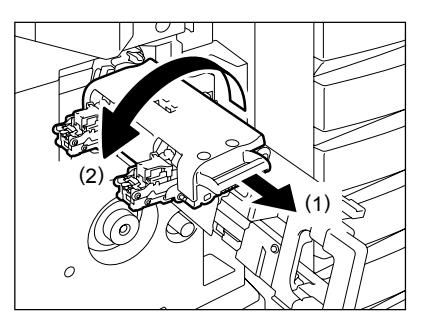

# **9** 대용량 새들 스티치를 원래 위치에 놓습니다 **. 10 A3** 또는 **A4-R, B4** 규격<sup>의</sup> 용지가 장착 되었<sup>는</sup> 지 확인하세요 **.**

- 위의 용지가 장착되지 않으면 , 시험 스테이플링을 할 수 없습니다

## **11** 피니셔의 <sup>앞</sup> 커버를 <sup>닫</sup>으면 **,** <sup>빈</sup> 용지에 시험 스테이플링이 자동으로 실행되어 출력됩니다

- 이 시험 스테이플링은 스테이플의 여부를 확인하기 위해 하는 것 입니다 .

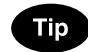

.

**.**

만약 시험 스테이플링이 실패하거나 화면에 " 스테이플 카트리지를 확인하세요 " 라는 메시지가 나타나면 , 위의 과정 1 에서 11 을 반복 하세요 .

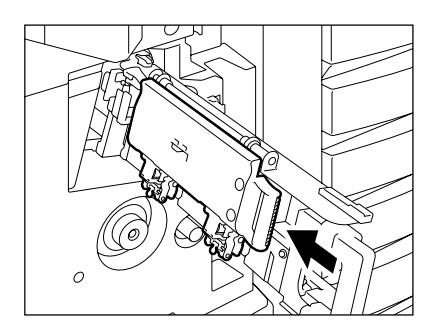

# <span id="page-292-0"></span>**8.** 펀칭 후 남은 종이 조각 버리기

복사본을 펀칭한 후에 남은 종이 조각이 어느 정도 쌓이면 , 화면에 " 준비상태 ( 홀펀치의 지분함을 비우세 요 )" 라는 메시지가 나타납니다 . 아래 순서대로 지분함을 비우세요 .

**1** <sup>홀</sup> 펀치의 <sup>앞</sup> 커버를 여세요 **.**

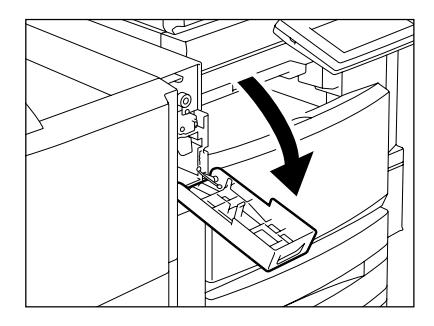

 검은 손잡이를 <sup>잡</sup><sup>고</sup> 종이 조각이 <sup>들</sup><sup>어</sup> <sup>있</sup><sup>는</sup> <sup>지</sup> 분함을 꺼낸 뒤 **,** 깨끗하게 비우세요 **.** 지분함<sup>을</sup> 원래 위치에 끼어 넣습니다 **.** <sup>홀</sup> 펀치의 <sup>앞</sup> 커버를 닫습니다 **.**

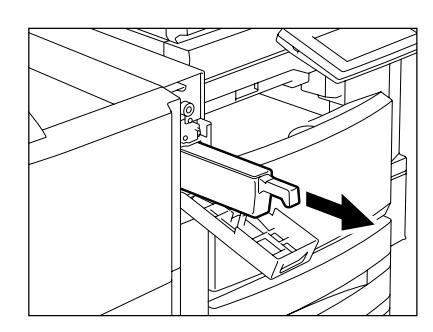

#### <span id="page-293-1"></span><span id="page-293-0"></span>전문 서비스가 필요한 경우

#### **Warning**

절대 디지털 복합기를 수리 , 분해 , 개조하지 마세요 . 화재나 감전을 일으킬 수 있습니다 . 디지털 복합기의 내부 부품 수리나 유지보수는 항상 전문 서비스 업체에 맡기세요 . 서비스 요청 심볼인 마크가 깜박이고 , 화면에 " 용지 걸림 . 도움말을 누르세요 " 라는 메시지가 나타나

면 , 더 이상 출력을 할 수 없습니다 . 서비스 센터에 문의하세요 .

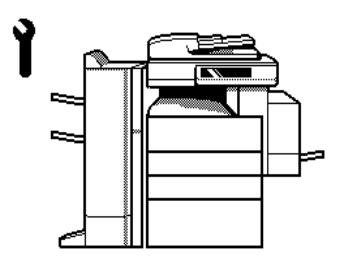

#### **Note**

서비스 요청 심볼인 ( • 마크나 용지 제거하기 심볼인 (8V) 마크가 깜박일 때 , 전원을 끄기 전에 [ 지우기 ] 버튼과 숫자 [8] 을 동시에 누르면 , 터치 스크린에 관련된 에러 코드가 나타납니다 . 서비스 센터에 전화를 걸어 에러 코드를 알려주세요 .

#### Tip

토너 이미지를 용지에 고정시킬 때 히터가 사용되기 때문에 본 복합기에는 열감지 안전 회로가 들어 있습니 다 . 전원 스위치를 켜고 난 후 일정 시간 동안 특정 온도가 오르지 않으면 , 안전 회로에 이상이 발생할 수 있 고 복합기의 작동이 정지될 수 있습니다 .

이런 경우 , 제품 고장이 아니어도 온도가 낮아 발생할 수 있으므로 복합기의 전원을 끄고 다시 켜세요 . 이 과정을 2 번 이상 반복해도 문제가 계속 발생하면 , 전원을 끄고 서비스 센터에 문의하세요 .

#### <span id="page-293-2"></span>정기 점검 메시지

터치 패널에 " 유지보수를 하세요 " 라는 메시지가 나타나면 , 서비스 센터에 문의하세요 .

# <span id="page-295-0"></span>13. 유지보수

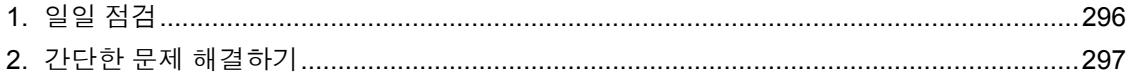

#### <span id="page-296-4"></span><span id="page-296-2"></span><span id="page-296-0"></span>매일 점검해야 하는 항목들

#### 전원 **ON/OFF** 상태

언제든지 복사를 원할 때 바로 사용할 수 있도록 , 매일 일을 시작할 때에 전원 스위치를 켜세요 . 다음의 경 우를 제외하고는 사무실을 비울 때 [전원](#page-30-0)을 끄세요 . (" 전원 끄기 ( 종료 )" ( ] 페이지 30 참조 )

- OFF 모드 ( 또는 슬립 모드 ) 가 설정된 경우 ;
- 주간 타이머가 사용중일 때 ;
- 팩스 ( 옵션 ) 를 설치한 경우 ;

#### <span id="page-296-3"></span><span id="page-296-1"></span>매주 점검해야 하는 항목들

#### 원고판과 원고 커버 **,** 스캔하는 구역 **,** 가이드 부분을 청소하세요 **.**

좋은 품질로 스캔을 하려면 , 다음의 부분들을 매주 닦아 주세요 .

(1) 스캔 구역

#### 마른 천이나 약간의 물을 적신 천으로 표면을 닦습니다 **.** 알코올과 같은 솔벤트를 사용하지 마세요 **.**

- (2) 원고판
- (3) 가이드
- (4) 원고 커버

#### 약간의 물이나 알코올 **,** 중성 세제를 적신 천으로 표면을 닦은 후 **,** 마른 천으로 표면을 닦습니다 **.**

- 닦는 부분을 절대 긁지 마세요 .

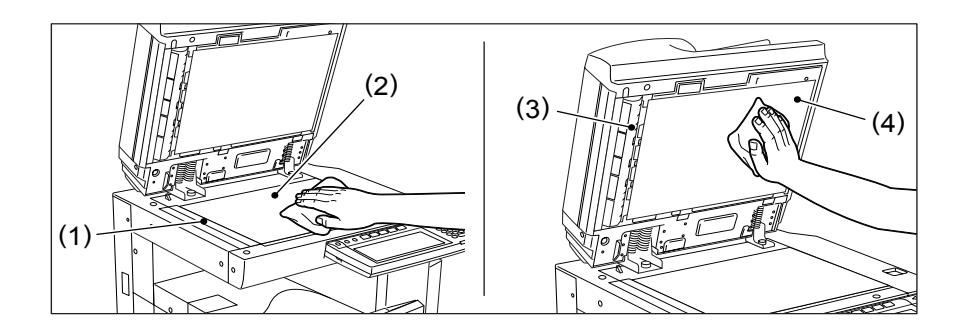

#### **Caution**

**13**

복합기의 표면을 닦을 때 , 신나 또는 알코올 같은 솔벤트를 사용하지 마세요 . 표면의 모양이 뒤틀리거나 탈색될 수 있습니다 .

화학 클리닝 패드를 사용하여 닦을 때에는 주의 사항을 꼭 읽으세요 .

# <span id="page-297-1"></span><span id="page-297-0"></span>**2.** 간단한 문제 해결하기

다음의 항목들을 점검하고 문제가 계속 발생하면 , 서비스 센터로 연락하세요 .

#### **Warning**

절대 디지털 복합기를 수리 , 분해 , 개조하지 마세요 . 화재나 감전을 일으킬 수 있습니다 . 디지털 복합기의 내부 부품 수리나 유지보수는 항상 전문 서비스 업체에 맡기세요 .

### <span id="page-297-2"></span>복합기가 작동되지 않는 경우

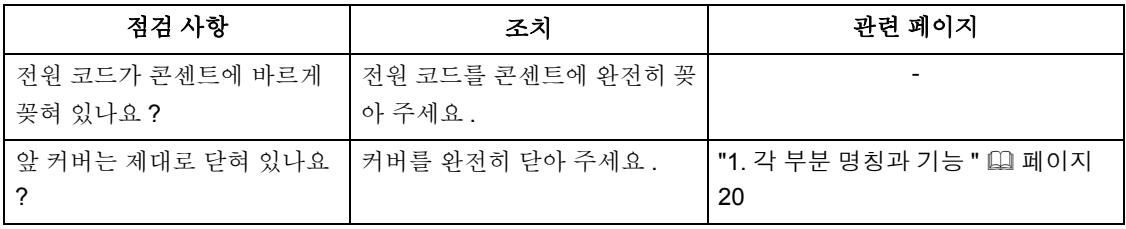

#### 버튼이나 아이콘을 눌러도 화면이 바뀌지 않는 경우

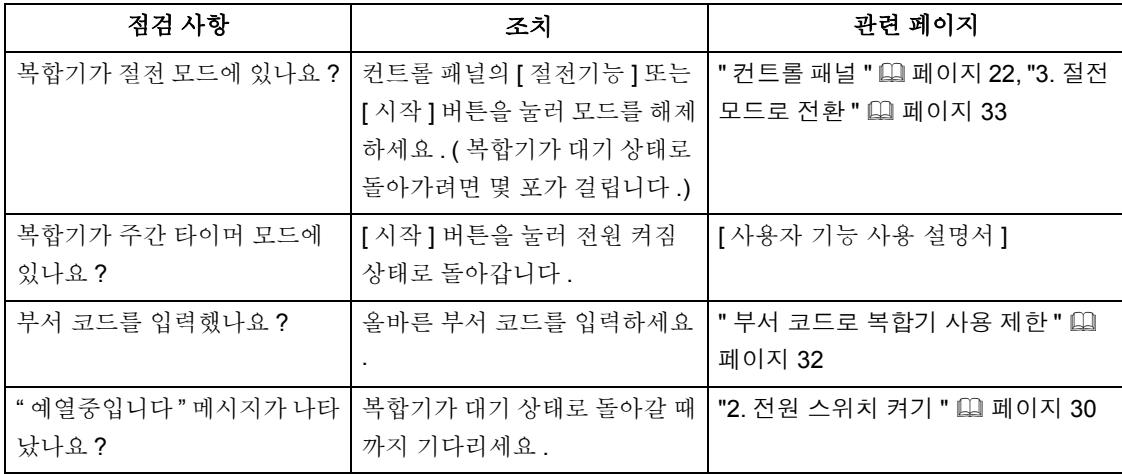

### <span id="page-297-3"></span>이미지 농도가 너무 연한 경우

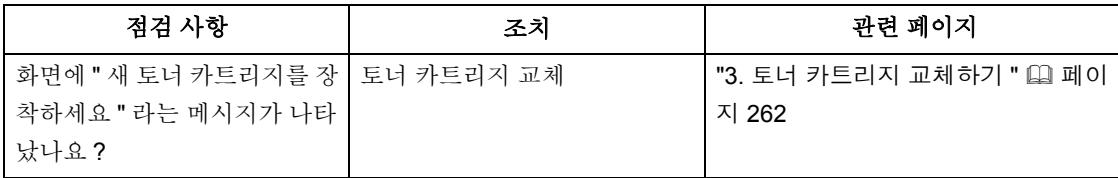

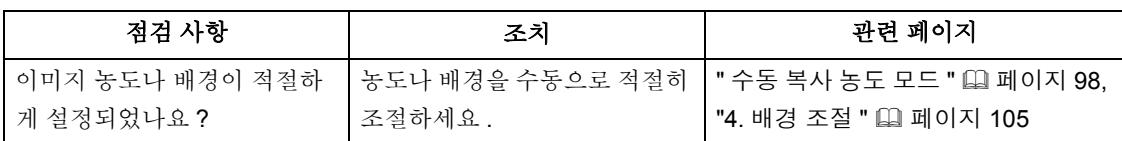

# <span id="page-298-1"></span>이미지 농도가 너무 진한 경우

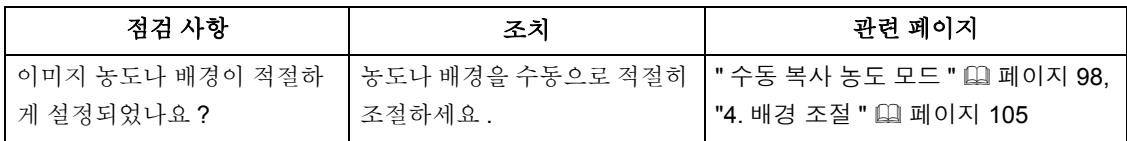

# <span id="page-298-0"></span>복사본에 얼룩이 진 경우

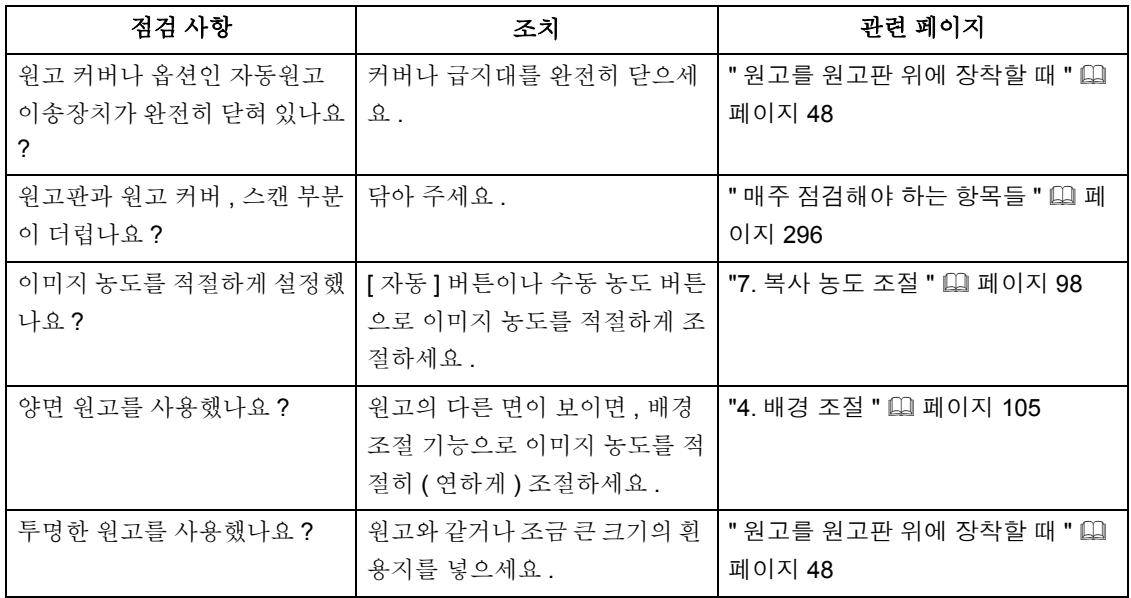

# <span id="page-298-2"></span>이미지가 흐릴 때

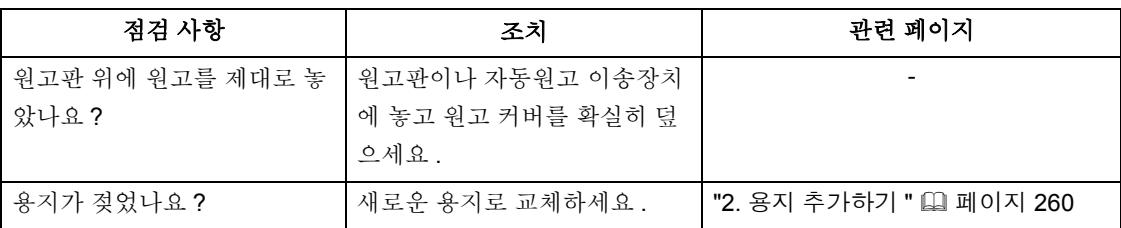

# <span id="page-299-2"></span>이미지가 부분적으로 인쇄되지 않는 경우

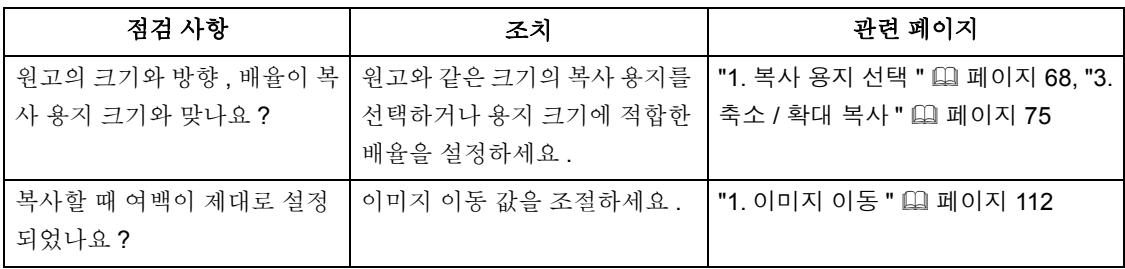

# <span id="page-299-0"></span>기능이 설정되지 않는 경우

<span id="page-299-1"></span>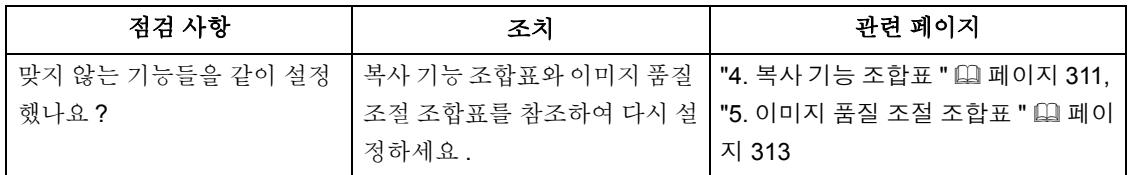

# <span id="page-299-3"></span>원하는 색이 나타나지 않는 경우

<span id="page-299-4"></span>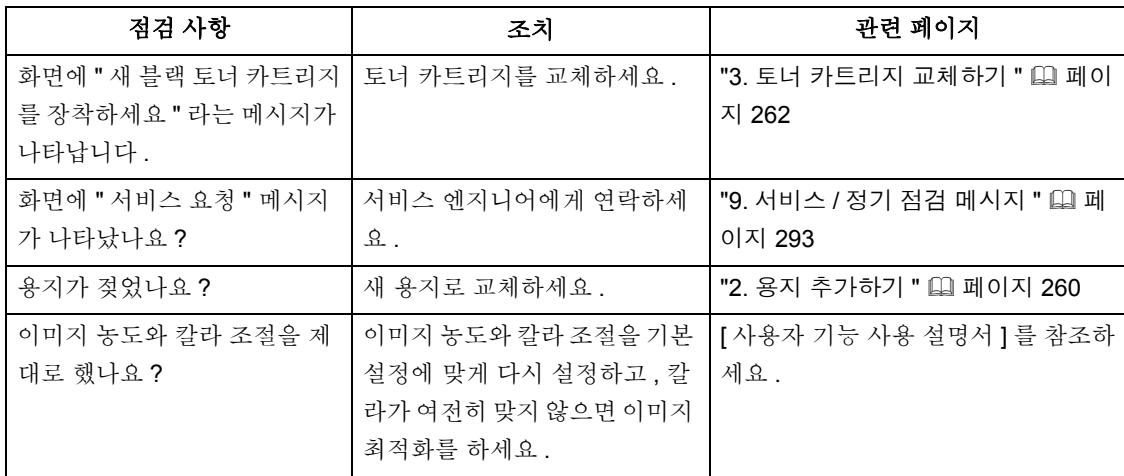

# <span id="page-301-0"></span>14. 사양 & 옵션

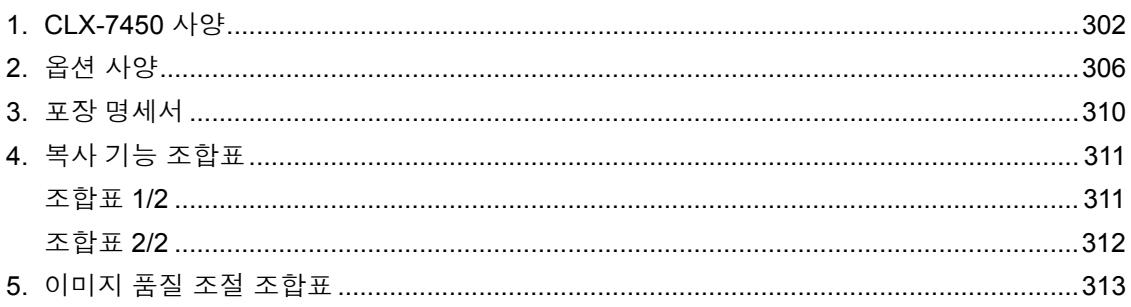

<span id="page-302-1"></span><span id="page-302-0"></span>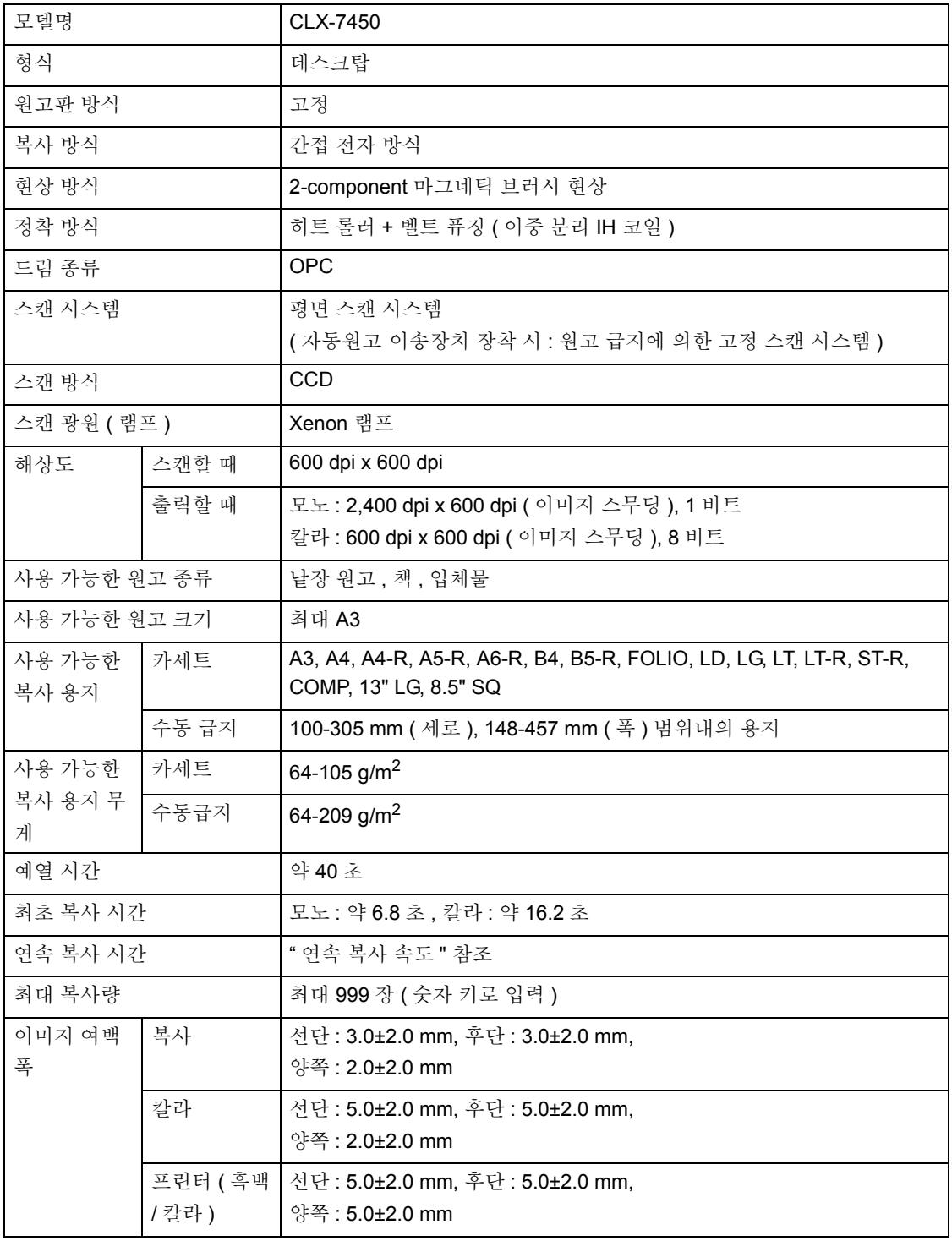

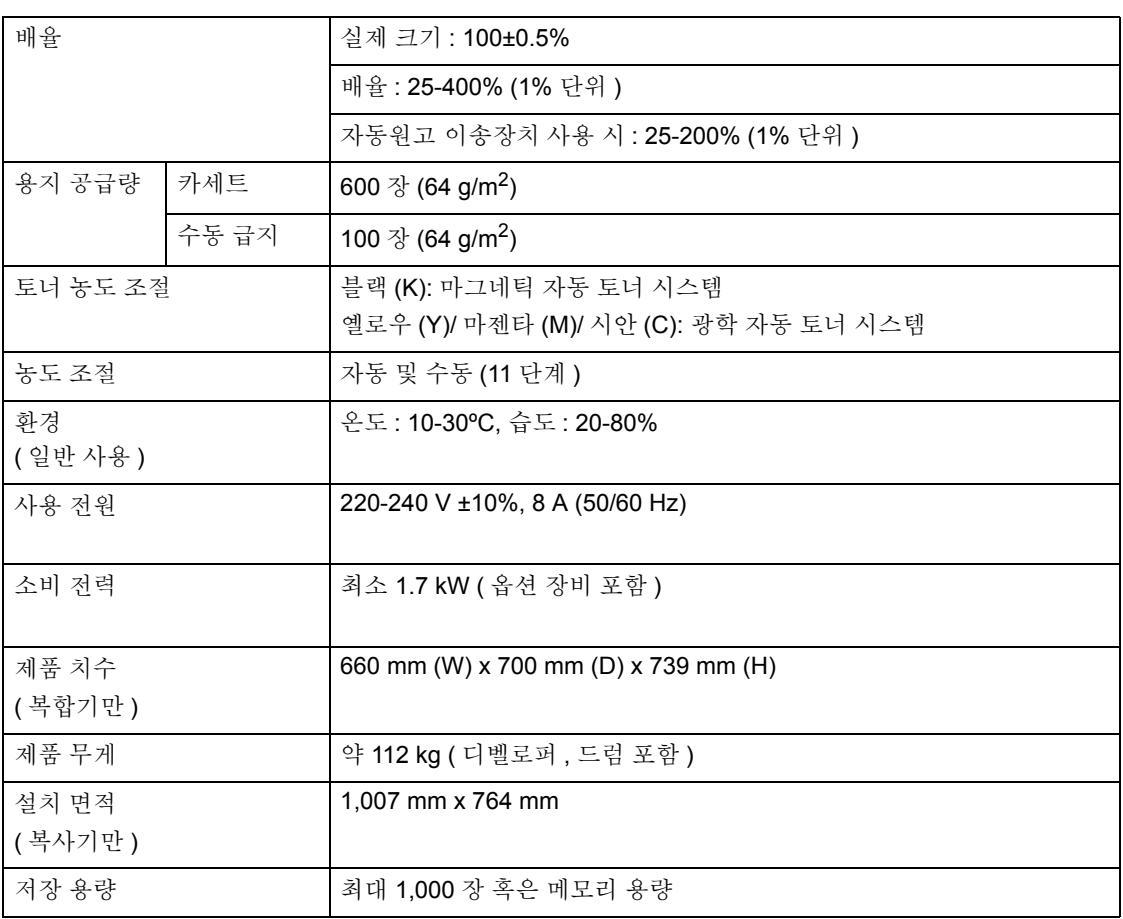

#### 연속 복사 속도

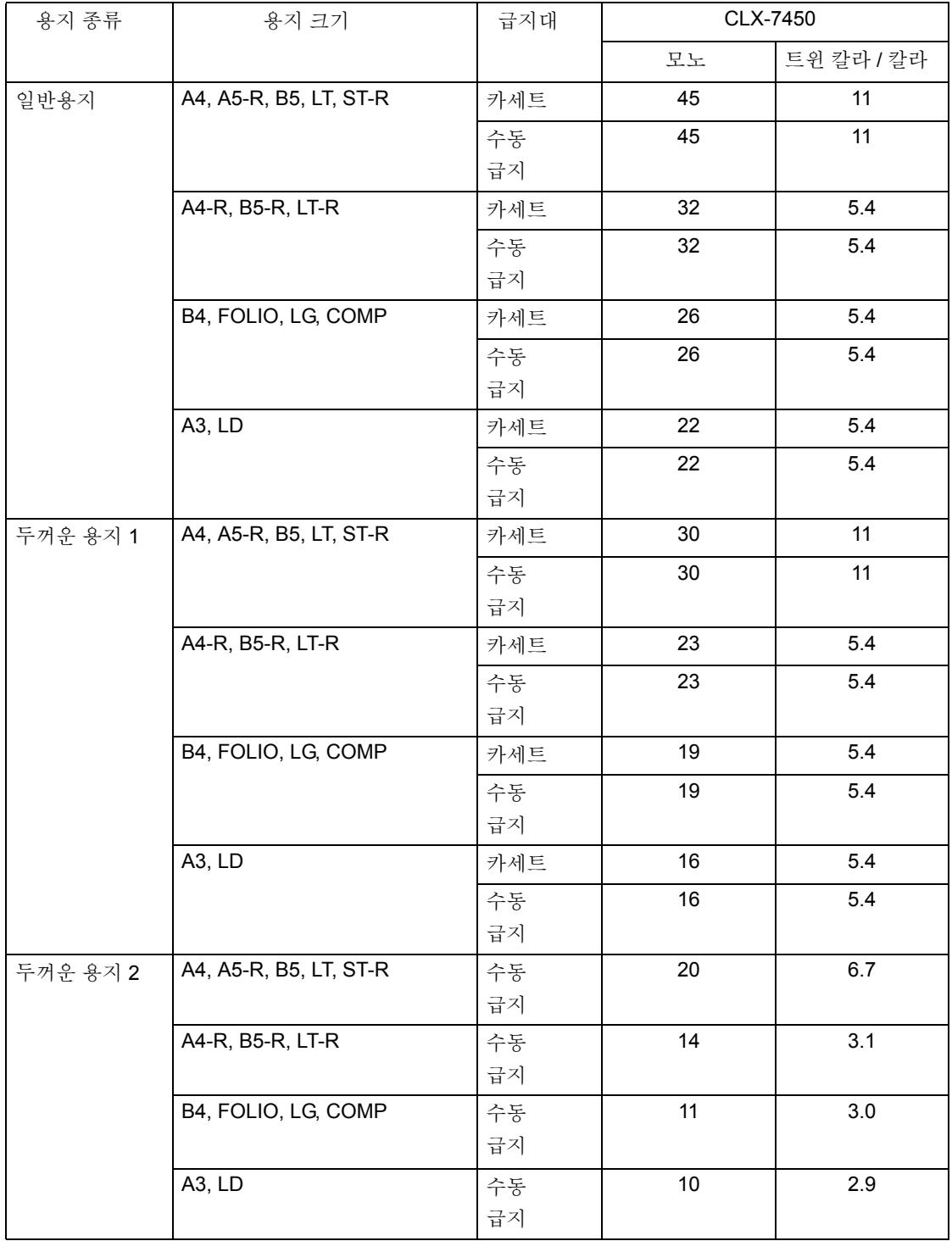

#### 연속 복사 속도

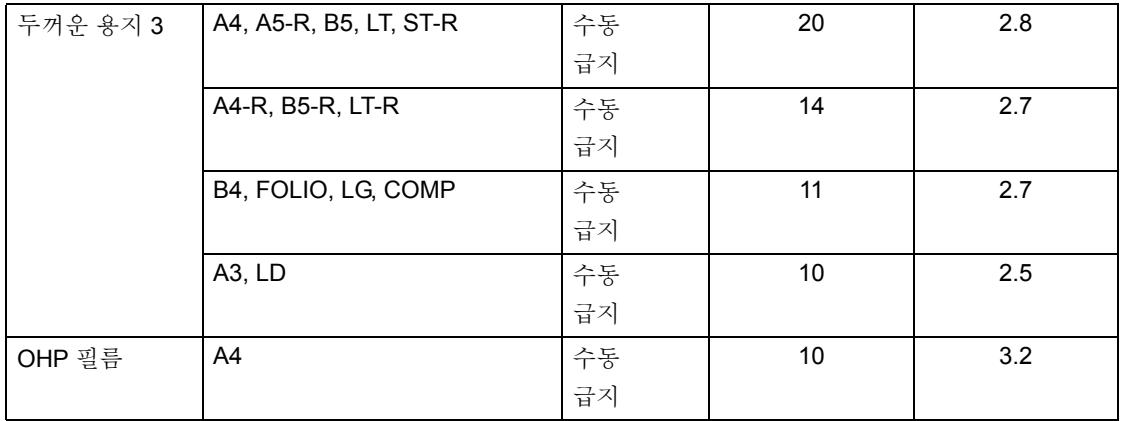

\* 수동 급지 복사 속도는 지정된 용지 크기로 측정하였습니다 .

\* 이 사양은 복합기의 조건과 환경에 따라 달라질 수 있습니다 .

\* 위에서 언급된 용지들은 삼성전자 추천 용지입니다 . 사양과 외양은 제품의 품질 향상을 위하여 사전 통지 없이 변경될 수 있습니다 .

**14**

#### <span id="page-306-3"></span><span id="page-306-0"></span>자동원고 이송장치

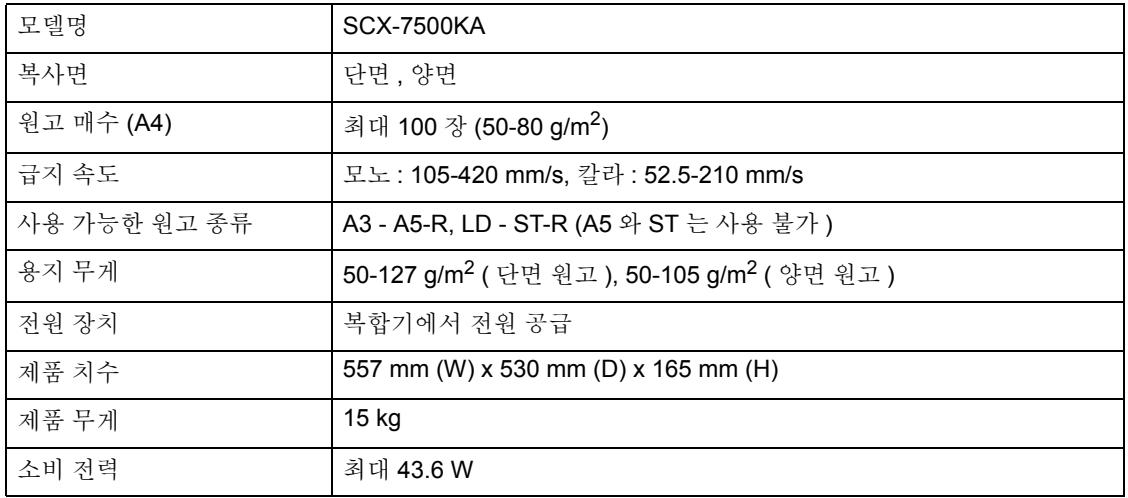

#### 대용량 급지장치

<span id="page-306-1"></span>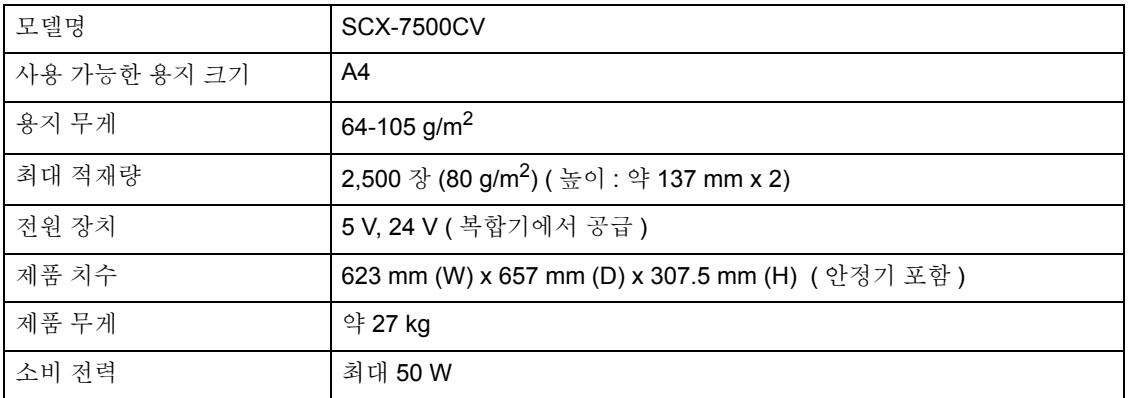

#### 대용량 새들 피니셔 **(SCX-7500FM)**

<span id="page-306-2"></span>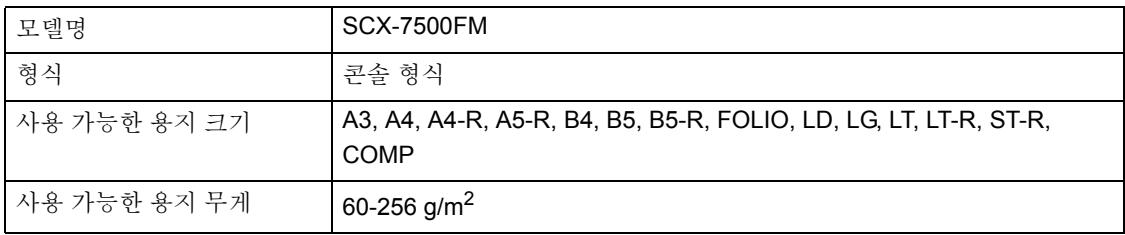

#### 대용량 새들 피니셔 **(SCX-7500FM)**

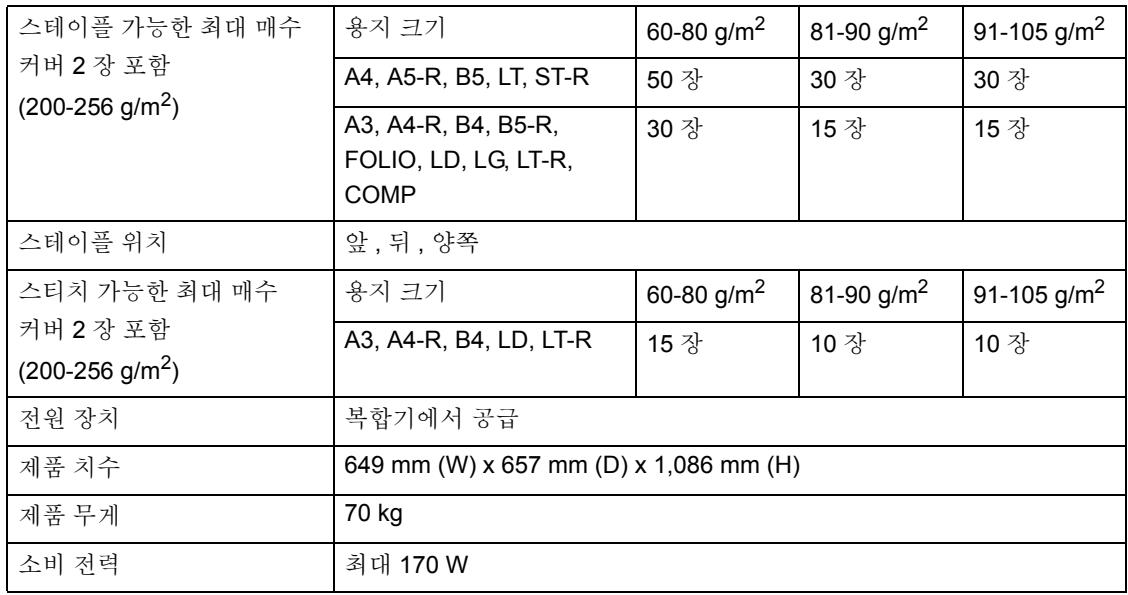

#### 트레이 적재량 **:** (" 대용량 새들 스티치를 [이용하기](#page-87-0) 위한 조건 " ! 페이지 87 참조 )

#### **(** 혼합 용지를 적재하지 않은 **SCX-7500FM)**

<span id="page-307-0"></span>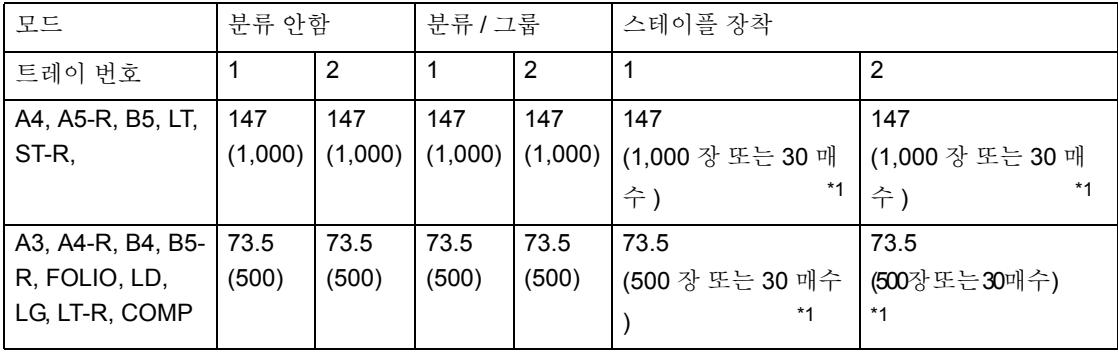

\*1.조건을 이용해 나온 수치

단위 : mm (±7 mm 허용오차 )

괄호 안의 값은 80 g/m2 의 용지 수입니다 .

분류 / 그룹 / 스테이플은 A5-R, ST-R, B5-R 크기의 용지를 사용할 수 없습니다 .

<span id="page-308-1"></span>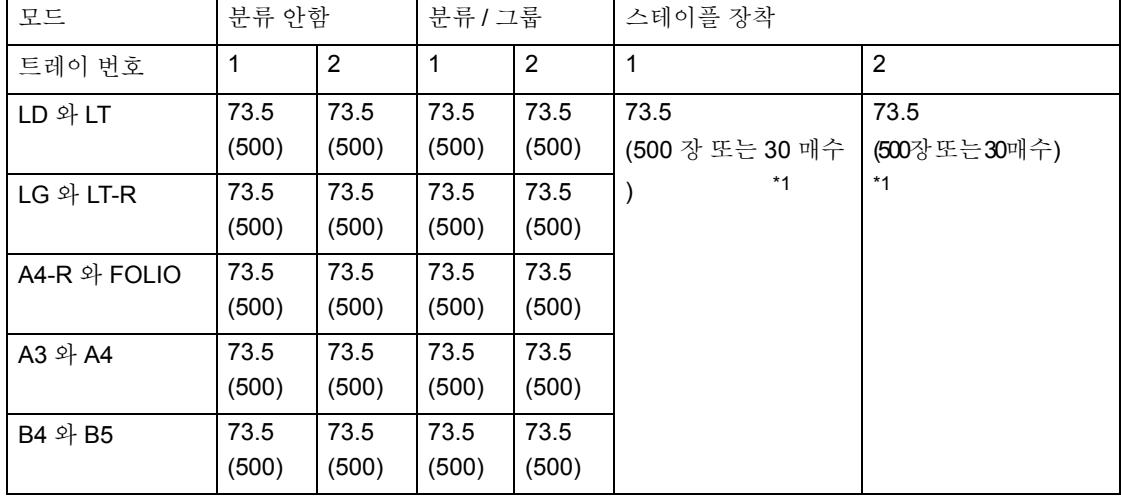

#### **(** 혼합 용지를 적재한 **SCX-7500FM)**

\*1.조건을 이용해 나온 수치

단위 : mm (±7 mm 허용오차 ) 괄호 안의 값은 80 g/m2 의 용지 수입니다 .

#### 피니셔 연결장치

<span id="page-308-0"></span>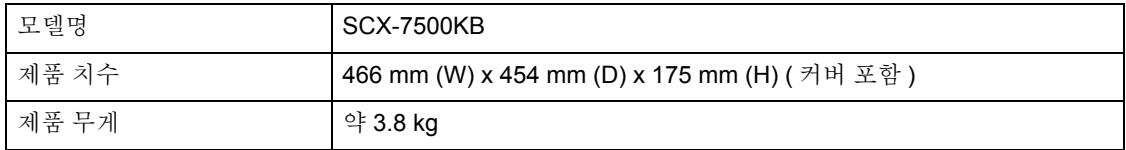

#### 홀 펀치 장치

<span id="page-309-1"></span>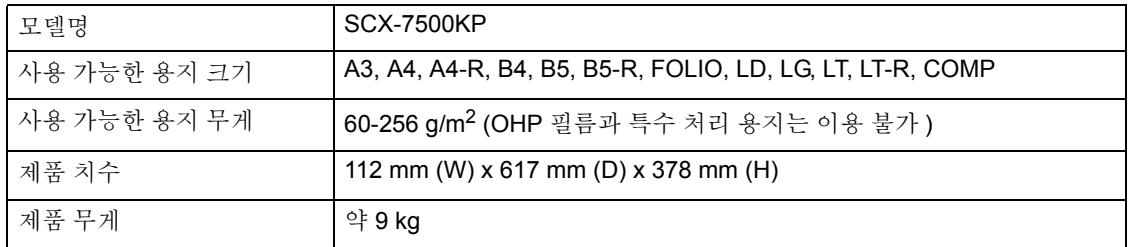

<span id="page-309-0"></span>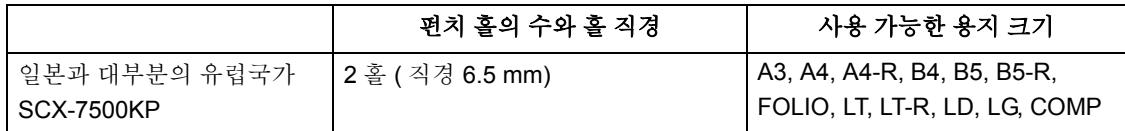

\* 위에서 언급한 용지는 삼성전자 추천 용지입니다 . 품질의 향상을 위해서 사양과 외양은 사전 통보 없이 변경될 수 있습니다 .

**14**

<span id="page-310-5"></span><span id="page-310-4"></span><span id="page-310-3"></span><span id="page-310-2"></span><span id="page-310-1"></span><span id="page-310-0"></span>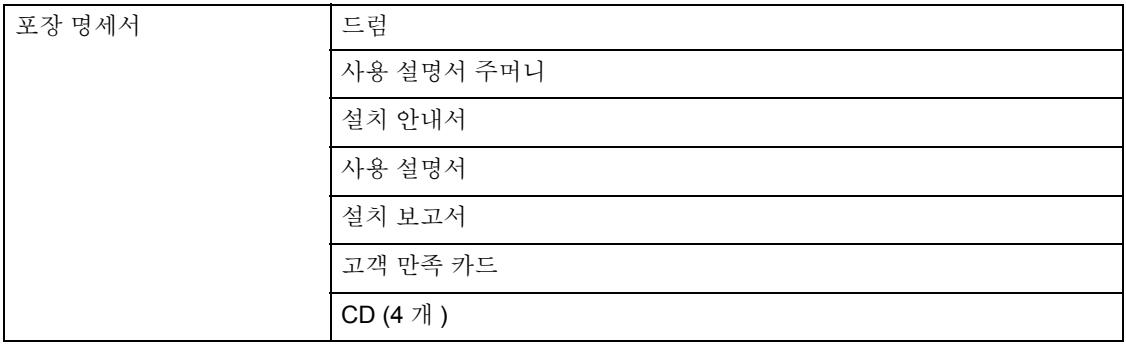

# <span id="page-311-1"></span><span id="page-311-0"></span>**4.** 복사 기능 조합표

## <span id="page-311-2"></span>조합표 **1/2**

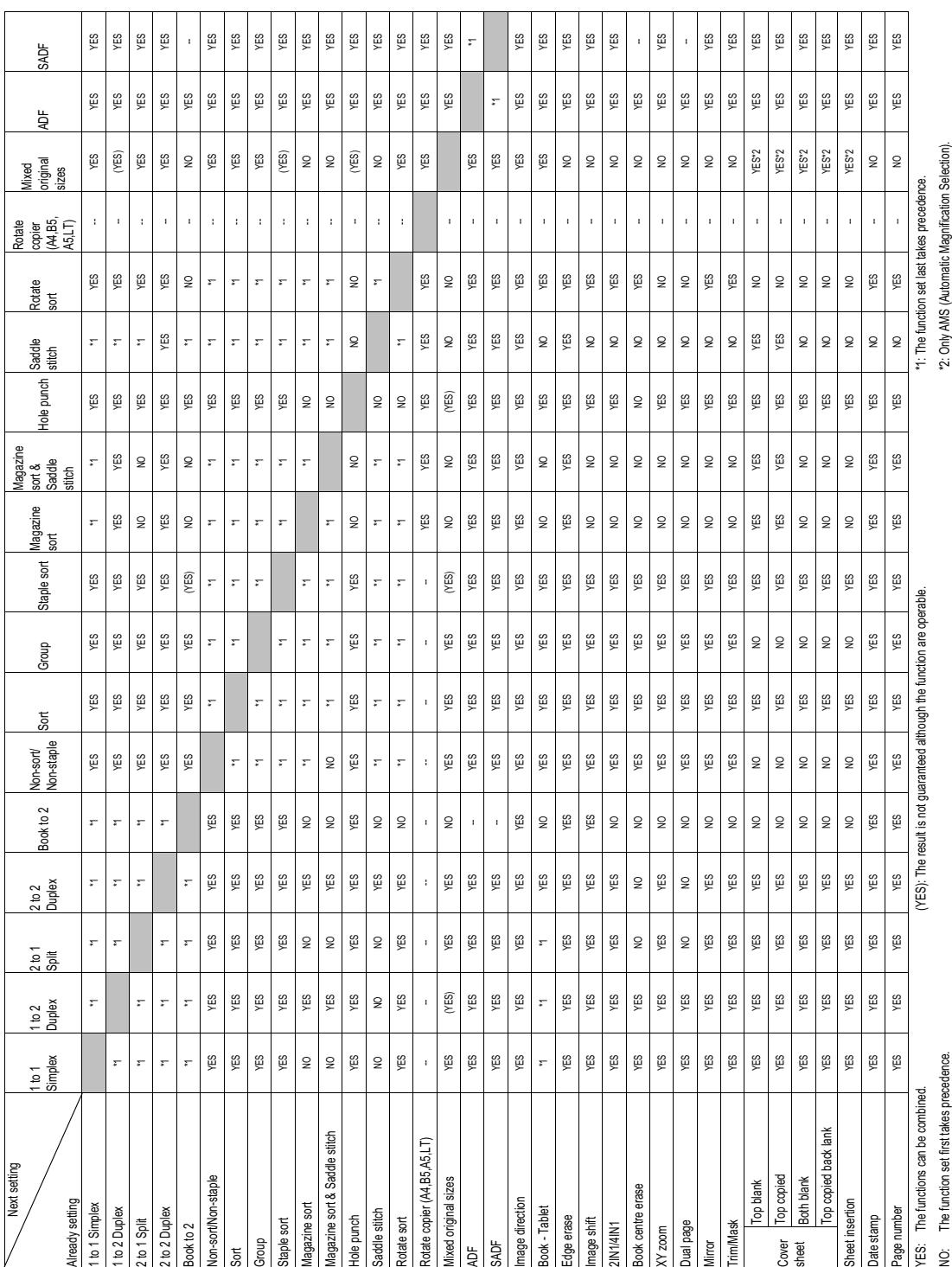

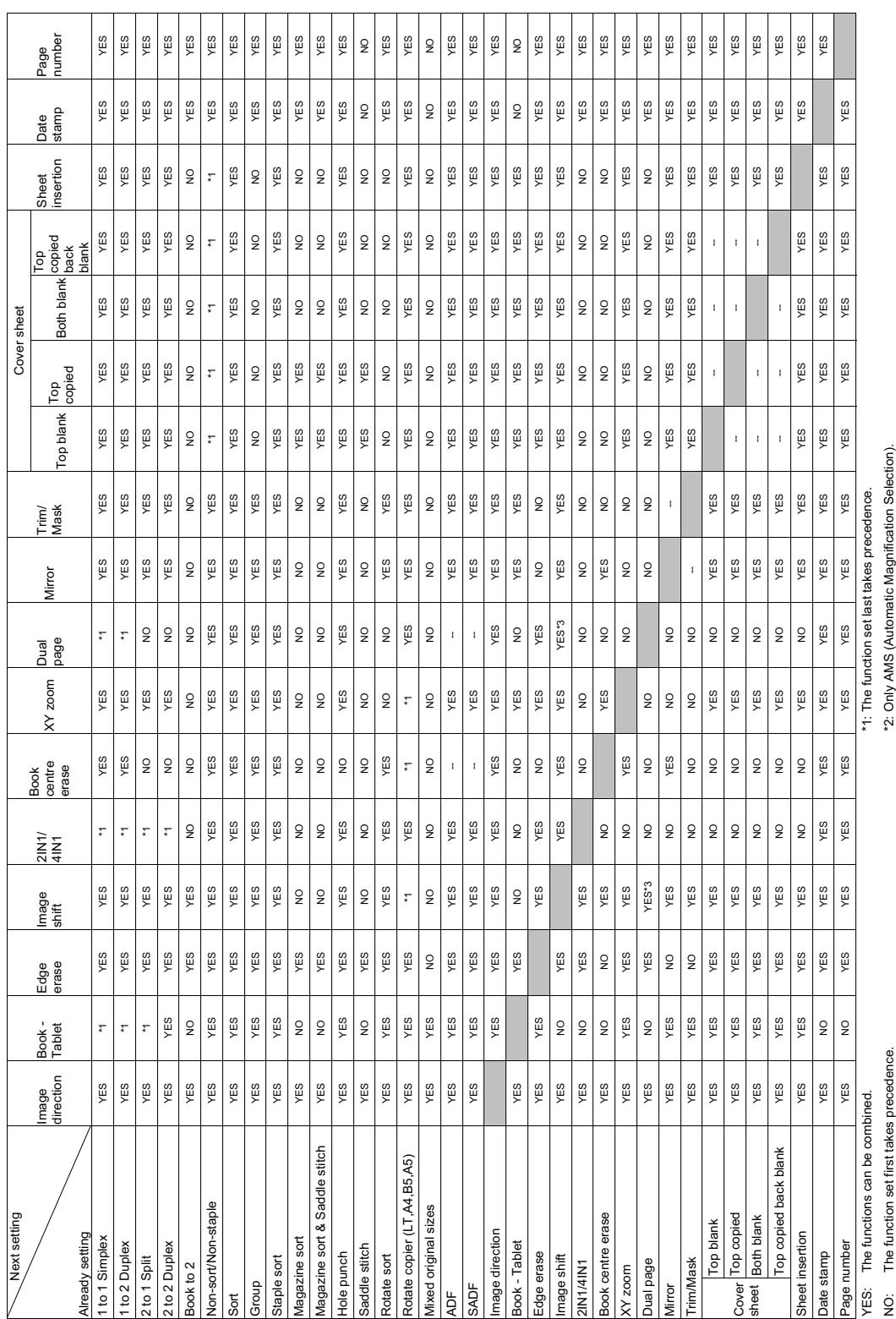

(YES): The result is not guaranteed although the function are operable. \*3: Bookbinding margin setting in the image shift functions cannot be combined with the dual page setting.

(YES): The result is not guaranteed although the function are operable.

\*3: Bookbinding margin setting in the image shift functions cannot be combined with the dual page setting.

## <span id="page-312-0"></span>조합표 **2/2**

# <span id="page-313-1"></span><span id="page-313-0"></span>**5.** 이미지 품질 조절 조합표

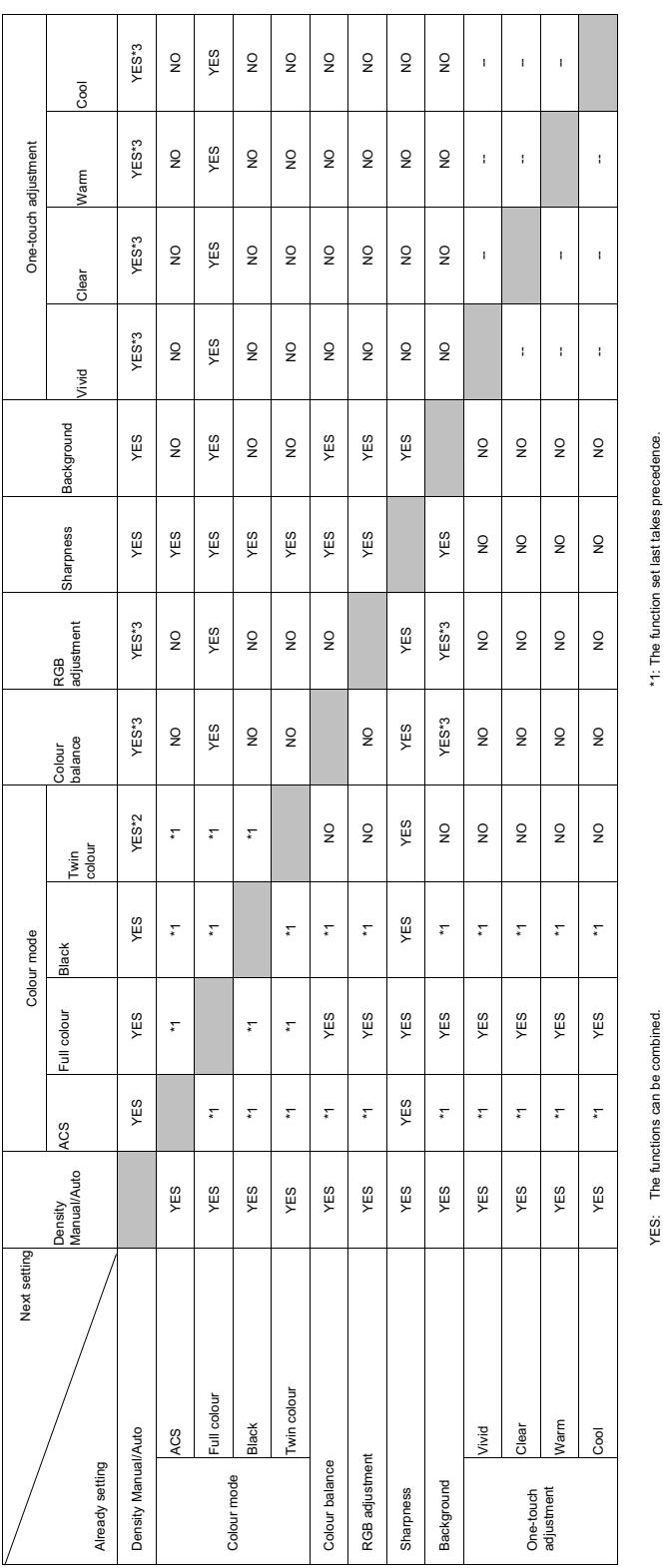

NO: The function set first takes precedence.

NO: The function set first takes precedence. \*\*\* When the Manual Copy Density mode is set, it is switched to the Automatic Copy Density mode.

^2: When the Manual Copy Density mode is set, it is switched to the Automatic Copy Density mode.<br>^3: Full colour only \*3: Full colour only

# |환경마크 인증제품

### 환경 마크란

같은 용도의 제품들 가운데 생산, 유통, 사용, 폐기과정에서 다른 제품에 비하여 환경오염을 덜 일으키거나 자원 또는 에너지를 절약할 수 있는 상품의 환경친화성을 정부나 공인기관이 인증하는 '환경친화적인 상품에 대한 인증제도' 입니다.

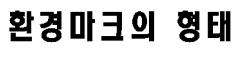

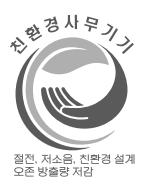

#### 제품, 토너 카트리지, 폐토너통의 재활용에 관하여

제품, 토너 카트리지, 폐토너통을 임의 폐기시 인체 및 자연환경에 좋지 않은 영향을 미칠 수 있으므로 서비스 센터나 지정 대리점으로 회수되어 재활용 되도록 합시다.

맑고 푸른 지구환경 가꾸기에 다함께 참여합시다.

서비스 센터 대표전화 전국 어디서나 1588-4456 제품, 토너 카트리지 및 폐토너톨의 폐기시 서비스 센터나 지정 대리점으로 회수될 수 있도록 합시다.

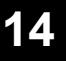

# 환경마크 인증제품

폐가전제품 처리 안내

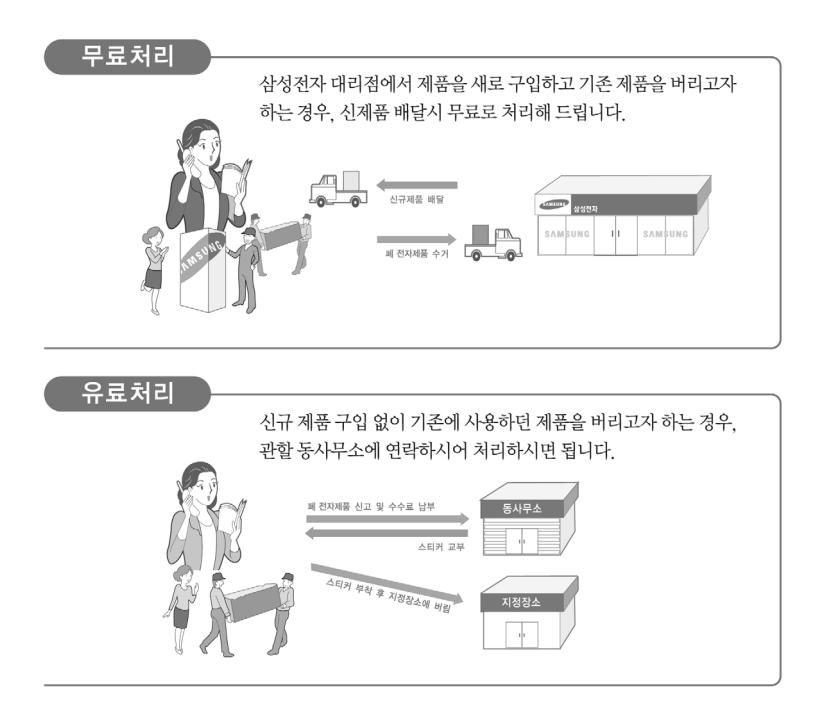

#### 삼성전자의 [녹색경영]

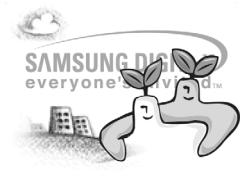

삼성전자는 1992년 6월 환경경영 체제 구축을 통해 환경오염 사고를 예방하고, 지속적인 개선을 위한 '환경방침' 을 발표한 데 이어 1996년 5월 [녹색경영]을 선언하였습니다.

삼성전자의 녹색경영은 환경, 안전, 보건을 기업 경영활동의 핵심요소로 인식하고 이를 적극 추진함으로써 인류의 풍요로운 삶의 구현과 지구환경 보전에 동참하겠다는 의지의 표현입니다.

#### 순 서

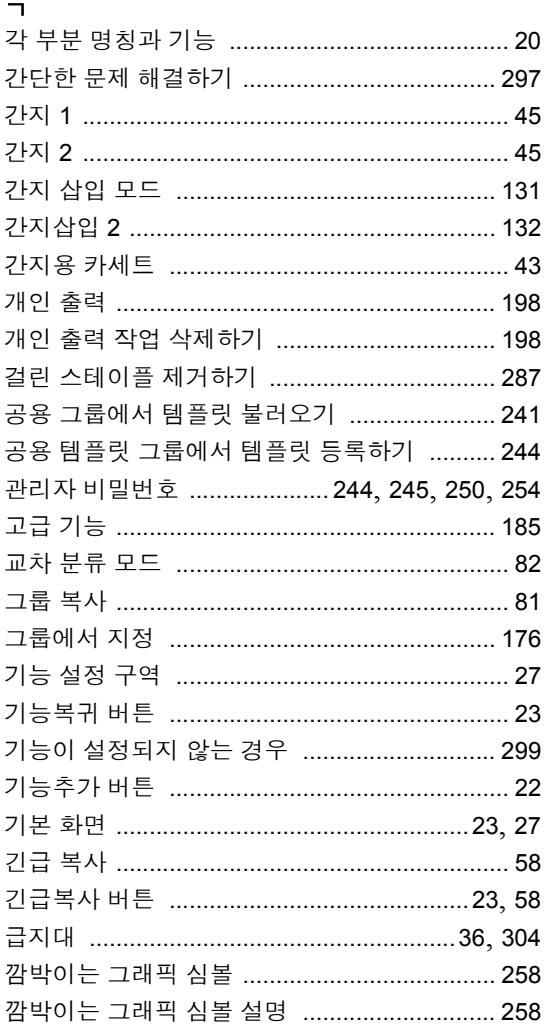

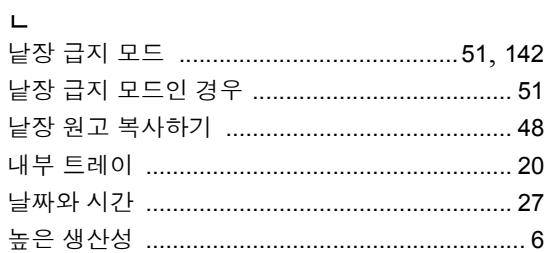

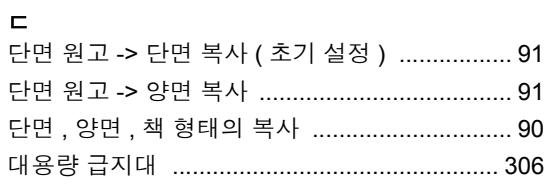

대용량 급지대 ( 옵션 ) 에서 걸린 용지 제거하기 .. 273 -. .<br>대요랴 그지대에 요지 거리  $250$ 

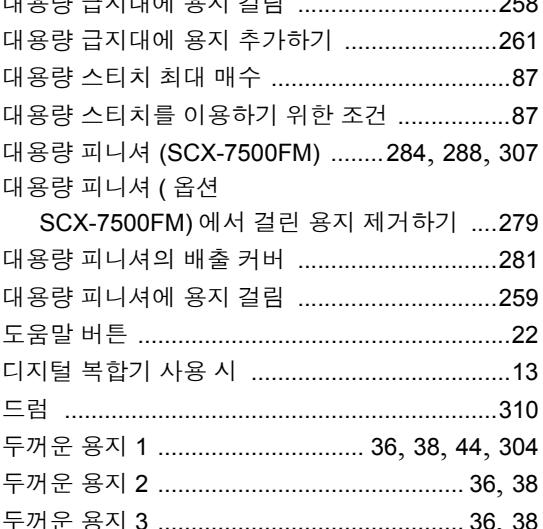

#### $\equiv$

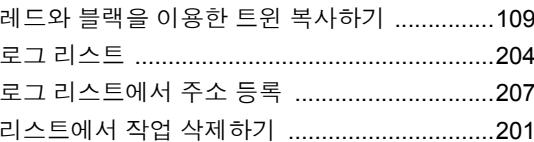

#### $\Box$

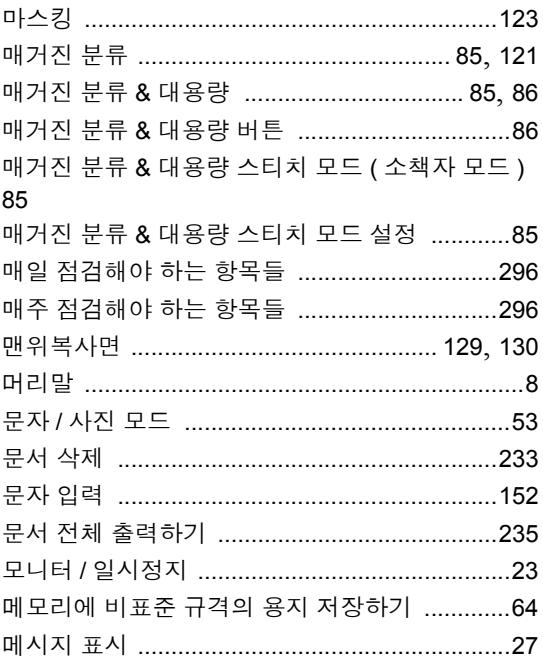

색인표

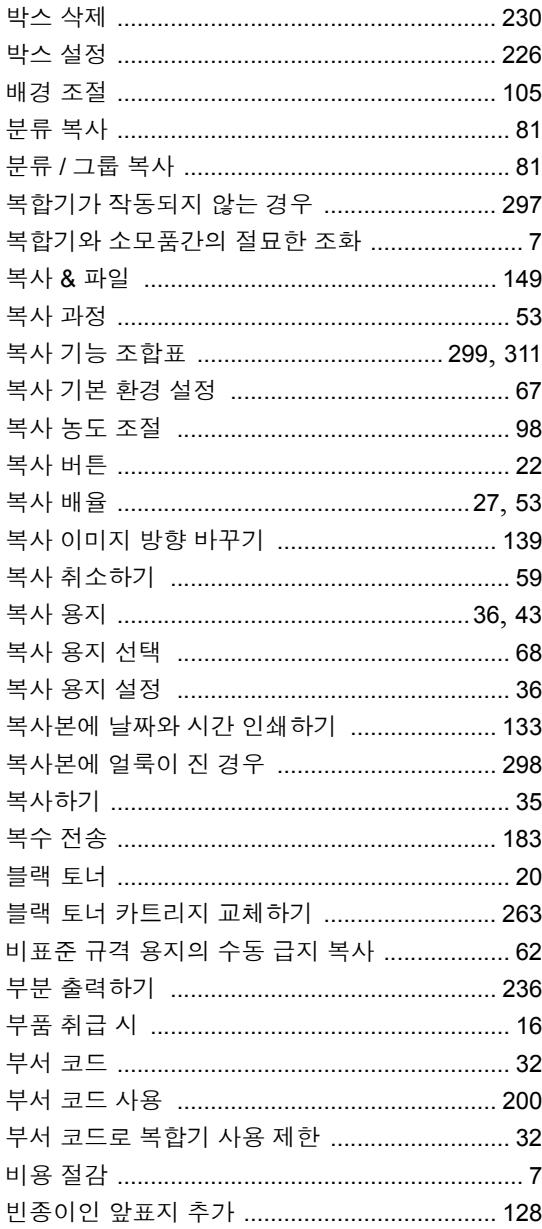

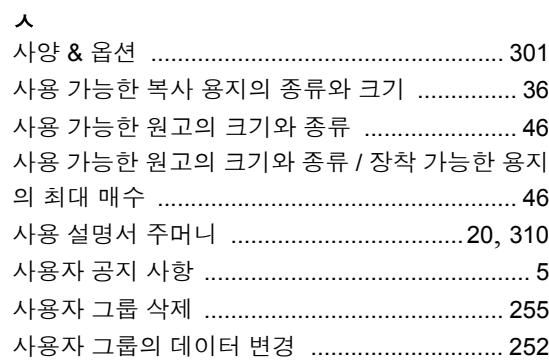

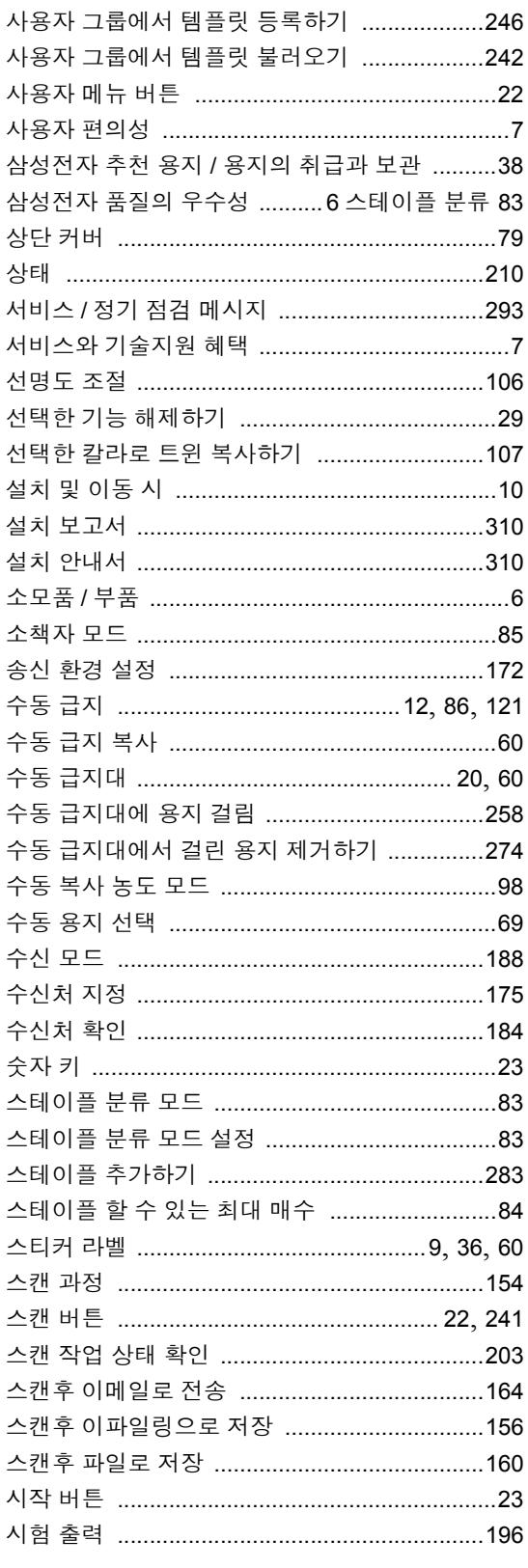

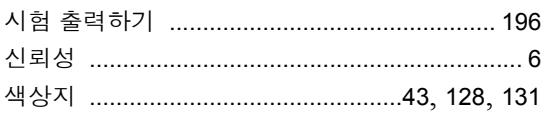

#### $\circ$

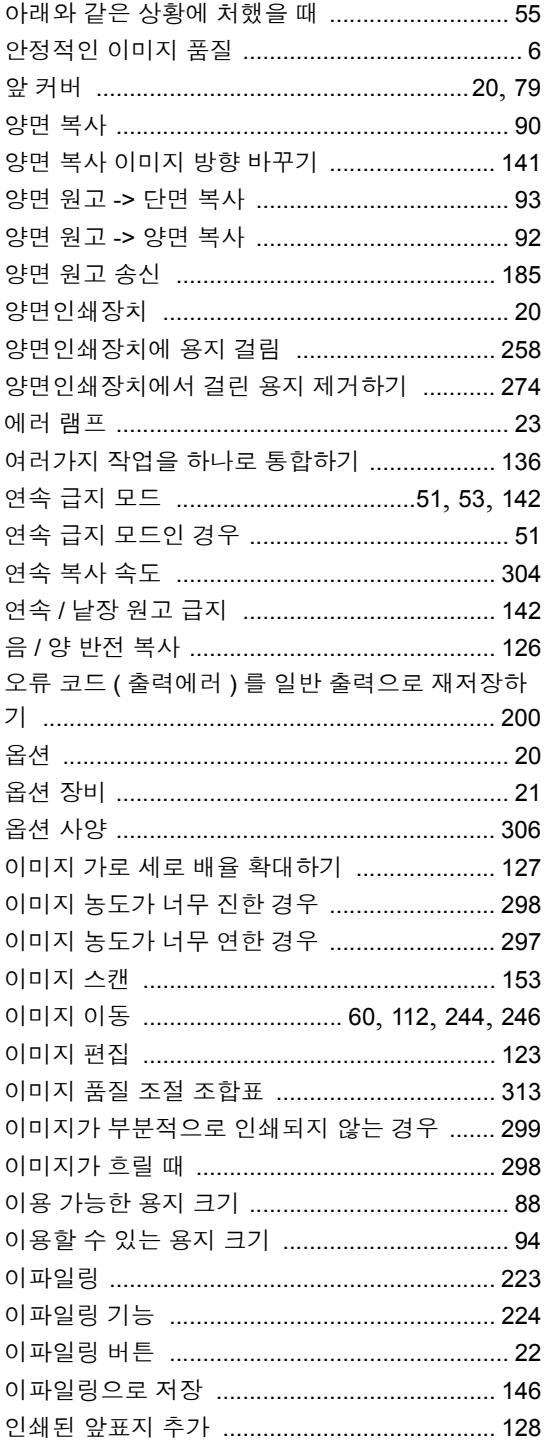

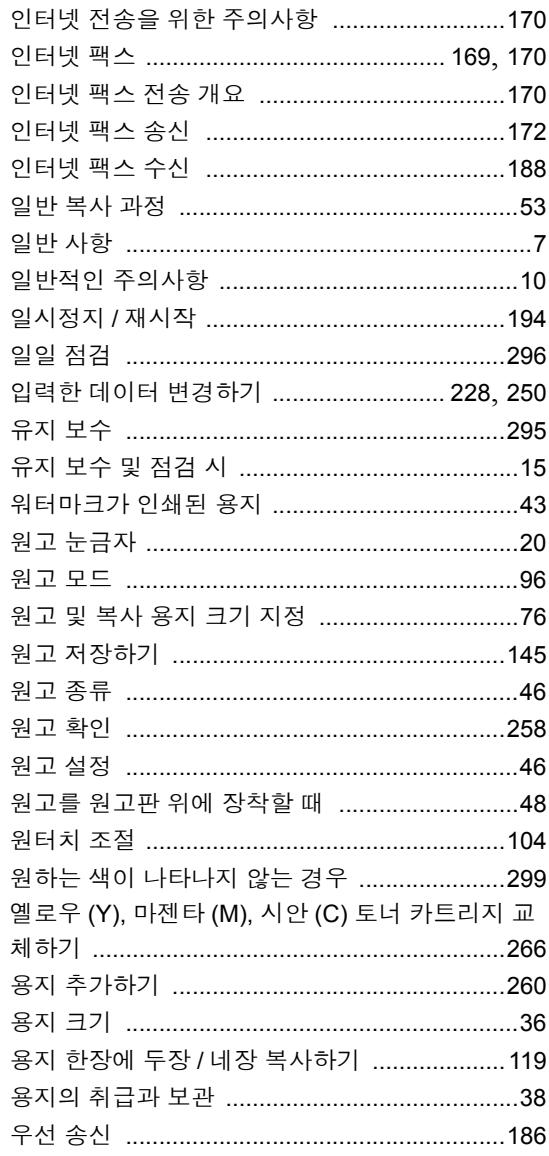

#### $\overline{\mathbf{x}}$

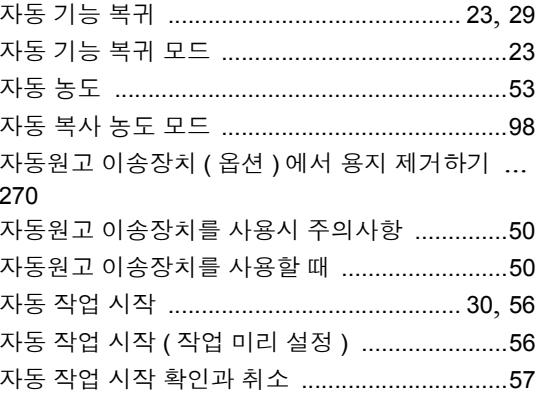

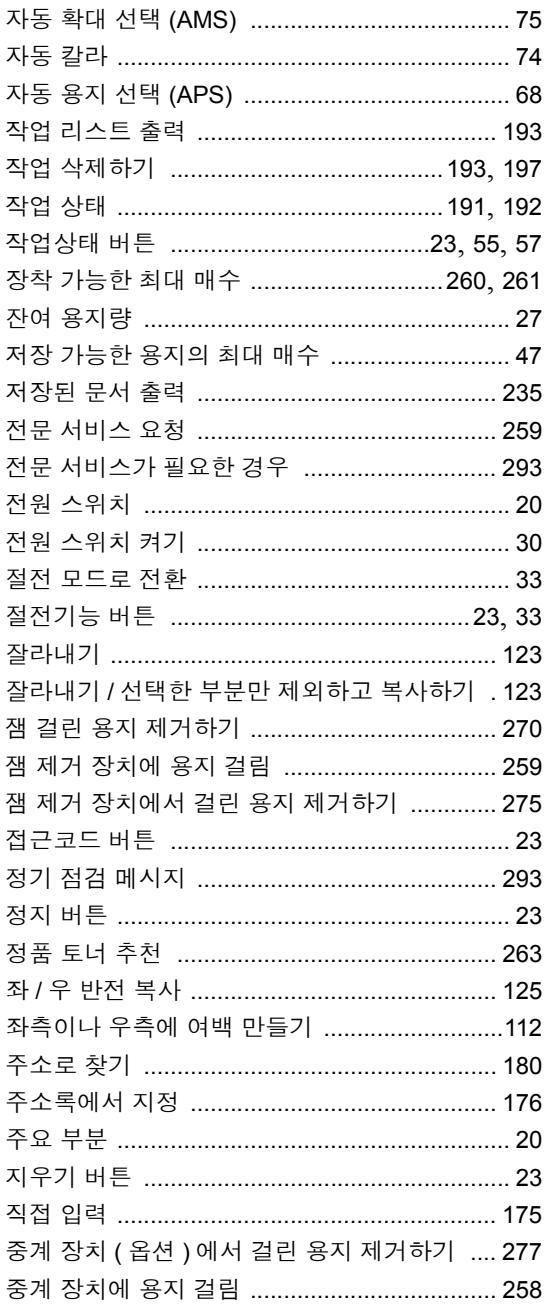

#### $\bar{\mathbf{x}}$

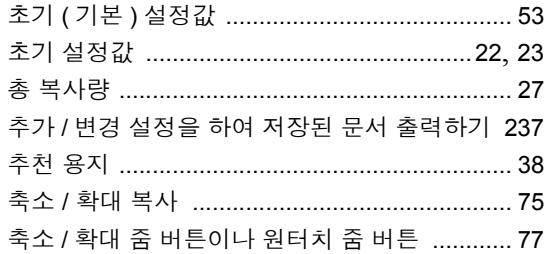

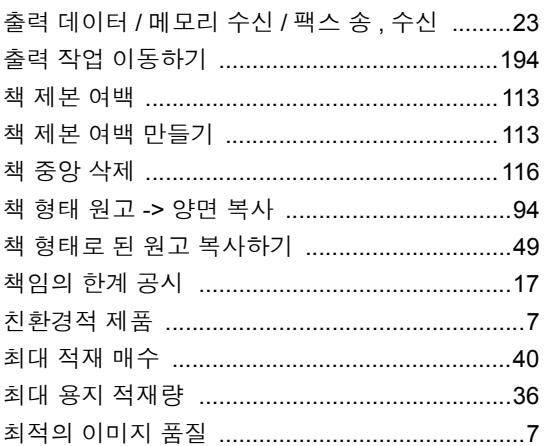

#### $\blacksquare$

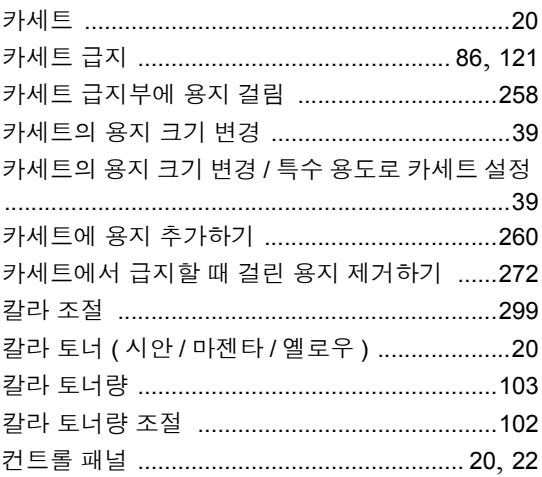

#### $\equiv$

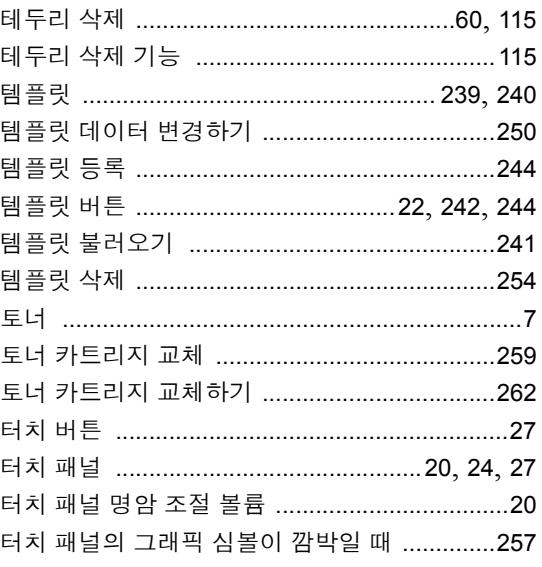

색인표

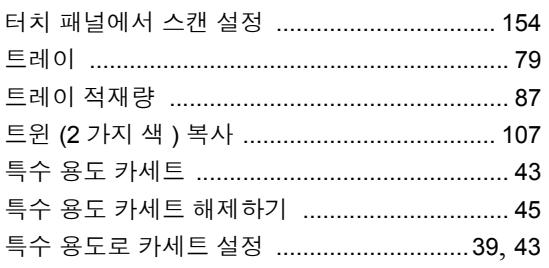

#### $\pmb{\pi}$

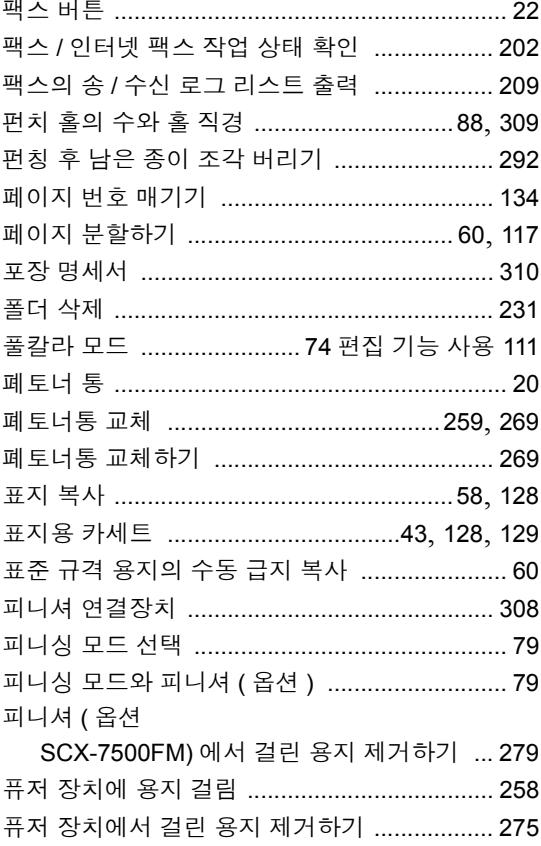

#### $\bar{\sigma}$

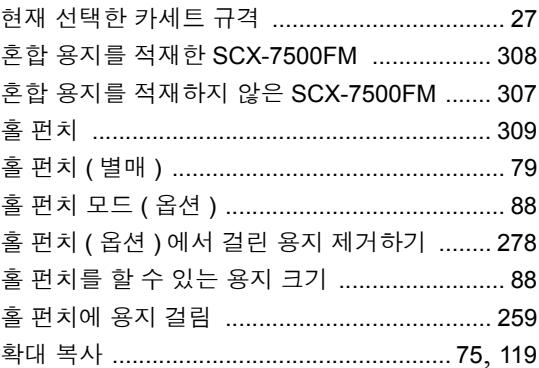

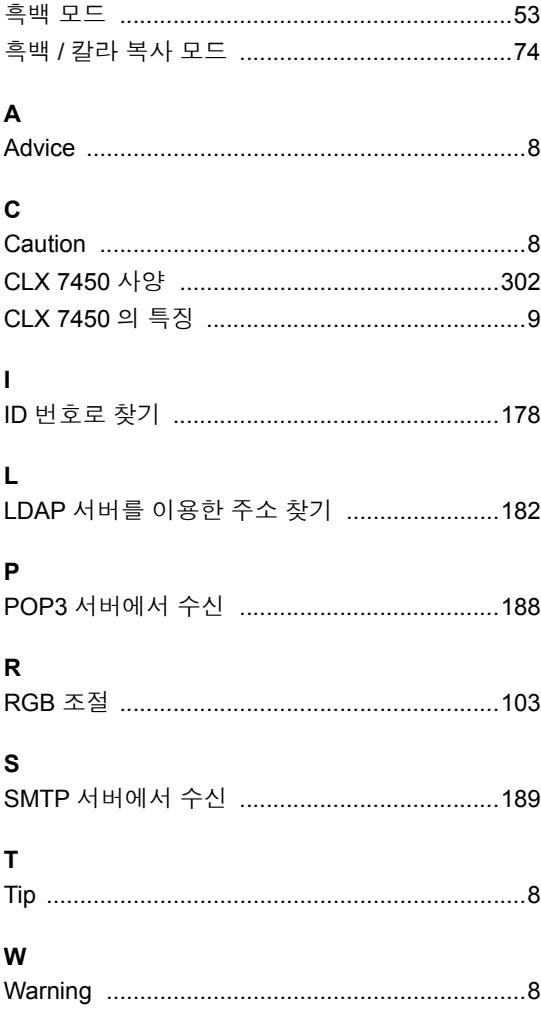

# 색인표

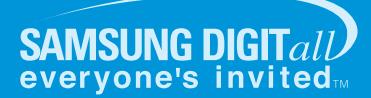

# |<sub>인터넷 홈페이지</sub><br>| WWW.Sec.co.kr/mfp

프린터 드라이버, 제품정보, 소모품 정보 또는 사용중에<br>문제가 발생한 경우 도움을 받으실 수 있습니다.

# 서비스센터 대표전화번호 (전국 어디서나) 1588-4456

제품 모델명, 고장상태, 연락처를 정확히 알려 주시면 고객 여러분의<br>궁금점을 언제나 친절하게 상담, 빠른 서비스를 제공합니다.